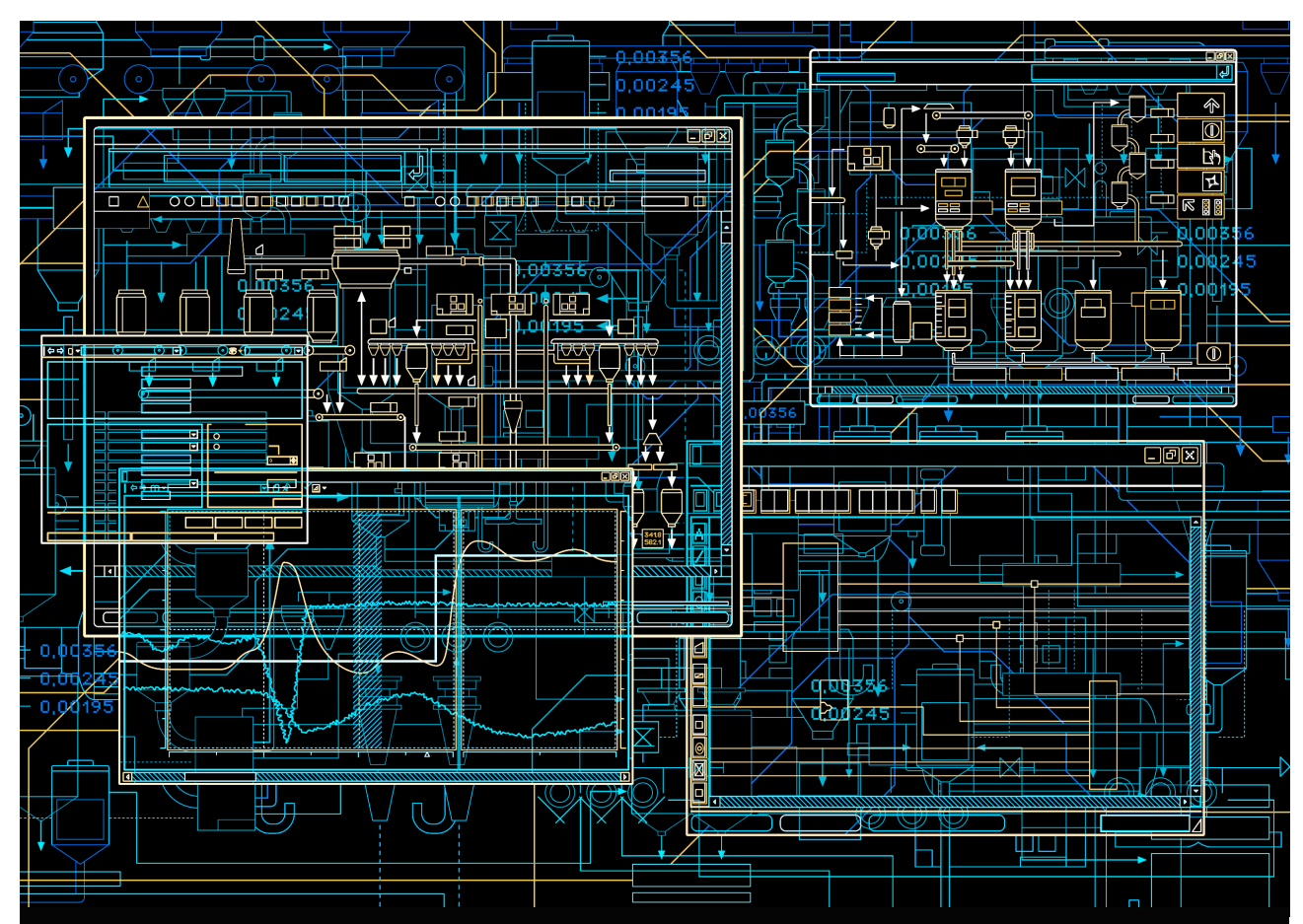

# System System 800xA PC, Network, and Software Monitoring **Configuration**

**System Version 5.1**

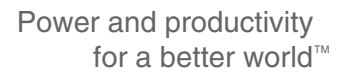

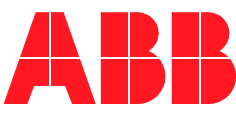

# **System 800xA**

### **PC, Network, and Software Monitoring Configuration**

**System Version 5.1**

#### **NOTICE**

This document contains information about one or more ABB products and may include a description of or a reference to one or more standards that may be generally relevant to the ABB products. The presence of any such description of a standard or reference to a standard is not a representation that all of the ABB products referenced in this document support all of the features of the described or referenced standard. In order to determine the specific features supported by a particular ABB product, the reader should consult the product specifications for the particular ABB product.

ABB may have one or more patents or pending patent applications protecting the intellectual property in the ABB products described in this document.

The information in this document is subject to change without notice and should not be construed as a commitment by ABB. ABB assumes no responsibility for any errors that may appear in this document.

In no event shall ABB be liable for direct, indirect, special, incidental or consequential damages of any nature or kind arising from the use of this document, nor shall ABB be liable for incidental or consequential damages arising from use of any software or hardware described in this document.

This document and parts thereof must not be reproduced or copied without written permission from ABB, and the contents thereof must not be imparted to a third party nor used for any unauthorized purpose.

The software or hardware described in this document is furnished under a license and The software or nardware described in this document is furnished under a license and<br>may be used, copied, or disclosed only in accordance with the terms of such license. This product meets the requirements specified in EMC Directive 2004/108/EC and in Low Voltage Directive 2006/95/EC.

#### **TRADEMARKS**

All rights to copyrights, registered trademarks, and trademarks reside with their respective owners.

Copyright © 2003-2015 by ABB. All rights reserved.

Release: July 2015 Document number: 3BUA000447-510 B

# **Table of Contents**

### **About This Book**

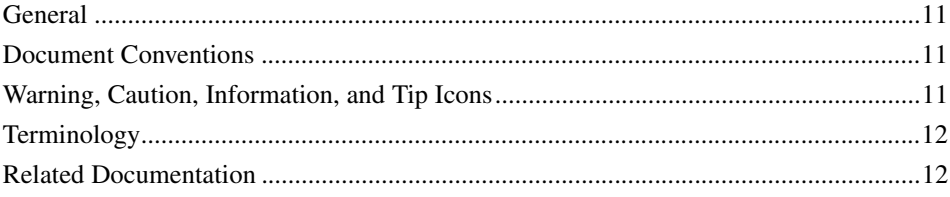

### **Section 1 - Introduction**

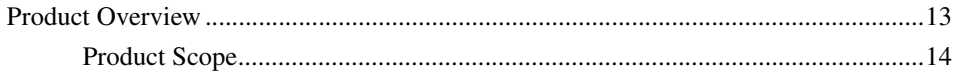

### Section 2 - PC, Network and Software Monitoring Setup

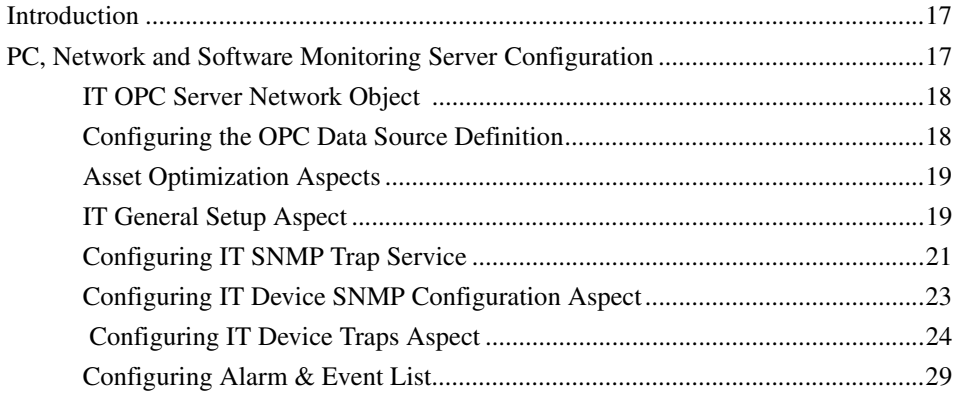

### Section 3 - IT Assets in 800xA

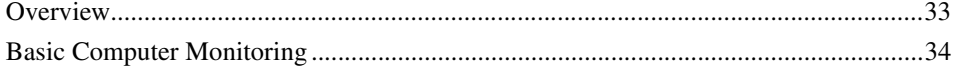

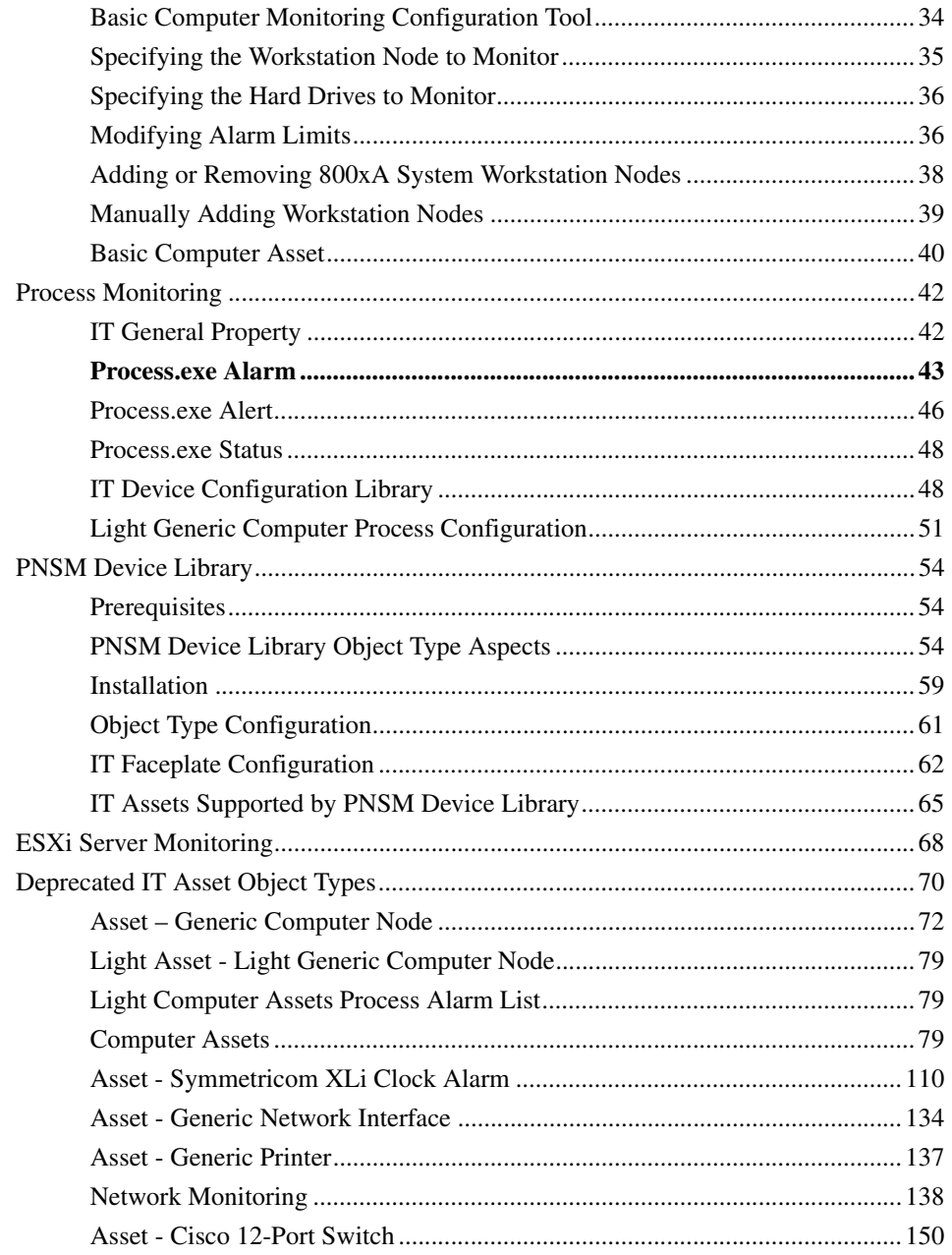

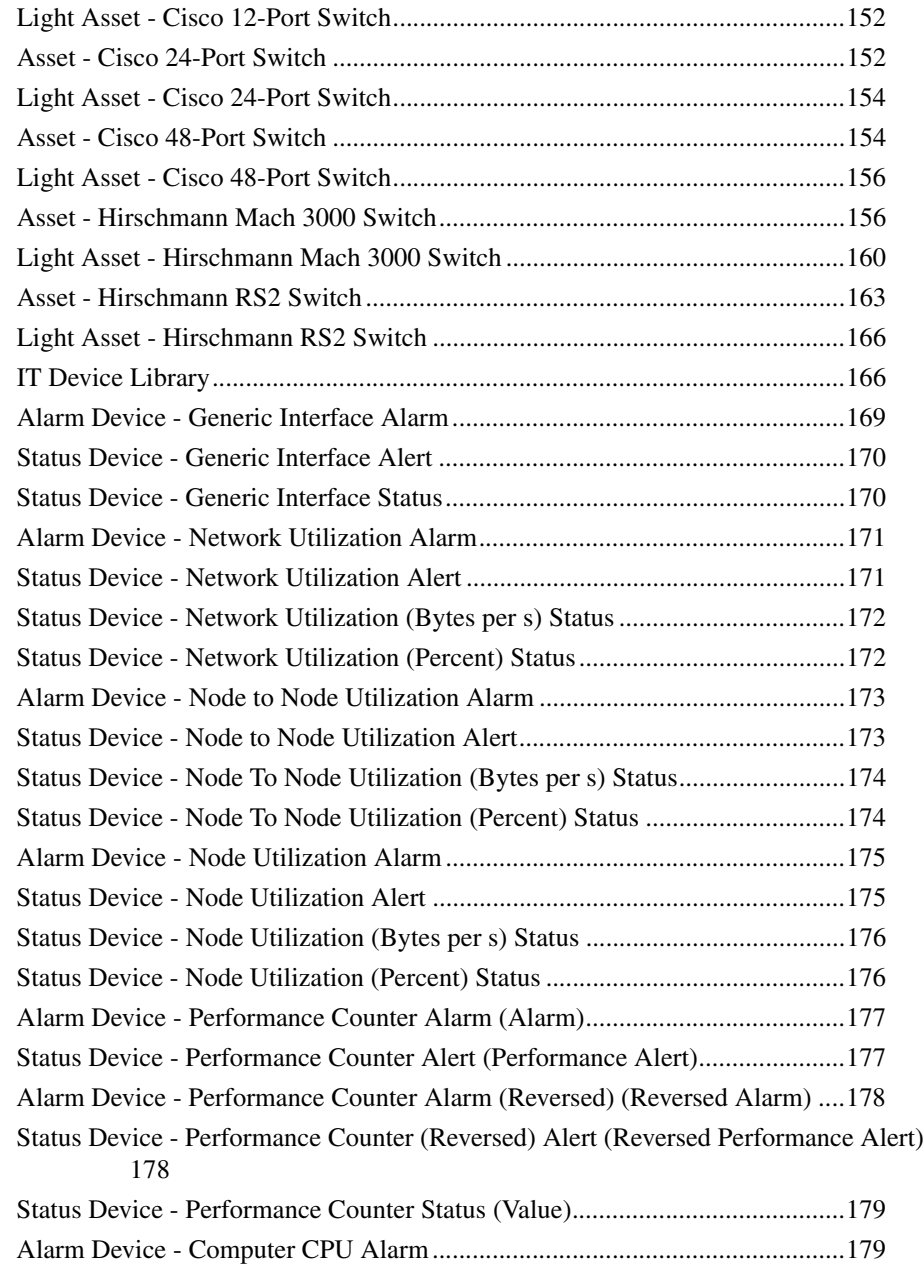

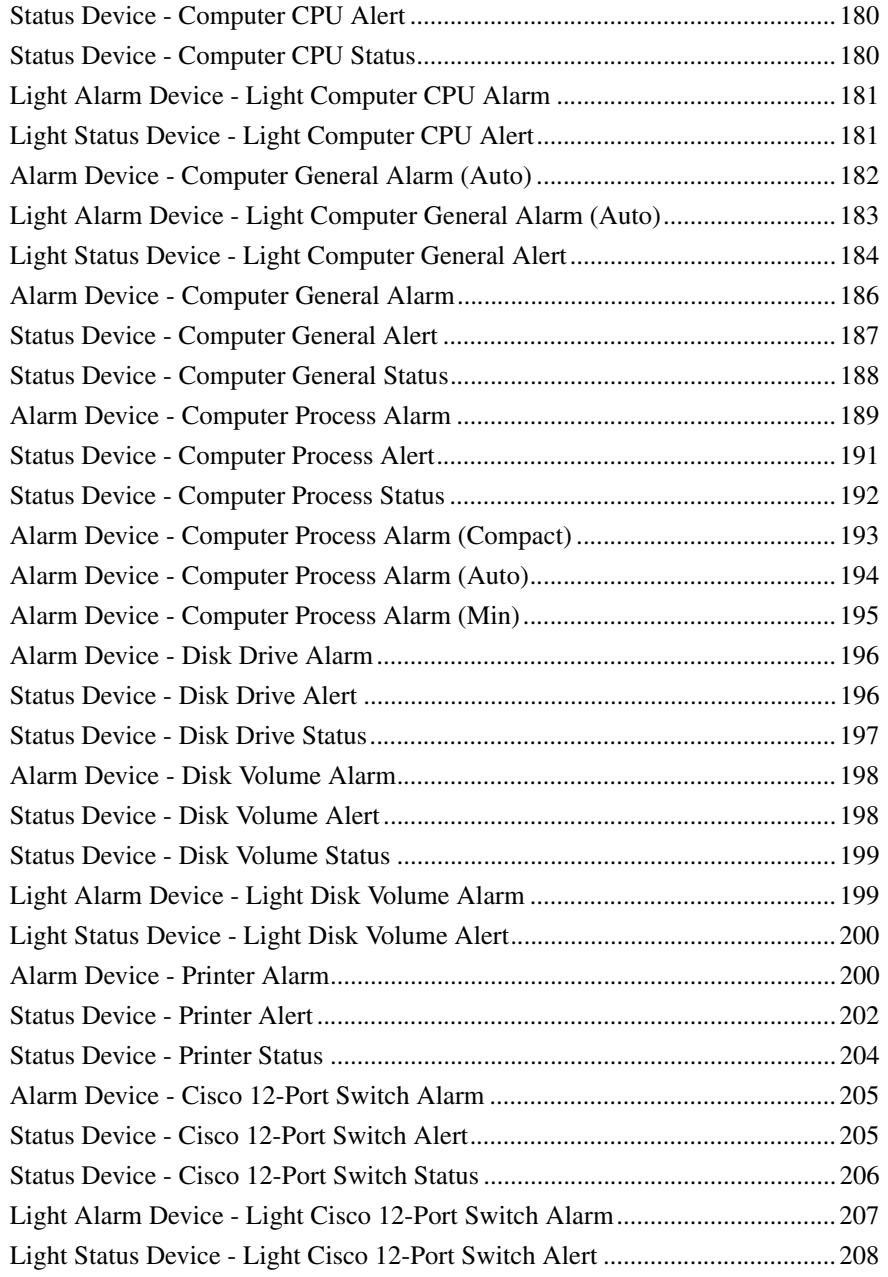

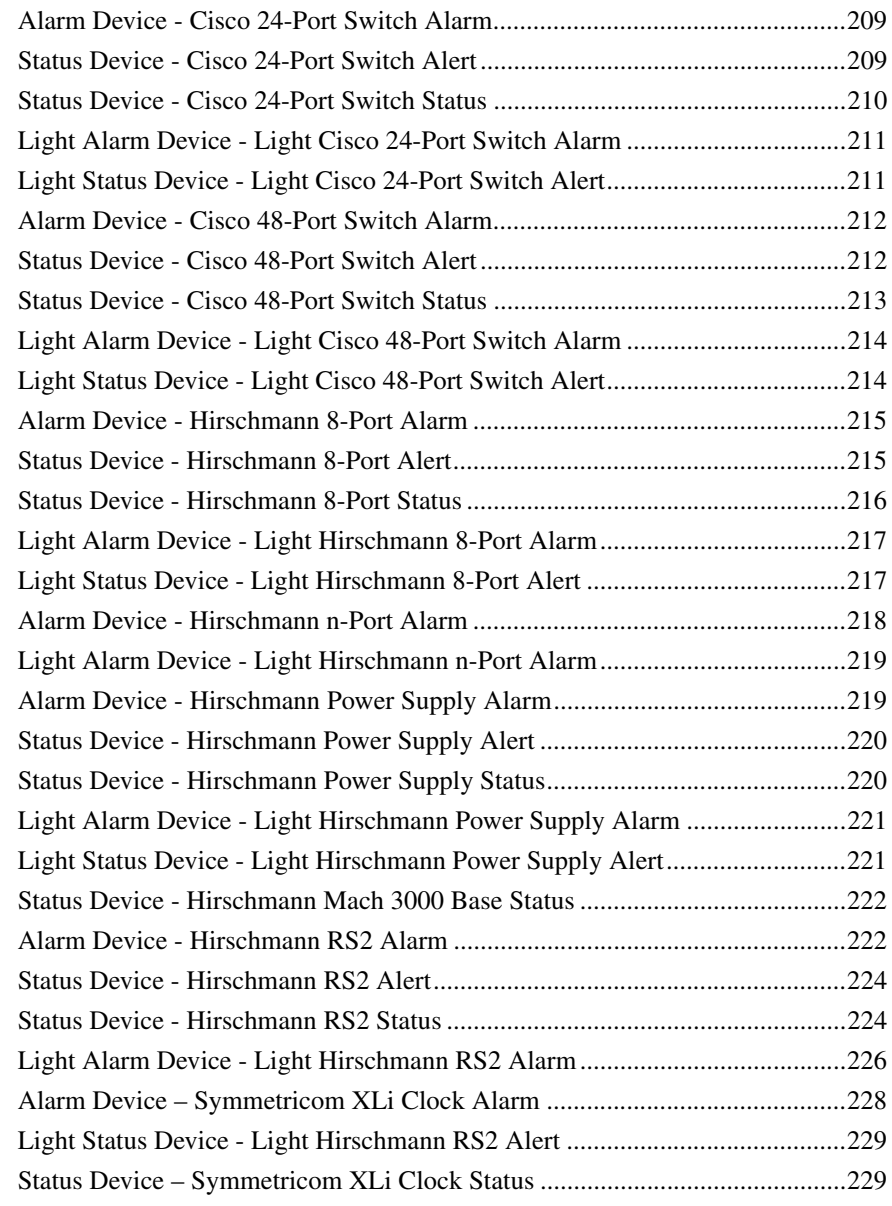

### **[INDEX](#page-232-0)**

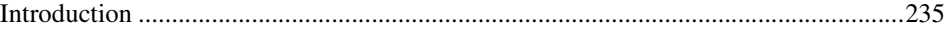

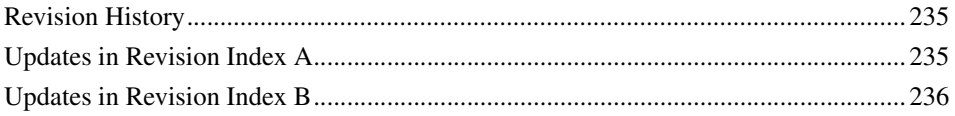

# **About This Book**

### <span id="page-10-1"></span><span id="page-10-0"></span>**General**

This instruction describes configuration activities for PC, Network and Software Monitoring, including Basic Computer Monitoring functionality. This product functionality consists of system extensions to the 800xA Base System.

### <span id="page-10-2"></span>**Document Conventions**

Microsoft Windows conventions are normally used for the standard presentation of material when entering text, key sequences, prompts, messages, menu items, screen elements, etc.

### <span id="page-10-3"></span>**Warning, Caution, Information, and Tip Icons**

This publication includes **Warning**, **Caution**, and **Information** where appropriate to point out safety related or other important information. It also includes **Tip** to point out useful hints to the reader. The corresponding symbols should be interpreted as follows:

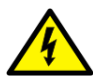

Electrical warning icon indicates the presence of a hazard which could result in *electrical shock.*

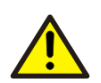

Warning icon indicates the presence of a hazard which could result in *personal injury*.

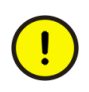

Caution icon indicates important information or warning related to the concept discussed in the text. It might indicate the presence of a hazard which could result in *corruption of software or damage to equipment/property.*

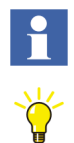

Information icon alerts the reader to pertinent facts and conditions.

Tip icon indicates advice on, for example, how to design the project or how to use a certain function

Although **Warning** hazards are related to personal injury, and **Caution** hazards are associated with equipment or property damage, it should be understood that operation of damaged equipment could, under certain operational conditions, result in degraded process performance leading to personal injury or death. Therefore, **fully comply** with all **Warning** and **Caution** notices.

### <span id="page-11-0"></span>**Terminology**

A complete and comprehensive list of Terms is included in the System 800xA, Engineering Concepts instruction (3BDS100972\*). The listing in Engineering Concepts include terms and definitions as they apply to the 800xA system where in the usage is different from generally accepted industry standard definitions and definitions in standard dictionaries such as *Webster's Dictionary of Computer Terms***.**

### <span id="page-11-1"></span>**Related Documentation**

A complete list of all documents applicable to the 800xA Extended Automation System is provided in Released User Documents, 3BUA000263\*. This document lists applicable release notes and user instructions. It is provided in PDF format and is included on the Release Notes/Documentation media provided with the system. Released user documents are updated with each release and a new file is provided that contains all user documents applicable for that release with their applicable document number. Whenever a reference to a specific instruction is made, the instruction number is included in the reference.

# **Section 1 Introduction**

### <span id="page-12-1"></span><span id="page-12-0"></span>**Product Overview**

Standard PC and network equipment is used extensively in automation systems. The correct behavior and status of this equipment has a significant impact on the performance, reliability, and functional availability of an automation system and thus the industrial process being controlled.

The PC, Network and Software Monitoring (PNSM) software can independently monitor the status of Information Technology (IT) Assets. By default, IT Asset status is viewable through the 800xA System Status Viewer, or through the standard faceplates provided with each of the predefined IT Assets. When used in conjunction with Asset Optimization Asset Monitoring alarms are generated based on error conditions. The IT Asset status is viewed through the Asset Viewer and Asset Reporter.

### H.

Asset Optimization functionality is not available unless Asset Optimization Asset Monitoring has been installed and a license has been purchased. Refer to *System, 800xA - Asset Optimization, Configuration (3BUA000118\*)* and *System 800xA - Asset Optimization, Operation (3BUA000150\*)* for detailed information pertaining to Asset Optimization Asset Monitoring.

Once PNSM is installed in the 800xA System, the data can be used to:

- Generate alarms
- Produce historical reports
- Update live trends and graphics
- Receive alert or trap messages from ESXi server

Basic Computer Monitoring (BCM) builds upon this framework to simplify the process of monitoring the workstation nodes in an 800xA System. Workstation nodes are monitored for key health indicators and alarms are generated if monitored values deviate from expected limits.

#### <span id="page-13-0"></span>**Product Scope**

PC, Network and Software Monitoring comprises of the following components:

- An OPC Server (PC, Network and Software Monitoring Server) that supplies IT Asset data to the system.
- A set of IT Aspect types that access the IT status data inside the Operator Workplace making the IT status data available to any 800xA System client application.
- A set of predefined Object Types that allow a user to easily set up monitoring for many commonly used devices.
- An interface to Asset Optimization Asset Monitoring that generates alarms based on the state of the IT assets.
- SNMP Trap service to receive the trap messages from IT devices and generate alarm & event notifications in the system.

Data comes into the system through Windows Management Instrumentation (WMI) technology. WMI is a standard interface for IT instrumentation, and it supports a number of communication protocols, including the Simple Network Management Protocol (SNMP). The SNMP is the standard communication protocol used to monitor and manage network devices.

The PC, Network and Software Monitoring Server uses WMI to access live status information that is sent to the Operator Workplace through the standard OPC interface. The Operator Workplace makes the data available for use by any part of the system. It is accessible by properties on the asset objects configured in the Operator Workplace.

Asset Optimization Asset Monitoring uses these properties to access the data and determine if alarm conditions exist by processing configuration data provided by the user. If an alarm condition exists in any of the assets, Asset Optimization Asset Monitoring generates alarm messages and sends them to the Operator Workplace. The alarms are then integrated into the normal alarm stream and displayed using the standard alarm display tools.

In addition to the OPC access to IT device data, PC, Network and Software Monitoring Server receives the trap messages from IT devices. The trap messages are converted into the alarm and event messages.

The architecture drawing is shown in [Figure 1.](#page-14-0)

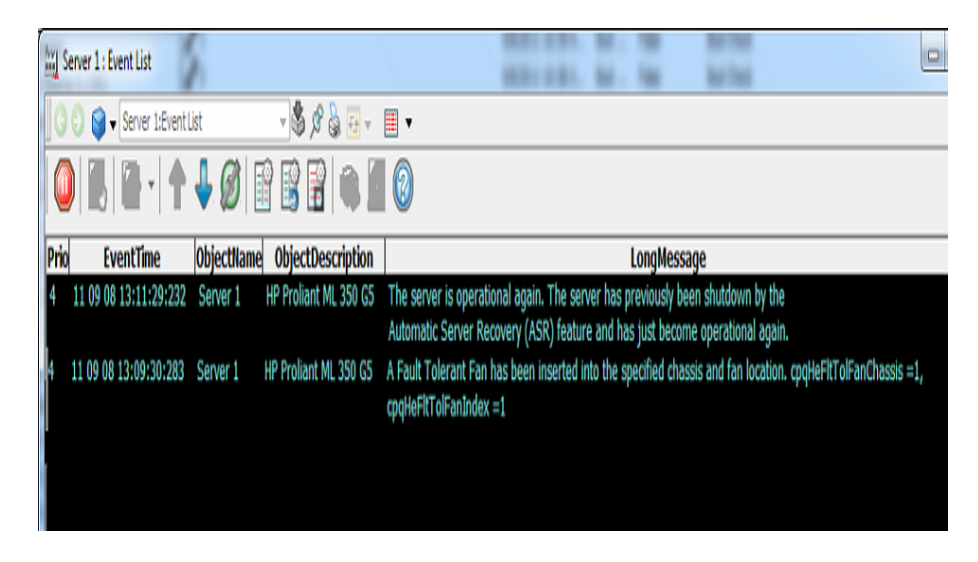

*Figure 1. PC, Network and Software Monitoring Architecture*

<span id="page-14-0"></span>PC, Network and Software Monitoring uses the following terms to define its structure:

- IT Assets:
	- Assets such as computers, routers, switches, printers, etc.
	- Typically represented with an IP address.
- IT Devices:
	- Components of IT Assets. Parts of the IT Asset that have information which can be monitored.
	- A physical device (e.g. network card) or a software component (e.g. Operator Workplace).
	- IT Assets typically consist of multiple IT Devices.
	- The same IT Device may exist in different types of IT Assets (e.g. the same process may run on different computer configurations).
- Properties:
	- Individual monitoring of data elements on an IT Device (example error rate on a particular port on a particular switch).
	- Many properties may exist on a single IT Device.

Basic Computer Monitoring consists of a set of predefined 800xA System objects and a configuration tool that together provide the functionality required for configuration and monitoring.

# <span id="page-16-0"></span>**Section 2 PC, Network and Software Monitoring Setup**

### <span id="page-16-1"></span>**Introduction**

This section contains information for setting up PC, Network and Software Monitoring and Basic Computer Monitoring functionality.

### <span id="page-16-2"></span>**PC, Network and Software Monitoring Server Configuration**

The PC, Network and Software Monitoring server installation has the default IT OPC Server Network object provided with PNSM system extension and it should not be deleted.

The IT OPC Server Network object has the following functions:

- Integrate with AO to create IT Assets and provide the IT Assets with alarm generation capability.
- Provide IT Asset regeneration capabilities.

The following items are required in the PC, Network and Software Monitoring system:

- [IT OPC Server Network Object](#page-17-0).
- [Configuring the OPC Data Source Definition.](#page-17-1)
- [Asset Optimization Aspects](#page-18-0).
- [IT General Setup Aspect.](#page-18-1)
- [Configuring IT SNMP Trap Service](#page-20-0)
- [Configuring IT Device SNMP Configuration Aspect](#page-22-0)

#### <span id="page-17-0"></span>**IT OPC Server Network Object**

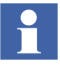

An IT OPC Network Object with the name "IT Server" is already defined in the default configuration and available under Root in Control Structure. It is recommended to retain this default name. Refer to Configuring the OPC Data Source Definition to configure an exiting IT OPC Network Object.

To create a new IT OPC Server Network:

- 1. Use the Structure Selector to open the Control Structure.
- 2. Right-click on Root, Domain and select **New Object...** from the context menu that appears.
- 3. The New Object dialog appears. Select IT OPC Server Network (under 3rd party OPC server support group) and click **Next**.
- 4. Click **Add** in the additional arguments dialog to select the PNSM connectivity server.
- 5. Select ABB.ShadowOPCServer under the OPC server, ProgID.
- 6. Click **Create**.

#### <span id="page-17-1"></span>**Configuring the OPC Data Source Definition**

To edit the OPC data source definition:

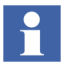

It is not recommended that multiple OPC data sources point to the same node.

- 1. Use the Structure Selector to open the Control Structure.
- 2. Use the Object Browser to navigate to and select IT OPC Server Network in the Aspect Object Area.
- 3. Right-click on OPC Data Source Definition in the Aspect List Area and select **Config View** from the context menu that appears.
- 4. Click **New** in the Preview Area.
- 5. Click **Add** and select the appropriate service provider from the list.
- 6. Click **OK** twice.
- 7. Click **Apply**.

#### <span id="page-18-0"></span>**Asset Optimization Aspects**

When using PC, Network and Software Monitoring with Asset Optimization the software must communicate with two Asset Optimization aspects, the Asset Optimization Server and the AM Service Data Source Definition, in order to generate alarms.

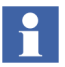

The procedures for setting up the required Asset Optimization aspects are in the *Managing Data Source Connections* and *Loading Asset Monitor Configurations to an AO Server* topics in Section 2 of System *800xA - Asset Optimization, Configuration (3BUA000118\*)*.

### <span id="page-18-1"></span>**IT General Setup Aspect**

The IT General Setup aspect is used to link the IT OPC Server Network object to the Asset Optimization monitoring Server and Asset Monitor Data Source.

The steps to create and configure an IT General Setup aspect is described below:

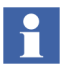

An IT General Setup aspect is already defined in the default IT Server configuration. To configure an existing aspect go to [Step 6.](#page-19-0)

- 1. Use the Structure Selector to open the Control Structure.
- 2. Use the Object Browser to navigate IT OPC Server Network.
- 3. Right-click on IT OPC Server Network and select **New Aspect...** from the context menu.
- 4. The New Aspect dialog appears.
	- a. Check the **Show all** check box and uncheck the **List presentation** check box.
	- b. Navigate to and select IT General Setup from the list that appears.
- 5. Click **Create**.

<span id="page-19-0"></span>6. Select IT General Setup in the Aspect List Area. [Figure 2](#page-19-1) shows a configured IT General Setup aspect.

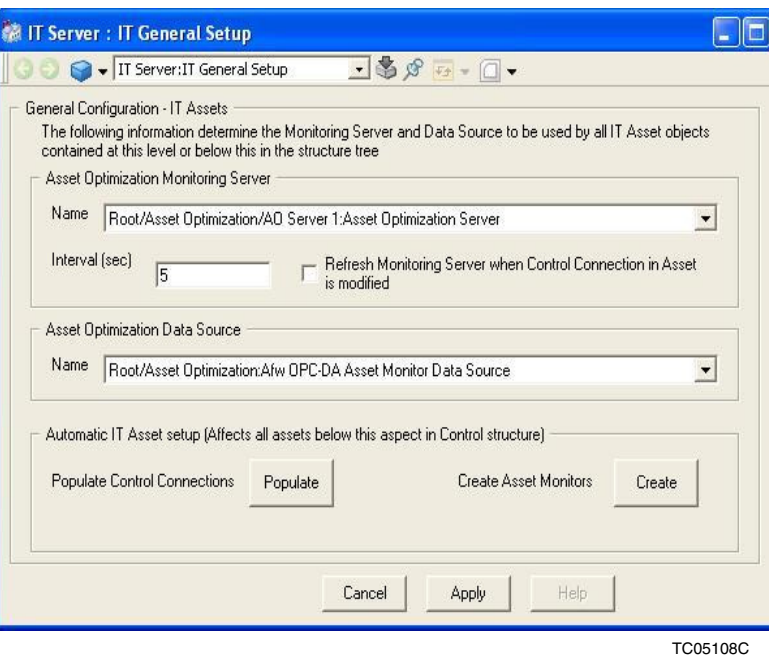

<span id="page-19-1"></span>*Figure 2. IT General Setup Aspect*

The fields in the IT General Setup aspect are defined as follows:

- **Name:** Two Name fields, one in the Asset Optimization Monitoring Server frame and the other in the Asset Optimization Data Source frame should be configured. Select the Asset Optimization Server to be monitored (suggested selection - Root/Asset Optimization/AO Server 1:Asset Optimization Server) and Asset Monitor Data Source (suggested selection - Root/Asset Optimization: Afw OPC-DA Asset Monitor Data Source) from the drop-down list boxes.
- **Interval:** Value in seconds that defines how often the Asset Monitor is executed for each IT Asset.

– **Refresh Monitoring Server when Control Connection in Asset is modified:** If this check box is checked, populating the IT Control Connection from the IT Device Manager causes the same effect as clicking **Load all AMs** or **Load Selected Asset Monitors** from the Asset Monitors tab of the Asset Optimization Server aspect.

Refreshing the Monitoring Server frequently may cause a high CPU load.

- **Populate Control Connections:** Clicking on this button will populate the IT Control Connection for each of the IT Assets below this aspect.
- **Create Asset Monitors:** Clicking on this button will create IT Asset Monitor aspects for each of the IT Assets below this aspect.

An IT General Setup aspect can also be created inside an individual IT Asset object. The values used at this level will override the IT General Setup at the OPC Server network level, for this IT Asset only.

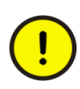

 $\mathbf{I}$ 

All custom values entered in the IT Asset Monitor aspect will be discarded when ITdevice manager regenerates the IT Asset Monitor. It is recommended to backup the custom values before regenerating the IT Asset Monitor.

### <span id="page-20-0"></span>**Configuring IT SNMP Trap Service**

IT SNMP Trap Service must be configured and running to monitor the ESXi server hardware, Tropos device and peripherals like SAN storage. The service is responsible to receive the trap messages from IT devices and present these messages as alarms & events in the system. Perform the following steps to configure IT SNMP Trap service.

In the Service Structure,

- 1. Open IT SNMP Trap Service, create new Service Group and then create the Service Provider.
- 2. Click on the **Service Provider** definition in the Aspect list area.
- 3. Click on the **Configuration Tab**. IT SNMP Trap Service should be enabled and Current state should be in **Service** and the node name should be the <Computer Name> as shown in the [Figure 3](#page-21-0).

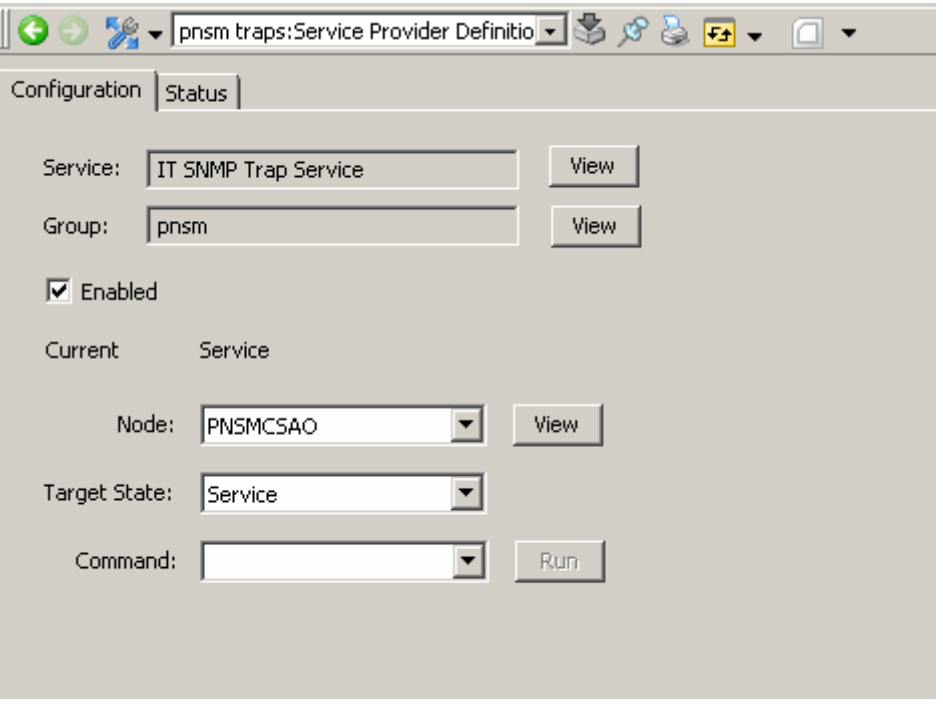

*Figure 3. IT SNMP Trap Service in Service Structure*

<span id="page-21-0"></span>F.  $\mathbf{1}$  IT SNMP Trap Service is configured on PSNM Server.

There should be one IT SNMP Trap Service configured in the system.

#### <span id="page-22-0"></span>**Configuring IT Device SNMP Configuration Aspect**

IT Device SNMP Configuration aspect is used to define the security aspect for monitoring SNMP Traps including V1, V2 and V3. For Tropos monitoring SNMP V3 is the only support available.

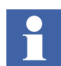

The device specific object types for Tropos Monitoring are included in the PNSM Library. Refer to the object type release notes for the configuration information.

Perform the following to configure IT Device SNMP.

- 1. Select **IT Device SNMP Configuration** Aspect.
- 2. In the IT Device SNMP Configuration window, provide the parameters configured in the device like User Name, Authentication Protocol, Authentication Password, Privacy Protocol and Privacy Password..

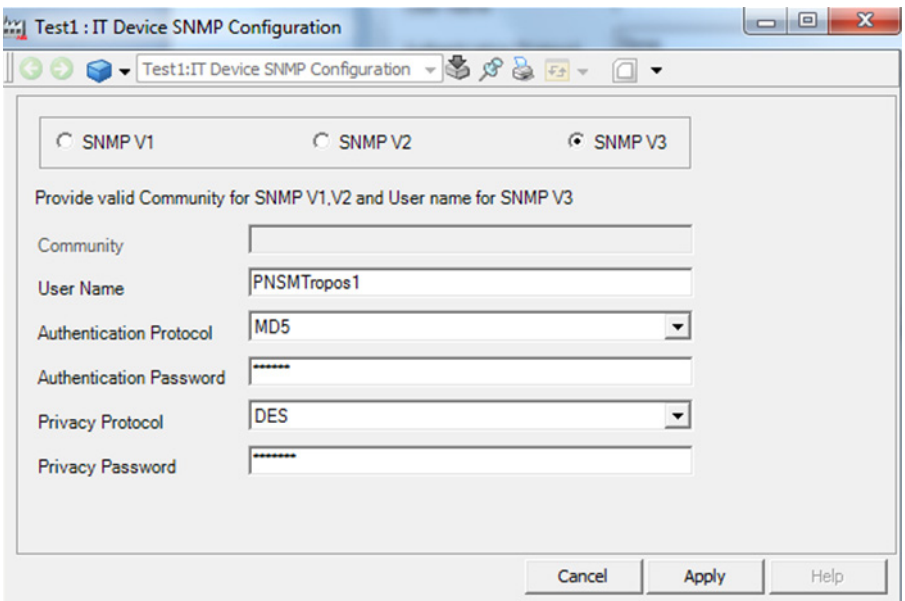

*Figure 4. IT Device SNMP Configuration window*

3. Click **Apply**.

### <span id="page-23-0"></span> **Configuring IT Device Traps Aspect**

- 1. Select IT Device Traps.
- 2. Go to Configuration view of IT device Trap aspect.

| Aspects of Test1'                                              | Modified                               | Modified by                                                        | Desc         | Inherited | Category name          | Version |        |
|----------------------------------------------------------------|----------------------------------------|--------------------------------------------------------------------|--------------|-----------|------------------------|---------|--------|
| of IT Device Traps                                             | 12-03-2015 09:2                        | 800xAInstaller                                                     | This         | False     | <b>IT Device Traps</b> |         |        |
| <b>IT Device SNMP Configuration</b>                            | 12-03-2015 09:1                        | 800xAInstaller                                                     | This         | False     | IT Device SNMP 1       |         |        |
| <b>Ro</b> Control Structure                                    | 12-03-2015 09:1                        | 800xAInstaller                                                     | [Con         | False     | Control Structure      |         |        |
| <b>ED</b> Name                                                 | 12-03-2015 09:1                        | 800xAInstaller                                                     | The $\ldots$ | False     | Name                   |         |        |
|                                                                |                                        |                                                                    |              |           |                        |         |        |
| <b>O</b> $\rightarrow$ Test1:IT Device Traps                   |                                        | $ \blacksquare$ $ \blacksquare$ $\blacksquare$ $ \blacksquare$ $-$ |              |           |                        |         |        |
| IP Address:<br>$\sim$ $\sim$ $\sim$<br><b>Device MIB Files</b> | Use IT General Properties (IP Address) |                                                                    |              |           |                        |         | Add    |
|                                                                |                                        |                                                                    |              |           |                        |         | Delete |

*Figure 5. IT Device Traps selection*

3. Click **Add** button and select the MIB files.

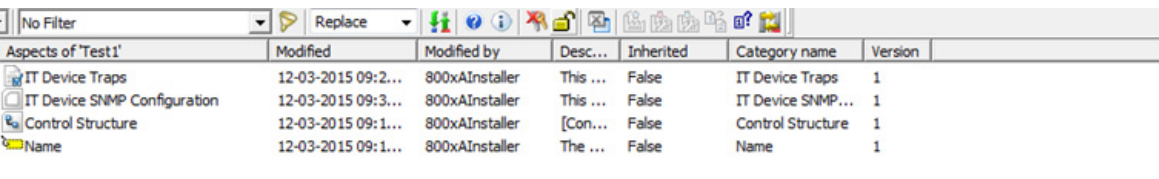

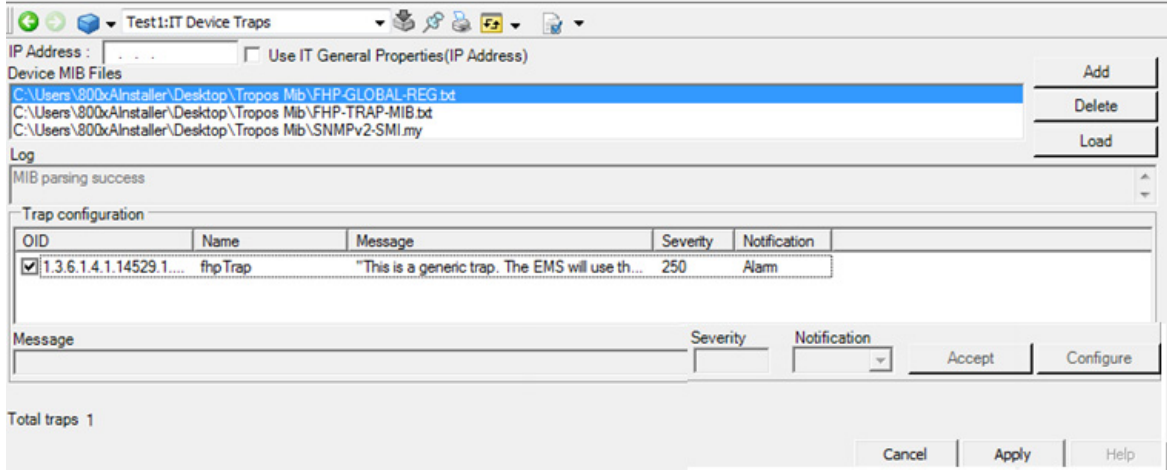

#### <span id="page-24-0"></span>*Figure 6. Selection of MIB Files*

4. Click **Load**.

Loaded trap gets displayed in the Trap configuration window. Refer [Figure 6](#page-24-0).

- 5. Double click on Loaded Traps.
- 6. Configure the Severity and Notification type and click **Accept**.
	- Severity needs to be defined as per the Notification Type.

If user needs to configure for sub-condition of Traps follow the steps from [Step 7](#page-24-1) to [Step 10.](#page-26-0)

<span id="page-24-1"></span>7. Click **Configure**.

 $\mathbf{f}$ 

8. In Configure Trap Objects window, select a valid **Trap Object** from the drop down.

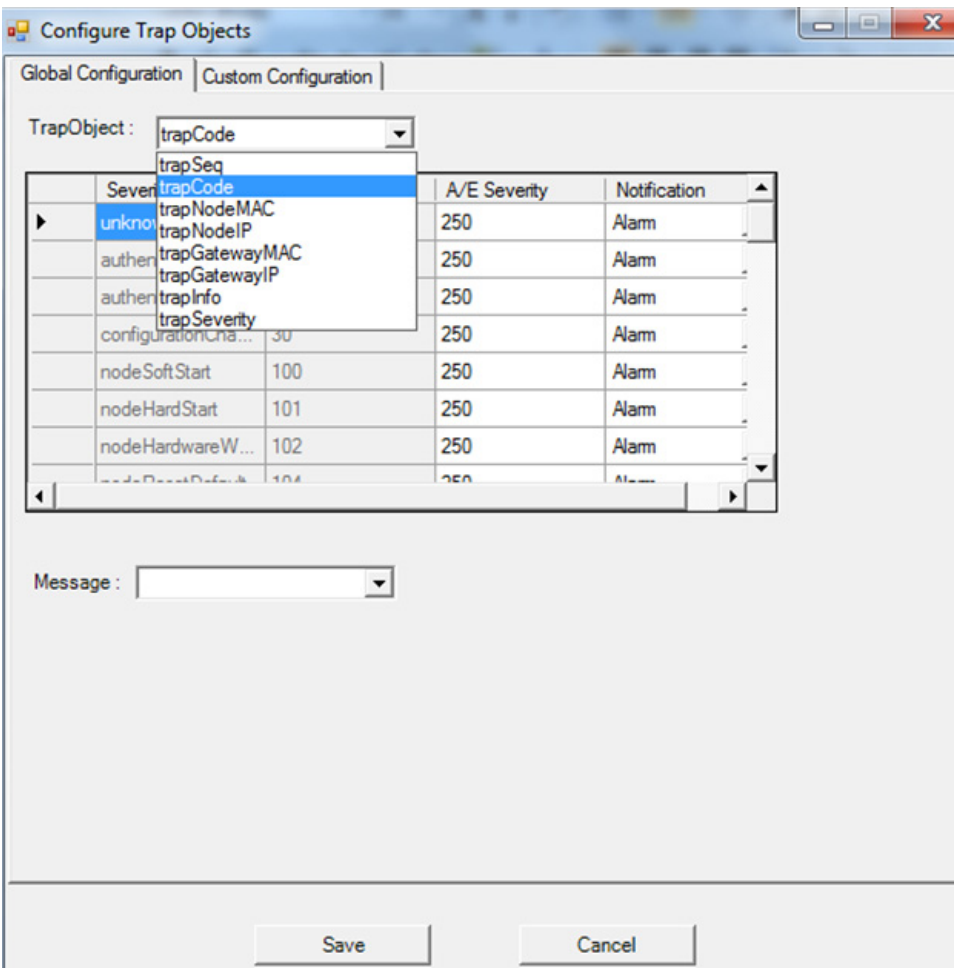

*Figure 7. Selection of Trap Object*

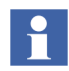

Configure Traps sub condition as per the requirement of end user.

9. Select options from **Message** drop down to display the selected information in Alarm and Event list.

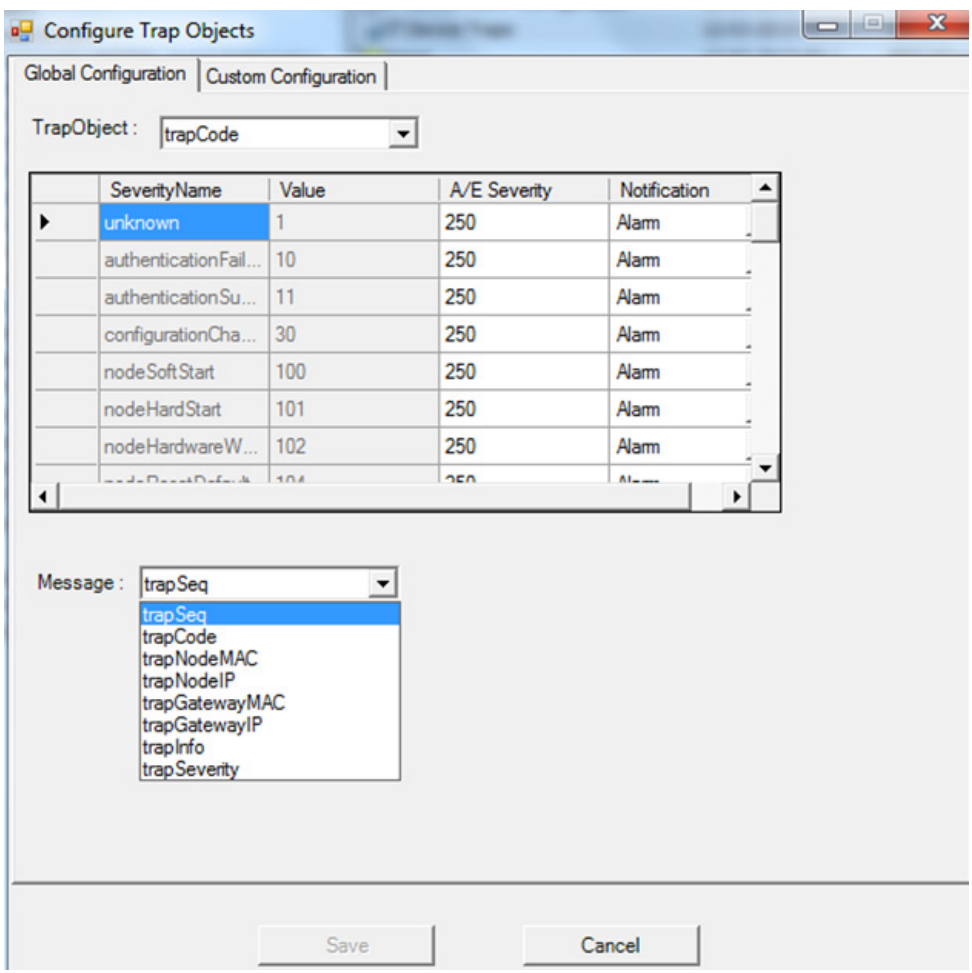

*Figure 8. Selection of Objects from Message drop-down*

#### <span id="page-26-0"></span>10. Click **Save**.

If you want to override the Global Configuration for specific Traps, then follow [Step 11](#page-27-0) to [Step 14:](#page-27-1)

<span id="page-27-0"></span>11. Select the **Custom Configuration** tab and then select **trapCode** as Trap Object as shown in [Figure 9.](#page-27-2)

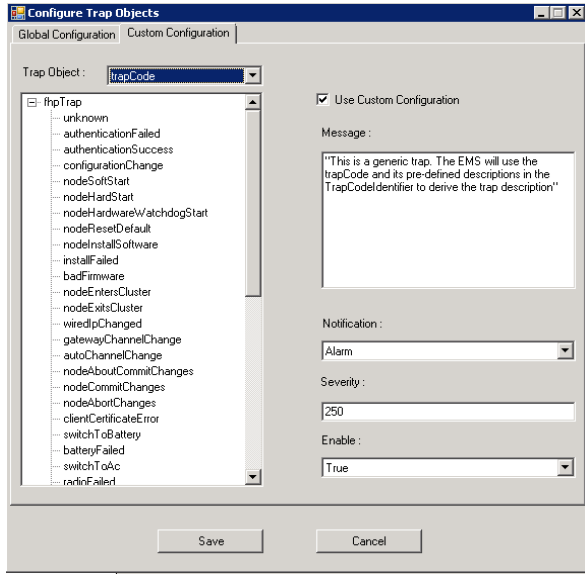

<span id="page-27-2"></span>*Figure 9. Trap Custom Configuration*

- 12. Place a check mark next to **Use Custom Configuration** check box.
- 13. Set appropriate values under Message, Notification, Severity, and Enable.
- <span id="page-27-1"></span>14. Click **Save**.
- 15. Click **Apply** and then go to Main View of IT device SNMP configuration Aspect.
- 16. Provide **IP address** of Tropos device to be monitored or select General property to get IP address defined in Object type.

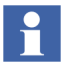

- If General property aspect is not available, IP address can be set from Object type faceplate or IT Device connection.
- 17. Click **Deploy**.

### <span id="page-28-0"></span>**Configuring Alarm & Event List**

Alarm and Event Lists are part of the base 800xA System and are added to objects when building the various structures. Building the various structures in the 800xA System is beyond the scope of this instruction. Refer to the appropriate System 800xA documentation for detailed information on the various 800xA System structures.

The Alarm and Event Lists are used to group alarm points together. They define the group of events being sent to the same group of people. For ease of use, take advantage of the defined structures to group the assets. All child objects in the structure can be defined as being included.

Operators can view Alarm and Event Lists according to the selected filter and presentation settings. These settings can be changed. For example, a list can be sorted by clicking on a column header, resizing columns, or moving them by using drag and drop.

Filtering and presentation functions allow alarms to be viewed in dedicated ways.

For example, a list can be configured to show all alarms or only those alarms relevant for the associated object and its descendents.

Traps are represented in 800xA as alarms and events.

Perform the following steps to configure Alarms in Alarm and Event List:

- 1. Use the **Object Browser** to navigate to an object with an Alarm and Event List to configure.
- 2. Select **Alarm and Event List** in the Aspect List Area.
- 3. Click the **View Configuration** button as shown in [Figure 10.](#page-28-1)

<span id="page-28-1"></span>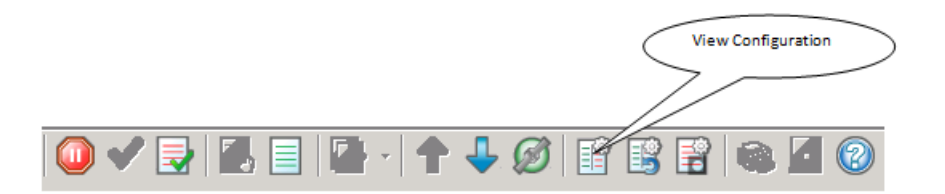

*Figure 10. View Configuration button*

The **Alarm and Event List Configuration** dialog appears as shown in [Figure 11.](#page-29-0)

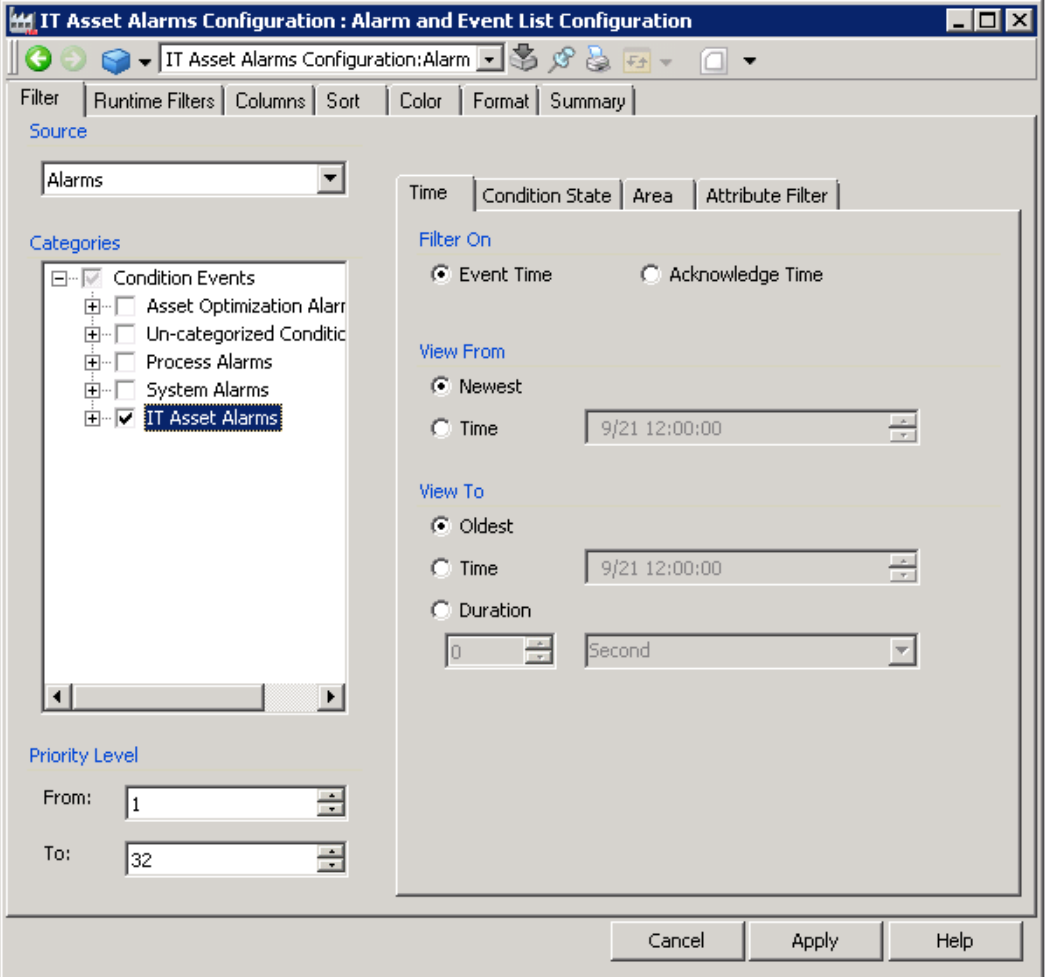

<span id="page-29-0"></span>*Figure 11. Alarm and Event List Configuration*

4. In the **Filter** tab on the Alarm and Event List, select the **IT Asset Alarms** checkbox to be filtered.

5. Click **Apply** and then close the dialog.

Perform the following steps to configure Events in Alarm and Event List:

- 1. Use the **Object Browser** to navigate to an object with Event List to configure.
- 2. Select **Alarm and Event List** in the Aspect List Area.
- 3. Click the **View Configuration** button as shown in [Figure 12.](#page-30-0)

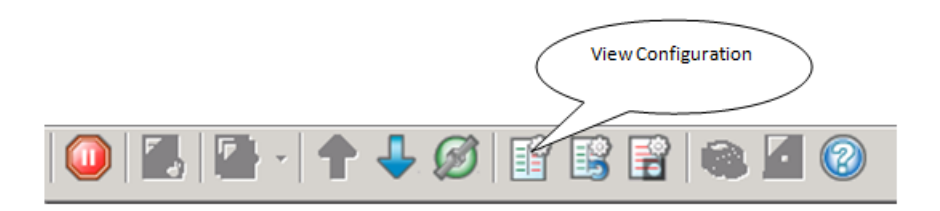

*Figure 12. View Configuration button*

<span id="page-30-0"></span>The **Event List Configuration** dialog appears as shown in [Figure 13.](#page-31-0)

- 4. In the System events, select the **ITAssetTrapMessage** check box to filter out SNMP Traps.
- 5. In the **Filter** tab on the Alarm and Event List, select these categories to be filtered.
- 6. Click **Apply** and then close the dialog.

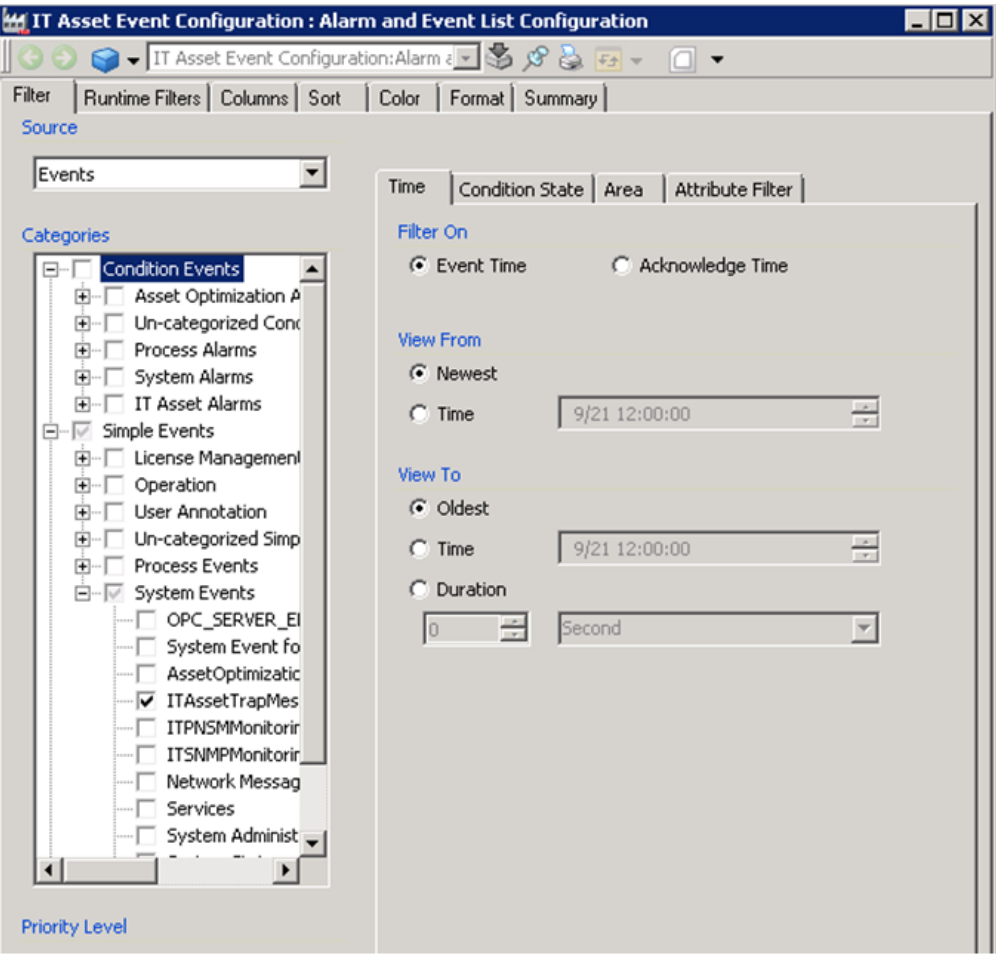

<span id="page-31-0"></span>*Figure 13. Alarm and Event List Configuration* 

# **Section 3 IT Assets in 800xA**

### <span id="page-32-1"></span><span id="page-32-0"></span>**Overview**

The ABB PC, Network and Software Monitoring provides preconfigured IT Asset representation for integration of IT Assets, including Assets from third party vendors, into the System 800xA environment. The interoperability is proven by online tests of the IT Asset in the form of a single IT Asset type object.

The portfolio of IT Assets includes certified hardware (PCs, IT infrastructure, etc) and software (process, network utilization, etc).

The IT Asset type objects that monitor computer and process resources (handles, virtual memory, thread, and processor load) are delivered with the PNSM base product system extension. The entire IT infrastructure of System 800xA can be monitored by adding IT Asset type objects from PNSM Device Library.

The IT Assets certified by ABB for System 800xA are included in PNSM Device Library.

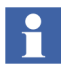

For a complete list of currently supported IT Assets and functionality, go to:

**http://www.abb.com/controlsystems**

Navigate to **Control Systems > 800xA -> System ->PC Network and Software Monitoring…**

### <span id="page-33-0"></span>**Basic Computer Monitoring**

Basic Computer Monitoring automatically monitors all 800xA System workstation nodes and alerts the operator of potential workstation resource problems through alarm messages.

#### <span id="page-33-1"></span>**Basic Computer Monitoring Configuration Tool**

In order to create and configure the Basic Computer Monitoring functionality run the Basic Computer Monitoring Configuration Tool.

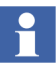

Run the Basic Computer Monitoring Configuration Tool on the node where PNSM server and Client software are installed. If new 800xA System workstation nodes are added or removed after the Basic Computer Monitoring Configuration Tool has been run, then the tool has to be re-run to ensure that the correct assets are included and monitored.

1. Select:

#### **Start > All Programs > ABB Industrial IT 800xA > Asset Optimization > PC, Network and Software Monitoring > Basic Computer Monitoring Configuration Tool**

to launch the Basic Computer Monitoring Configuration Tool.

- 2. Click **Start**. The wizard will close automatically when the configuration is complete.
- H.

During the creation of Basic Computer Asset object for each of the detected nodes, Alarm (*Category:System Alarm for SoftAlarms*) with the condition Node Status and the Computer Problem is reported. These Alarms will automatically be set to inactive in approximately 10 minutes from the creation time. During the initial operation time of the Asset, this alarm does not indicate any problem with the device.

Normally only minor configuration changes are required after the software is installed and the Basic Computer Monitoring Configuration Tool is run. The default alarm limits are expected to be suitable in most situations. In some cases it may be necessary to modify the hard drives that require monitoring.

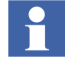

The default IT server configuration is populated with the Basic Computer assets as long as the IT OPC Network Object is configured as recommended in the PNSM Configuration manual

Changing the alarm limits and the hard drives being monitored is done in the Basic Computer Device aspect as shown in [Figure 14.](#page-34-1)

| <b>SHADOW6: Basic Computer Device</b>                                                                                                    |                                                                                                    |                                           | - 10                                                            |  |  |  |  |
|----------------------------------------------------------------------------------------------------|----------------------------------------------------------------------------------------------------|-------------------------------------------|-----------------------------------------------------------------|--|--|--|--|
| $\blacktriangleright$ SHADOW6:Basic Computer Device $\blacktriangleright$ $\blacktriangleright$ $\mathcal{S}$ $\wp$ $\blacktriangleright$ $\lhd$                                                                                                    |                                                                                                    |                                           |                                                                 |  |  |  |  |
| IT Device Configuration                                                                                                    |                                                                                                    |                                           |                                                                 |  |  |  |  |
| Current IT Device Configuration                                                                                                    | Basic Computer Device                                                                                                    | $\sim$                                    |                                                                 |  |  |  |  |
| Token Configuration                                                                                                    |                                                                                                    |                                           |                                                                 |  |  |  |  |
| IT Item: Name                                                                                                    | Description                                                                                                    | Default Value                             | Current Value                                                   |  |  |  |  |
| Common Tokens:: Host<br>Common Tokens::VMWarningLimit<br>Common Tokens::NPPWarningLimit<br>Common Tokens: FirstDriveLetter<br>Common Tokens::SecondDriveLetter<br>Common Tokens::DiskSpaceWarningLimit<br>Common Tokens::CPUWarningLimit<br>The name of the computer whose CPU will be monitored | The name of the computer<br>The alarm limit for the remain<br>The alarm limit for the remain<br>The drive letter of the first ha<br>The drive letter of the secon<br>The alarm limit for the free sp<br>The alarm limit for the CPHT | localhost<br>5.<br>115<br>c:<br>500<br>99 | SHADOW6<br>5<br>115<br>c:<br>500<br>99<br>$\blacktriangleright$ |  |  |  |  |
| The Value for this token is set in the IT General<br>Current Value:<br>Accept<br>Properties aspect                                                                                                    |                                                                                                    |                                           |                                                                 |  |  |  |  |
|                                                                                                    | Cancel                                                                                                    | Apply                                     | Help                                                            |  |  |  |  |
|                                                                                                    |                                                                                                    |                                           | TC08134A                                                        |  |  |  |  |

*Figure 14. Basic Computer Device Aspect*

#### <span id="page-34-1"></span><span id="page-34-0"></span>**Specifying the Workstation Node to Monitor**

The workstation node to be monitored is automatically configured by the Basic Computer Monitoring Tool. This configuration should only be changed in exceptional cases, such as when workstation nodes are added manually. Refer to [Manually Adding Workstation Nodes on page 39](#page-38-0).

- 1. Go to the specific workstation node below the Control Structure\Root\ITServer\Basic Computer Monitoring object.
- 2. Select the IT General Property aspect.
- 3. Modify the Host token as required. The workstation name or IP address can be used. Click **Accept** and **Apply**.
- 4. Click **Populate** in the IT Device Manager aspect in the same object.

### <span id="page-35-0"></span>**Specifying the Hard Drives to Monitor**

Basic Computer Monitoring allows monitoring the free disk space of two hard drives. By default the first is set to **c:** and the second is not specified. The drives to be monitored are user configurable. The most important hard drives such as the drives hosting the operating system and the drive where either the 800xA System is installed or the drive being used to store 800xA System related data should be monitored.

- 1. Go to the specific workstation node with hard drives below the Control Structure\Root\ITServer\Basic Computer Monitoring object.
- 2. Select the Basic Computer Device aspect.
- 3. Modify the first (FirstDriveLetter) or second (SecondDriveLetter) drive token as required. Either token can be used to monitor a drive. Click **Accept** and **Apply**.
- 4. Click **Populate** in the IT Device Manager aspect in the same object.

#### <span id="page-35-1"></span>**Modifying Alarm Limits**

The default level at which specific resources are considered to be in alarm is set to a level appropriate for most cases. These alarm limits are set at a level such that false alarms are minimized but the workstation node is still operational so that corrective steps can be taken.

In rare cases it may be necessary to override these default alarm limits to account for unusual behavior. It may be necessary to lower the alarm limit to increase the warning period to provide more time to correct the issue (For example increasing the hard drive disk space limit on workstation nodes with applications, such as Information Management that make extensive use of the hard drive).

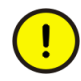

Determining the appropriate value for an alarm limit is a complex undertaking. Setting an incorrect value may nullify the benefits of Basic Computer Monitoring. Modifying alarm limits should only be undertaken under the direction of the ABB Technical Support.

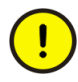

Alarm expression will be evaluated only after the IT Control connection is populated from IT device manager for Basic Computer Asset, IT Asset. The error message in Alarm and Event list will be as follows: "The alarm expression could not be activated. Changes on the OPC properties will not generate alarms"
[Table 1](#page-36-0) lists and describes the resource alarm limits, their token names, default values, and acceptable modification ranges.

<span id="page-36-0"></span>

| <b>Resource</b>                    | <b>Alarm Limit</b><br><b>Description</b>                                                                                                    | <b>Token Name</b>     | <b>Default</b><br>Value | <b>Modification Range</b>                                                                                                    |
|------------------------------------|----------------------------------------------------------------------------------------------------|-----------------------|-------------------------|----------------------------------------------------------------------------------------------------|
| Memory                             | <b>Total free virtual</b><br>memory as a<br>percentage of the total<br>available virtual<br>memory. An actual value<br>less than or equal to<br>this limit will cause an<br>alarm. | VMWarningLimit        | 10%                     | This value should not be<br>increased as this will<br>decrease the time to<br>respond to the problem<br>before the workstation<br>fails; however, it can be<br>increased up to about<br>25%. A higher limit may<br>cause spurious alarms. |
| Non-<br>Paged<br>Pool              | The total non-paged<br>pool for a workstation in<br>Megabytes. An actual<br>value greater than or<br>equal to this limit will<br>cause an alarm.                                   | NPPWarningLimit       | 500 MB                  | Can be lowered to<br>85 MB if a more<br>conservative alarm limit<br>is required. This limit<br>should not be increased                                                                                                    |
| Hard<br><b>Drive Disk</b><br>Space | The free hard drive<br>space in Megabytes. An<br>actual value less than<br>or equal to this will<br>cause an alarm.                                                                | DiskSpaceWarningLimit | 500MB                   | This limit should not be<br>set less than 200 MB.<br>The upper limit is set by<br>the available disk space,<br>but too large a number<br>may cause spurious<br>alarms.                                                                    |
| <b>CPU Load</b>                    | The sustained 2-minute<br>average total CPU load<br>as a percentage. An<br>actual value greater<br>than or equal to this<br>limit will cause an alarm.                             | CPUWarningLimit       | 99%                     | It may be set between<br>90% and 100%.<br>Lowering the limit may<br>cause spurious alarms.                                                                                                    |

*Table 1. Resource Alarm Limits*

#### **Modifying Alarm Limits for Individual Workstation Nodes**

The alarm limits for an individual 800xA System node can be changed by modifying the appropriate limit in the Basic Computer Monitoring Device aspect for that node.

- 1. Select the Basic Computer Monitoring object for the workstation of interest.
- 2. Select the Basic Computer Device aspect.
- 3. Modify the appropriate limit, click **Select** and then **Apply**.
- 4. Click **Populate** in the IT Device Manager aspect in the same object.

#### **Modifying Alarm Limits for all Workstation Nodes**

The alarm limits for all workstation nodes can be modified by changing the Basic Computer Monitoring IT Device Configuration.

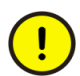

Modifying alarm limits for all workstation nodes is an advanced feature that should only be undertaken in consultation with ABB Technical Support.

- 1. Go to Basic Computer Monitoring IT Asset in the Object Type Structure.
- 2. Select the Basic Computer Device aspect.
- 3. Modify the appropriate limit, click **Select** and then **Apply**.
- 4. Delete the Basic Computer Monitoring object level under the Control Structure/IT Server object.
- 5. Select **Yes** if asked to confirm deletion of object and its children.
- 6. Run the Basic Computer Monitoring Configuration Tool (refer to [Basic](#page-33-0)  [Computer Monitoring Configuration Tool on page 34\)](#page-33-0).

#### **Adding or Removing 800xA System Workstation Nodes**

Workstation nodes can be added or removed from the 800xA System by the Configuration Wizard (e.g. to add 800xA Clients). When this has been done, synchronize Basic Computer Monitoring with the 800xA System to ensure that the correct workstation nodes are being monitored.

Run the Basic Computer Monitoring Configuration Tool (refer to [Basic Computer](#page-33-0)  [Monitoring Configuration Tool on page 34\)](#page-33-0) to modify what is being monitored:

New nodes will be monitored.

Removed nodes will be removed from monitoring.

#### **Manually Adding Workstation Nodes**

Use the Basic Computer Monitoring Configuration Tool to identify and add 800xA System workstation nodes that are to be monitored by Basic Computer Monitoring. If 800xA System workstation nodes are added or removed, running the Basic Computer Monitoring Configuration Tool again will modify what is being monitored to match the new setup.

The Basic Computer Monitoring Configuration Tool identifies workstation nodes that are part of the 800xA System (those that were added or removed using the 800xA Configuration Wizard).

It may be required to monitor workstation nodes that are not part of an 800xA System. These workstation nodes must be added manually.

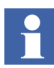

Do not add workstation nodes that are not part of the 800xA System under the Basic Computer Monitoring subdirectory. Manually added nodes will be removed from this subdirectory if the Basic Computer Monitoring Configuration Tool is run again.

There is a dialog during the PNSM installation that specifies the account that PNSM will run under. PNSM is typically configured to use the 800xA Service account. For PNSM to operate correctly, it must be able to access the remote workstation nodes using its account. This is not an issue with 800xA System workstation nodes. If the 800xA System is configured to use the domain Service account, it will be available to all workstation nodes on the domain. If the 800xA System is running as a Workgroup, the same identical Service account will be configured on all 800xA System nodes. However, if additional workstation nodes that are not part of the 800xA System are added, and they are part of a Workgroup, identical Service account (username and password) should be added.

- 1. Make sure the workstation node to be added is configured and operational.
- 2. Select the IT Server object in the Control Structure. Do not manually add nodes in the Basic Computer Monitoring subdirectory.
- 3. Add the Basic Computer Monitoring object from the list of available IT Asset types.
- 4. Configure the Host field in the IT General Property aspect with the workstation name or IP address.
- 5. Configure the hard drives to be monitored. There is no restriction as to what drives are monitored with which token.
- 6. Click **Accept** and then **Apply**.
- 7. Click **Populate** in the IT Device Manager aspect in the same object.

#### **Basic Computer Asset**

This section describes the Basic Computer Asset and the IT Device aspect it contains.

**Description:** The Basic Computer Asset [\(Table 2\)](#page-39-0) monitors the five core indicators of the health of a Microsoft Windows workstation node. The health indicators that are monitored are virtual memory, non-paged pool, CPU load, and hard drive space on two drives.

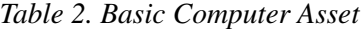

<span id="page-39-0"></span>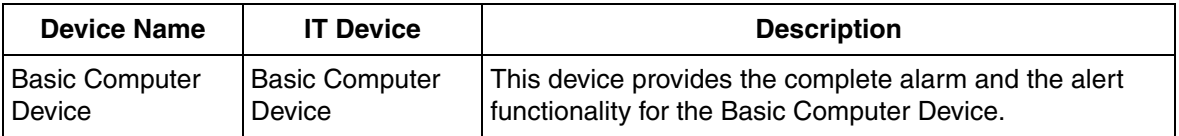

#### **IT General Property Aspect**

The item in [Table 3](#page-39-1) can be modified in the IT General Property aspect.

#### *Table 3. IT General Property Aspect*

<span id="page-39-1"></span>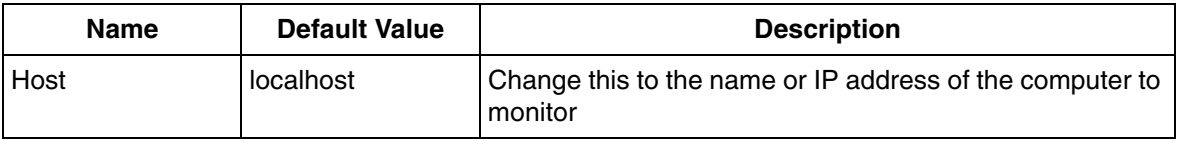

### **Basic Computer Device**

The tokens listed in [Table 4](#page-40-0) can be modified in the Basic Computer Device aspect.

<span id="page-40-0"></span>

| <b>Modifiable Tokens</b>                    | <b>Default</b><br>Value | <b>Description</b>                                                                                                    |
|---------------------------------------------|-------------------------|----------------------------------------------------------------------------------------------------|
| Common<br>Tokens:: VMWarningLimit           | 10%                     | The total computer free virtual memory as a percentage<br>of the total available virtual memory. An actual value less<br>than or equal to this limit will cause an alarm. |
| Common<br>Tokens::NPPWarningLimit           | 500MB                   | The total non-paged pool for a computer in Megabytes.<br>An actual value greater than or equal to this limit will<br>cause an alarm.                                      |
| Common<br>Tokens::FirstDriveLetter          | $C^*$                   | The first hard drive to be monitored. A drive letter must<br>be specified.<br><b>NOTE:</b> The colon (:) after the drive letter is required.                              |
| Common<br>Tokens::SecondDriveLetter         |                         | The optional second hard drive to be monitored. A blank<br>indicates no drive to be monitored.<br><b>NOTE:</b> The colon (:) after the drive letter is required.          |
| Common<br>Tokens::DiskSpaceWarning<br>Limit | 500MB                   | The free hard drive space in Megabytes. An actual value<br>less than or equal to this will cause an alarm.                                                                |
| Common<br>Tokens::CPUWarningLimit           | 99%                     | The sustained 2-minute average total CPU load as a<br>percentage. An actual value greater than or equal to<br>this limit will cause an alarm                              |

*Table 4. Basic Computer Device Aspect*

# **Process Monitoring**

Process monitoring is accomplished using the object type Light Generic Computer Process.

**Description:** The Device Name list represents the alarm detection of a software process.

[Table 5](#page-41-0) lists the IT Devices for Light Generic Computer Process

<span id="page-41-0"></span>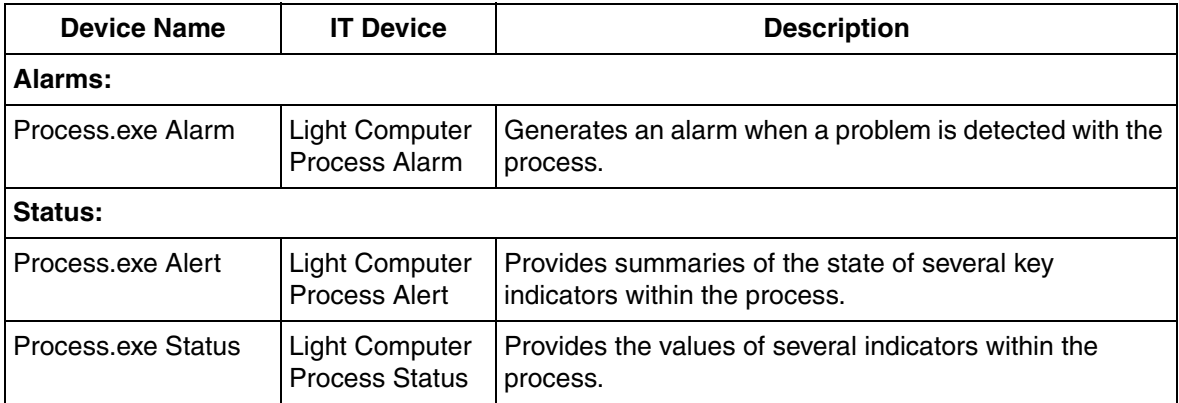

*Table 5. IT Devices for Light Generic Computer Process*

# **IT General Property**

[Table 6](#page-41-1) lists the IT General Properties for Light Generic Computer Process.

*Table 6. IT General Properties for Light Generic Computer Process*

<span id="page-41-1"></span>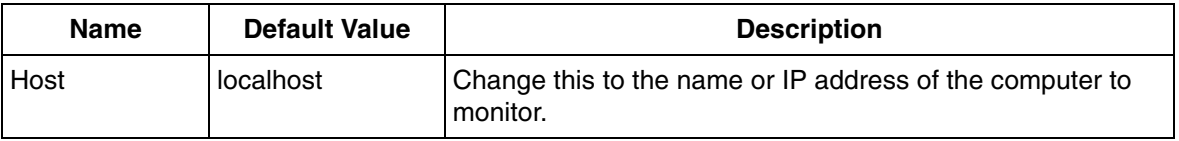

*Table 6. IT General Properties for Light Generic Computer Process (Continued)*

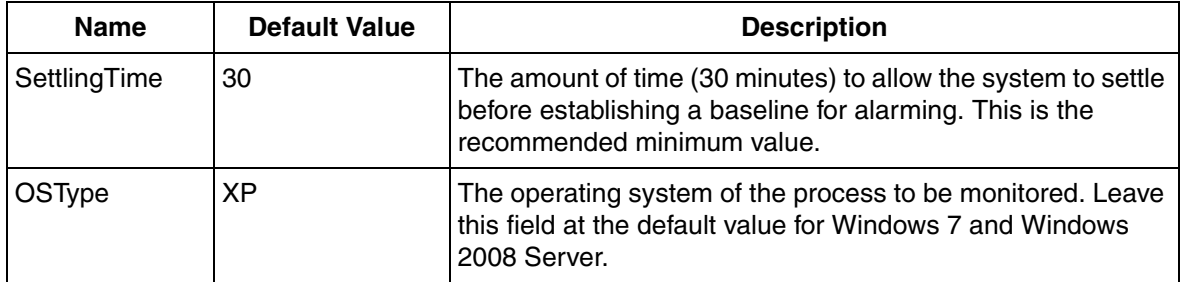

#### **Process.exe Alarm**

[Table 7](#page-43-0) lists the IT Device Token Configurations for Process monitoring that can be modified. Process level handle/memory leak limit settings can be further fine tuned using a set of parameters called sensitivity limits. Refer to [Table 7](#page-43-0) for default values and description of sensitivity limit.

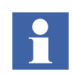

The preset values in the IT device configuration for Process.exe Alarm and Process.exe Alert is set at optimum levels and can be modified as needed.

.

<span id="page-43-0"></span>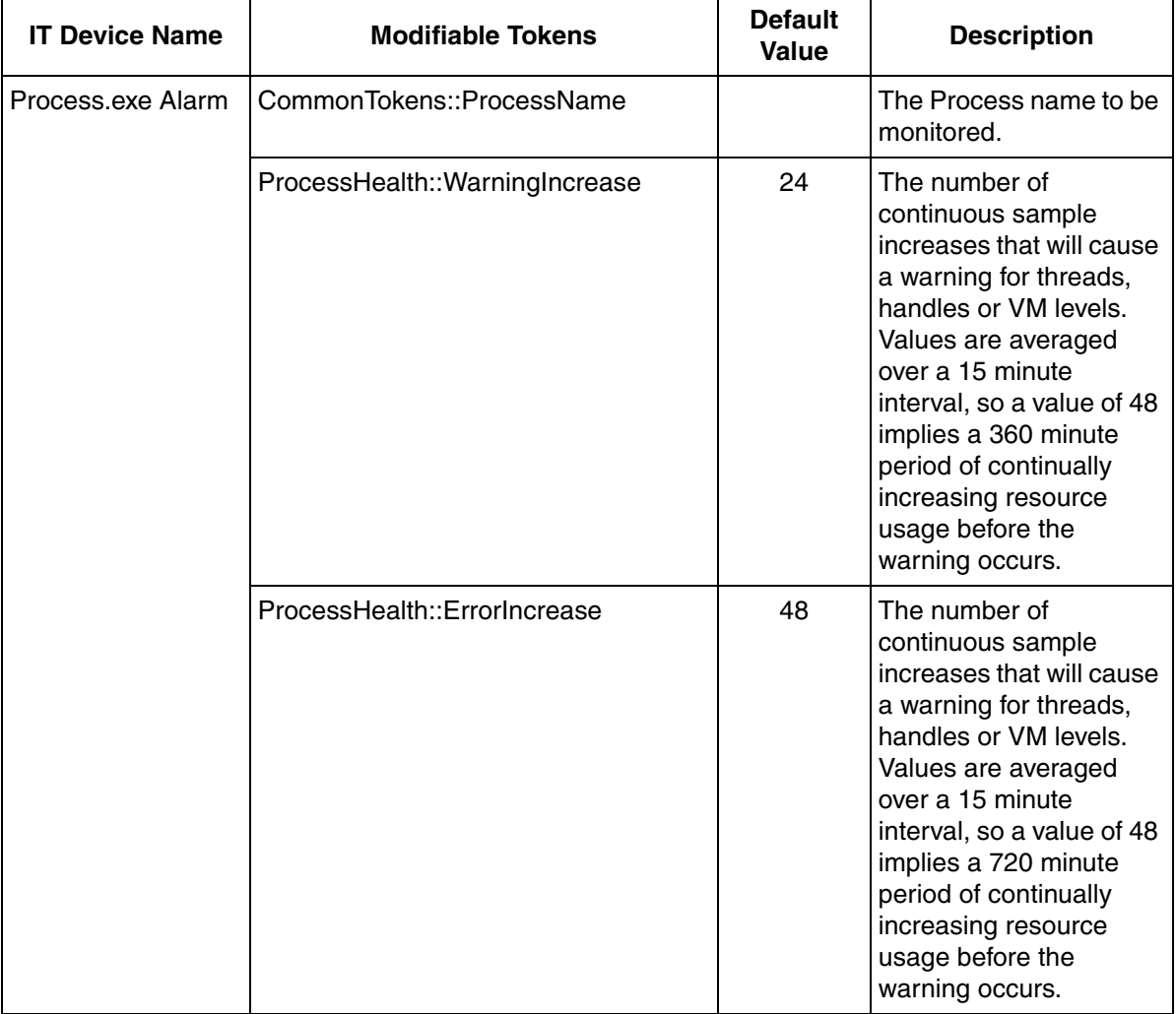

# *Table 7. Modifiable IT Device Token Configurations for Process monitoring*

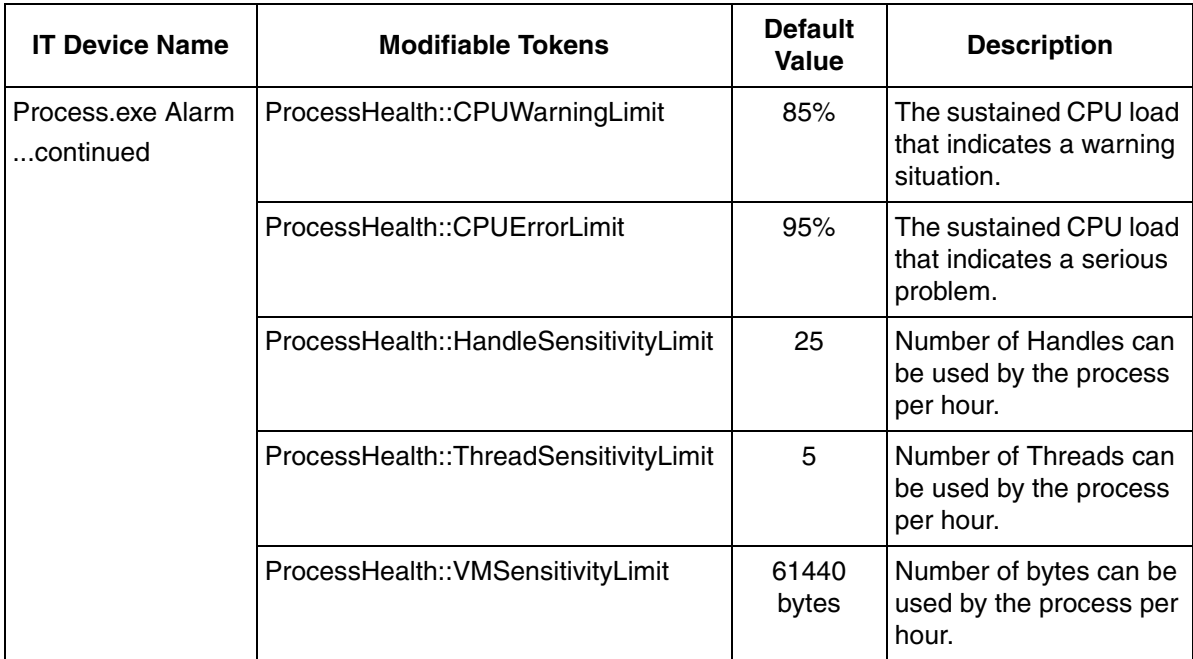

*Table 7. Modifiable IT Device Token Configurations for Process monitoring (Continued)*

## **Process.exe Alert**

.

## *Table 8. Modifiable IT Device Token Configurations for Process monitoring*

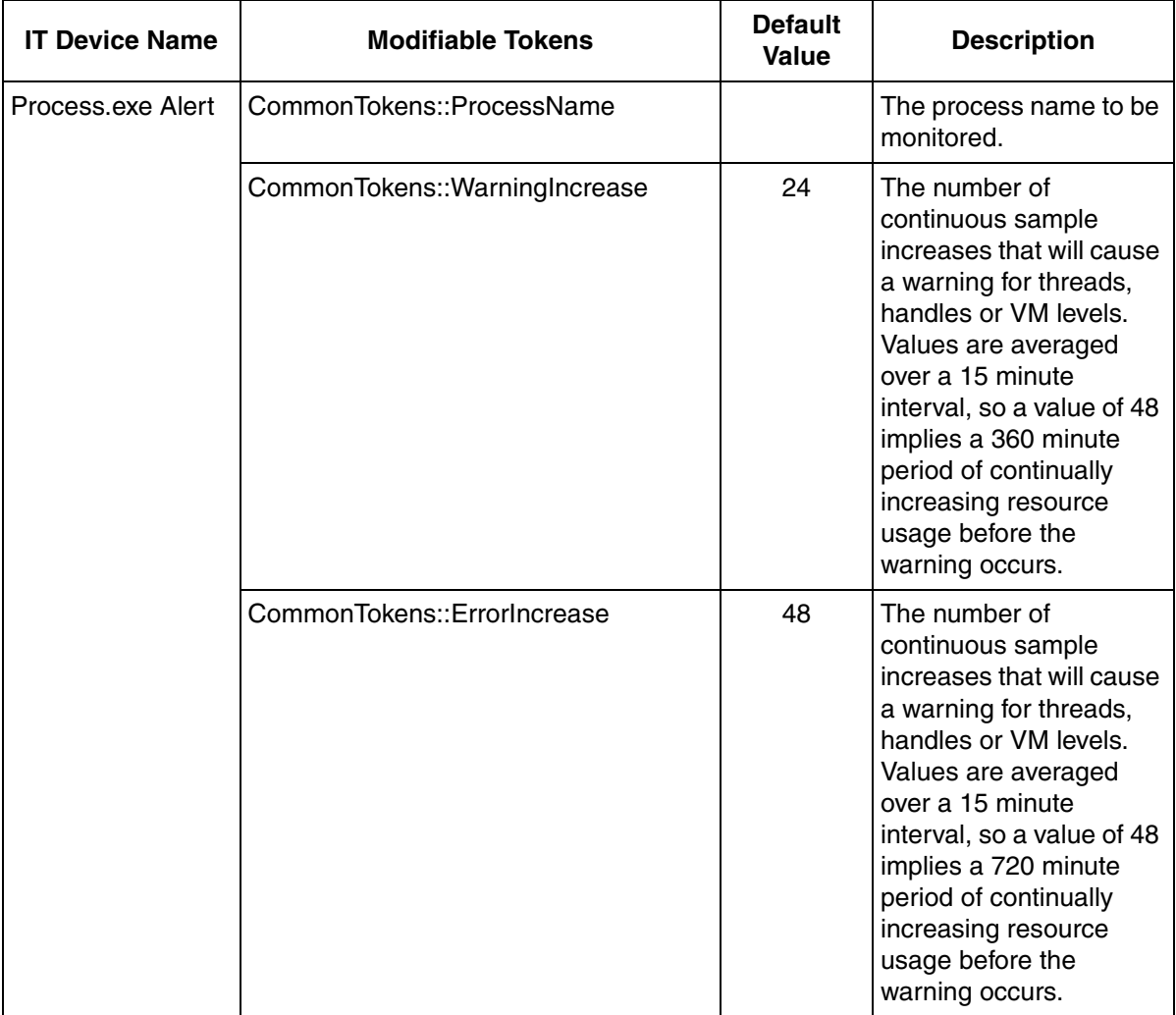

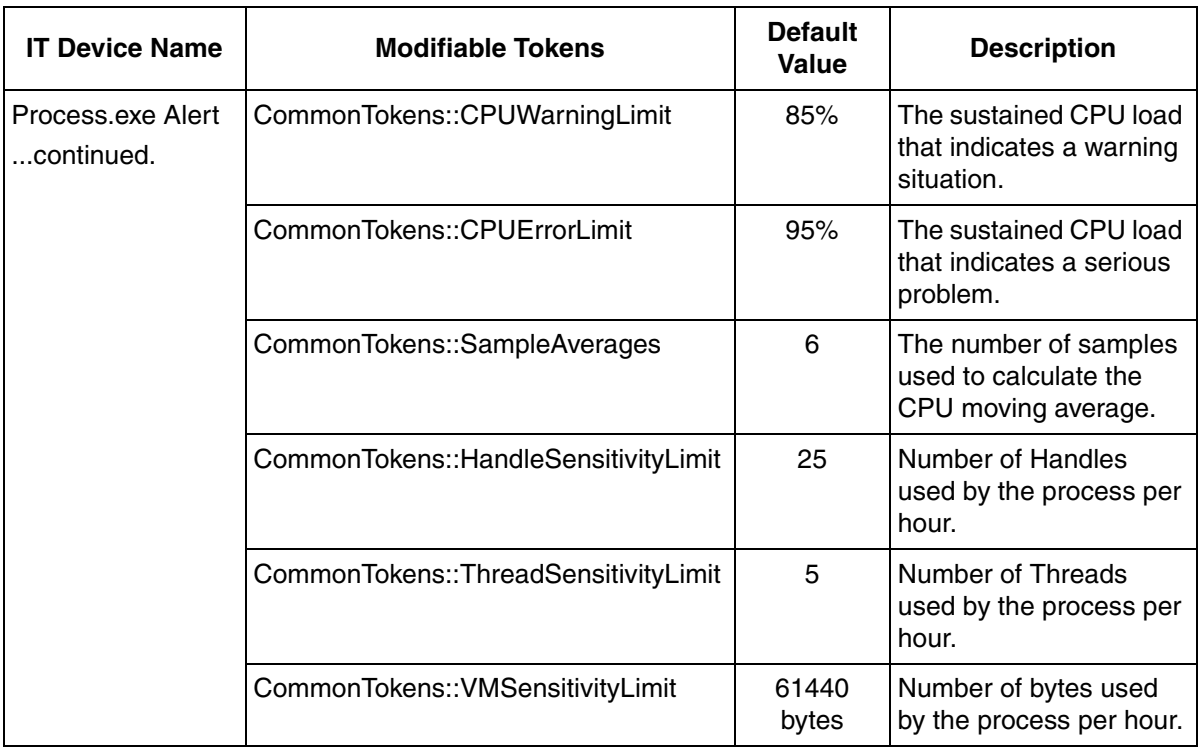

*Table 8. Modifiable IT Device Token Configurations for Process monitoring (Continued)*

## **Process.exe Status**

*Table 9. Modifiable IT Device Token Configurations for Process monitoring*

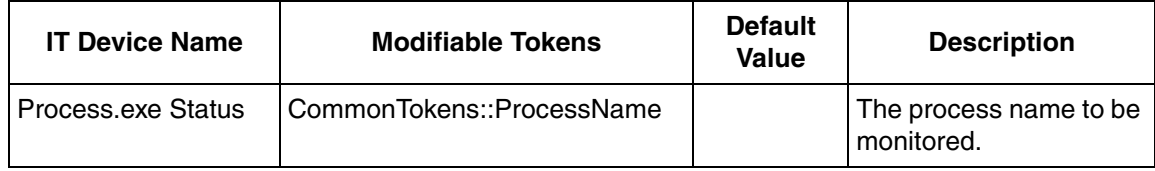

# **IT Device Configuration Library**

# **Light Alarm Device - Light Computer Process Alarm (Compact)**

**Description:** Generates a single alarm based on the combination of several checks done on a given software process. The device automatically detects trends in resource usage and generates alarms when it anticipates a problem[.Table 10](#page-47-0) lists the Light Computer Process Alarm (Compact) Conditions/Subconditions.

*Table 10. Light Computer Process Alarm (Compact) Conditions/Subconditions*

<span id="page-47-0"></span>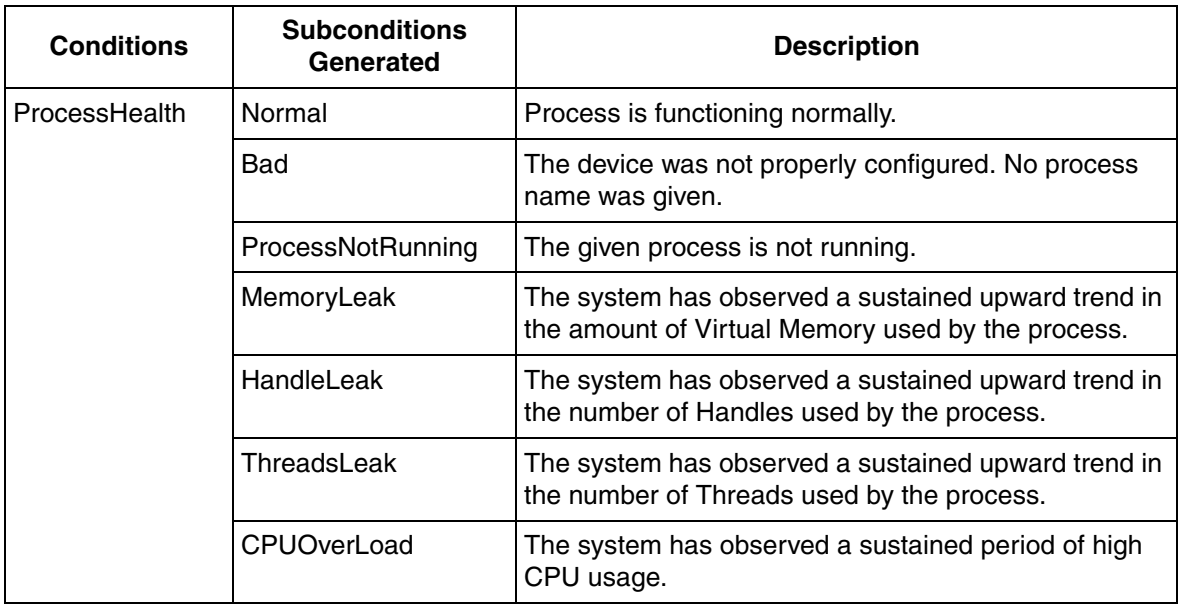

## **Light Status Device - Light Computer Process Alert**

**Description:** This IT Device Library returns a set of strings indicating the health of several software process attributes.

[Table 11](#page-48-0) lists the Light Computer Process Alert properties.

<span id="page-48-0"></span>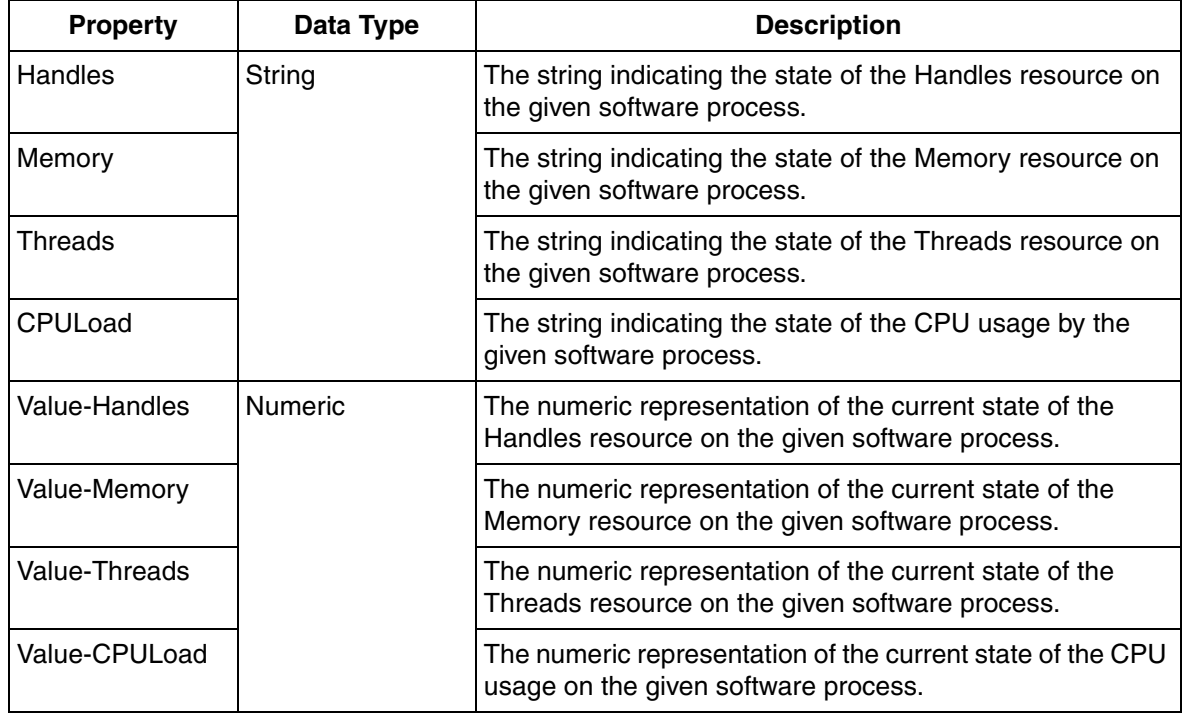

*Table 11. Light Computer Process Alert Properties*

## **Light Status Device - Light Computer Process Status**

**Description:** Returns several key status values for a given software process.

[Table 12](#page-49-0) lists the Light Computer Process Status properties.

<span id="page-49-0"></span>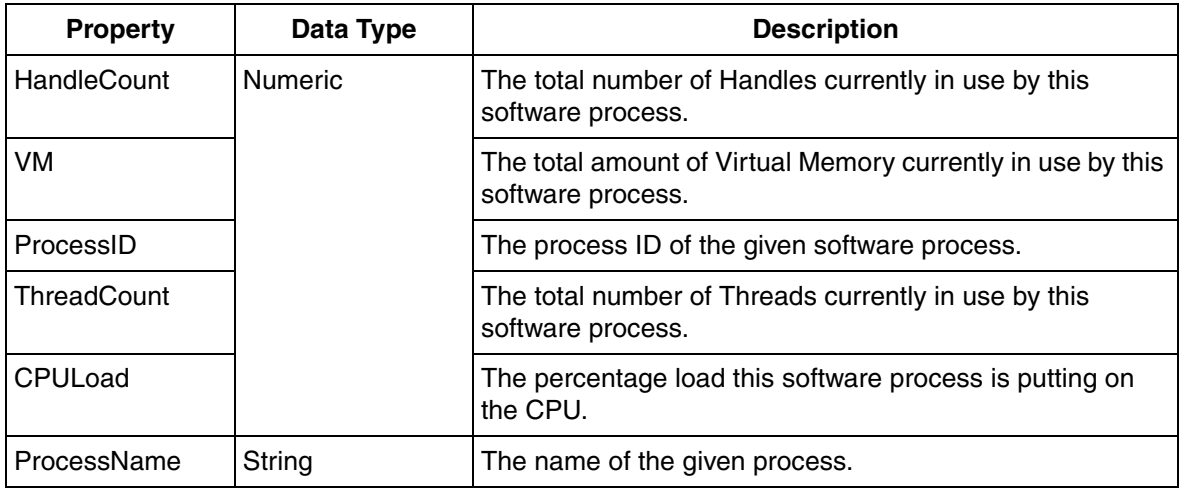

*Table 12. Light Computer Process Status Properties*

## **Light Generic Computer Process Configuration**

This section describes configuration of the Light Generic Computer Process Object Type.

[Figure 15](#page-50-0) displays the Light Generic Computer Process Asset

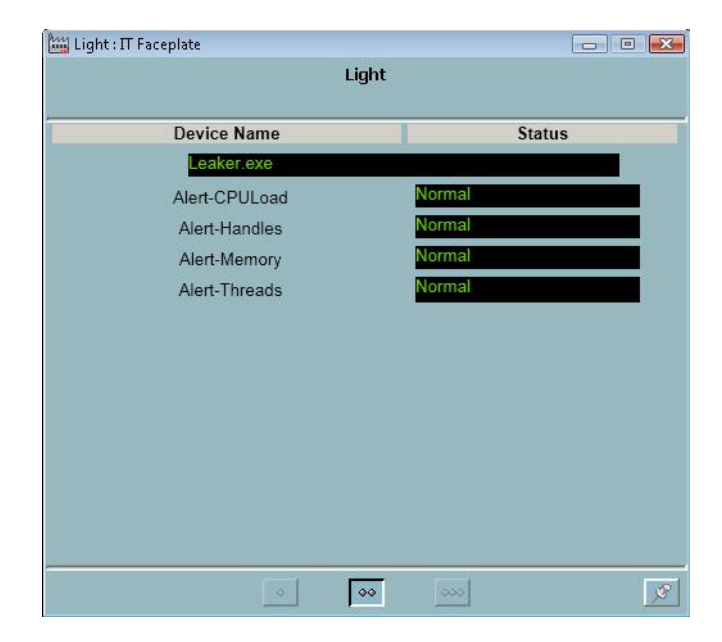

*Figure 15. Light Generic Computer Process IT Faceplate*

### <span id="page-50-0"></span>**Configuring Light Generic Computer Process Asset**

- 1. In control structure, Create New object.
- 2. Select Light IT Assets > Light Computer Nodes > Light General Computer Nodes > Light Generic ComputerProcess Lib 1.0-0 > Light Generic Computer Process.
- 3. Provide a name to the Computer process, preferably the name of the process that will be monitored.
- 4. Select the object aspect Process.exe Alarm and then click on Common tokens::Process Name
- 5. Enter process name to be monitored in the Current value field. For example: "Leaker.exe". Click **Apply**
- 6. Select the object aspect Process.exe Status and then click on Common tokens::Process Name and enter the same process name as entered in step 5. Click **Apply**.
- 7. Select the object aspect Process.exe Alert and then click on Common tokens::Process Name and enter the same process name as entered in step 5. Click **Apply**.

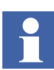

It is important to enter the correct process name as displayed in the Windows Task Manager, otherwise the faceplate will not display the correct status of the monitored process.

- 8. Go to IT device Manager and in IT Control Connection tab, Select **populate**.
- 9. Go to Faceplate and check if the monitored process is running.

When the process to be monitored is not configured, a status message "Process to be monitored is not configured" is displayed on the faceplate. Refer to [Figure 16](#page-52-0)

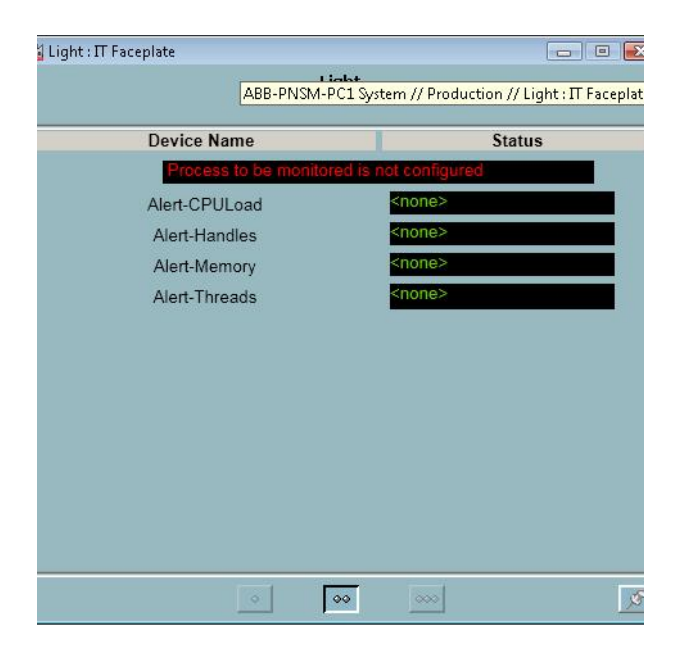

*Figure 16. Light Generic Computer Process IT Faceplate - not configured*

<span id="page-52-0"></span>H

All processes need not be monitored. Only processes suspected of memory/handle leak or consuming high CPU capacity are monitored. An alarm is generated when the monitored resource exceeds the preset value defined in the Process.alarm and Process.Alert aspect.

# **PNSM Device Library**

PNSM Device Library is classified into following Object Types:

- 1. **Base Object Type** Includes IT Device Configurations, Management Information Base (MIB) files, script files etc.
- 2. **Asset Object Type** Includes IT Asset specific data i.e. import files, specific asset monitor.

In the Plant Explorer for every installed IT Asset type object, a preconfigured object type with the following set of aspects is provided:

- Asset Monitors, to detect fault condition
- Asset Reporter with System Status, to add IT Asset to system status
- Asset Viewer, to display asset quality status
- Faceplate, for easy configuration and operation
- Alarm and Event List, to display asset specific alarms
- Product Documentation, to access product information for maintenance activities
- Web Page, to access "Management" software

### **Prerequisites**

- Asset Optimization is a prerequisite for PNSM Device Library.
- Set the Community setting for SNMP service. Refer to Installing and [Configuring the SNMP Service on page 58](#page-57-0).

### **PNSM Device Library Object Type Aspects**

This section describes the PNSM Device Library Object Type Aspects that are used to configure device library objects.

## **IT Device**

The IT Device allows connecting to any of the IT Device Configurations. The connection decides the device that is to be monitored by the Object Type.

It allows the user to include or exclude OPC items to or from IT Control Connection.

[Figure 17](#page-54-0) displays the Current IT Device Configuration.

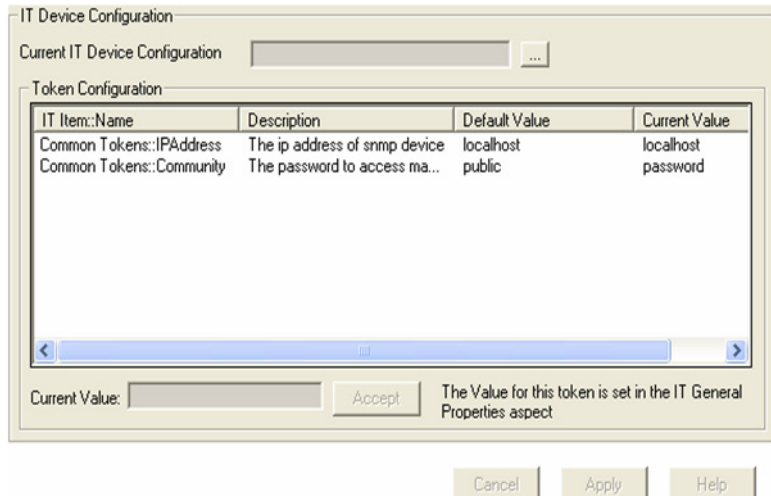

<span id="page-54-0"></span>*Figure 17. Current IT Device Configuration*

## **IT Control Connection**

The IT Control Connection is an OPC Client that provides OPC item namespace to asset monitor input records and subscription to WMI data through Shadow OPC Server.

Refer to [Figure 18](#page-55-0)

Property View Property Info | Additional Info | OPC Config | OPC | Item Properties | System |

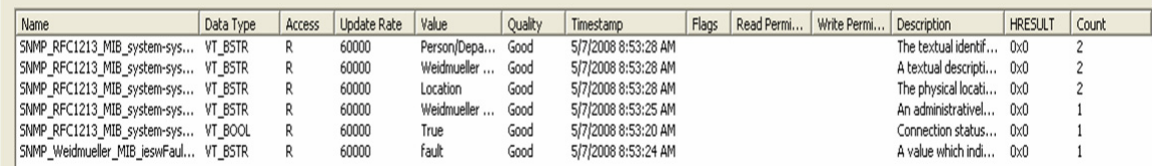

*Figure 18. IT Control Connection*

## <span id="page-55-0"></span>**IT General Property**

The IT General Property contains the configuration parameters applicable to the whole object type. The configuration is referred by all IT Devices on the Object Type. Refer to [Figure 19](#page-55-1)

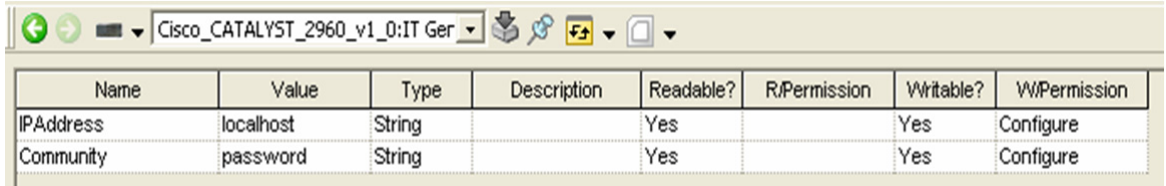

<span id="page-55-1"></span>*Figure 19. IT General Property*

#### **IT Device Manager**

The IT Device Manager creates an OPC item ID for all the items in the IT Control Connection. It creates or deletes the OPC Items from IT Control Connection depending upon the IT Device configuration.

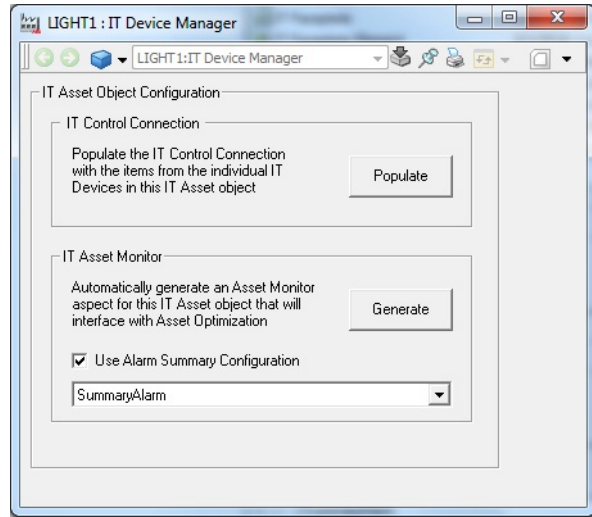

*Figure 20. IT Device Manager*

### **IT Device Configuration**

The IT Device Configuration aspect configures the device parameters (WMI Class and properties) that are monitored. [Figure 21](#page-57-1) displays the IT Device Configuration.

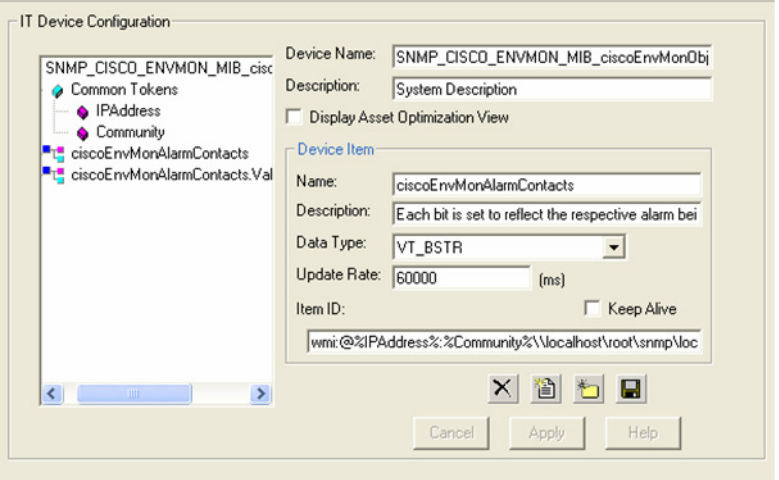

*Figure 21. IT Device Configuration*

### <span id="page-57-1"></span><span id="page-57-0"></span>**Installing and Configuring the SNMP Service**

To install the SNMP service on Windows Server 2008:

- 1. Click **Start**, click **Control Panel**, double-click **Programs and Features**.
- 2. Click **Turn Windows features on or off** on the left navigation pane.
- 3. Server Manager window appears, Click **Features** on the left navigation pane.
- 4. Click **Add Features.**
- 5. Select the **SNMP Services** check box, and click **Next**.
- 6. Information message window appears with the list of components to be installed. Click **Install**.

To install the SNMP service on Windows 7:

- 1. Click **Start**, click **Control Panel**, double-click **Programs and Features**.
- 2. Click **Turn Windows features on or off** on the left navigation pane.
- 3. Windows Features dialog appears, click to select **Simple Network Management Protocol (SNMP)** check box**.**
- 4. Click **OK**.

To configure the SNMP service (Windows Server 2008 and Windows 7), do the following:

- 1. Click **Start**, click **Control Panel**, double-click **Administrative Tools**, and then double-click **Computer Management**.
- 2. In the console tree, open **Services And Applications**, and then click **Services**.
- 3. In the details pane, right-click **SNMP Service**, and then click **Properties**.

SNMP service can be configured through the **Security** tab. Follow the steps mentioned below:

- a. Under Accepted community names, click **Add**.
- b. In the Community Name field, type the case sensitive community name and then click **Add**.
- c. Select **Accept SNMP packets from any host** radio button.
- d. Click **Apply** and then click **OK**.

#### **Installation**

The combination of batch file procedures and 800xA Import/Export wizard allow easy installation and update of IT Asset type objects in PNSM Device Library.

In Plant Explorer, each IT Asset is represented in Object Type Structure by an IT Asset type object. The IT Asset type objects are located under Object Type Group, PNSM. Refer to [Figure 22.](#page-59-0)

| INIIT_PNSM1 System // Plant Explorer Workplace                                                                                                    |                          |                           |                               |          |                               |           |        |
|----------------------------------------------------------------------------------------------------|--------------------------|---------------------------|-------------------------------|----------|-------------------------------|-----------|--------|
| Enter search name)<br>No Filter<br>ΙXΙ                                                                                                    |                          |                           | $\blacktriangleright$ Replace | 祵<br>▾╨  | $\bullet$ $\bullet$<br>짜<br>图 |           |        |
| 但 Object Type Structure                                                                                                    | $\overline{\phantom{a}}$ | Aspects of "              |                               | Modified | Desc                          | Inherited | Catego |
| Object Types<br>⊞… i_MangeshTest, Object Type Group<br>3-rd party OPC server support, Object Type Group<br><b>H</b> ABB System, Object Type Group<br><b>H</b> Asset Monitors, Object Type Group<br><b>H</b> Asset Optimization, Object Type Group<br>E-Control System, Object Type Group<br><b>E</b> Industrial, Products<br>IT Assets, Object Type Group<br><b>E</b> - <b>n</b> IT Device Configurations, Object Type Group<br>E Light IT Assets, Object Type Group<br>田一 Light IT Device Configurations, Object Type Group<br>E Location, Object Type Group<br><b>E</b> Plant & Mill, Object Type Group<br>Plant INIIT_PNSM1 System Specific, Object Type Group<br>PNSM, Object Type Group<br>PNSM Devices, Object Type Group<br>Finally Firewall Systems, Object Type Group<br>E KVM Switches, Object Type Group<br>Network, Object Type Group<br>PPA Nodes, Object Type Group<br>Printers, Object Type Group<br>Routers, Object Type Group<br>Servers, Object Type Group<br>Switches, Object Type Group<br>Time and Frequency Clocks, Object Type Group<br>Time Server, Object Type Group<br>UPS, Object Type Group<br>Wireless Networks, Object Type Group<br>Workstations, Object Type Group<br><b>E</b> PNSM Documents, Object Type Group<br>Firewall Systems, Object Type Group<br>E KVM Switches, Object Type Group<br>Routers, Object Type Group<br>Servers, Object Type Group<br>Switches, Object Type Group<br><b>H</b> Time and Frequency Clocks, Object Type Group<br>Time Server, Object Type Group<br>UPS, Object Type Group<br>H Wireless Networks, Object Type Group<br>Project INIIT_PNSM1 System Specific, Object Type Group |                          | $\circ \circ \circ \cdot$ |                               |          | ⊡\$∲ख़-@-                     |           |        |
| Test, Object Type Group                                                                                                    |                          |                           |                               |          |                               |           |        |

*Figure 22. PNSM Object Type Group*

<span id="page-59-0"></span>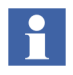

.

Installation of Base object type is prerequisite for installation of IT Asset specific object type

1. Double Click and extract the contents of the object type file.

- 2. Import **10\_Object Type Name.afw** using the Import/Export Wizard.
- 3. Depending on user preferences select the appropriate option.
	- a. Import **11\_Object Type Name\_VB6.afw** to obtain the VG graphics.
	- b. Import **12\_Object Type Name\_PG2.afw** to obtain the PG2 graphics.
- 4. Select **Import All** from the Actions Menu.

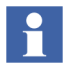

Refer to the object type specific release notes located in ABB SolutionsBank for more information.

## **Object Type Configuration**

- 1. Create an instance of the object type in the Control Structure for each IT Asset to be monitored.
- 2. In the IT Faceplate, select the Configuration Tab and provide the Configuration Information (IP Address and SNMP Password).
- 3. Click Populate Button on the IT Device Manager Aspect.
- 4. Load Asset Monitor Aspects present in the instance of the Object Type.

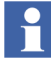

For more information on prerequisites, installation/post installation procedures refer to 2PAAxxxxxx Release Notes for each device object type located in ABB SolutionsBank.

## **IT Faceplate Configuration**

[Figure 23](#page-61-0) displays the configuration view of the IT Faceplate. The object configurations such as IP address, SNMP password are managed from the configuration tab of the Faceplate.

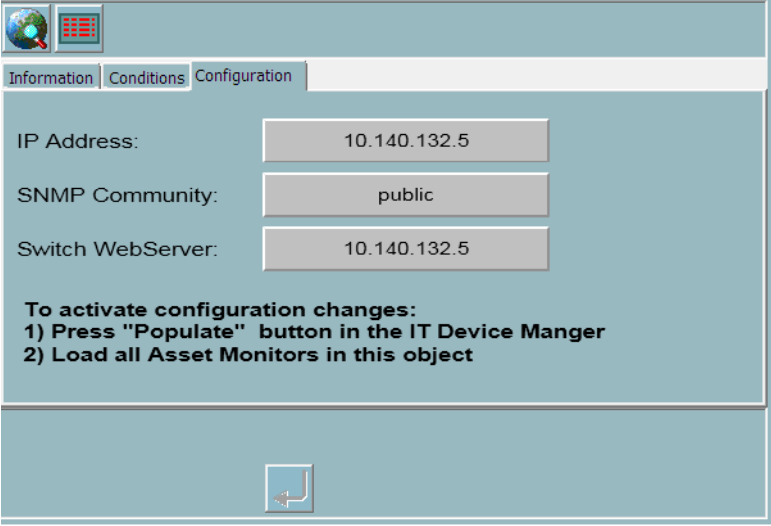

<span id="page-61-0"></span>*Figure 23. Configuration View IT Faceplate*

#### **WebPage Aspect**

This provides configuration of device diagnosis web page URL. If there is no URL available for particular device, then web page aspect will not be provided for that object type.

[Figure 24](#page-62-0) displays the log in for configuration of device diagnosis web page URL. This is a typical login window of a Dell computer device

WebPage aspect opens the web server of the device. This may contain detailed diagnostics and configuration information. To login to the web server of the device, username and password are required.

<span id="page-62-0"></span>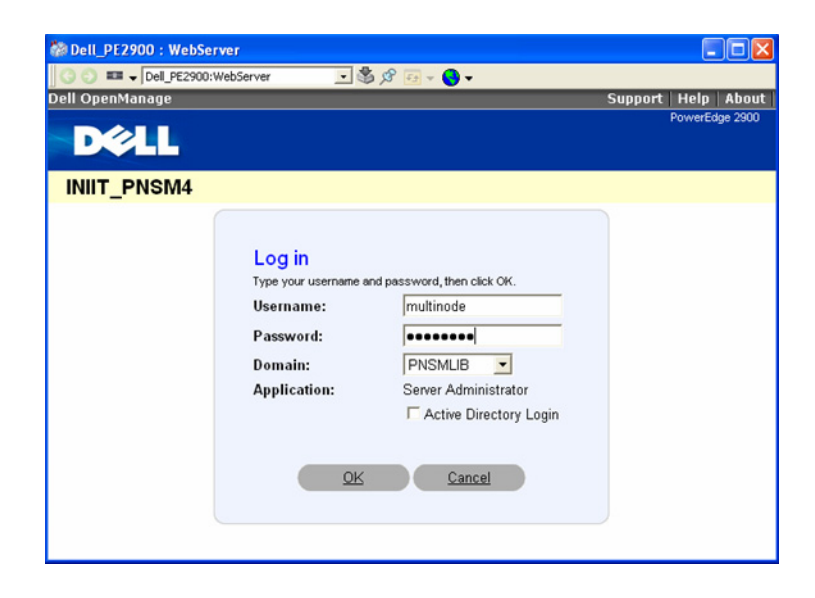

*Figure 24. Device Diagnosis configuration log in* 

Browse the web server page for detailed device status, device configuration changes, and more. [Figure 25](#page-63-0) shows a web server page.

<span id="page-63-0"></span>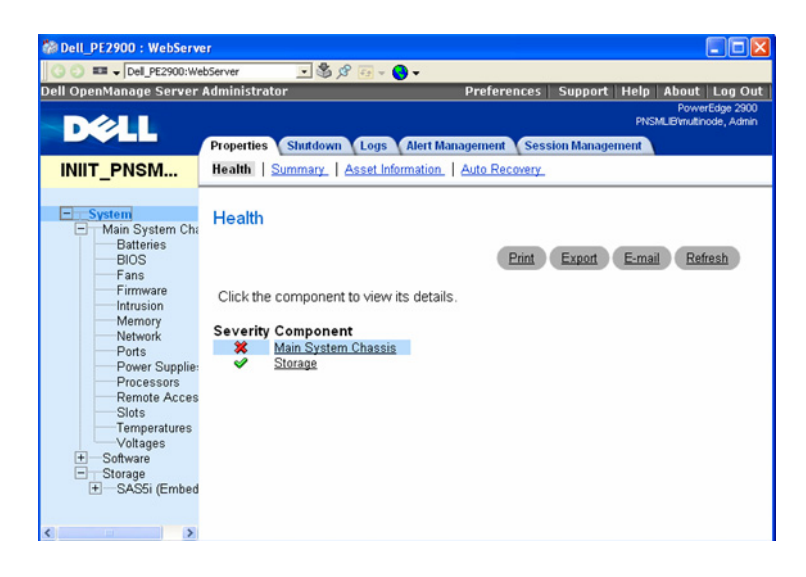

*Figure 25. Web Page aspect with detailed diagnostics*

## **IT Assets Supported by PNSM Device Library**

The table is updated during the release of Rev B. *Refer to System 800xA PNSM Integrated Device List for latest object types present in ABB Solutions Bank*.

[Table 13](#page-64-0) lists the Object Types supported by the PSNM Device library and their corresponding Release Notes.

<span id="page-64-0"></span>

| Category               | Vendor     | <b>Device Type</b>        | <b>Release Notes ID</b> |
|------------------------|------------|---------------------------|-------------------------|
| Base                   |            | Base                      | 2PAA102558              |
| Computer               | All        | Work Station              | 2PAA103024              |
|                        | Dell       | Dell Power Edge 29xx      | 2PAA102937              |
|                        |            | Dell Power Edge R710      | 2PAA105768              |
|                        |            | Dell PowerEdge R710 ESXi  | 2PAA208732              |
|                        | <b>HP</b>  | HP Proliant BL460 C       | 2PAA105776              |
|                        |            | HP Proliant DL380 G5      | 2PAA102746              |
|                        |            | HP Proliant DL380 G6      | 2PAA105565              |
|                        |            | HP Proliant ML350 G5      | 2PAA103028              |
|                        |            | <b>HP BladeCenter</b>     | 2PAA105549              |
|                        |            | HP Proliant DL380 G6 ESXi | 2PAA208722              |
|                        | <b>IBM</b> | <b>IBM BladeCenter S</b>  | 2PAA104385              |
|                        |            | IBM x3650                 | 2PAA105130              |
|                        |            | IBM x3650 M2 ESXi         | 2PAA208726              |
| <b>Firewall System</b> | Hirschmann | Hirschmann EAGLE 20       | 2PAA105142              |

*Table 13. Object Types* 

| Category | <b>Vendor</b> | <b>Device Type</b>                    | <b>Release Notes ID</b> |
|----------|---------------|---------------------------------------|-------------------------|
| Switch   | Hirschmann    | Hirschmann MACH 100                   | 2PAA105118              |
|          |               | Hirschmann MACH 1000                  | 2PAA104275              |
|          |               | Hirschmann MACH 4000                  | 2PAA103159              |
|          |               | Hirschmann MS20_MS30                  | 2PAA102563              |
|          |               | Hirschmann MS4128                     | 2PAA103163              |
|          |               | Hirschmann RS2                        | 2PAA105986              |
|          |               | Hirschmann RS20 RS30                  | 2PAA102769              |
|          |               | Hirschmann RS40                       | 2PAA103436              |
|          |               | Hirschmann RSR20_RSR30                | 2PAA104271              |
|          | <b>CISCO</b>  | Cisco CATALYST 2960                   | 2PAA104267              |
|          |               | Cisco IE 3000                         | 2PAA104648              |
|          |               | Cisco 12_24_48 Port Switch 2PAA105978 |                         |
|          | <b>MOXA</b>   | MOXA EDS-405A                         | 2PAA103420              |

*Table 13. Object Types (Continued)*

| Category                    | Vendor     | <b>Device Type</b>          | <b>Release Notes ID</b> |
|-----------------------------|------------|-----------------------------|-------------------------|
|                             |            | MOXA EDS-408A               | 2PAA103424              |
|                             |            | MOXA EDS-505A               | 2PAA103760              |
|                             |            | MOXA EDS-508                | 2PAA102945              |
|                             |            | MOXA EDS-508A               | 2PAA103678              |
|                             |            | MOXA EDS-510A               | 2PAA103428              |
|                             |            | MOXA EDS-516A               | 2PAA103440              |
|                             |            | MOXA EDS-518A               | 2PAA103432              |
|                             |            | MOXA EDS-726                | 2PAA102941              |
|                             |            | MOXA EDS-728                | 2PAA104574              |
|                             |            | MOXA EDS-828                | 2PAA104576              |
|                             |            | MOXA EDS-P510               | 2PAA105122              |
|                             | N-Tron     | N-Tron 708                  | 2PAA104578              |
|                             | Phoenix    | Phoenix MMS MCS             | 2PAA102773              |
|                             | Weidmuller | Weidmuller IE-SW6-2ST-M     | 2PAA103768              |
|                             |            | Weidmuller IE-SW16-M        | 2PAA103764              |
|                             | Westermo   | <b>Westermo OnTime Lynx</b> | 2PAA103300              |
|                             |            | Westermo OnTime R200        | 2PAA103155              |
|                             |            | Westermo OnTime T200        | 2PAA103032              |
|                             | GarrettCom | GarrettCom Magnum 6K32T     | 2PAA104667              |
|                             | Sixnet     | <b>Sixnet SLX8MG</b>        | 2PAA105990              |
| Wireless<br><b>Networks</b> | Hirschmann | Hirschmann BAT54            | 2PAA105126              |

*Table 13. Object Types (Continued)*

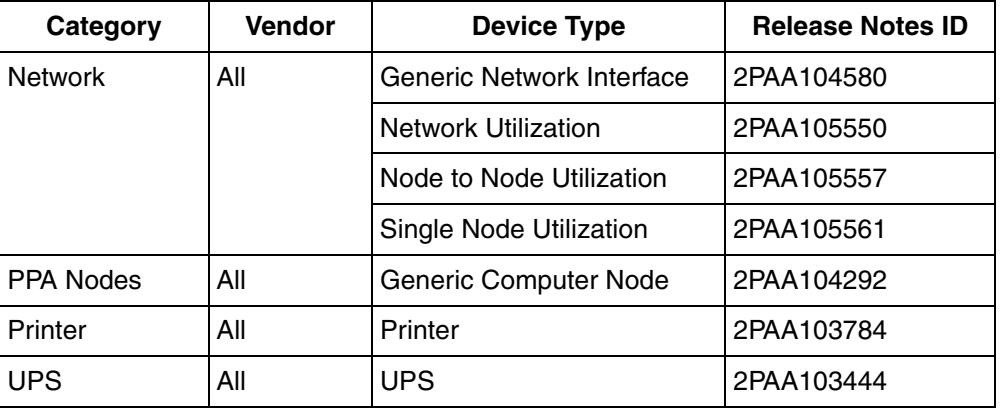

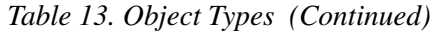

# **ESXi Server Monitoring**

Virtualization for 800xA has been supported for a basic physical server configuration running the full VMware ESXi. ESXi is embedded directly into the firmware of the server allowing the server to boot directly into ESXi. ESXi does not support the service console (and does not support any management software) that was available in ESX. Hence monitoring of ESXi server hardware using OPC server is not possible.

Apart from this SAN devices, which are connected in the ESXi network, have the capability to generate SNMP traps. In order to monitor the ESXi server hardware and SAN devices in System 800xA, SNMP trap support is added to PC, Network and Software Monitoring.

SNMP Trap is an unsolicited message that is initiated by an IT asset (agent) and sent to the network management system (manager). If an event has occurred, the agent communicates it to the manager using the Trap. Traps are sent asynchronously and not in response to the queries from the manager. The manager is responsible for performing an action, based on the Trap it receives from the agent. SNMP trap messages are presented as Alarms or Events in System 800xA. It is possible to configure the severity and notification type (alarm or event) for every trap message.

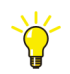

Configure error or warning trap messages as alarms and information trap messages as events.

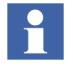

The device specific object types for ESXi Server Monitoring are included in the PNSM Library. Refer to the object type release notes for the configuration information.

# **Deprecated IT Asset Object Types**

A set of IT Asset object types are deprecated since the release of 800xA 5.1. New enhancements (Process Graphics 2 and Native Language Support) are not applied to deprecated IT Asset type objects. Replacements for deprecated IT Asset type objects are available in PNSM Device Library.

It is recommended to migrate deprecated IT Asset type objects to PNSM Device Library. Refer to Appendix - Mapping of Deprecated IT Asset Object Types in *System 800xA Upgrade instruction (3BSE036342\**).

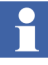

The deprecated IT Asset type objects are delivered with ABB PNSM VB Graphics Extension.

Deprecated IT Asset Object Types describe the deprecated IT Assets and lists the IT Devices that comprise them. Additionally, the user defined parameters in the IT Devices and the IT General Properties indicating the parameters that need to be modified during configuration of IT Assets are also described.

The IT Assets described in this section are:

- [Asset Generic Computer Node on page 72.](#page-71-0)
- [Light Asset Light Generic Computer Node on page 79](#page-78-0).
- [Light Computer Assets Process Alarm List on page 79](#page-78-1).
- [Computer Assets on page 79.](#page-78-2)
	- [Asset Batch Client on page 79](#page-78-3).
	- [Light Asset Batch Client on page 80](#page-79-0).
	- [Asset Batch Primary Server with Client on page 80](#page-79-1).
	- [Light Asset Batch Primary Server with Client on page 82.](#page-81-0)
	- [Asset Batch Secondary Server with Client on page 83](#page-82-0).
	- [Light Asset Batch Secondary Server with Client on page 84.](#page-83-0)
	- [Asset Inform IT Calculations on page 85.](#page-84-0)
	- [Light Asset Inform IT Calculations on page 85](#page-84-1).
	- [Asset Inform IT Complete on page 86](#page-85-0).
	- [Light Asset Inform IT Complete on page 87.](#page-86-0)
	- [Asset Inform IT Display on page 88.](#page-86-1)
	- [Light Asset Inform IT Display on page 88](#page-87-0).
	- [Asset Inform IT History on page 89.](#page-88-0)
	- [Light Asset Inform IT History on page 90](#page-89-0).
- [Asset Inform IT ODA on page 91](#page-90-0).
- [Light Asset Inform IT ODA on page 91.](#page-90-1)
- [Asset Inform IT Scheduler on page 92.](#page-90-2)
- [Light Asset Inform IT Scheduler on page 92](#page-91-0).
- [Asset Inform IT SoftPoint Server on page 93](#page-91-1).
- [Light Asset Inform IT SoftPoint Server on page 93](#page-92-0).
- [Asset 800xA AS \(Tertiary\) on page 94.](#page-92-1)
- [Light Asset 800xA AS \(Tertiary\) on page 95](#page-94-0).
- [Asset 800xA AS on page 96](#page-95-0).
- [Light Asset 800xA AS on page 97.](#page-96-0)
- [Asset 800xA Client on page 98.](#page-97-0)
- [Light Asset 800xA Client on page 98](#page-97-1).
- [Asset 800xA Combined AS-CS on page 99.](#page-98-0)
- [Light Asset 800xA Combined AS-CS on page 100.](#page-99-0)
- [Asset 800xA CS on page 101.](#page-100-0)
- [Light Asset 800xA CS on page 102](#page-101-0).
- [Asset PPB Client on page 102.](#page-101-1)
- [Light Asset PPB Client on page 103.](#page-102-0)
- [Asset PPB Config Server on page 103.](#page-102-1)
- [Light Asset PPB Config Server on page 104](#page-103-0).
- [Asset PPB Harmony RTDS with Client on page 104.](#page-103-1)
- [Light Asset PPB Harmony RTDS with Client on page 106](#page-105-0).
- [Asset PPB Historian on page 107](#page-106-0).
- [Light Asset PPB Historian on page 107.](#page-106-1)
- [Asset PPB Melody RTDS with Client on page 108](#page-107-0).
- [Light Asset PPB Melody RTDS with Client on page 109.](#page-108-0)
- [Asset PPB OPC RTDS with Client on page 109.](#page-108-1)
- [Light Asset PPB OPC RTDS with Client on page 110](#page-109-0).
- [Asset Symmetricom XLi Clock Alarm on page 110](#page-109-1).
- [Inform IT Performance Assets on page 112.](#page-111-0)
	- [Asset hsMsgServer Messages In per Minute on page 112](#page-111-1).
	- [Asset hsMsgServer Messages in Queue on page 115.](#page-114-0)
	- [Asset hsMsgServer Messages Out per Minute on page 117.](#page-116-0)
	- [Asset PDL Messages In per Minute on page 119](#page-118-0).
	- [Asset PDL Messages in Queue on page 121.](#page-120-0)
	- [Asset PDL Messages Out per Minute on page 123.](#page-122-0)
	- [Asset Disk Free on page 125.](#page-124-0)
- [Asset Failures on page 127.](#page-126-0)
- [Asset Storages on page 129.](#page-128-0)
- [Asset DA Collection on page 131.](#page-130-0)
- [Asset HDA Collection on page 133.](#page-132-0)
- [Asset Generic Network Interface on page 134.](#page-133-0)
- [Asset Generic Printer on page 137.](#page-136-0)
- [Network Monitoring on page 138](#page-137-0).
	- [Asset Network Utilization on page 138.](#page-137-1)
	- [Asset Node to Node Utilization on page 142](#page-141-0).
	- [Asset Single Node Utilization on page 146](#page-145-0).
- [Asset Cisco 12-Port Switch on page 150](#page-149-0).
- [Light Asset Cisco 12-Port Switch on page 152.](#page-151-0)
- [Asset Cisco 24-Port Switch on page 152](#page-151-1).
- [Light Asset Cisco 24-Port Switch on page 154.](#page-153-0)
- [Asset Cisco 48-Port Switch on page 154](#page-153-1).
- [Light Asset Cisco 48-Port Switch on page 156.](#page-155-0)
- [Asset Hirschmann Mach 3000 Switch on page 156.](#page-155-1)
- [Light Asset Hirschmann Mach 3000 Switch on page 160](#page-159-0).
- [Asset Hirschmann RS2 Switch on page 163](#page-162-0).
- [Light Asset Hirschmann RS2 Switch on page 166.](#page-165-0)

### <span id="page-71-0"></span>**Asset – Generic Computer Node**

**Description:** Represents a typical personal computer running Microsoft Windows. Includes basic status and alarm detection for the computer processor and hard drive performance, as well as memory and resource consumption.

Assets can be customized by adding additional Disk Devices.

[Table 14](#page-71-1) lists the Generic Computer Node Asset Devices.

<span id="page-71-1"></span>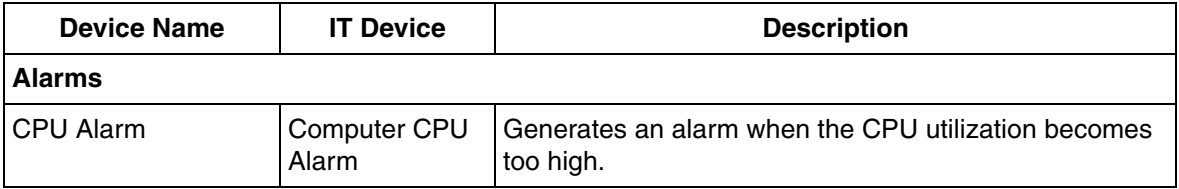

*Table 14. Generic Computer Node Asset Device List*
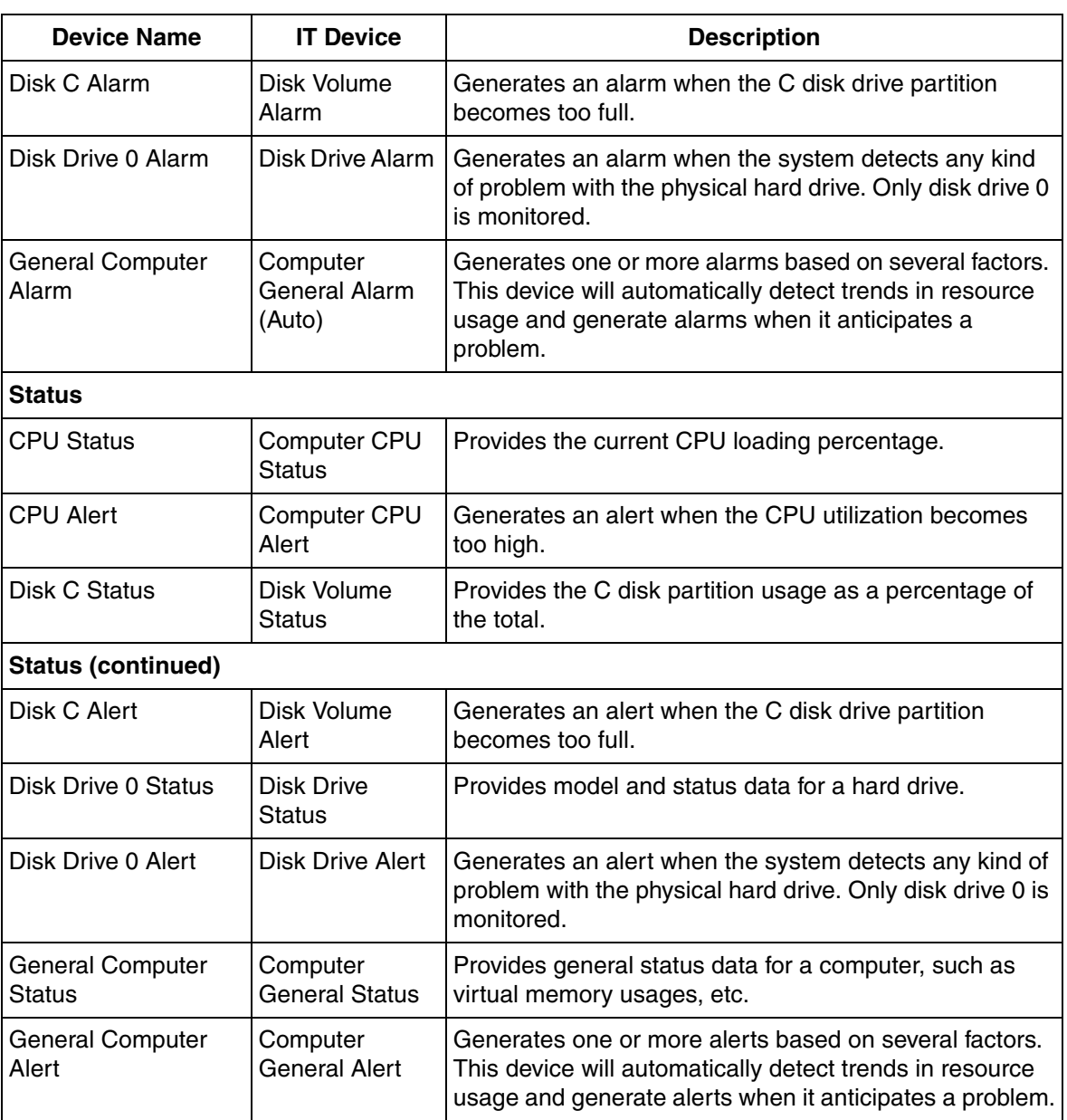

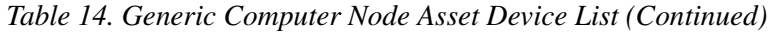

[Table 15](#page-73-0) lists the IT General Properties for the Generic Computer Node Asset.

*Table 15. IT General Properties for Generic Computer Node Asset*

<span id="page-73-0"></span>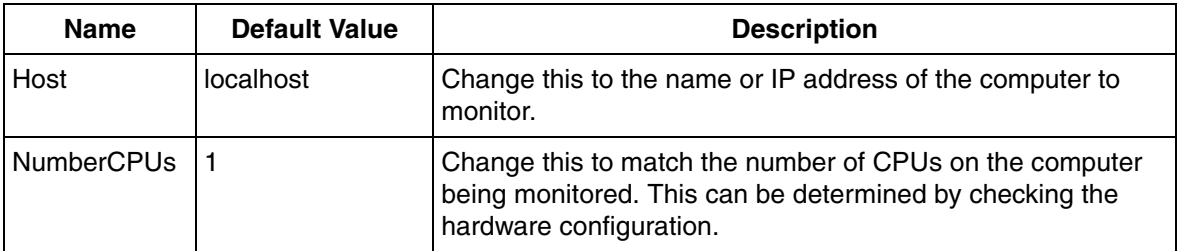

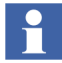

IT Device Tokens are properties used by the PC, Network and Software Monitoring system to pass configuration information to the OPC server. VM, threads and handles usage limit settings can further be fine tuned using **sensitivity limits** parameters. (Refer to [Table 16](#page-74-0) for more details.)

[Table 16](#page-74-0) lists the Modifiable IT Device Token Configuration for the Generic Computer Node Asset.

*Table 16. Modifiable IT Device Token Configuration for Generic Computer Node Asset*

<span id="page-74-0"></span>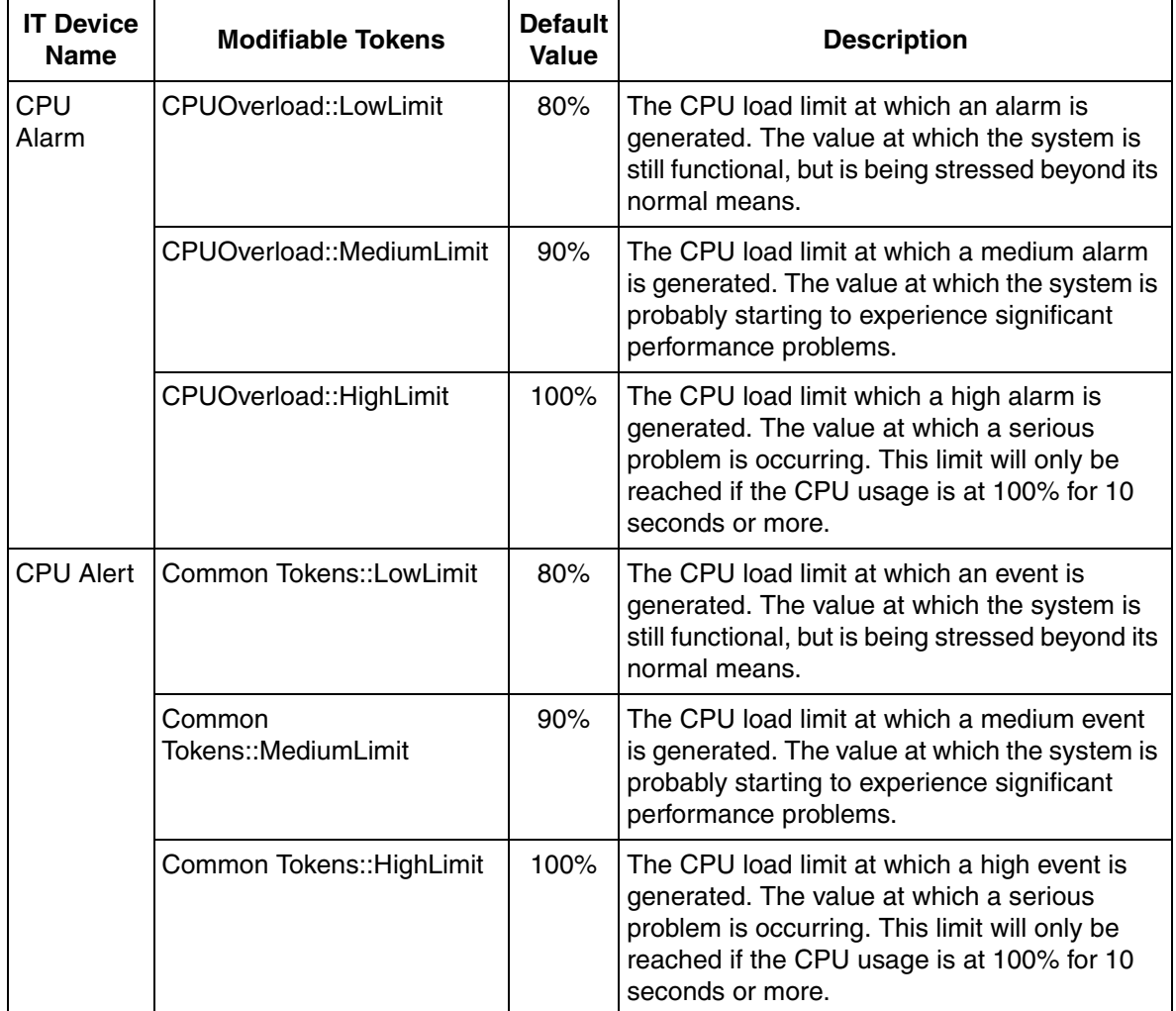

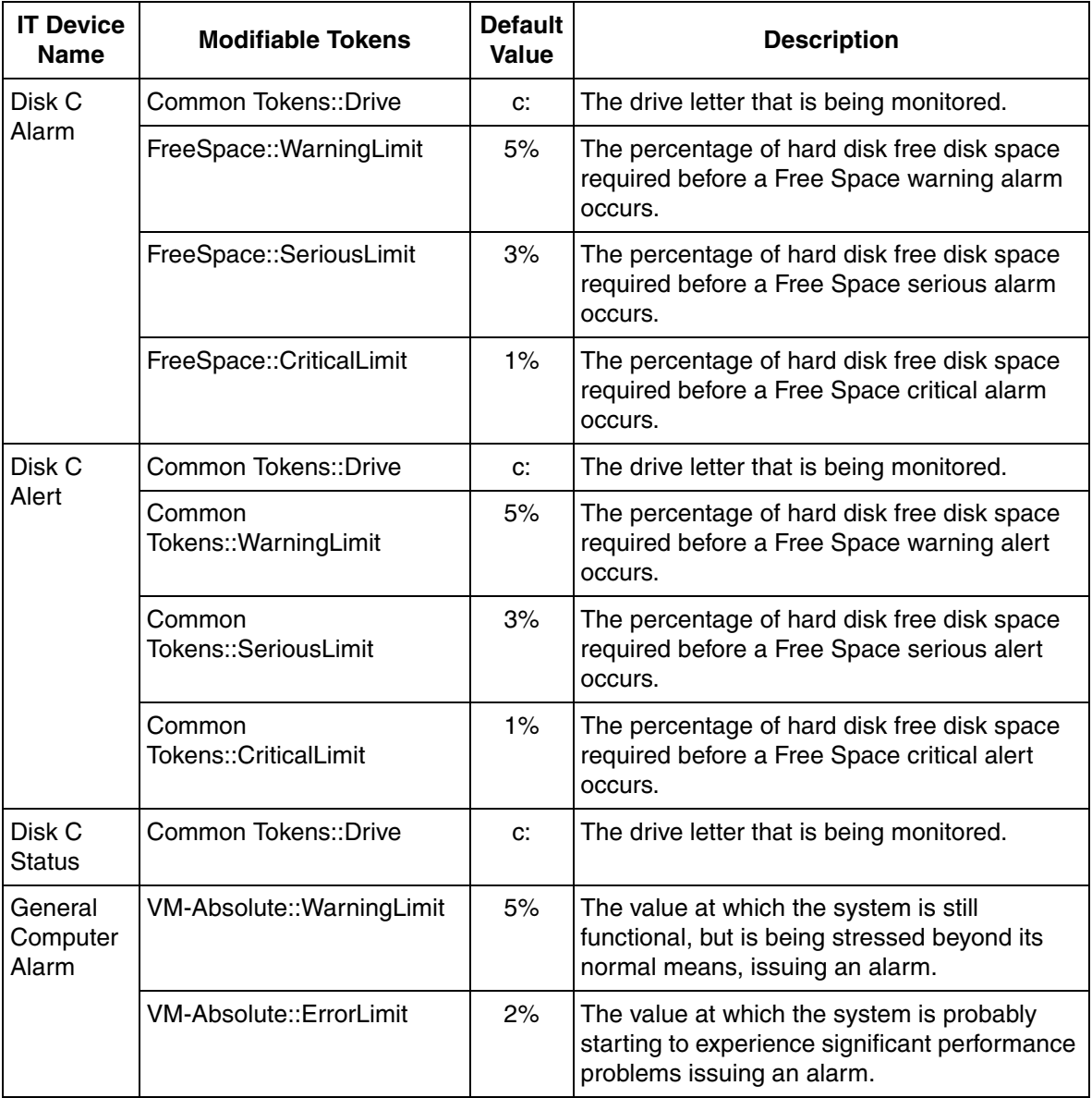

*Table 16. Modifiable IT Device Token Configuration for Generic Computer Node Asset (Continued)*

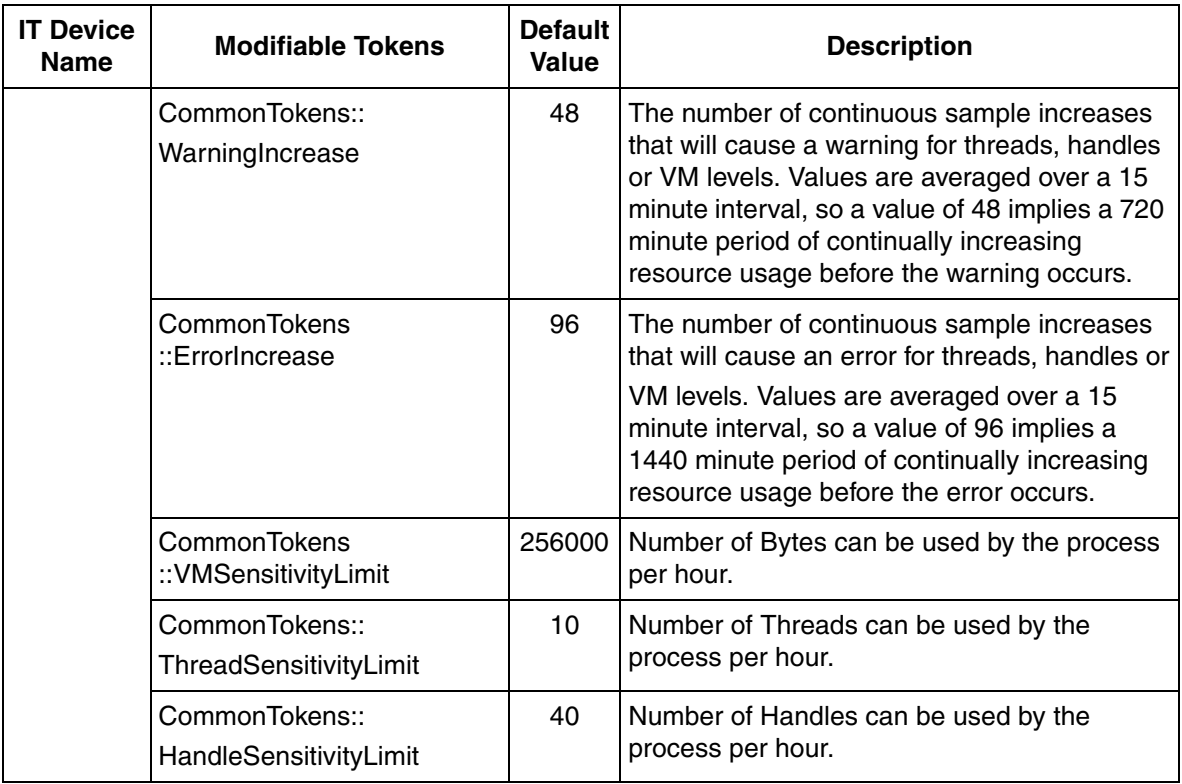

*Table 16. Modifiable IT Device Token Configuration for Generic Computer Node Asset (Continued)*

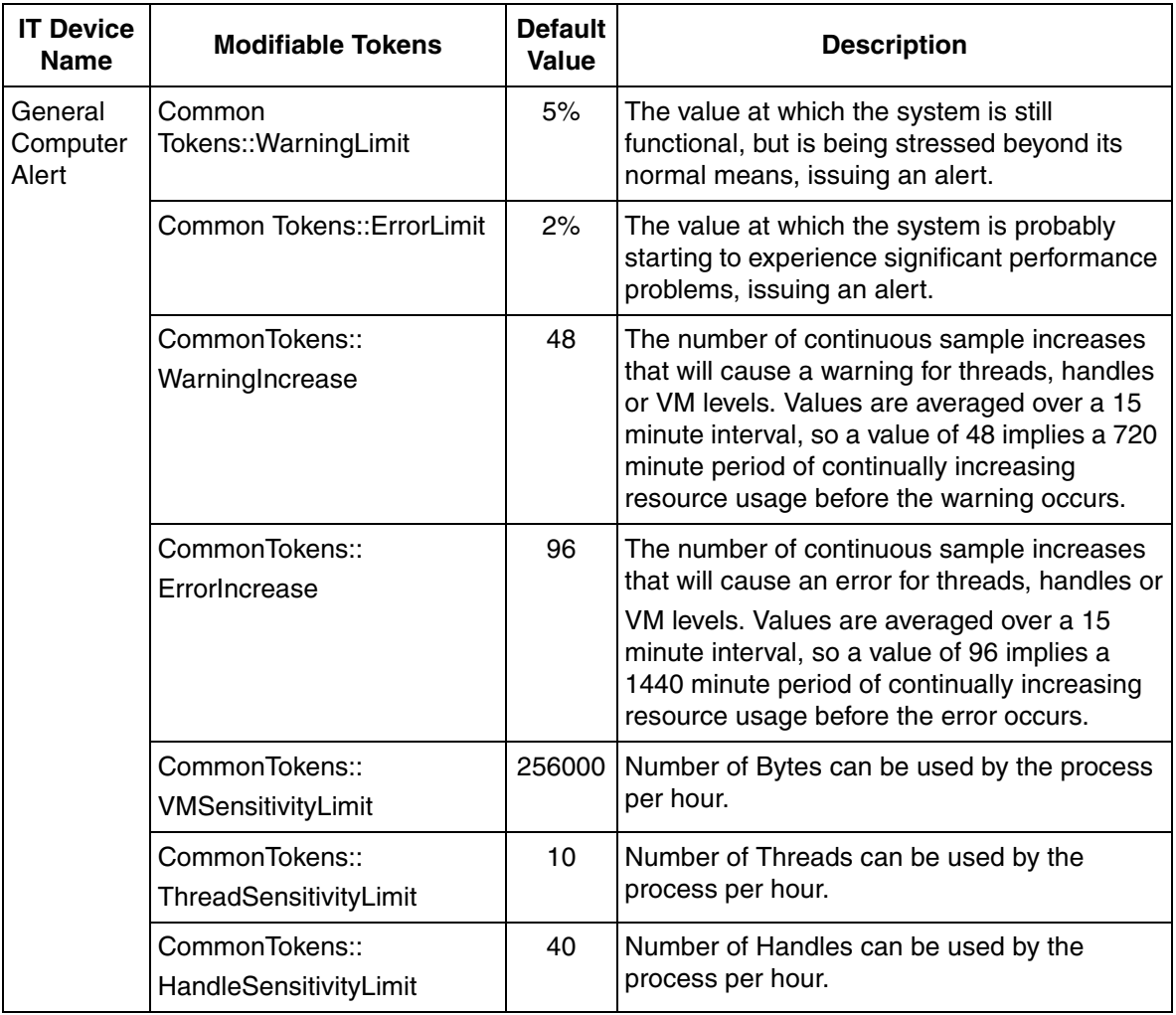

*Table 16. Modifiable IT Device Token Configuration for Generic Computer Node Asset (Continued)*

## **Light Asset - Light Generic Computer Node**

A Light Generic Computer Node Asset is available providing basic alarm detection for the Generic Computer Node Asset. Status information is not returned. The data is subscribed at a slower rate (60 seconds) when using Light Assets. Follow the configuration procedures for the [Asset – Generic Computer Node on page 72](#page-71-0) to set up the Light Generic Computer Node Asset. Refer to [Table 16](#page-74-0) to complete the Light Generic Computer Node Asset configuration.

## **Light Computer Assets Process Alarm List**

A Light Computer Assets Process Alarm list is available providing basic alarm detection of a key software process associated with a specific node type. Status information is not returned. The data is subscribed at a slower rate (60 seconds). This set of devices is repeatedly used for each of the processes in all of the Light Computer Assets.

## **Computer Assets**

**Description:** A superset of the Generic Computer, the Computer Assets monitor all of the status and alarm detection properties of the Generic Computer Asset, plus key software processes associated with each type of node. They can be customized in the same way as the Generic Computer Asset and have additional software processes added as required.

#### <span id="page-78-0"></span>**Asset - Batch Client**

The Batch Client Asset contains the Generic Computer subset plus the processes listed in the Batch Client Software Process Name List.

#### **Batch Client Software Process Name List.**

- AbbClientLicenseProvider
- AfwFsdNode
- AfwSMClient
- Batch\_netRouter.exe
- Batch\_nwkser.exe

[Table 17](#page-79-0) lists the IT General Properties for the Batch Client Asset.

### *Table 17. IT General Properties for Batch Client Asset*

<span id="page-79-0"></span>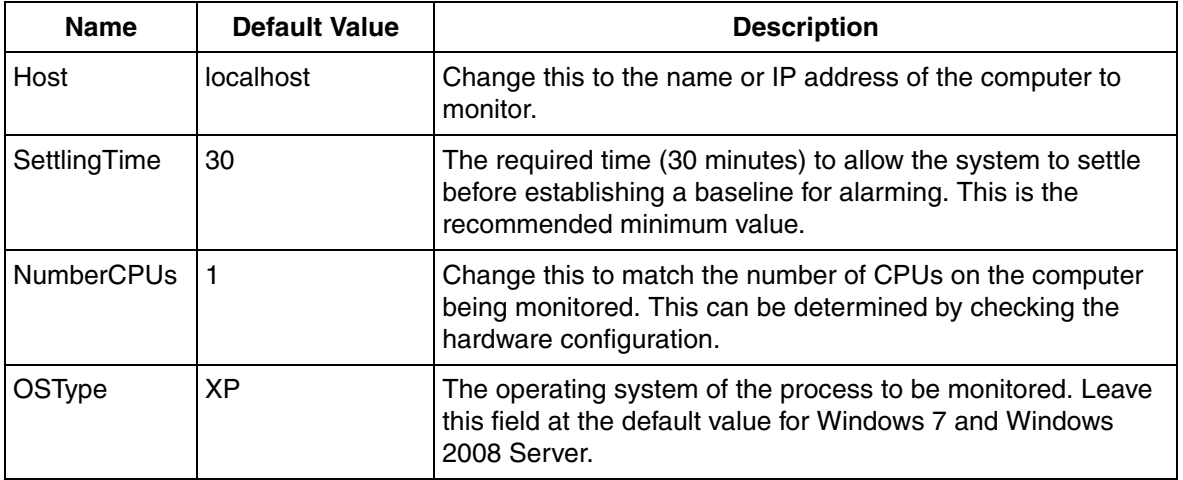

Refer to [Table 16](#page-74-0) and [Table 17](#page-79-0) to complete the Batch Client Asset configuration.

#### **Light Asset - Batch Client**

A Light Batch Client Asset is available providing basic alarm detection for the Computer Asset and the Batch Client Asset. Status information is not returned. The data is subscribed at a slower rate (60 seconds) when using Light Assets. Follow the configuration procedures for [Asset - Batch Client on page 79](#page-78-0) to set up the Light Batch Client Asset.

## <span id="page-79-1"></span>**Asset - Batch Primary Server with Client**

**Description:** The Batch Primary Server with Client Asset contains the Generic Computer subset plus the processes listed in the Batch Primary Server with Client Software Process Name List.

### **Batch Primary Server with Client Software Process Name List.**

- AbbClientLicenseProvider
- AfwFsdNode
- AfwSMClient
- Batch batch.exe
- Batch bmscache.exe
- Batch\_netRouter.exe
- Batch\_nwkser.exe
- Batch\_phased.exe
- Batch\_recipem.exe
- Batch Service.exe
- Batch tab.exe
- Batch tabi.exe
- Batch unitm.exe
- BatchOPCAeServer.exe

PC, Network and Monitoring Software currently does not have the capability to detect the failover of the redundant batch server's from Primary to secondary server.

In case of a failover, Batch Primary Server can be monitored by switching the two Batch servers, i.e. switch the IP addresses (computer names) in IT General Property for the two Batch Servers IP assets, then go the IT Device Manager and press the Populate button. The above manual step will be required to perform as the processes monitored by Batch primary and Secondary Server are not the same.

[Table 18](#page-81-0) lists the IT General Properties for Batch Primary Server with Client Asset.

*Table 18. IT General Properties for Batch Primary Server with Client Asset*

<span id="page-81-0"></span>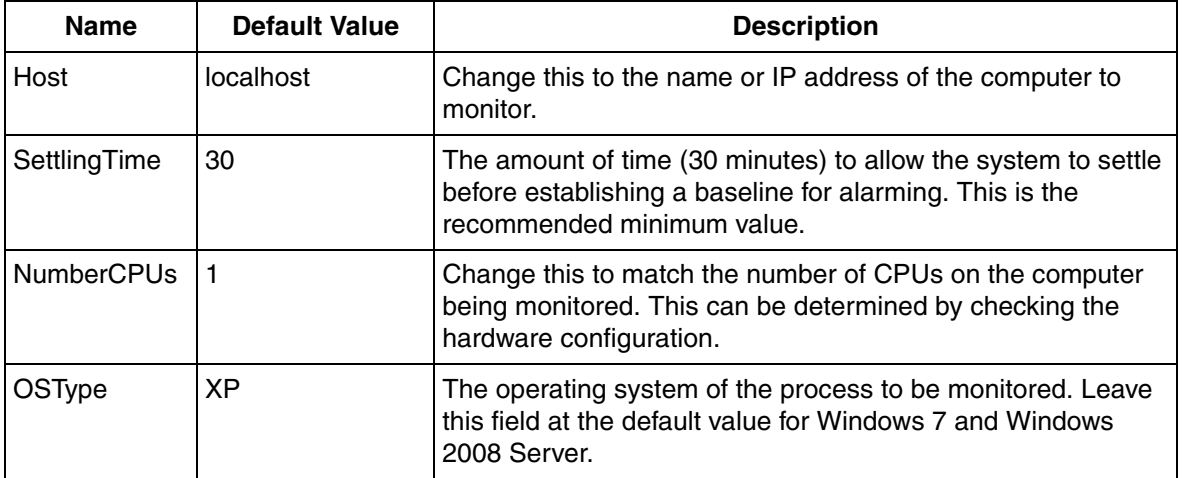

Refer to [Table 16](#page-74-0) and [Table 18](#page-81-0) to complete the Batch Primary Server with Client Asset configuration.

#### **Light Asset - Batch Primary Server with Client**

A Light Batch Primary Server with Client Asset is available providing basic alarm detection for the Computer Asset and the Batch Primary Server with Client Asset. Status information is not returned. The data is subscribed at a slower rate (60 seconds) when using Light Assets. Follow the configuration procedures for [Asset -](#page-79-1)  [Batch Primary Server with Client on page 80](#page-79-1) to set up the Light Batch Primary Server with Client Asset.

#### <span id="page-82-2"></span>**Asset - Batch Secondary Server with Client**

**Description:** The Batch Secondary Server with Client Asset contains the Generic Computer subset plus the processes listed in the [Batch Secondary Server with Client](#page-82-0)  [Process Name List.](#page-82-0)

#### <span id="page-82-0"></span>**Batch Secondary Server with Client Process Name List.**

- AbbClientLicenseProvider
- AfwFsdNode
- AfwSMClient
- Batch\_netRouter.exe
- Batch\_nwkser.exe
- Batch Service.exe
- BatchOPCAeServer.exe

[Table 19](#page-82-1) lists the IT General Properties for the Batch Secondary Server with Client Asset.

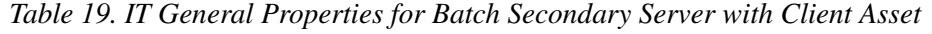

<span id="page-82-1"></span>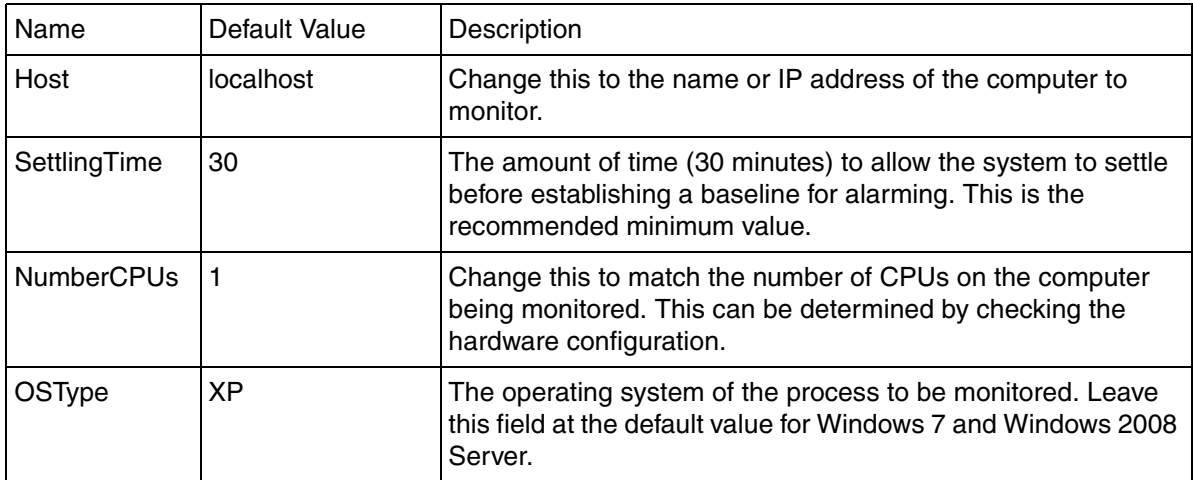

Refer to [Table 16](#page-74-0) and [Table 19](#page-82-1) to complete the Batch Secondary Server with Client Asset configuration.

## **Light Asset - Batch Secondary Server with Client**

A Light Batch Secondary Server with Client Asset is available providing basic alarm detection for the Computer Asset and the Batch Secondary Server with Client Asset. Status information is not returned. The data is subscribed at a slower rate (60 seconds) when using Light Assets. Follow the configuration procedures for [Asset -](#page-82-2)  [Batch Secondary Server with Client on page 83](#page-82-2) to set up the Light Batch Secondary Server with Client Asset.

#### <span id="page-84-1"></span>**Asset - Inform IT Calculations**

**Description:** The Inform IT Calculations Asset contains only the software processes listed in the Inform IT Calculations Software Process Name List (not the Generic Computer subset) and is to be used with the [Asset - Inform IT History on](#page-88-0)  [page 89.](#page-88-0)

#### **Inform IT Calculations Software Process Name List.**

• CalculationService.exe

[Table 20](#page-84-0) lists the IT General Properties for the Inform IT Calculations Asset.

<span id="page-84-0"></span>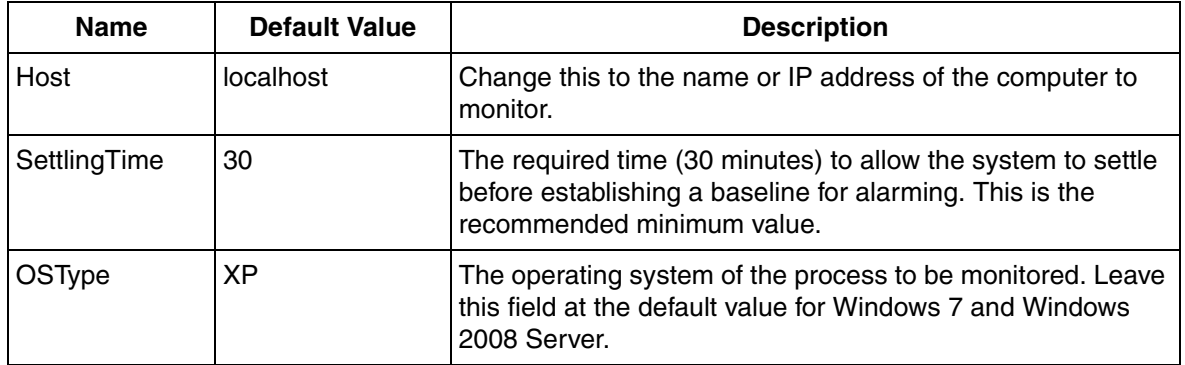

*Table 20. IT General Properties for Inform IT Calculations Asset*

Refer to [Table 16](#page-74-0) and [Table 20](#page-84-0) to complete the Inform IT Calculations configuration.

#### **Light Asset - Inform IT Calculations**

A Light Inform IT Calculations Asset is available providing basic alarm detection for the Inform IT Calculations Asset. Status information is not returned. The data is subscribed at a slower rate (60 seconds) when using Light Assets. Follow the configuration procedures for the [Asset - Inform IT Calculations on page 85](#page-84-1) to set up the Light Inform IT Calculations Asset.

### <span id="page-85-0"></span>**Asset - Inform IT Complete**

**Description:** The Inform IT Complete Asset contains the Generic Computer subset plus the processes listed in the Inform IT Complete Software Process Name List.

#### **Inform IT Complete Software Process Name List.**

- AdsAbsDeployMgr.exe
- AdsCsCommSrv.exe
- AdsScadaSrv.exe
- AfwScheduler.exe
- CalculationService.exe
- EHOPCAEServer.exe
- $\bullet$  hsAdmin exe
- hsArchiveService.exe
- hsCollection.exe
- hsEventLogCollector.exe
- hsHDAServer.exe
- hsHistoryService.exe
- hsLogman.exe
- hsMsgServer.exe
- hsPDLStorage.exe
- hsProfileServer.exe
- hsRetrieval.exe
- hsServer.exe
- hsStorage.exe
- hsSuperIPC.exe
- odaServer.exe
- odaService.exe
- omfCleanup.exe
- omfNameProc.exe
- omfPM.exe
- omfService.exe
- omfTimer.exe
- omoNameBroker.exe
- omoNodeBroker.exe
- omoService.exe
- omoStorageDomain.exe
- omoTypeDirectory.exe
- PAS Service.exe
- PdlApiSrv.exe
- SesServer.exe

[Table 21](#page-86-0) lists the IT General Properties for the Inform IT Complete Asset.

<span id="page-86-0"></span>

| <b>Name</b>       | <b>Default Value</b> | <b>Description</b>                                                                                                    |
|-------------------|----------------------|----------------------------------------------------------------------------------------------------|
| Host              | localhost            | Change this to the name or IP address of the computer to<br>monitor.                                                                                   |
| SettlingTime      | 30                   | The required time (30 minutes) to allow the system to settle<br>before establishing a baseline for alarming. This is the<br>recommended minimum value. |
| OSType            | XP                   | The operating system of the process to be monitored. Leave<br>this field at the default value for Windows 7 and Windows<br>2008 Server.                |
| <b>NumberCPUs</b> |                      | Change this to match the number of CPUs on the computer<br>being monitored. This can be determined by checking the<br>hardware configuration.          |

*Table 21. IT General Properties for Inform IT Complete Asset*

Refer to [Table 16](#page-74-0) and [Table 21](#page-86-0) to complete the Inform IT Complete Asset configuration.

#### **Light Asset - Inform IT Complete**

A Light Inform IT Complete Asset is available providing basic alarm detection for the Computer Asset and the Inform IT Complete Asset. Status information is not returned. The data is subscribed at a slower rate (60 seconds) when using Light Assets. Follow the configuration procedures for the [Asset - Inform IT Complete on](#page-85-0)  [page 86](#page-85-0) to set up the Light Inform IT Complete Asset.

#### <span id="page-86-1"></span>**Asset - Inform IT Display**

**Description:** The Inform IT Display Asset contains only the software processes listed in the [Inform IT Display Software Process Name List](#page-87-0) (not the Generic

Computer subset) and is to be used with the [Asset - Inform IT History on page 89](#page-88-0).

#### <span id="page-87-0"></span>**Inform IT Display Software Process Name List.**

- ADSdpADO.exe
- ADSdpDCS.exe
- ADSdpDDR.exe
- ADSdpLOG.exe
- ADSdpOPC.exe
- ADSdpOPCHDA.exe
- ADSS.exe
- ADSspCOM.exe

[Table 22](#page-87-1) lists the IT General Properties for the Inform IT Display Asset.

<span id="page-87-1"></span>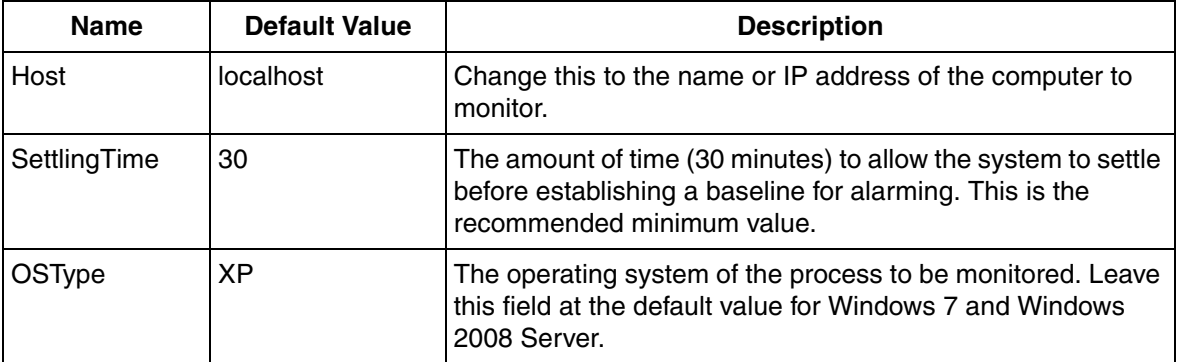

*Table 22. IT General Properties for Inform IT Display Asset*

Refer to [Table 16](#page-74-0) and [Table 22](#page-87-1) to complete the Inform IT Display configuration.

#### **Light Asset - Inform IT Display**

A Light Inform IT Display Asset is available providing basic alarm detection for the Inform IT Display Asset. Status information is not returned. The data is subscribed at a slower rate (60 seconds) when using Light Assets. Follow the configuration procedures for the [Asset - Inform IT Display on page 88](#page-86-1) to set up the Light Inform IT Display Asset.

#### <span id="page-88-0"></span>**Asset - Inform IT History**

**Description:** The Inform IT History Asset contains the Generic Computer subset plus the processes listed in the [Inform IT History Software Process Name List](#page-88-1).

#### <span id="page-88-1"></span>**Inform IT History Software Process Name List.**

- EHOPCAEServer.exe
- hsAdmin.exe
- hsArchiveService.exe
- hsCollection.exe
- hsEventLogCollector.exe
- hsHDAServer.exe
- hsHistoryService.exe
- hsLogman.exe
- hsMsgServer.exe
- hsPDLStorage.exe
- hsProfileServer.exe
- hsRetrieval.exe
- $\bullet$  hsServer.exe
- hsStorage.exe
- hsSuperIPC.exe
- omfCleanup.exe
- omfNameProc.exe
- omfPM.exe
- omfService.exe
- omfTimer.exe
- omoNameBroker.exe
- omoNodeBroker.exe
- omoService.exe
- omoStorageDomain.exe
- omoTypeDirectory.exe
- PAS Service.exe
- PdlApiSrv.exe
- SesServer.exe

[Table 23](#page-89-0) lists the IT General Properties for the Inform IT History Asset.

### *Table 23. IT General Properties for the Inform IT History Asset*

<span id="page-89-0"></span>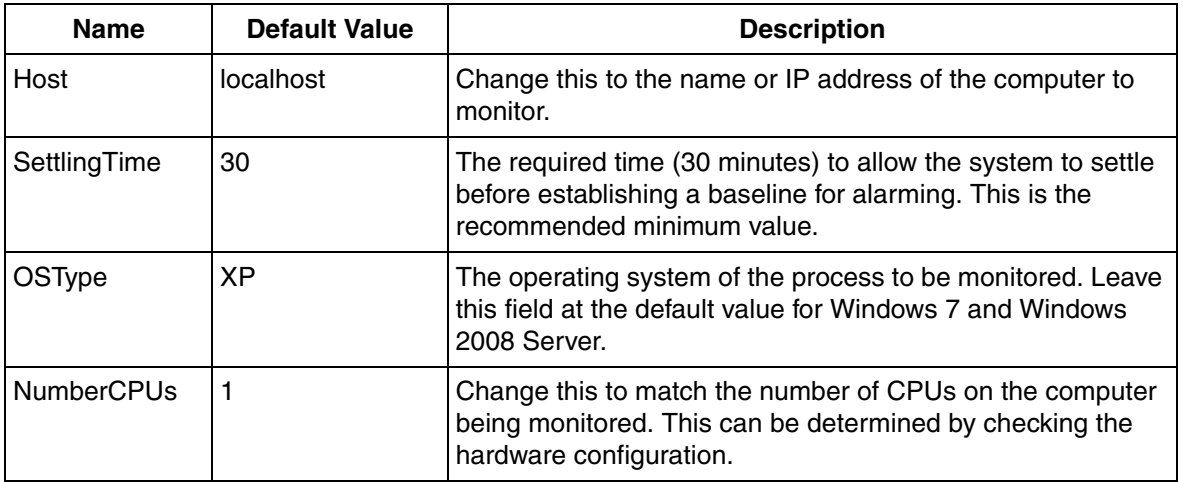

Refer to [Table 16](#page-74-0) and [Table 23](#page-89-0) to complete the Inform IT History configuration.

## **Light Asset - Inform IT History**

A Light Inform IT History Asset is available providing basic alarm detection for the Computer Asset and the Inform IT History Asset. Status information is not returned. The data is subscribed at a slower rate (60 seconds) when using Light Assets. Follow the configuration procedures for the [Asset - Inform IT History on page 89](#page-88-0) to set up the Light Inform IT History Asset.

### **Asset - Inform IT ODA**

**Description:** This Asset contains only the software processes listed in the Inform IT ODA Software Process Name List (not the Generic Computer subset) and is to be used with the [Asset - Inform IT History on page 89](#page-88-0).

#### **Inform IT ODA Software Process Name List.**

- odaServer.exe
- odaService.exe

[Table 24](#page-90-0) lists the IT General Properties for the Inform IT ODA Asset.

<span id="page-90-0"></span>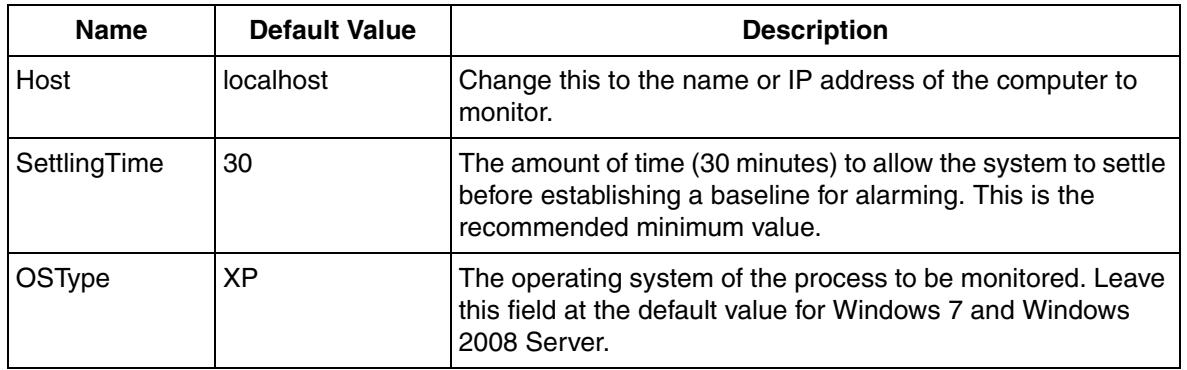

#### *Table 24. IT General Properties for Inform IT ODA Asset*

Refer to[Table 16](#page-74-0) and [Table 24](#page-90-0) to complete Inform IT ODA Asset configuration.

#### **Light Asset - Inform IT ODA**

A Light Inform IT ODA Asset is available providing basic alarm detection for the Inform IT ODA Asset. Status information is not returned. The data is subscribed at a slower rate (60 seconds) when using Light Assets. Follow the configuration procedures for the Asset - Inform IT ODA to set up the Light Inform IT ODA Asset.

#### **Asset - Inform IT Scheduler**

**Description:** The Inform IT Scheduler Asset contains only the software processes listed in the Inform IT Scheduler Software Process Name List (not the Generic

Computer subset) and is to be used with the [Asset - Inform IT History on page 89](#page-88-0).

#### **Inform IT Scheduler Software Process Name List.**

• Afwscheduler.exe

[Table 25](#page-91-0) lists the IT General Properties for the Inform IT Scheduler Asset.

*Table 25. IT General Properties for Inform IT Scheduler Asset*

<span id="page-91-0"></span>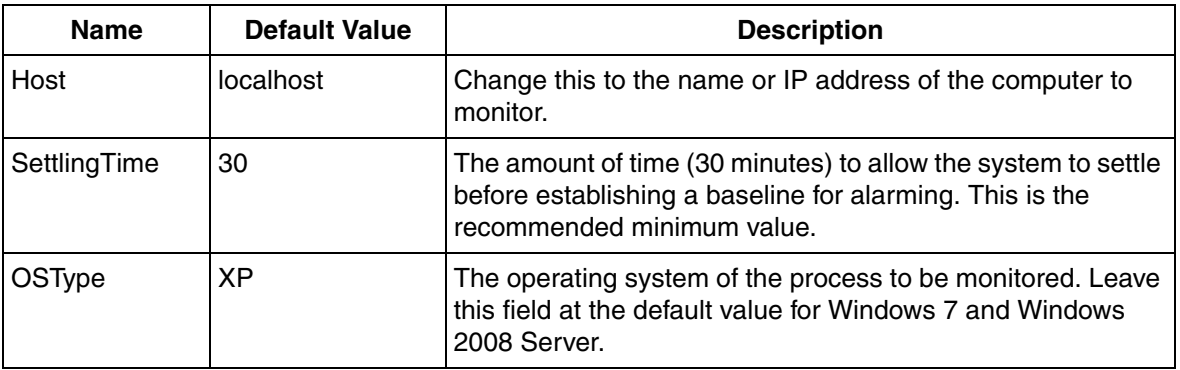

Refer to [Table 16](#page-74-0) and [Table 25](#page-91-0) to complete the Inform IT Scheduler Asset configuration.

#### **Light Asset - Inform IT Scheduler**

A Light Inform IT Scheduler Asset is available providing basic alarm detection for the Inform IT Scheduler Asset. Status information is not returned. The data is subscribed at a slower rate (60 seconds) when using Light Assets. Follow the configuration procedures for the Asset - Inform IT Scheduler to set up the Light Inform IT Scheduler Asset.

## **Asset - Inform IT SoftPoint Server**

**Description:** This Asset contains only the software processes listed in the Inform IT SoftPoint Server Software Process Name List (not the Generic Computer subset) and is to be used with the [Asset - Inform IT History on page 89](#page-88-0).

## **Inform IT SoftPoint Server Software Process Name List.**

- AdsAbsDeployMgr.exe
- AdsCsCommSrv.exe
- AdsScadaSrv.exe
- [Table 26](#page-92-0) lists the IT General Properties for the Inform IT SoftPoint Server Asset.

# *Table 26. IT General Properties for Inform IT Softpoint Server Asset*

<span id="page-92-0"></span>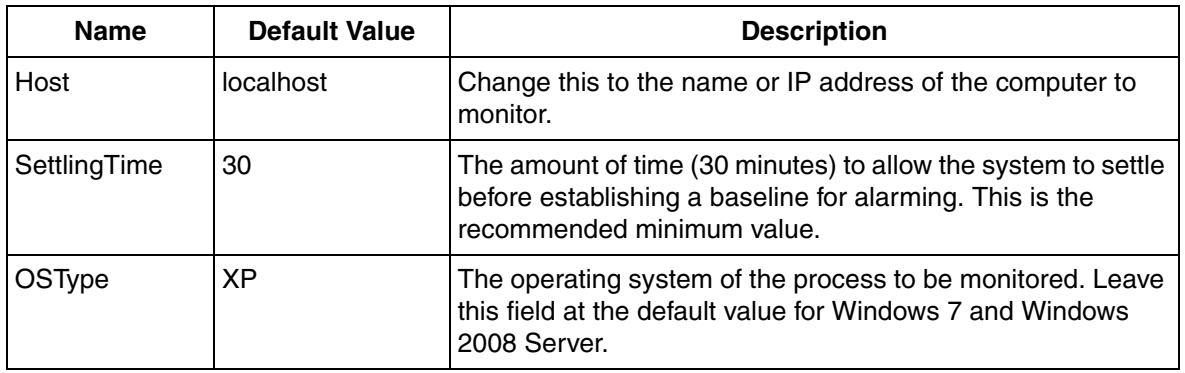

Refer to [Table 16](#page-74-0) to complete the Inform IT SoftPoint Server Asset configuration.

# **Light Asset - Inform IT SoftPoint Server**

A Light Inform IT SoftPoint Server Asset is available providing basic alarm detection for the Inform IT SoftPoint Server Asset. Status information is not returned. The data is subscribed at a slower rate (60 seconds) when using Light Assets. Follow the configuration procedures for the Asset - Inform IT SoftPoint Server to set up the Light Inform IT SoftPoint Server Asset.

# <span id="page-92-1"></span>**Asset - 800xA AS (Tertiary)**

**Description:** The 800xA AS (Tertiary) Asset contains the Generic Computer subset plus the processes listed in the 800xA AS (Tertiary) Software Process Name List.

# **800xA AS (Tertiary) Software Process Name List.**

- AbbClientLicenseProvider.exe
- AdvAeAlarmManager.exe
- AdvAeEventCollector.exe
- AdvAeSoftAlarms.exe
- AfwADServer.exe
- AfwEAEngine.exe
- AfwBackupService.exe
- AfwFsdNode.exe
- AfwFsdSrv.exe
- AfwServiceManager.exe
- AfwSMClient.exe
- AfwSystemMessage.exe
- AfwTimeSrvHdlr.exe
- AfwXRefSrv.exe

### [Table 27](#page-94-0) lists the IT General Properties for the 800xA AS (Tertiary) Asset.

### *Table 27. IT General Properties for 800xA AS (Tertiary) Asset*

<span id="page-94-0"></span>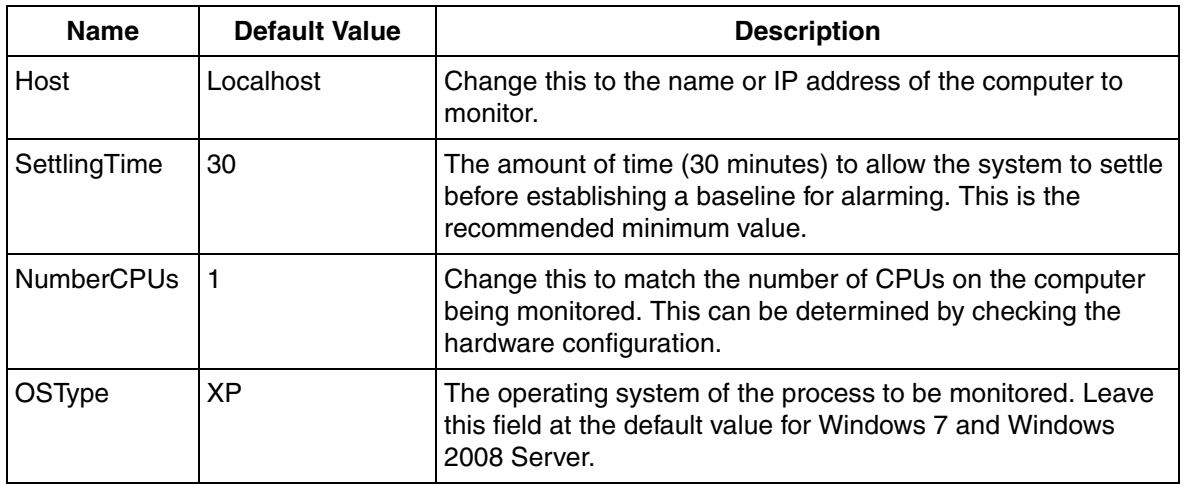

Refer to [Table 16](#page-74-0) and [Table 27](#page-94-0) to complete the 800xA AS (Tertiary) Asset configuration.

#### **Light Asset - 800xA AS (Tertiary)**

A Light 800xA AS (Tertiary) Asset is available providing basic alarm detection for the Computer Asset and the 800xA AS (Tertiary) Asset. Status information is not returned. The data is subscribed at a slower rate (60 seconds) when using Light Assets. Follow the configuration procedures for the [Asset - 800xA AS \(Tertiary\) on](#page-92-1)  [page 94](#page-92-1) to set up the Light 800xA AS (Tertiary) Asset.

### <span id="page-95-0"></span>**Asset - 800xA AS**

**Description:** The 800xA AS Asset contains the Generic Computer subset plus the processes listed in the 800xA AS Software Process Name List.

#### **800xA AS Software Process Name List.**

- AbbClientLicenseProvider.exe
- AdvAeAlarmManager.exe
- AdvAeEventCollector.exe
- AdvAeEventStorage.exe
- AdvAeSoftAlarms.exe
- AdvEAEngine.exe
- AfwADServer.exe
- AfwBackupService.exe
- AfwFsdNode.exe
- AfwFsdSrv.exe
- AfwServiceManager.exe
- AfwSMClient.exe
- AfwSystemMessage.exe
- AfwTimeSrvHdlr.exe
- AfwXRefSrv.exe

### [Table 28](#page-96-0) lists the IT General Properties for the 800xA AS Asset.

#### *Table 28. IT General Properties for 800xA AS Asset*

<span id="page-96-0"></span>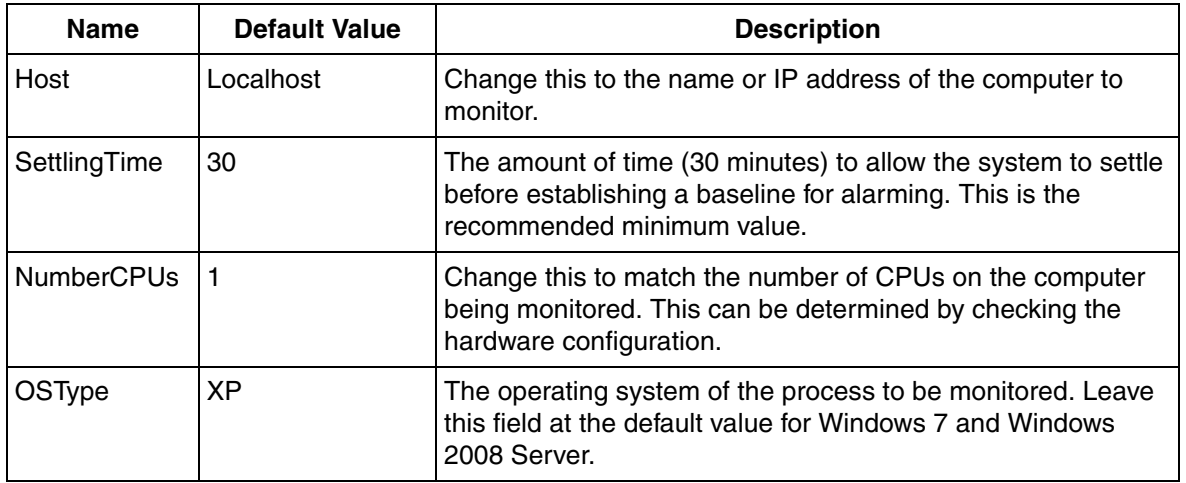

Refer to [Table 16](#page-74-0) and [Table 28](#page-96-0) to complete the 800xA AS Asset configuration.

#### **Light Asset - 800xA AS**

A Light 800xA AS Asset is available providing basic alarm detection for the Computer Asset and the 800xA AS Asset. Status information is not returned. The data is subscribed at a slower rate (60 seconds) when using Light Assets. Follow the configuration procedures for the [Asset - 800xA AS on page 96](#page-95-0) to set up the Light 800xA AS Asset.

### **Asset - 800xA Client**

**Description:** The 800xA Client Asset contains the Generic Computer subset plus the processes listed in the 800xA Client Software Process Name List.

#### **800xA Client Software Process Name List.**

- AbbClientLicenseProvider.exe
- AfwFsdNode.exe
- AfwSMClient.exe

[Table 29](#page-97-0) lists the IT General Properties for the 800xA Client Asset.

<span id="page-97-0"></span>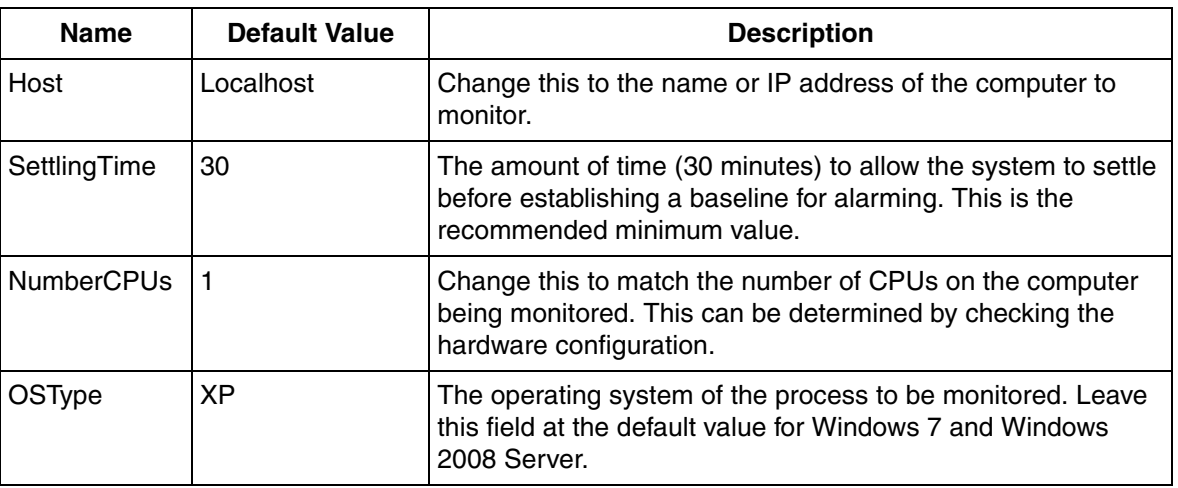

#### *Table 29. IT General Properties for 800xA Client Asset*

Refer to [Table 16](#page-74-0) and [Table 29](#page-97-0) to complete the 800xA Client Asset configuration.

#### **Light Asset - 800xA Client**

A Light 800xA Client Asset is available providing basic alarm detection for the Computer Asset and the 800xA Client Asset. Status information is not returned. The data is subscribed at a slower rate (60 seconds) when using Light Assets. Follow the configuration procedures for the Asset - 800xA Client to set up the Light 800xA Client Asset.

#### <span id="page-98-0"></span>**Asset - 800xA Combined AS-CS**

**Description:** The 800xA Combined AS-CS Asset contains the Generic Computer subset plus the processes listed in the 800xA Combined AS-CS Software Process Name List.

#### **800xA Combined AS-CS Software Process Name List.**

- AbbClientLicenseProvider.exe
- AdvAeAlarmManager.exe
- AdvAeEventCollector.exe #0
- AdvAeEventCollector.exe #1
- AdvAeEventStorage.exe
- AdvAeLogger.exe
- AdvAeSoftAlarms.exe
- AdvEAEngine.exe
- AdvHtHistorySrv.exe
- AfwADServer.exe
- AfwBackupService.exe
- AfwFsdNode exe
- AfwFsdSrv.exe
- AfwServiceManager.exe
- AfwSMClient.exe
- AfwSystemMessage.exe
- AfwTimeSrvHdlr.exe
- $\bullet$  AfwXRefSrv.exe

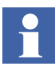

A process name with a #n after it, where n is the instance number, indicates an instance of the process. Example: process.exe would be treated the same as process.exe #0 but process.exe #1 would be a second instance of the same process.

[Table 30](#page-99-0) lists the IT General Properties for the 800xA Combined AS-CS Asset.

*Table 30. IT General Properties for 800xA Combined AS-CS Asset*

<span id="page-99-0"></span>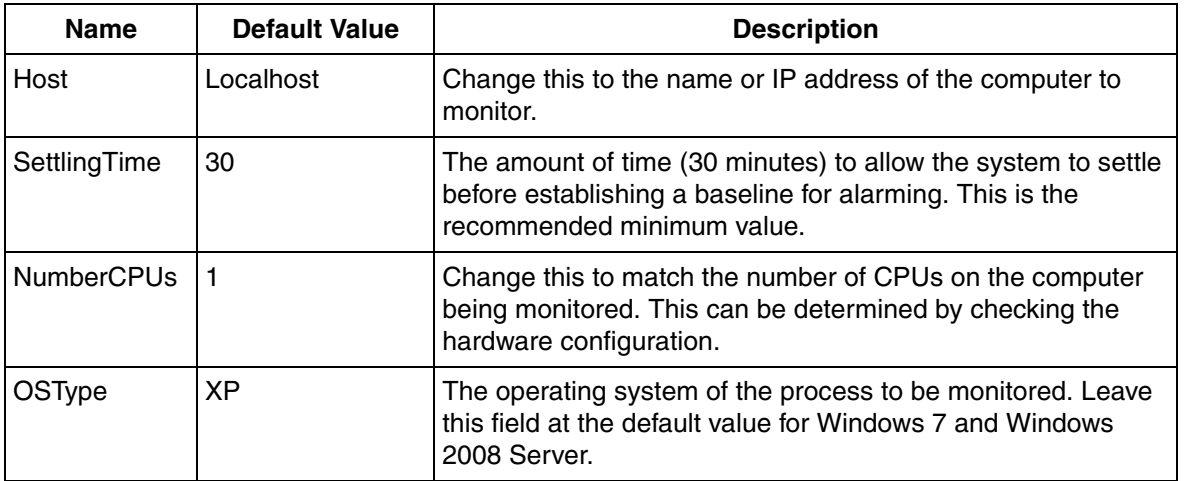

Refer to [Table 16](#page-74-0) and [Table 30](#page-99-0) to complete the 800xA Combined AS-CS Asset configuration.

## **Light Asset - 800xA Combined AS-CS**

A Light 800xA Combined AS-CS Asset is available providing basic alarm detection for the Computer Asset and the 800xA Combined AS-CS Asset. Status information is not returned. The data is subscribed at a slower rate (60 seconds) when using Light Assets. Follow the configuration procedures for the [Asset - 800xA Combined](#page-98-0)  [AS-CS on page 99](#page-98-0) to set up the Light 800xA Combined AS-CS Asset.

#### <span id="page-100-1"></span>**Asset - 800xA CS**

**Description:** The 800xA CS Asset contains the Generic Computer subset plus the processes listed in the 800xA CS Software Process Name List.

#### **800xA CS Software Process Name List.**

- AbbClientLicenseProvider.exe
- AdvHtHistorySrv.exe
- AfwFsdNode.exe
- AfwServiceManager.exe
- AfwSMClient.exe

[Table 31](#page-100-0) lists the IT General Properties for the 800xA CS Asset.

<span id="page-100-0"></span>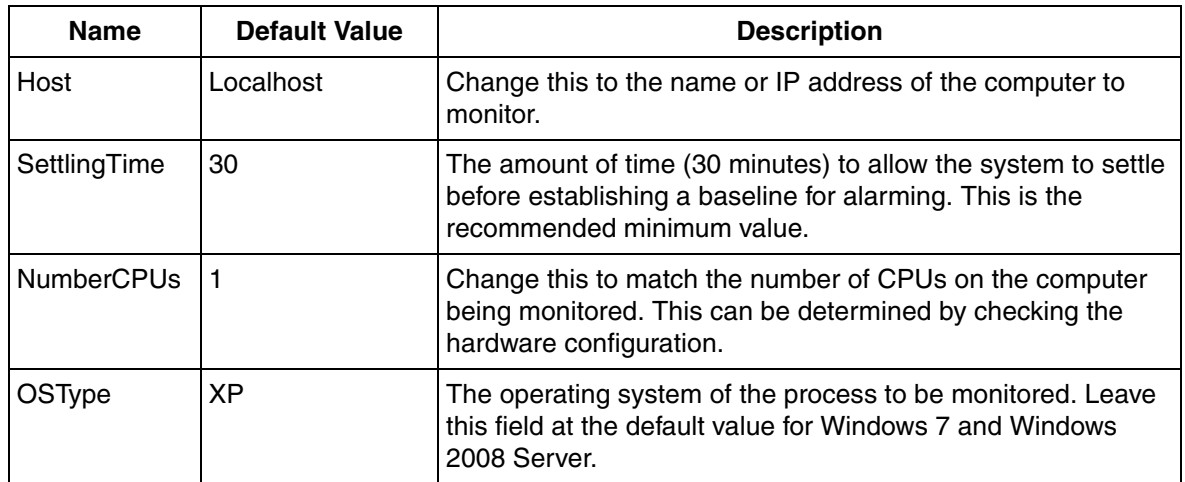

#### *Table 31. IT General Properties for 800xA CS Asset*

Refer to [Table 16](#page-74-0) and [Table 31](#page-100-0) to complete the 800xA CS Asset configuration.

## **Light Asset - 800xA CS**

A Light 800xA CS Asset is available providing basic alarm detection for the Computer Asset and the 800xA CS Asset. Status information is not returned. The data is subscribed at a slower rate (60 seconds) when using Light Assets. Follow the configuration procedures for the [Asset - 800xA CS on page 101](#page-100-1) to set up the Light 800xA CS Asset.

### <span id="page-101-0"></span>**Asset - PPB Client**

**Description:** The PPB Client Asset contains the Generic Computer subset plus the processes listed in the PPB Client Software Process Name List.

## **PPB Client Software Process Name List.**

- EBDataSyncService.exe
- $EbEventconServer$  exe #0
- EBServerBroker.exe

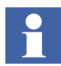

A process name with a #n after it, where n is the instance number, indicates an instance of the process. Example: process.exe would be treated the same as process.exe #0 but process.exe #1 would be a second instance of the same process.

#### [Table 32](#page-102-0) lists the IT General Properties for the PPB Client Asset.

#### *Table 32. IT General Properties for PPB Client Asset*

<span id="page-102-0"></span>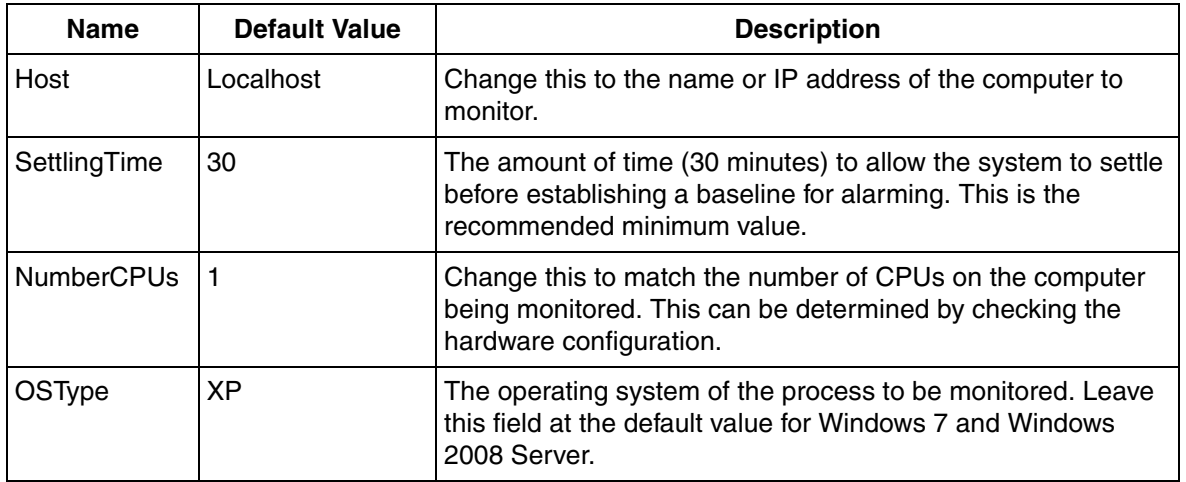

Refer to [Table 16](#page-74-0) and [Table 32](#page-102-0) to complete the PPB Client Asset configuration.

#### **Light Asset - PPB Client**

A Light PPB Client Asset is available providing basic alarm detection for the Computer Asset and the PPB Client Asset. Status information is not returned. The data is subscribed at a slower rate (60 seconds) when using Light Assets. Follow the configuration procedures for the [Asset - PPB Client on page 102](#page-101-0) to set up the Light PPB Client Asset.

#### <span id="page-102-1"></span>**Asset - PPB Config Server**

**Description:** The PPB config server asset contains the generic computer subset plus the processes listed in the PPB Config Server Software Process Name List.

#### **PPB Config Server Software Process Name List.**

- EBDataSyncService.exe
- EBServerBroker.exe

[Table 33](#page-103-0) lists the IT general properties for the 800xA AS Asset.

### *Table 33. IT General Properties for PPB Config Server Asset*

<span id="page-103-0"></span>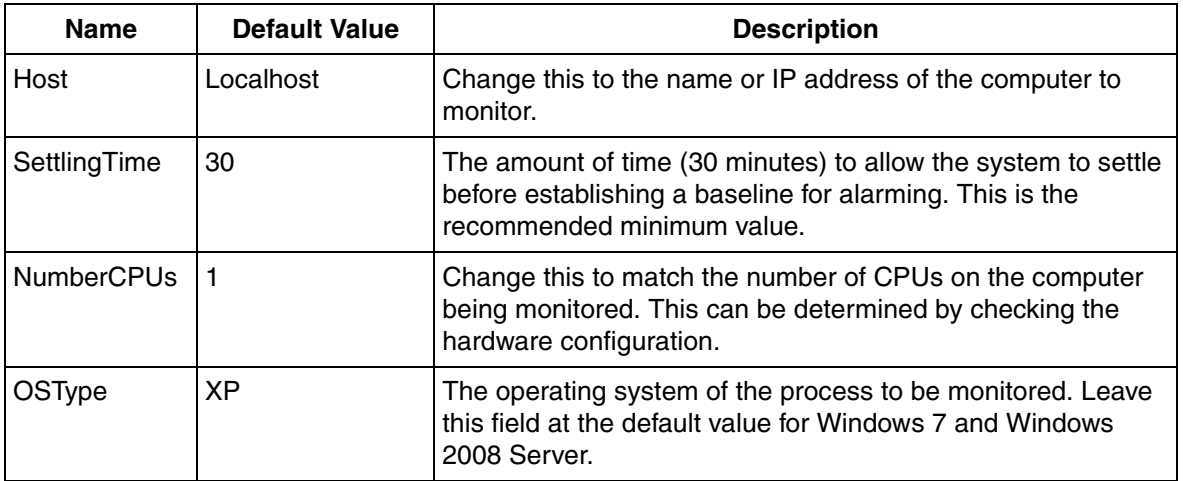

Refer to [Table 16](#page-74-0) and [Table 33](#page-103-0) to complete the PPB Config Server Asset configuration.

#### **Light Asset - PPB Config Server**

A Light PPB Config Server Asset is available providing basic alarm detection for the Computer Asset and the PPB Config Server Asset. Status information is not returned. The data is subscribed at a slower rate (60 seconds) when using Light Assets. Follow the configuration procedures for the [Asset - PPB Config Server on](#page-102-1)  [page 103](#page-102-1) to set up the Light PPB Config Server Asset.

## <span id="page-103-1"></span>**Asset - PPB Harmony RTDS with Client**

**Description:** The PPB Harmony RTDS with Client Asset contains the Generic Computer subset plus the processes listed in the PPB Harmony RTDS with Client Process Name List.

## **PPB Harmony RTDS with Client Process Name List.**

- EBDataSyncService.exe
- EbEventconServer.exe #0
- EbEventconServer.exe #1
- EbI90Server.exe
- EBServerBroker.exe
- EbSystemServer.exe
- SOAPSymTagAtomSrv.exe

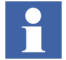

A process name with a #n after it, where n is the instance number, indicates an instance of the process. Example: process.exe would be treated the same as process.exe #0 but process.exe #1 would be a second instance of the same process.

[Table 34](#page-104-0) lists the IT General Properties for the PPB Harmony RTDS with Client Asset.

<span id="page-104-0"></span>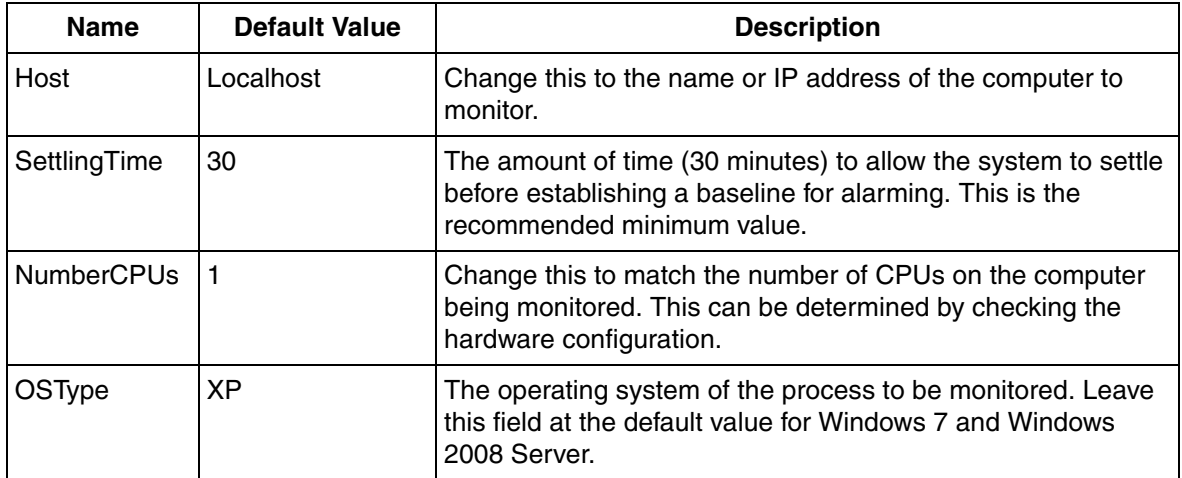

*Table 34. IT General Properties for PPB Harmony RTDS with Client Asset*

Refer to [Table 16](#page-74-0) and [Table 34](#page-104-0) to complete the PPB Harmony RTDS with Client Asset configuration.

### **Light Asset - PPB Harmony RTDS with Client**

A Light PPB Harmony RTDS with Client Asset is available providing basic alarm detection for the Computer Asset and the PPB Harmony RTDS with Client Asset. Status information is not returned. The data is subscribed at a slower rate (60 seconds) when using Light Assets. Follow the configuration procedures for the [Asset - PPB Harmony RTDS with Client on page 104](#page-103-1) to set up the Light PPB Harmony RTDS with Client Asset.

#### **Asset - PPB Historian**

**Description:** The PPB Historian Asset contains the Generic Computer subset plus the processes listed in the PPB Historian Software Process Name List.

#### **PPB Historian Software Process Name List.**

- EBDataSyncService.exe
- EBHistorianServer.exe
- EBServerBroker.exe

[Table 35](#page-106-0) lists the IT General Properties for the PPB Historian Asset.

<span id="page-106-0"></span>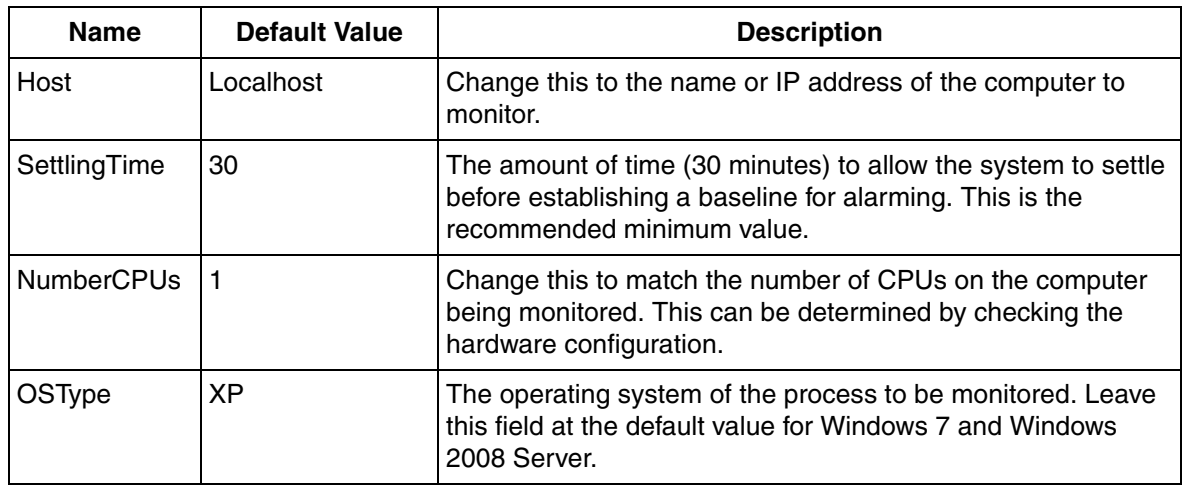

#### *Table 35. IT General Properties for PPB Historian Asset*

Refer to [Table 16](#page-74-0) and [Table 35](#page-106-0) to complete the PPB Historian Asset configuration.

#### **Light Asset - PPB Historian**

A Light PPB Historian Asset is available providing basic alarm detection for the Computer Asset and the PPB Historian Asset. Status information is not returned. The data is subscribed at a slower rate (60 seconds) when using Light Assets. Follow the configuration procedures for the Asset - PPB Historian to set up the Light PPB Historian Asset.

### **Asset - PPB Melody RTDS with Client**

**Description:** The PPB Melody RTDS with Client Asset contains the Generic Computer subset plus the processes listed in the [PPB Melody RTDS with Client](#page-107-0)  [Software Process Name List.](#page-107-0)

#### <span id="page-107-0"></span>**PPB Melody RTDS with Client Software Process Name List.**

- EBDataSyncService.exe
- EbEventconServer.exe #0
- EbEventconServer.exe #1
- EbMelodyServer.exe
- EBServerBroker.exe
- EbSystemServer.exe
- SOAPSymTagAtomSrv.exe

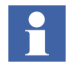

A process name with a #n after it, where n is the instance number, indicates an instance of the process. Example: process.exe would be treated the same as process.exe #0 but process.exe #1 would be a second instance of the same process.

[Table 36](#page-107-1) lists the IT General Properties for the PPB Melody RTDS with Client Asset.

<span id="page-107-1"></span>

| <b>Name</b>       | <b>Default Value</b> | <b>Description</b>                                                                                                    |
|-------------------|----------------------|----------------------------------------------------------------------------------------------------|
| Host              | Localhost            | Change this to the name or IP address of the computer to<br>monitor.                                                                                    |
| SettlingTime      | 30                   | The amount of time (30 minutes) to allow the system to settle<br>before establishing a baseline for alarming. This is the<br>recommended minimum value. |
| <b>NumberCPUs</b> |                      | Change this to match the number of CPUs on the computer<br>being monitored. This can be determined by checking the<br>hardware configuration.           |
| OSType            | ХP                   | The operating system of the process to be monitored. Leave<br>this field at the default value for Windows 7 and Windows<br>2008 Server.                 |

*Table 36. IT General Properties for PPB Melody RTDS with Client Asset*
Refer to [Table 16](#page-74-0) and [Table 36](#page-107-0) to complete the PPB Melody RTDS with Client Asset configuration.

#### **Light Asset - PPB Melody RTDS with Client**

A Light PPB Melody RTDS with Client Asset is available providing basic alarm detection for the Computer Asset and the PPB Melody RTDS with Client Asset. Status information is not returned. The data is subscribed at a slower rate (60 seconds) when using Light Assets. Follow the configuration procedures for the [Asset - PPB Melody RTDS with Client on page 108](#page-107-1) to set up the Light PPB Melody RTDS with Client Asset.

#### <span id="page-108-1"></span>**Asset - PPB OPC RTDS with Client**

**Description:** The PPB OPC RTDS with Client contains the Generic Computer subset plus the processes listed in the [PPB OPC RTDS with Client Software Process](#page-108-0)  [Name List](#page-108-0).

#### <span id="page-108-0"></span>**PPB OPC RTDS with Client Software Process Name List.**

- EBDataSyncService.exe
- EbEventconServer.exe #0
- EbEventconServer.exe #1
- EbOPCServer.exe
- EBServerBroker.exe
- EbSystemServer.exe
- SOAPSymTagAtomSrv.exe

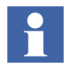

 A process name with a #n after it, where n is the instance number, indicates an instance of the process. Example: process.exe would be treated the same as process.exe #0 but process.exe #1 would be a second instance of the same process.

[Table 37](#page-109-0) lists the IT General Properties for the PPB OPC RTDS with Client Asset.

*Table 37. IT General Properties for PPB OPC RTDS with Client Asset*

<span id="page-109-0"></span>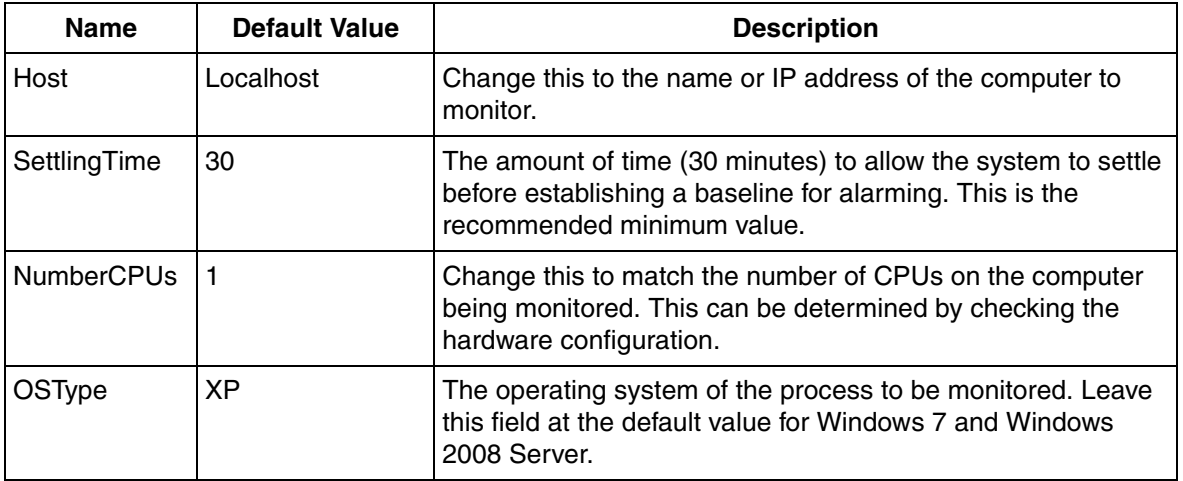

Refer to [Table 16](#page-74-0) and [Table 37](#page-109-0) to complete the PPB OPC RTDS with Client Asset configuration.

#### **Light Asset - PPB OPC RTDS with Client**

A Light PPB OPC RTDS with Client Asset is available providing basic alarm detection for the Computer Asset and the PPB OPC RTDS with Client Asset. Status information is not returned. The data is subscribed at a slower rate (60 seconds) when using Light Assets. Follow the configuration procedures for the [Asset - PPB](#page-108-1)  [OPC RTDS with Client on page 109](#page-108-1) to set up the Light PPB OPC RTDS with Client Asset.

# **Asset - Symmetricom XLi Clock Alarm**

**Description:** Represents the Symmetricom XLi Satellite Clock device. It generates alarms when one of the fault conditions of the clock enters the fault state. It indicates clock related data such as clock status and clock source.

[Table 38](#page-110-0) lists IT Devices for the Symmetricom XLi Clock Asset.

*Table 38. Symmetricom XLi Clock Asset IT Device List*

<span id="page-110-0"></span>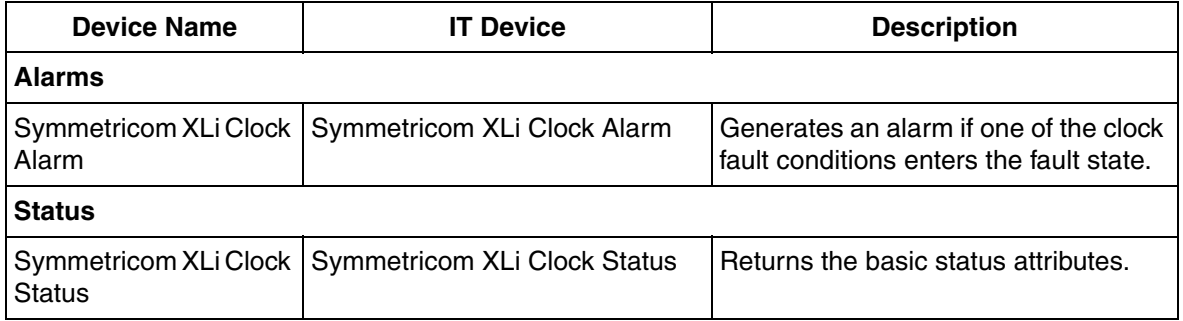

[Table 39](#page-110-1) lists the IT General Properties for the Symmetricom XLi Clock Asset.

<span id="page-110-1"></span>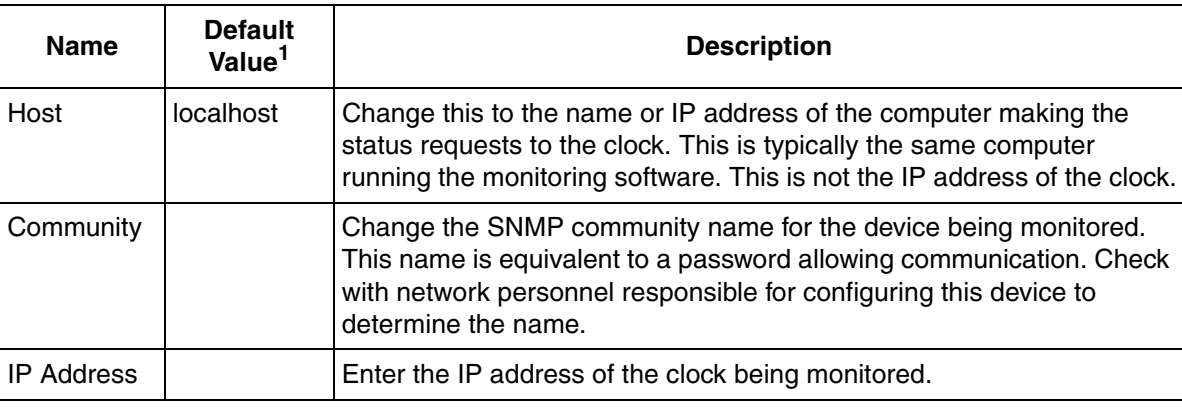

*Table 39. IT General Properties for Symmetricom XLi Clock Asset*

#### **NOTE:**

1. Blank cells in the **Default Value** column indicate that a **value must be entered**.

[Table 40](#page-111-0) lists the Modifiable IT Device Token Configurations for the Symmetricom XLi Clock Asset.

<span id="page-111-0"></span>*Table 40. Modifiable IT Device Token Configurations for a Symmetricom XLi Clock Asset*

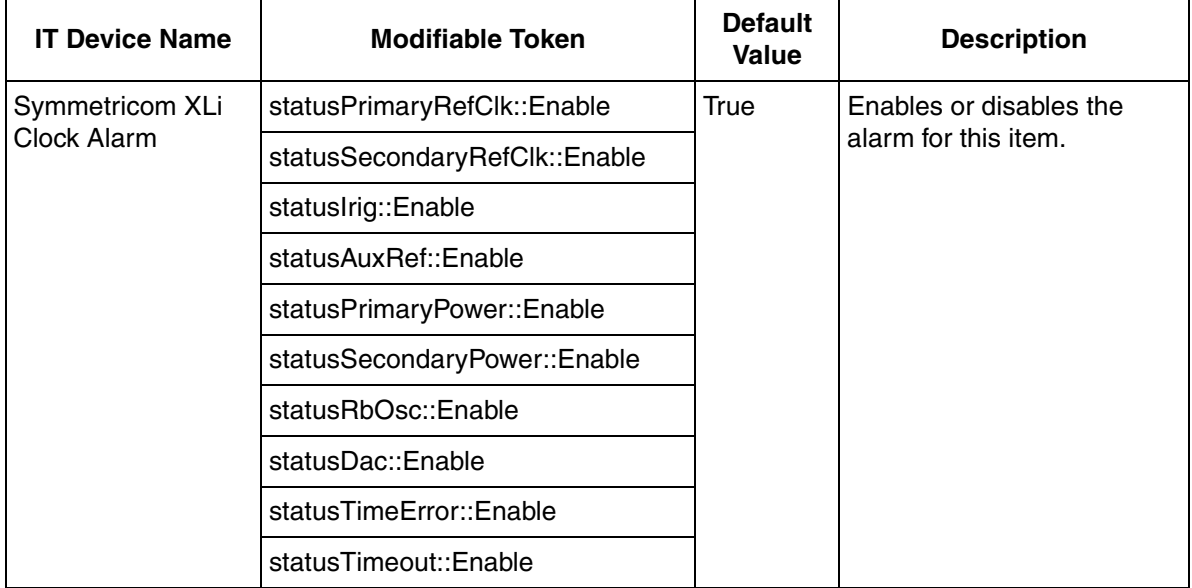

# **Inform IT Performance Assets**

The basic categories of Inform IT Performance Assets are:

- IM API Counters
- IM Archive Counters
- IM Storage Counters
- **IM Collection Counters**

Each Inform IT Performance Asset listed in this section indicates the category to which it belongs.

#### **Asset - hsMsgServer Messages In per Minute**

**Description:** This asset provides status information and alarming for the rate of speed of messages received by the History Message Server.

[Table 41](#page-112-0) lists IT devices for the hsMsgServer messages in per minute performance counter.

*Table 41. hsMsgServer Messages In per Minute Performance Counter IT Device List*

<span id="page-112-0"></span>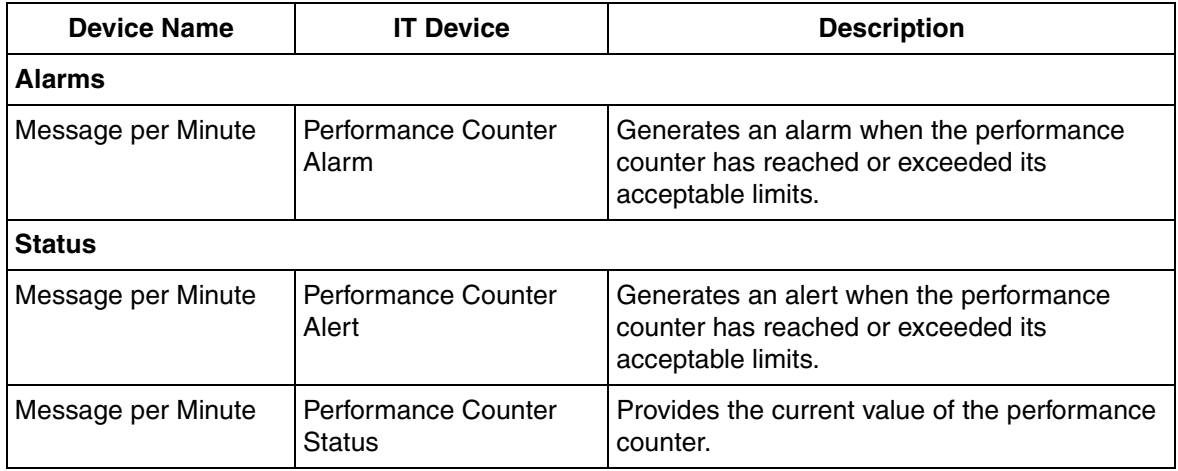

[Table 42](#page-113-0) lists the IT general properties for the hsMsgServer Messages In per Minute Performance Counter.

<span id="page-113-0"></span>*Table 42. IT General Properties for hsMsgServer Messages In per Minute Performance Counter*

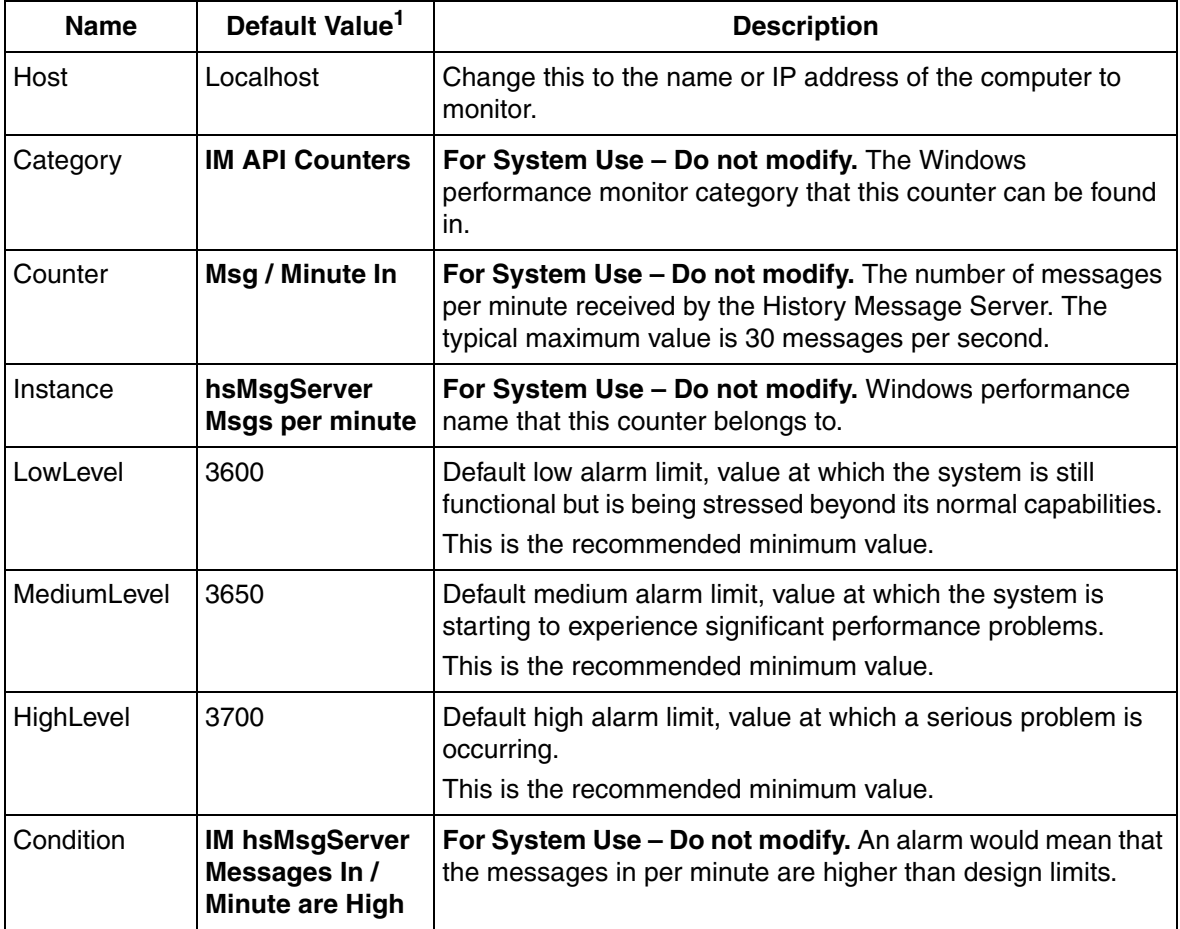

**NOTE:**

#### **Asset - hsMsgServer Messages in Queue**

**Description:** This Asset provides status information and alarming for the number of unprocessed messages in the History Message Server queue.

[Table 43](#page-114-0) lists IT Devices for the hsMsgServer Messages In Queue Performance Counter.

<span id="page-114-0"></span>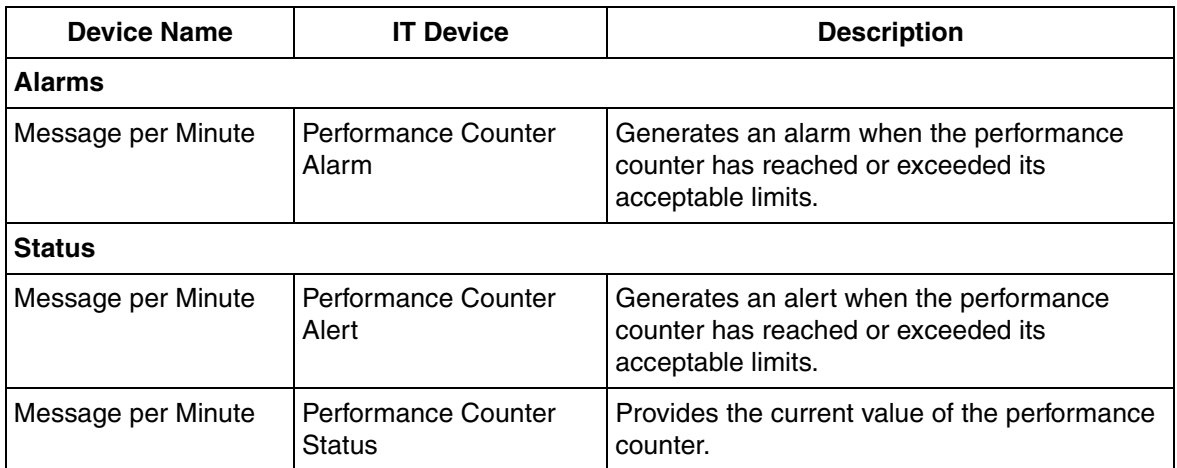

*Table 43. hsMsgServer Messages in Queue Performance Counter IT Device List*

[Table 44](#page-114-1) lists the IT general properties for the hsMsgServer Messages In Queue Performance Counter.

<span id="page-114-1"></span>*Table 44. IT General Properties for hsMsgServer Messages In Queue Performance Counter*

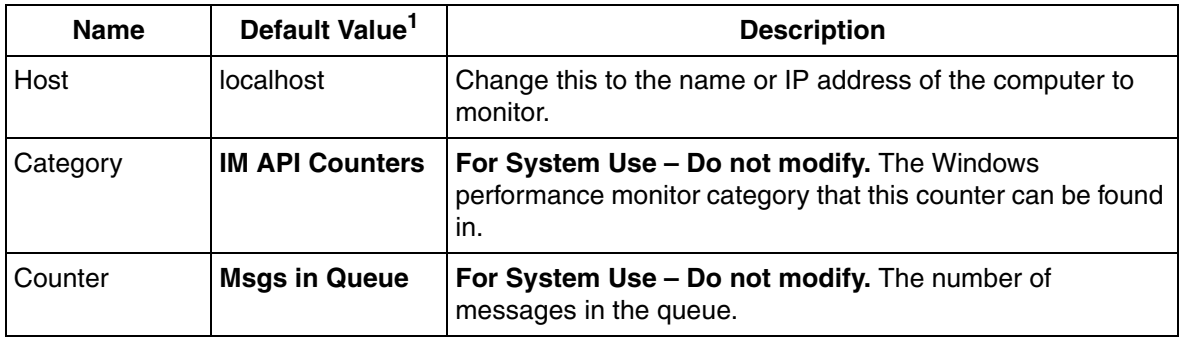

*Table 44. IT General Properties for hsMsgServer Messages In Queue Performance Counter (Continued)*

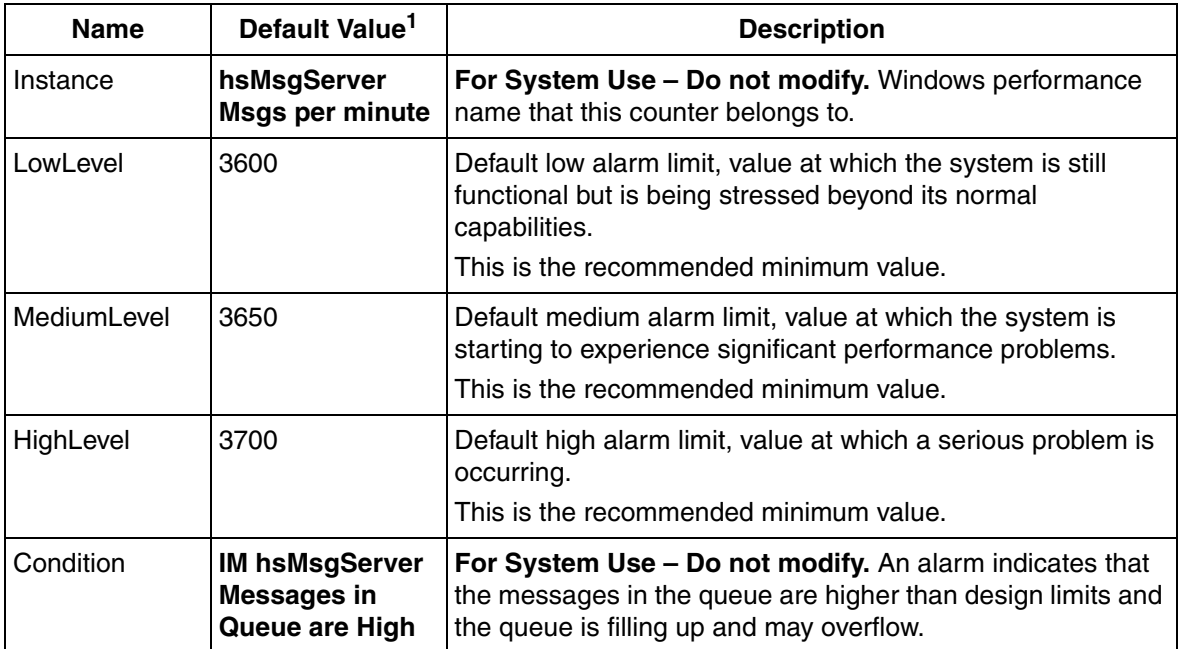

**NOTE:**

#### **Asset - hsMsgServer Messages Out per Minute**

**Description:** This Asset provides status information and alarming for the rate of speed of messages sent by the History Message Server.

[Table 45](#page-116-0) lists IT devices for the hsMsgServer Messages Out per Minute Performance Counter.

*Table 45. hsMsgServer Messages Out per Minute Performance Counter IT Device List*

<span id="page-116-0"></span>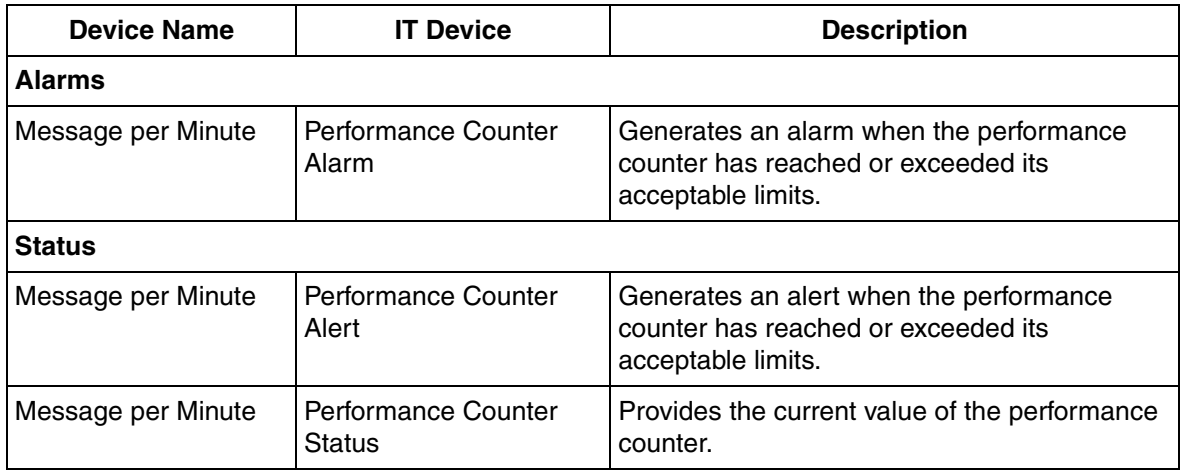

[Table 46](#page-116-1) lists the IT General Properties for the hsMsgServer Messages Out per Minute Performance Counter.

<span id="page-116-1"></span>*Table 46. IT General Properties for hsMsgServer Messages Out per Minute Performance Counter*

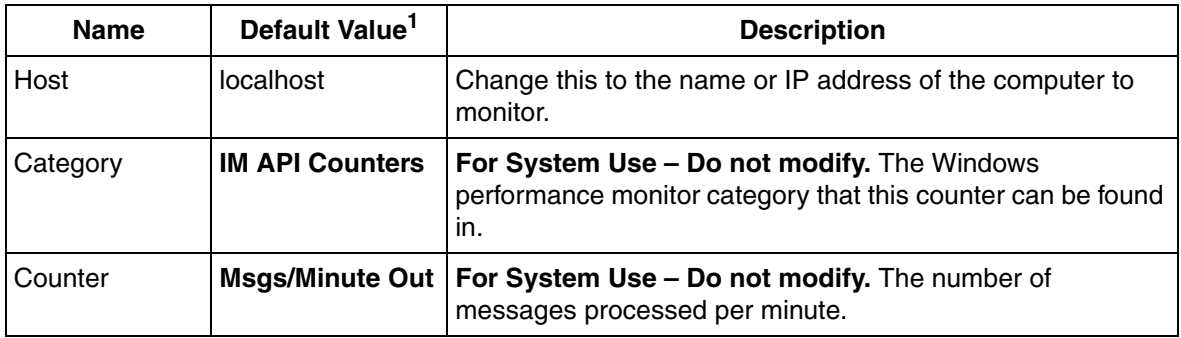

*Table 46. IT General Properties for hsMsgServer Messages Out per Minute Performance Counter (Continued)*

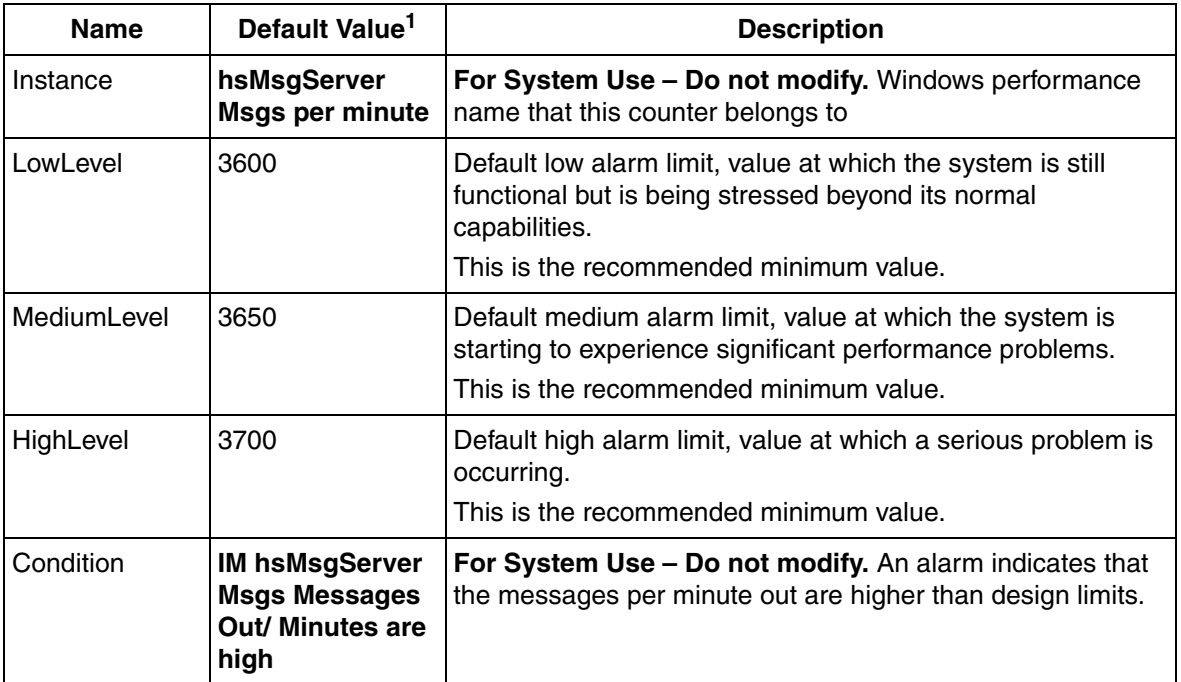

**NOTE:**

#### **Asset - PDL Messages In per Minute**

**Description:** This Asset provides status information and alarming for the rate of speed of messages received by the Production Data Logger.

[Table 47](#page-118-0) lists IT Devices for the PDL Messages In per Minute Performance Counter.

<span id="page-118-0"></span>

| <b>Device Name</b> | <b>IT Device</b>                     | <b>Description</b>                                                                                   |  |  |  |
|--------------------|--------------------------------------|----------------------------------------------------------------------------------------------------|--|--|--|
| <b>Alarms</b>      |                                      |                                                                                                    |  |  |  |
| Message per Minute | Performance Counter<br>Alarm         | Generates an alarm when the performance<br>counter has reached or exceeded its<br>acceptable limits. |  |  |  |
| <b>Status</b>      |                                      |                                                                                                    |  |  |  |
| Message per Minute | Performance Counter<br>Alert         | Generates an alert when the performance<br>counter has reached or exceeded its<br>acceptable limits. |  |  |  |
| Message per Minute | Performance Counter<br><b>Status</b> | Provides the current value of the performance<br>counter.                                            |  |  |  |

*Table 47. PDL Messages In per Minute Performance Counter IT Device List*

[Table 48](#page-119-0) lists the IT General Properties for the PDL Messages In per Minute Performance Counter.

<span id="page-119-0"></span>*Table 48. IT General Properties for PDL Messages In per Minute Performance Counter*

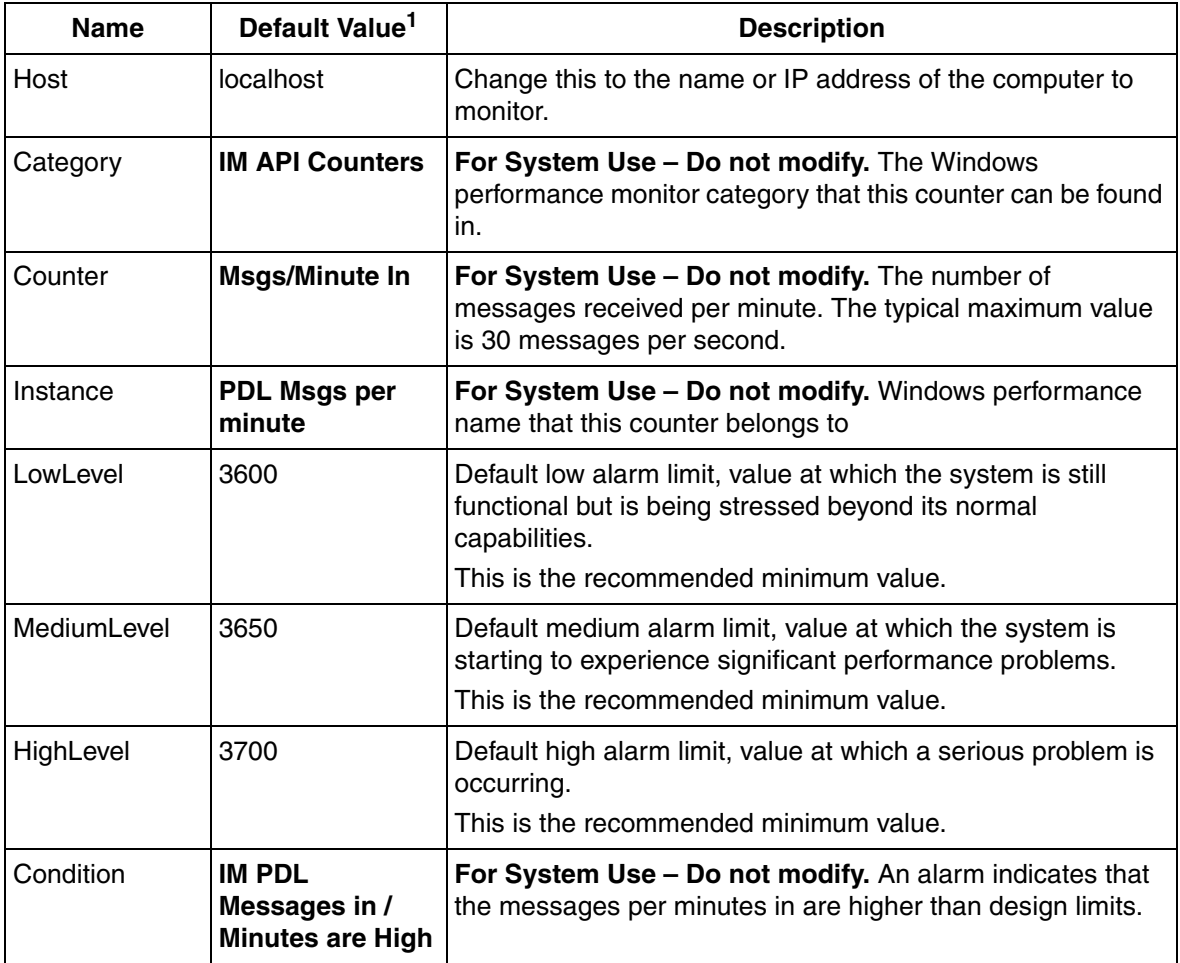

**NOTE:**

#### **Asset - PDL Messages in Queue**

**Description:** This Asset provides status information and alarming for the number of unprocessed messages in the Production Data Logger queue.

[Table 49](#page-120-0) lists IT Devices for the PDL Messages In Queue Performance Counter.

<span id="page-120-0"></span>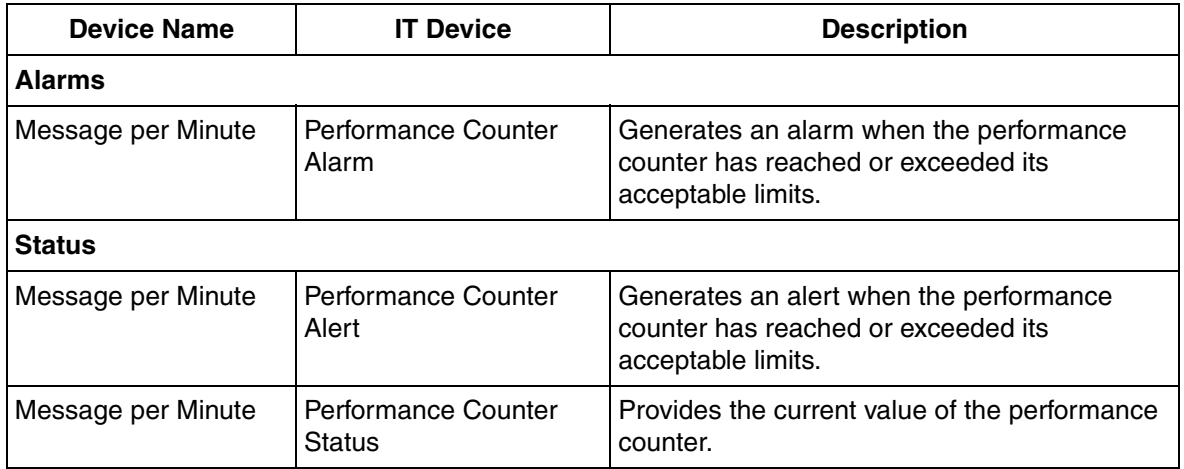

*Table 49. PDL Messages In Queue Performance Counter IT Device List*

[Table 50](#page-121-0) lists the IT General Properties for the PDL Messages in Queue Performance Counter.

*Table 50. IT General Properties for PDL Messages in Queue Performance Counter*

<span id="page-121-0"></span>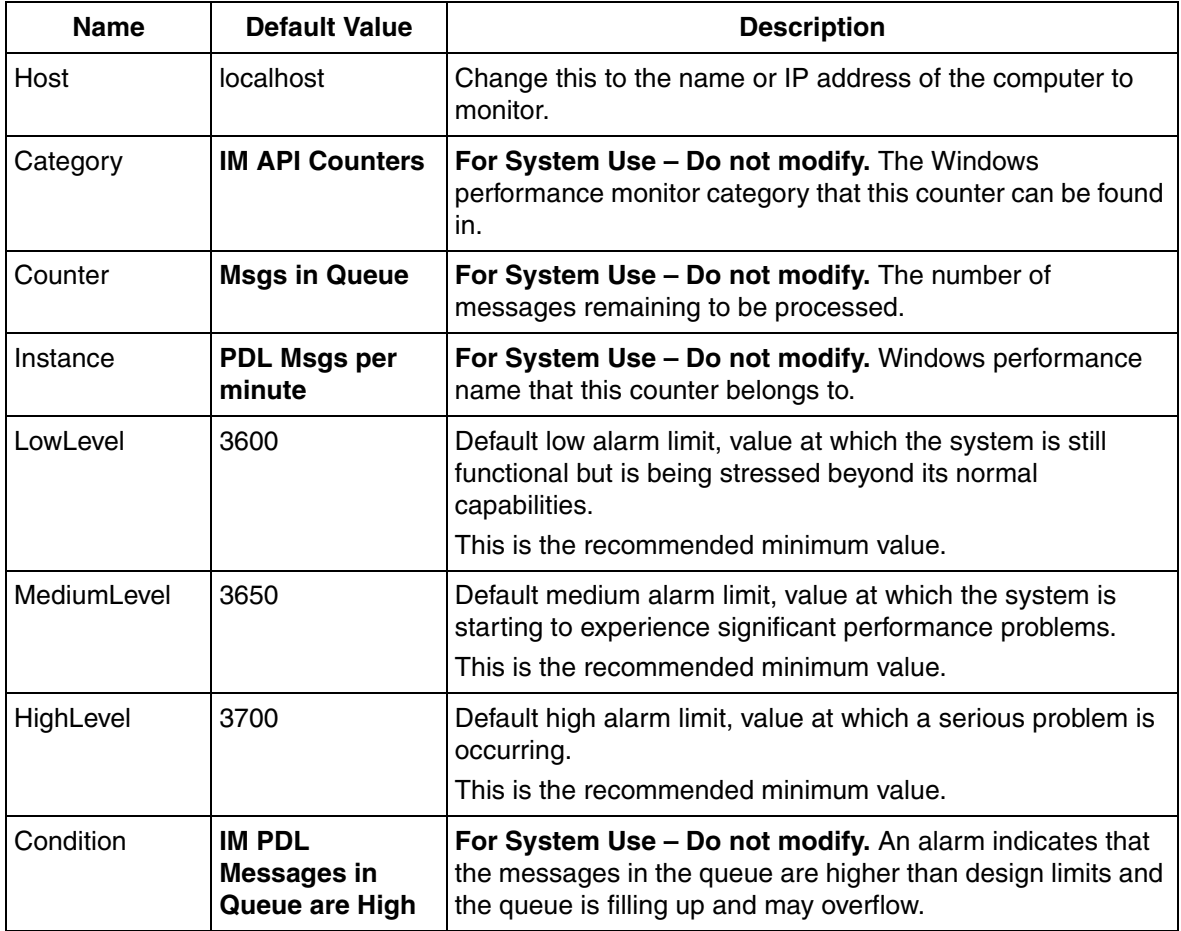

**NOTE:**

#### **Asset - PDL Messages Out per Minute**

**Description:** This Asset provides status information and alarming for the rate of speed of messages sent by the Production Data Logger.

[Table 51](#page-122-0) lists IT Devices for the PDL Messages Out per Minute Performance Counter.

<span id="page-122-0"></span>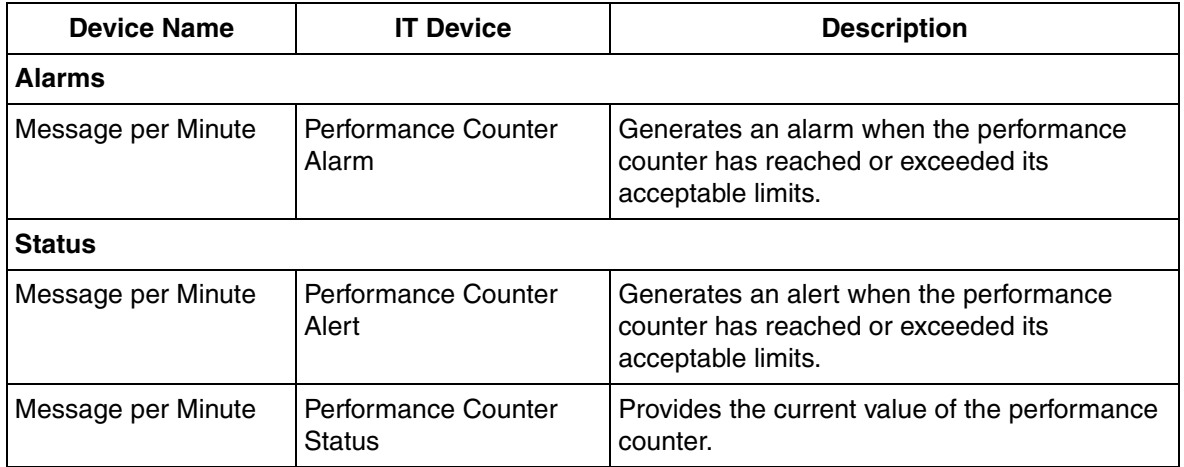

*Table 51. PDL Messages Out per Minute Performance Counter IT Device List*

[Table 52](#page-123-0) lists the IT General Properties for the PDL Messages Out per Minute Performance Counter.

*Table 52. IT General Properties for PDL Messages Out per Minute Performance Counter*

<span id="page-123-0"></span>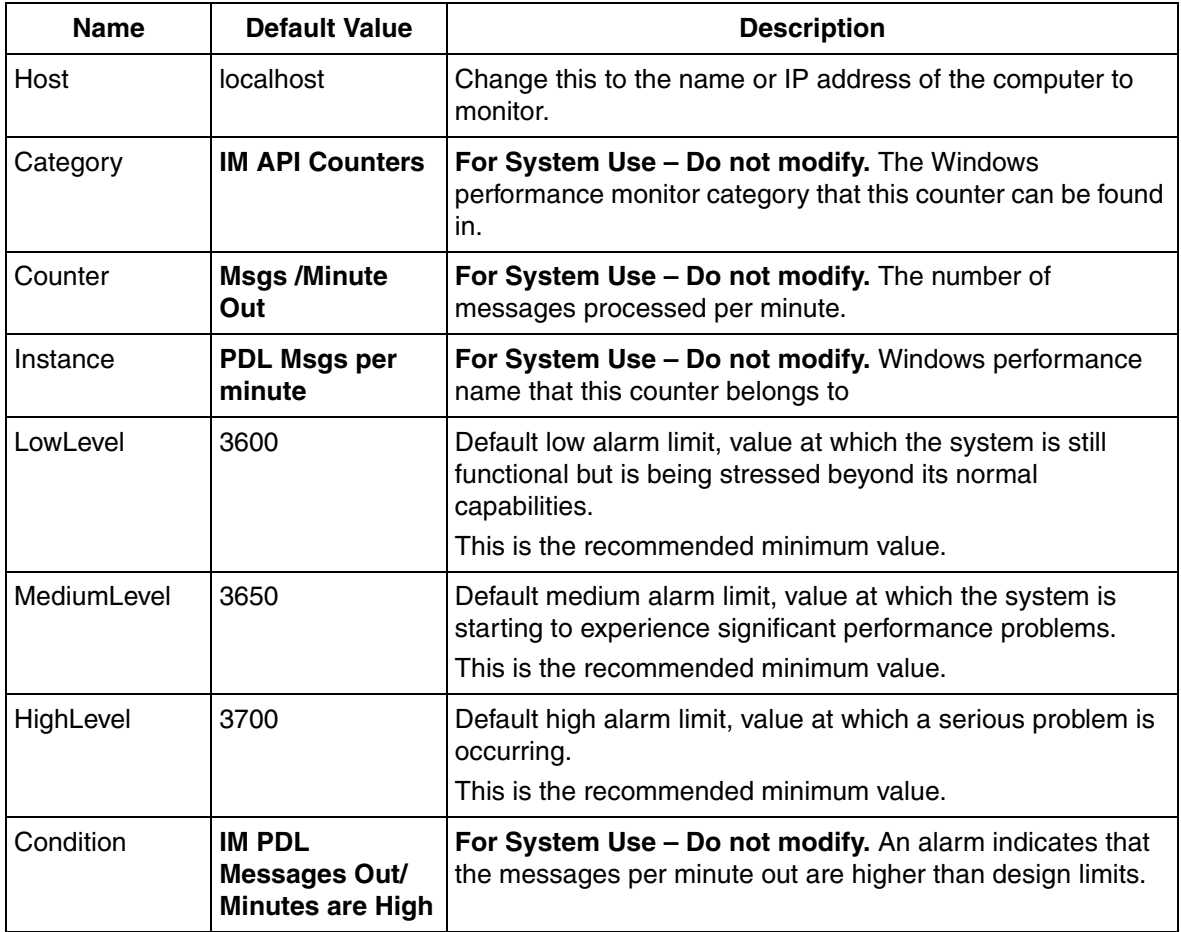

**NOTE:**

## **Asset - Disk Free**

**Description:** This Asset displays the amount of space that is left on either the hard disk or removable media that is being used for archiving historical data.

[Table 53](#page-124-0) lists IT Devices for the Disk Free Asset.

<span id="page-124-0"></span>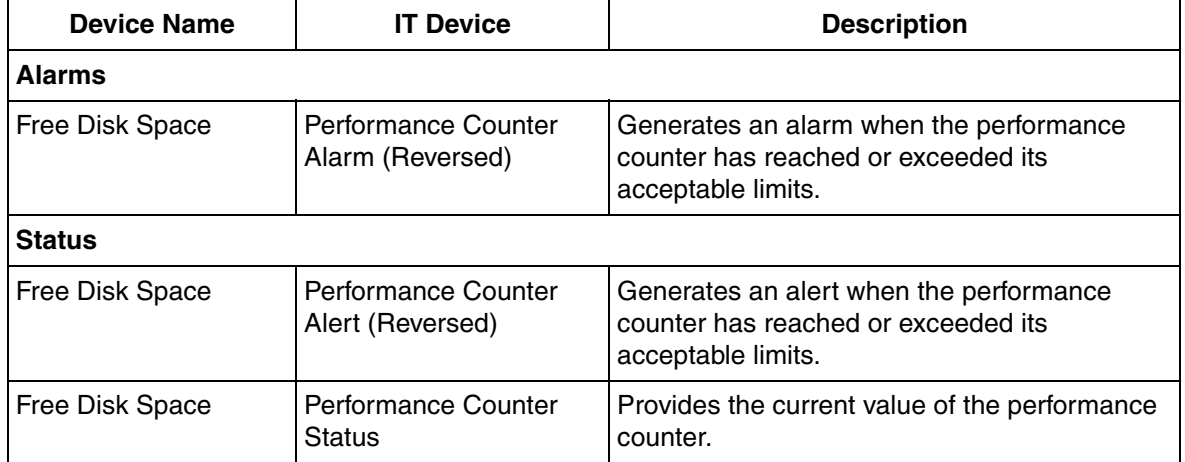

*Table 53. Disk Free Asset IT Device List*

[Table 54](#page-125-0) lists the IT General Properties for the Disk Free Asset.

## *Table 54. IT General Properties for Disk Free Asset*

<span id="page-125-0"></span>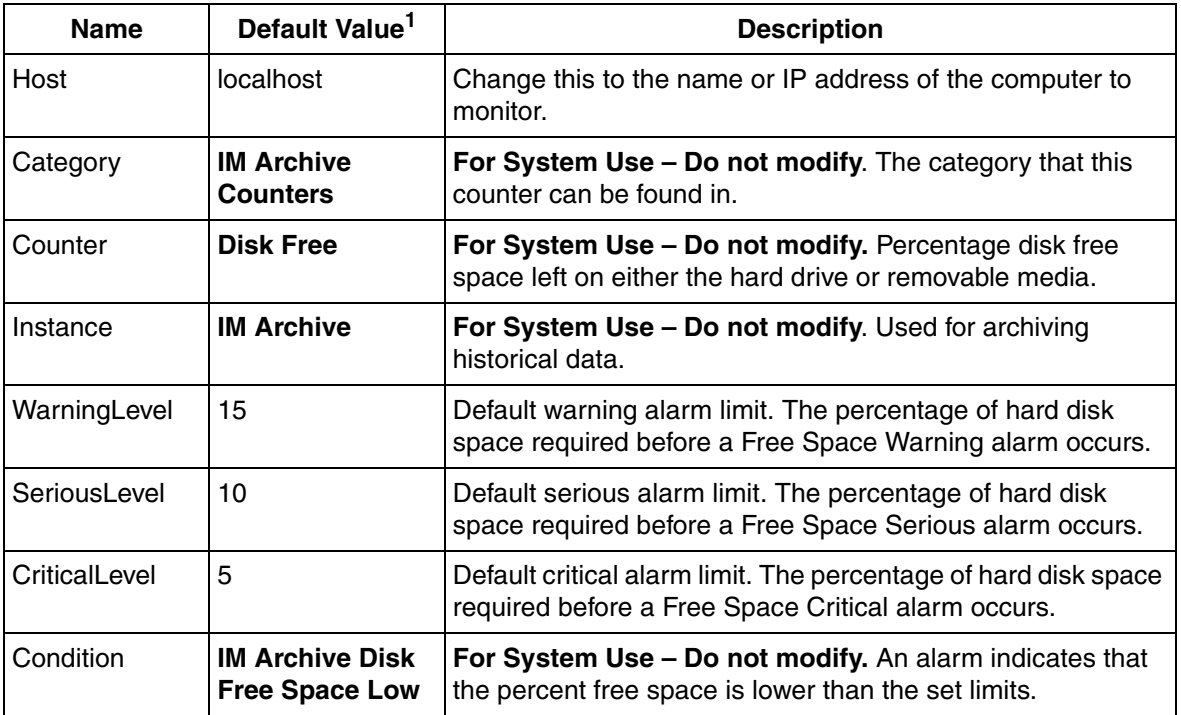

**NOTE:**

#### **Asset - Failures**

**Description:** This Asset provides status information and alarming for the number of Archive Failures since the last reboot on the computer in which Archiving is being executed.

[Table 55](#page-126-0) lists IT Devices for the Failures Asset.

<span id="page-126-0"></span>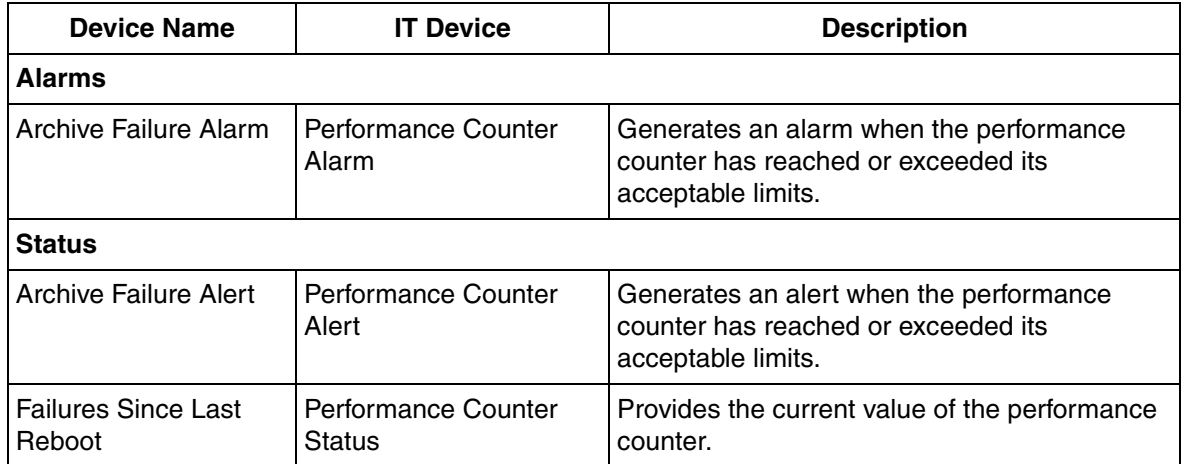

## *Table 55. Failures Asset IT Device List*

[Table 56](#page-127-0) lists the IT General Properties for the Failures Asset.

## *Table 56. IT General Properties for Failures Asset*

<span id="page-127-0"></span>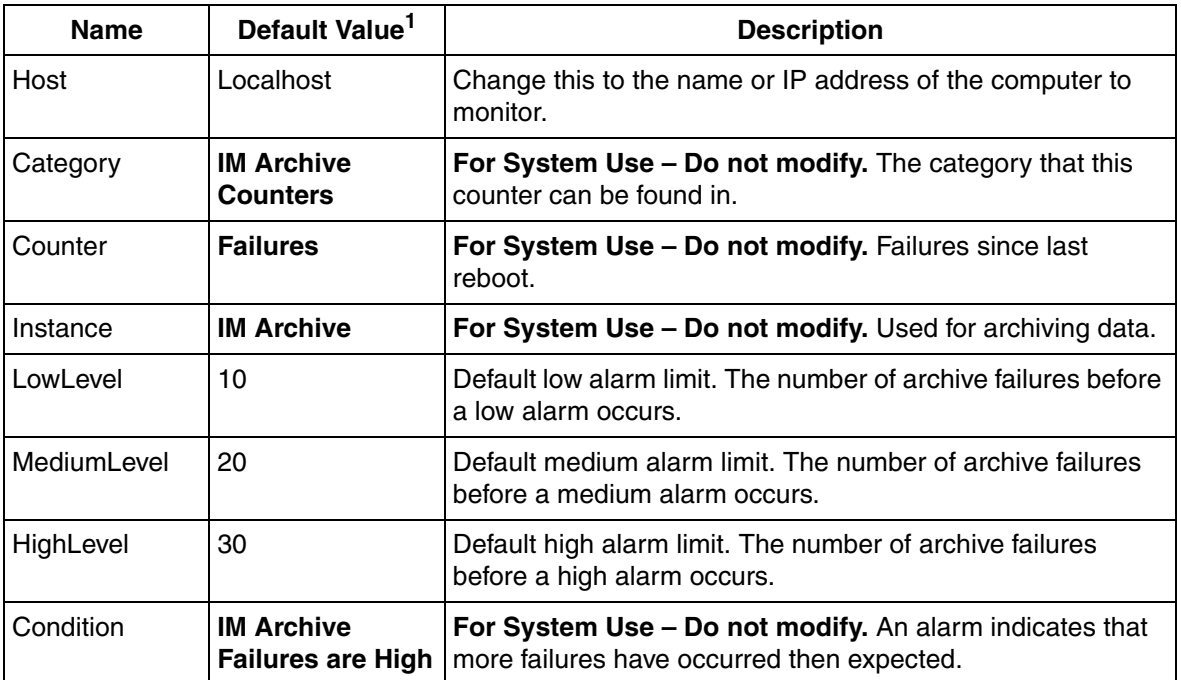

**NOTE:**

## **Asset - Storages**

**Description:** This Asset provides status information and alarming for the rate of speed of numeric data points being stored for historical purposes.

[Table 57](#page-128-0) lists IT Devices for the Storages Asset.

<span id="page-128-0"></span>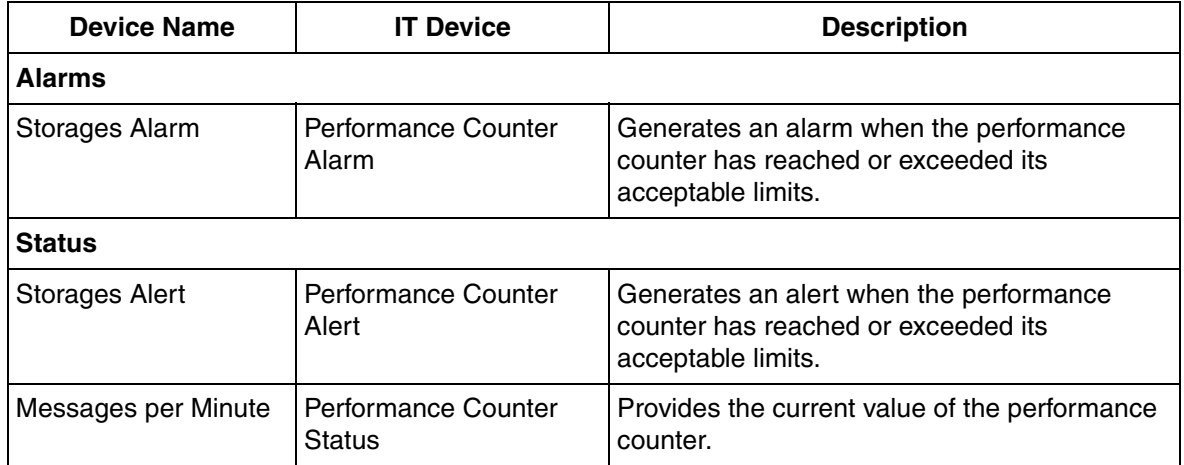

*Table 57. Storages Asset IT Device List*

[Table 58](#page-129-0) lists the IT General Properties for the Storages Asset.

## *Table 58. IT General Properties for Storages Asset*

<span id="page-129-0"></span>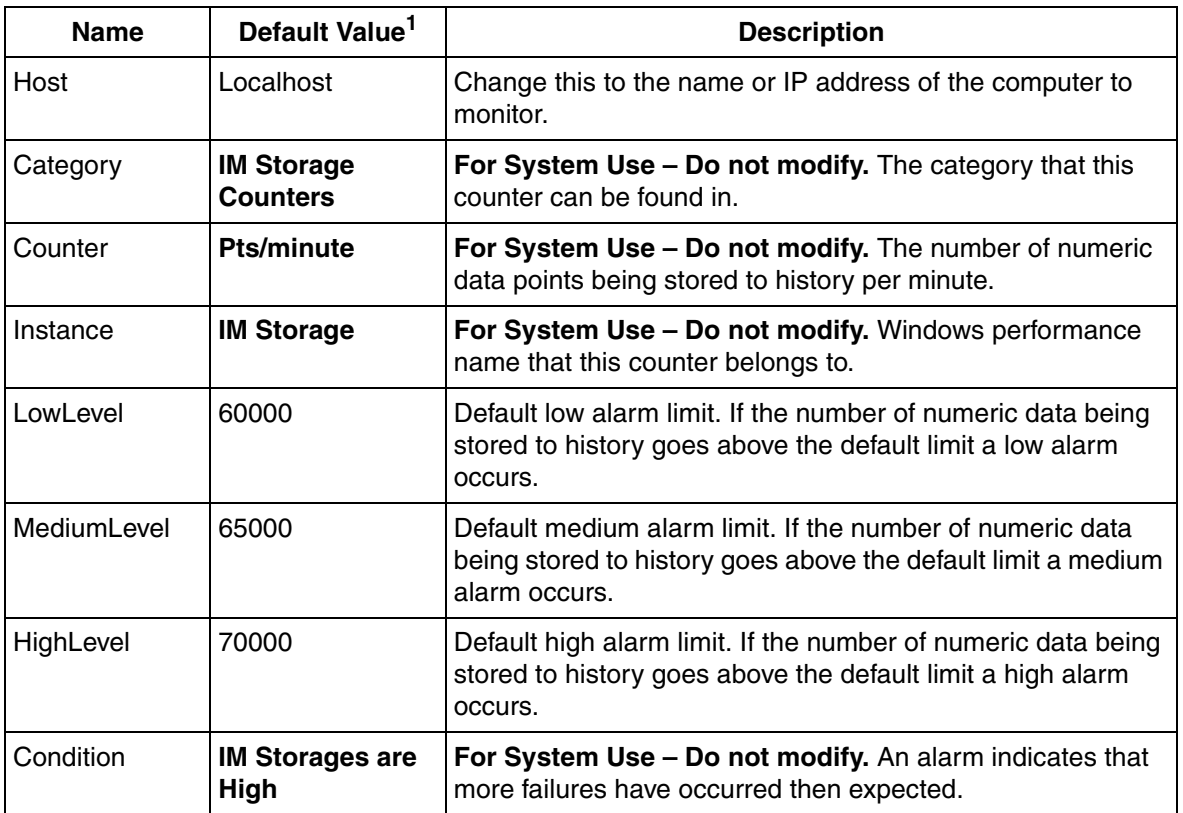

**NOTE:**

## **Asset - DA Collection**

**Description:** This Asset provides status information and alarming for the rate of speed of data collection by the DA Server.

[Table 59](#page-130-0) lists IT Devices for the DA Collection Asset.

<span id="page-130-0"></span>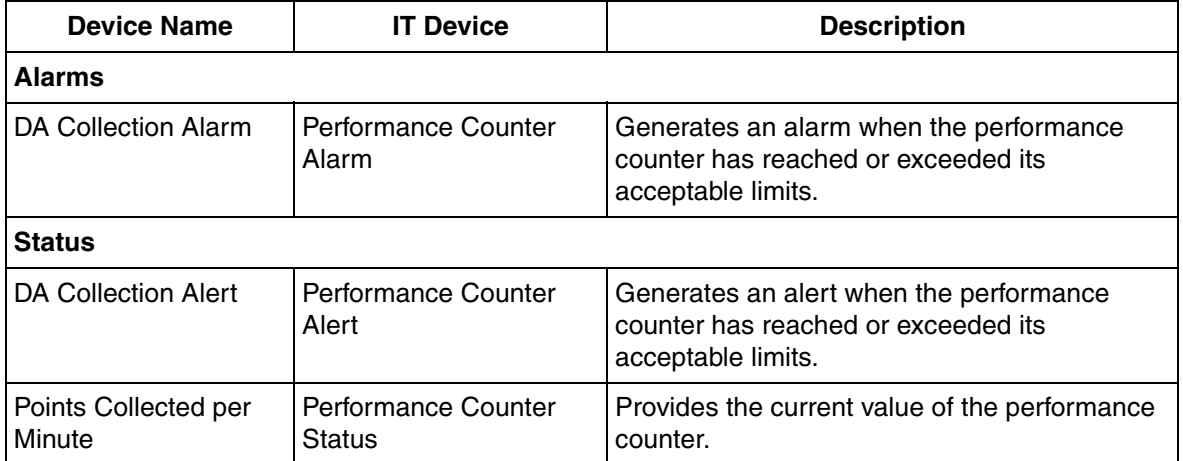

*Table 59. DA Collection Asset IT Device List*

[Table 60](#page-131-0) lists the IT General Properties for the DA Collection Asset.

## *Table 60. IT General Properties for DA Collection Asset*

<span id="page-131-0"></span>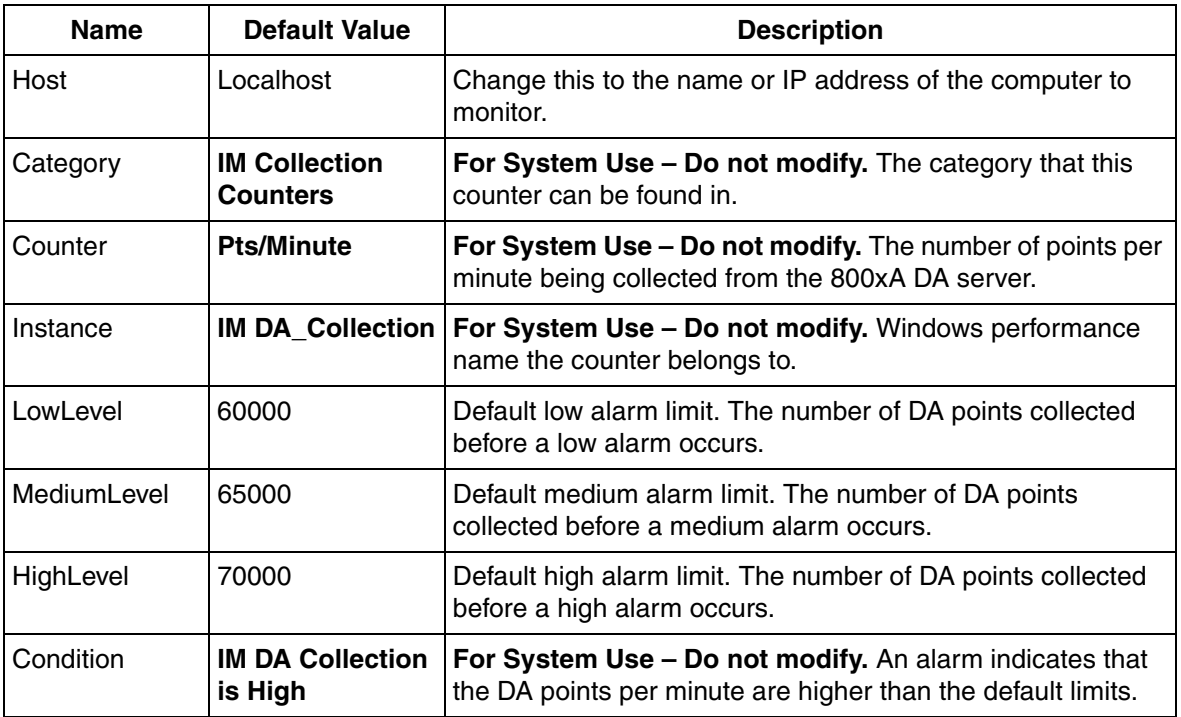

**NOTE:**

## **Asset - HDA Collection**

**Description:** This Asset provides status information and alarms for the rate of speed of data collection by the HDA Server.

[Table 61](#page-132-0) lists IT Devices for the HDA Collection Asset.

<span id="page-132-0"></span>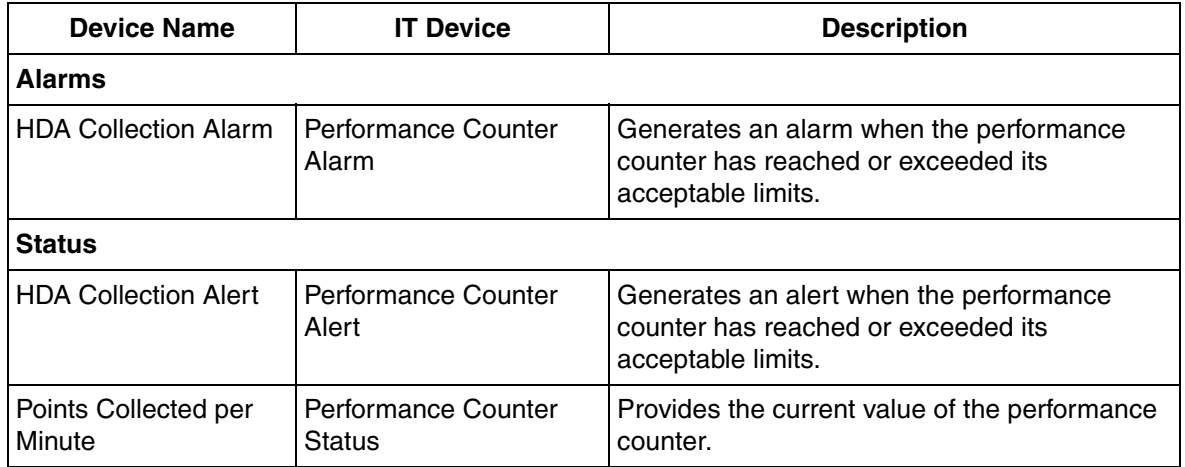

*Table 61. HDA Collection Asset IT Device List*

[Table 62](#page-132-1) lists the IT General Properties for the HDA Collection Asset.

*Table 62. IT General Properties for HDA Collection Asset*

<span id="page-132-1"></span>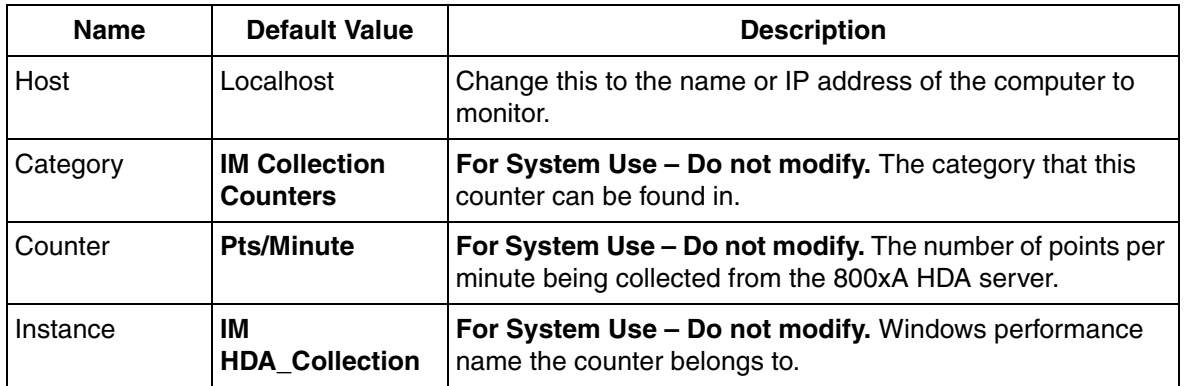

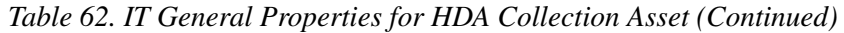

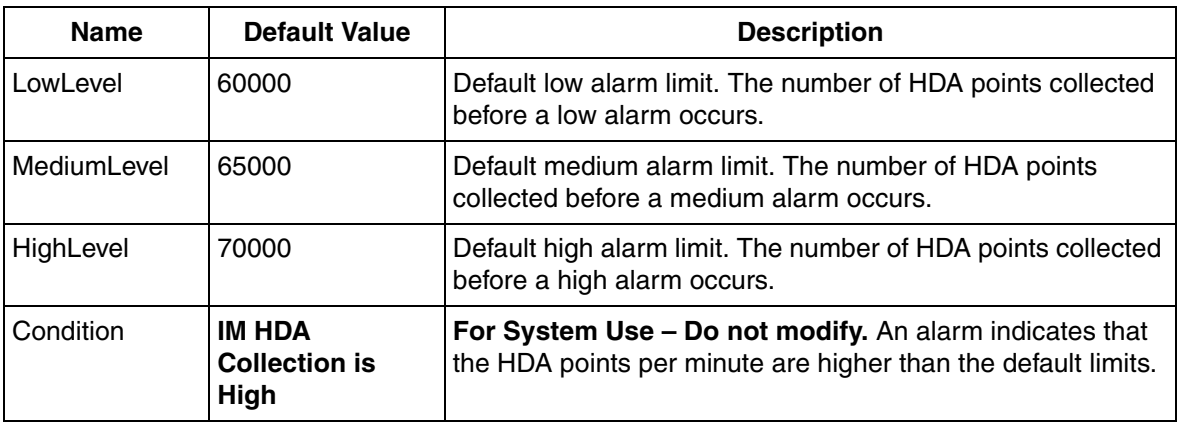

**NOTE:**

1. All **bold** entries in the **Default Value** column are for system use only. **DO NOT modify** the values in the **Default Value** column.

# **Asset - Generic Network Interface**

**Description:** This Asset provides status information and alarming for a network interface card in a computer.

[Table 63](#page-133-0) lists IT Devices for the Generic Network Interface Asset.

<span id="page-133-0"></span>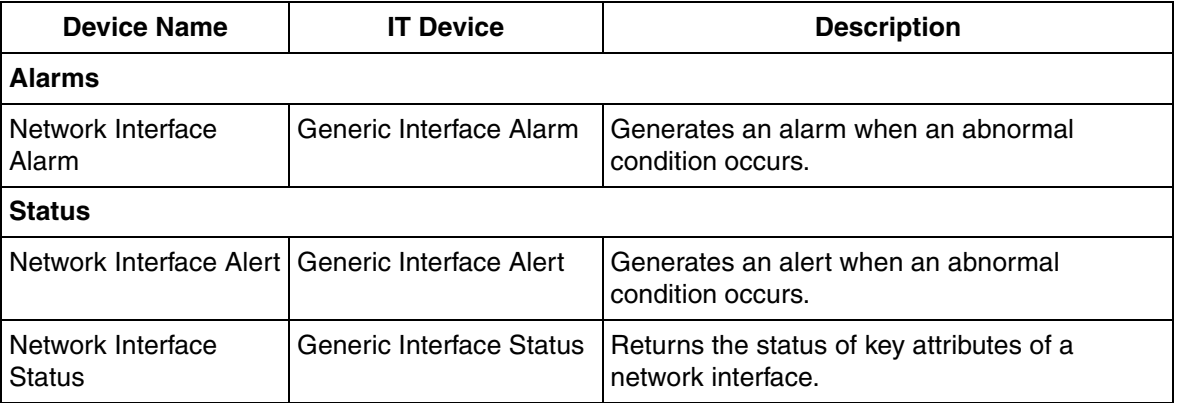

*Table 63. Generic Network Interface Asset IT Device List*

# [Table 64](#page-134-0) lists the IT General Properties for the Disk Free Asset.

*Table 64. IT General Properties for Generic Network Interface Asset*

<span id="page-134-0"></span>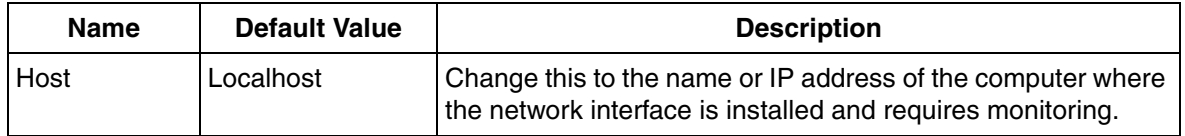

In order to complete the configuration requirements for the Generic Network Interface Asset, identify the Device ID number using the WMI Object Browser. A free download of the WMI Administrative Tools, including the WMI Object Browser is available at:

> [http://www.microsoft.com/downloads/details.aspx?FamilyID=6430f853-](http://www.microsoft.com/downloads/details.aspx?FamilyID=6430f853-1120-48db-8cc5-f2abdc3ed314&DisplayLang=en) 1120-48db-8cc5-f2abdc3ed314&DisplayLang=en

<span id="page-134-1"></span>1. The first step in finding the Device ID is determining the Device Name. Open the Network Connections dialog.

The Local Area Connection lists the network cards that are installed in the workstation. The Device Name column contains the name, for example, Intel(R) PRO/1000 MT Network Connection. This is the name to search for in the WMI Object Browser.

2. Launch the WMI Object Browser. Select:

# **Start > All Programs > WMI Tools > WMI Object Browser**

3. Navigate to and select the following directory:

root\CIMV2\Win32\_SystemDevices\Win32\_NetworkAdapter

The right-hand pane displays information regarding the network cards.

- 4. Scroll through the columns on the right and locate the Name column.
- 5. Find the row with the Device Name that was determined in [Step 1](#page-134-1).

6. Scroll to the left, back to the DeviceID column (the first column) to find the corresponding Device ID number. This number is the WMI key entered in the IT Device Token Configuration, refer to [Table 65](#page-135-0).

*Table 65. Modifiable IT Device Token Configurations for Generic Network Interface*

<span id="page-135-0"></span>

| <b>IT Device</b><br>Name           | <b>Modifiable Tokens</b> | Default Value <sup>1</sup> | <b>Description</b>                                                                                                    |
|------------------------------------|--------------------------|----------------------------|----------------------------------------------------------------------------------------------------|
| <b>Network</b><br>Interface Alarm  | CommonTokens::DeviceID   |                            | Enter the WMI key that identifies<br>the network interface.                                                                                             |
| Network<br>Interface Alert         | CommonTokens::DeviceID   |                            | Enter the WMI key that identifies<br>the network interface. This will be<br>the same number as used in the<br>Network Interface Alarm default<br>value. |
| <b>Network</b><br>Interface Status | CommonTokens::DeviceID   |                            | Enter the WMI key that identifies<br>the network interface. This will be<br>the same number as used in the<br>Network Interface Alarm default<br>value. |

**NOTE:**

1. Blank cells in the **Default Value** column indicate that a **value must be entered**.

# **Asset - Generic Printer**

**Description:** This Asset represents a typical network printer. It includes basic status information, and alarm detection for items such as out of paper. The printer models tested and supported by this object type are HP Laserjet 5M and Xerox Document Center 470ST.

[Table 66](#page-136-0) lists the IT Devices for the Generic Printer Asset.

<span id="page-136-0"></span>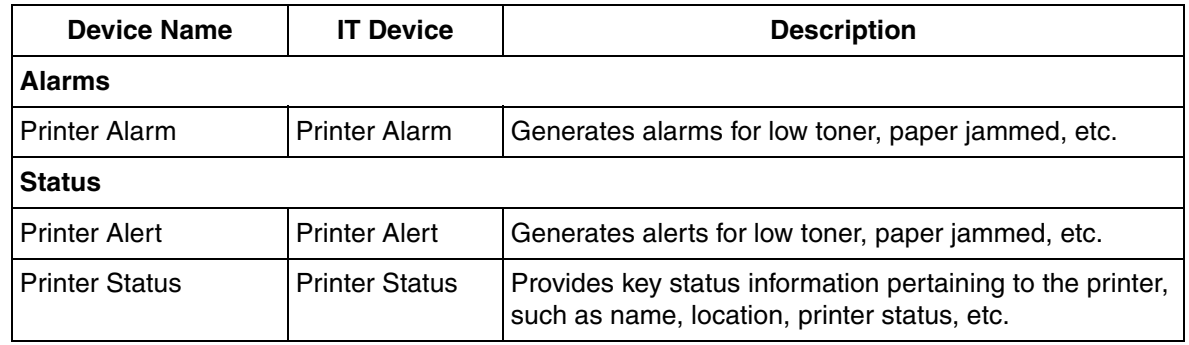

*Table 66. Generic Printer IT Device List*

[Table 67](#page-136-1) lists the IT General Properties for the Generic Printer Asset.

#### *Table 67. IT General Properties for Generic Printer Asset*

<span id="page-136-1"></span>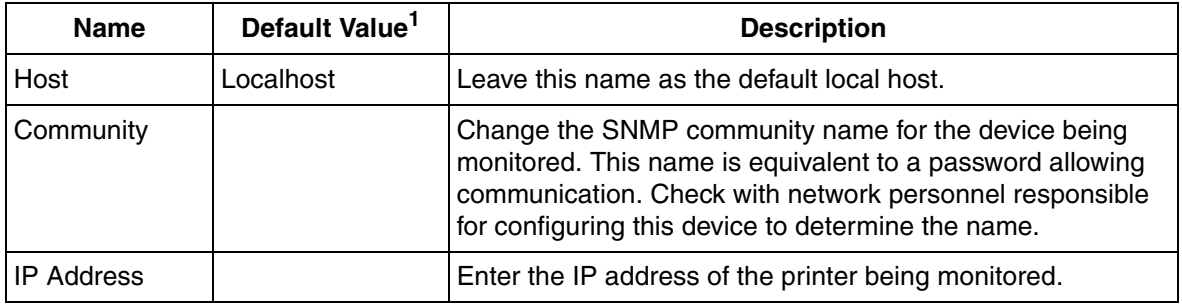

#### **NOTE:**

1. Blank cells in the **Default Value** column indicate that a **value must be entered**.

# **Network Monitoring**

## **Asset - Network Utilization**

**Description:** The Network Utilization Asset monitors network traffic on the network segment.

[Table 68](#page-137-0) lists IT Devices for the Network Utilization Asset.

<span id="page-137-0"></span>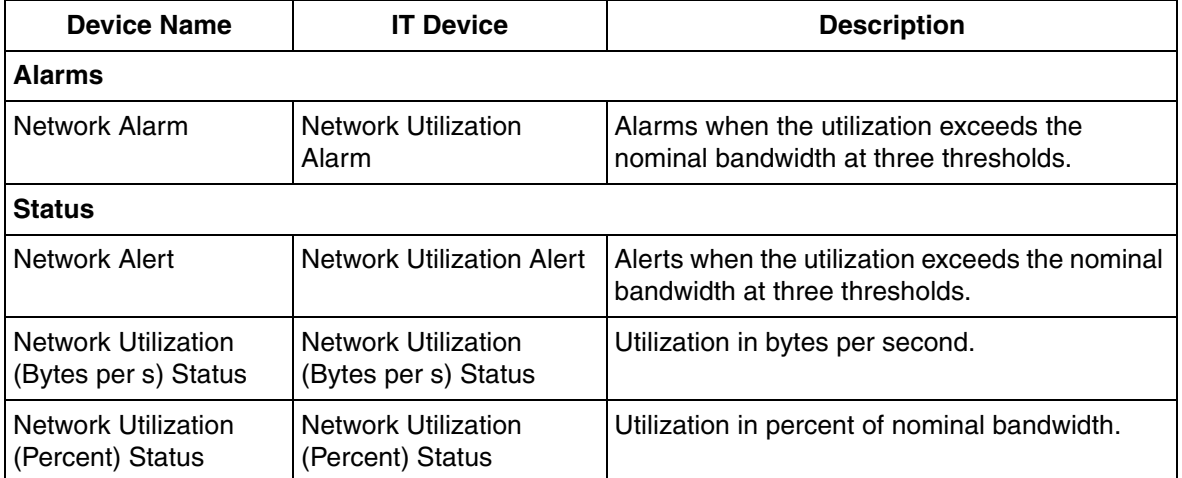

*Table 68. Network Utilization Asset IT Device List*

# [Table 69](#page-138-0) lists the IT General Properties for the Network Utilization Asset.

# *Table 69. IT General Properties for Network Utilization Asset*

<span id="page-138-0"></span>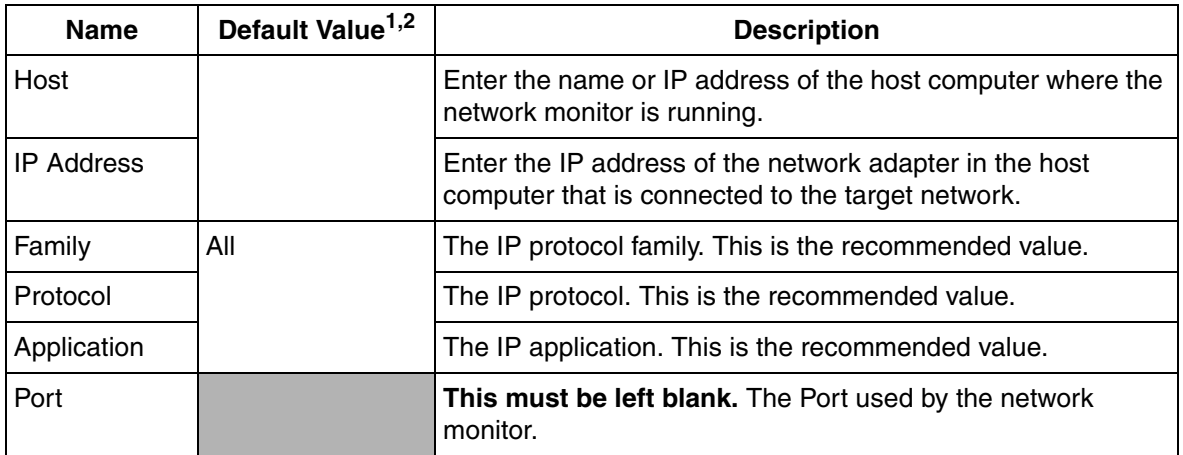

#### **NOTES:**

1. Blank cells in the **Default Value** column indicate that a **value must be entered**.

2. Shaded cells in the **Default Value** column indicate that the **value must be left blank.**

[Table 70](#page-139-0) lists the modifiable IT Device Token Configurations for the Network Utilization Asset.

*Table 70. Modifiable IT Device Token Configurations for Network Utilization Asset*

<span id="page-139-0"></span>

| <b>IT Device</b><br><b>Name</b> | <b>Modifiable Tokens</b>  | <b>Default</b><br><b>Value</b> | <b>Description</b>                                                                                 |
|---------------------------------|---------------------------|--------------------------------|----------------------------------------------------------------------------------------------------|
| <b>Network</b><br>Alarm         | CommonTokens::Family      | All                            | The IP protocol family. This is the<br>recommended value.                                          |
|                                 | CommonTokens::Protocol    | All                            | The IP protocol. This is the<br>recommended value.                                                 |
|                                 | CommonTokens::Application | All                            | The IP application. This is the<br>recommended value.                                              |
|                                 | CommonTokens::LowLevel    | 25%                            | The low level network utilization<br>threshold, exceeding the default value<br>causes an alarm.    |
|                                 | CommonTokens::MediumLevel | 50%                            | The medium level network utilization<br>threshold, exceeding the default value<br>causes an alarm. |
|                                 | CommonTokens::HighLevel   | 75%                            | The high level network utilization<br>threshold, exceeding the default value<br>causes an alarm.   |
|                                 | CommonTokens::SampleCount | 15                             | The number of samples used to<br>average the utilization calculation.                              |
| Network Alert                   | CommonTokens::Family      | All                            | The IP protocol family. This is the<br>recommended value.                                          |
|                                 | CommonTokens::Protocol    | All                            | The IP protocol. This is the<br>recommended value.                                                 |
|                                 | CommonTokens::Application | All                            | The IP application. This is the<br>recommended value.                                              |
|                                 | CommonTokens::LowLevel    | 25%                            | The low level network utilization<br>threshold, exceeding the default value<br>causes an alert.    |

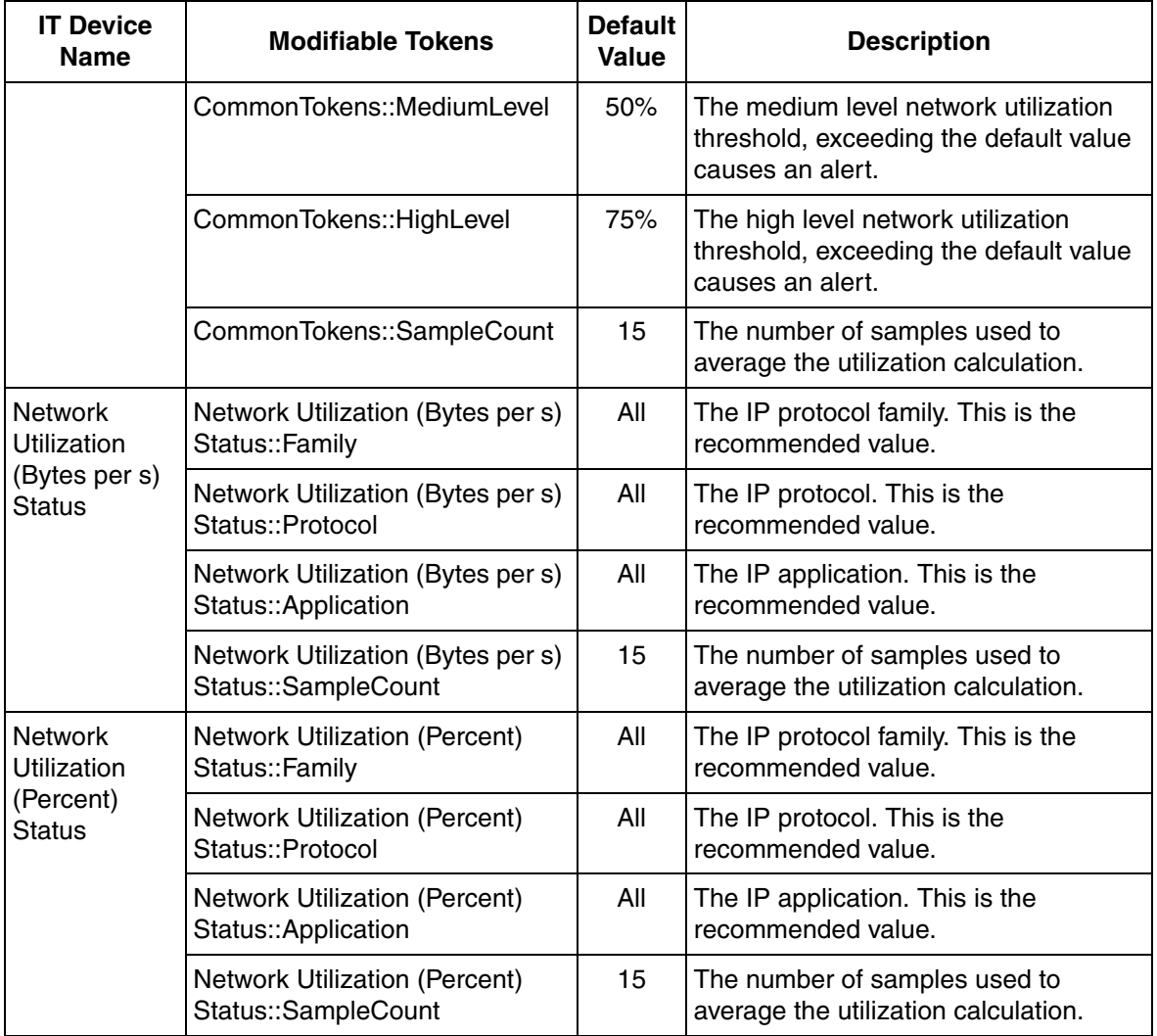

*Table 70. Modifiable IT Device Token Configurations for Network Utilization Asset (Continued)*

# **Asset - Node to Node Utilization**

**Description:** The Node to Node Utilization Asset monitors traffic between two specific nodes.

[Table 71](#page-141-0) lists IT Devices for the Node to Node Utilization Asset.

<span id="page-141-0"></span>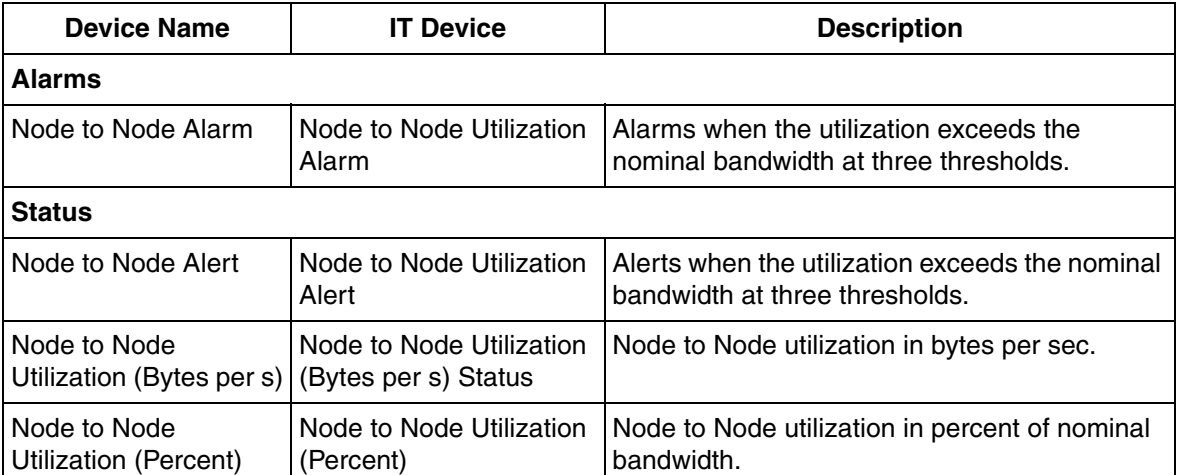

*Table 71. Node to Node Utilization Asset IT Device List*

[Table 72](#page-141-1) lists the IT General Properties for the Node to Node Utilization Asset.

*Table 72. IT General Properties for Node to Node Utilization Asset*

<span id="page-141-1"></span>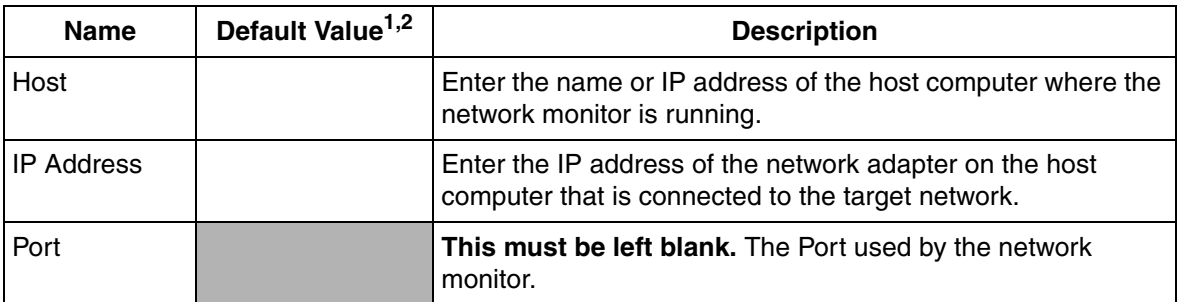

#### **NOTES:**

1. Blank cells in the **Default Value** column indicate that a **value must be entered**.

2. Shaded cells in the **Default Value** column indicate that the **value must be left blank.**

[Table 73](#page-142-0) lists the modifiable IT Device Token Configurations for the Node to Node Utilization Asset.

*Table 73. Modifiable IT Device Token Configurations for Node to Node Utilization Asset*

<span id="page-142-0"></span>

| <b>IT Device</b><br><b>Name</b> | <b>Modifiable Tokens</b>  | <b>Default</b><br>Value <sup>1</sup> | <b>Description</b>                                                                                 |
|---------------------------------|---------------------------|--------------------------------------|----------------------------------------------------------------------------------------------------|
| Node to Node<br>Alarm           | CommonTokens::Node1       |                                      | Enter the computer name or IP<br>address of the first computer that is<br>being monitored.         |
|                                 | CommonTokens::Node2       |                                      | Enter the computer name or IP<br>address of the second computer that is<br>being monitored.        |
|                                 | CommonTokens::Family      | All                                  | The IP protocol family. This is the<br>recommended value.                                          |
|                                 | CommonTokens::Protocol    | All                                  | The IP protocol. This is the<br>recommended value.                                                 |
|                                 | CommonTokens::Application | All                                  | The IP application. This is the<br>recommended value.                                              |
|                                 | CommonTokens::LowLevel    | 25%                                  | The low level network utilization<br>threshold, exceeding the default value<br>causes an alarm.    |
|                                 | CommonTokens::MediumLevel | 50%                                  | The medium level network utilization<br>threshold, exceeding the default value<br>causes an alarm. |
|                                 | CommonTokens::HighLevel   | 75%                                  | The high level network utilization<br>threshold, exceeding the default value<br>causes an alarm.   |
|                                 | CommonTokens::SampleCount | 15                                   | The number of samples used to<br>average the utilization calculation.                              |

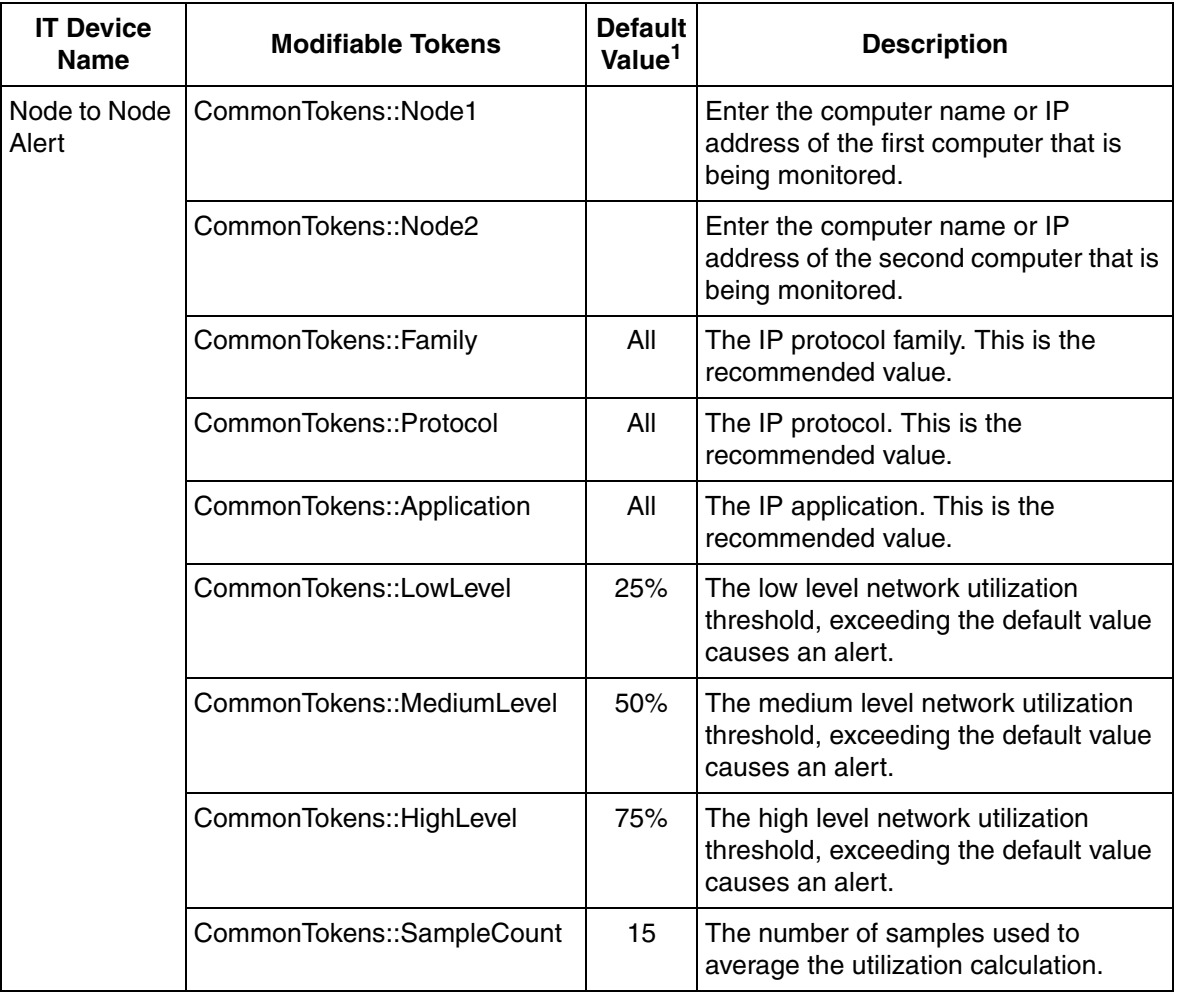

*Table 73. Modifiable IT Device Token Configurations for Node to Node Utilization Asset (Continued)*
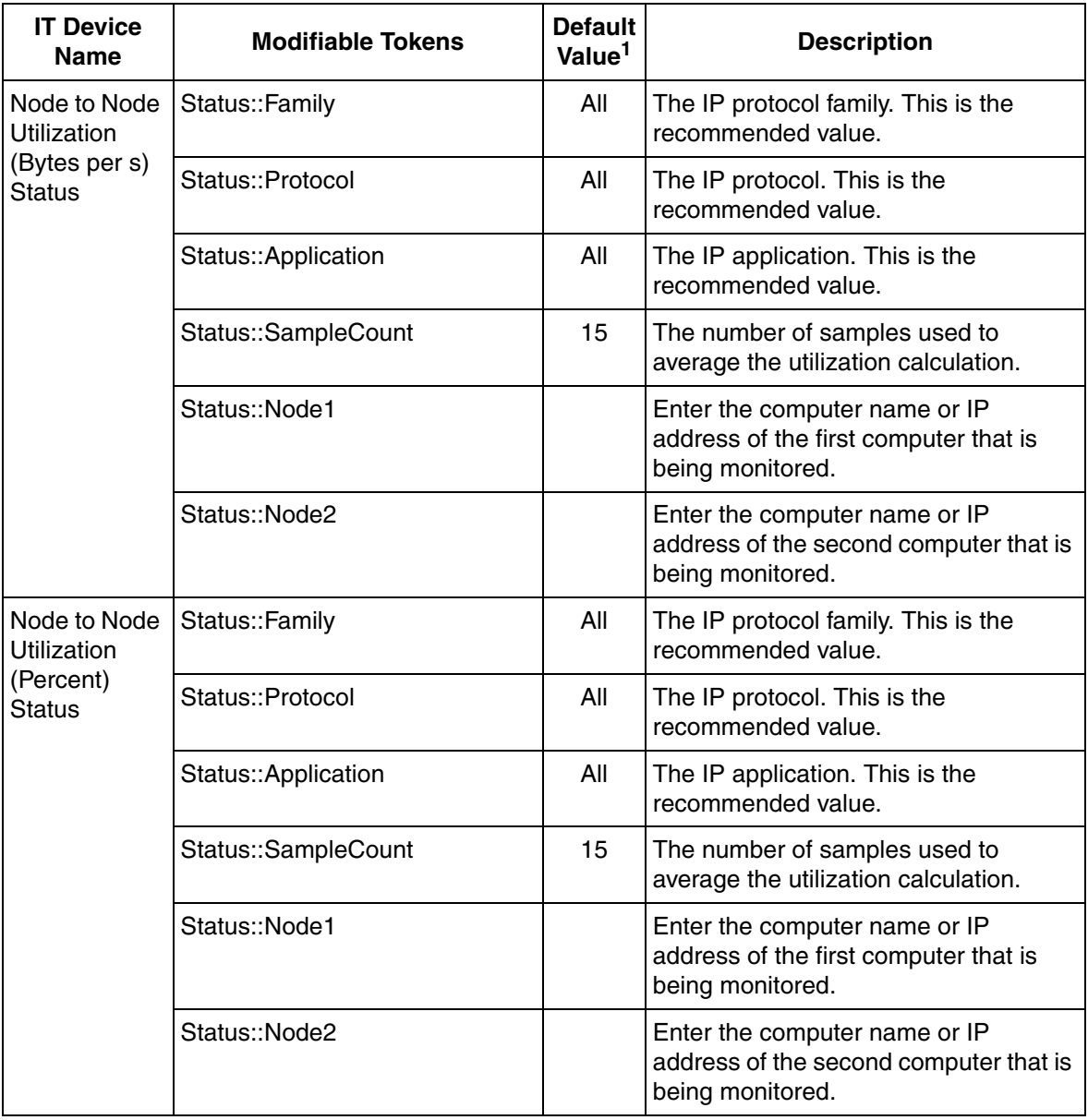

*Table 73. Modifiable IT Device Token Configurations for Node to Node Utilization Asset (Continued)*

#### **NOTE:**

#### **Asset - Single Node Utilization**

**Description:** The Single Node Utilization Asset monitors traffic on a single node.

[Table 74](#page-145-0) lists IT Devices for the Single Node Utilization Asset.

<span id="page-145-0"></span>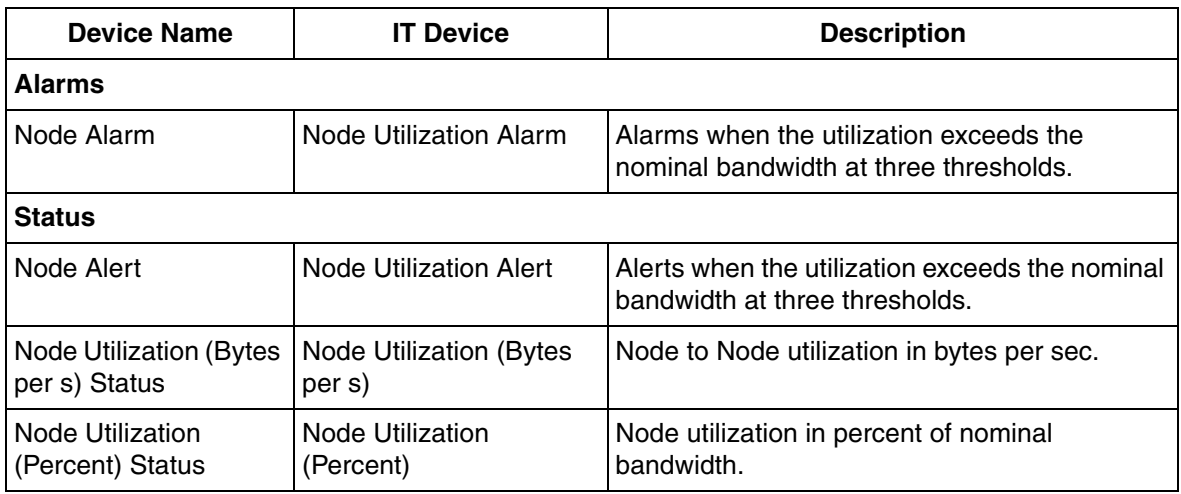

*Table 74. Single Utilization Asset IT Device List*

[Table 75](#page-145-1) lists the IT General Properties for the Single Node Utilization Asset.

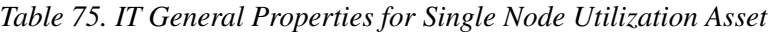

<span id="page-145-1"></span>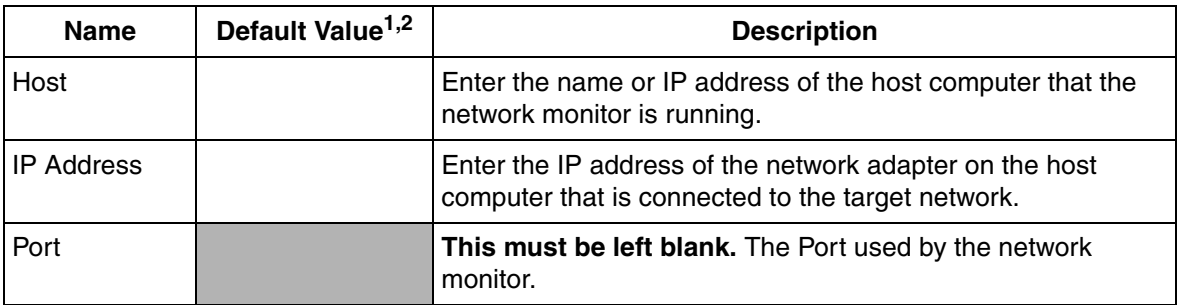

#### **NOTES:**

1. Blank cells in the **Default Value** column indicate that a **value must be entered**.

2. Shaded cells in the **Default Value** column indicate that the **value must be left blank.**

[Table 76](#page-146-0) lists the modifiable IT Device Token Configurations for the Single Node Utilization Asset.

*Table 76. Modifiable IT Device Token Configurations for Single Node Utilization Asset*

<span id="page-146-0"></span>

| <b>IT Device</b><br><b>Name</b> | <b>Modifiable Tokens</b>  | <b>Default</b><br>Value <sup>1</sup> | <b>Description</b>                                                                                 |
|---------------------------------|---------------------------|--------------------------------------|----------------------------------------------------------------------------------------------------|
| Node Alarm                      | CommonTokens::Node        |                                      | Enter the computer name or IP<br>address that is being monitored.                                  |
|                                 | CommonTokens::Family      | All                                  | The IP protocol family. This is the<br>recommended value.                                          |
|                                 | CommonTokens::Protocol    | All                                  | The IP protocol. This is the<br>recommended value.                                                 |
|                                 | CommonTokens::Application | All                                  | The IP application. This is the<br>recommended value.                                              |
|                                 | CommonTokens::LowLevel    | 25%                                  | The low level network utilization<br>threshold, exceeding the default value<br>causes an alarm.    |
|                                 | CommonTokens::MediumLevel | 50%                                  | The medium level network utilization<br>threshold, exceeding the default value<br>causes an alarm. |
|                                 | CommonTokens:: HighLevel  | 75%                                  | The high level network utilization<br>threshold, exceeding the default value<br>causes an alarm.   |
|                                 | CommonTokens::SampleCount | 15                                   | The number of samples used to<br>average the utilization calculation.                              |

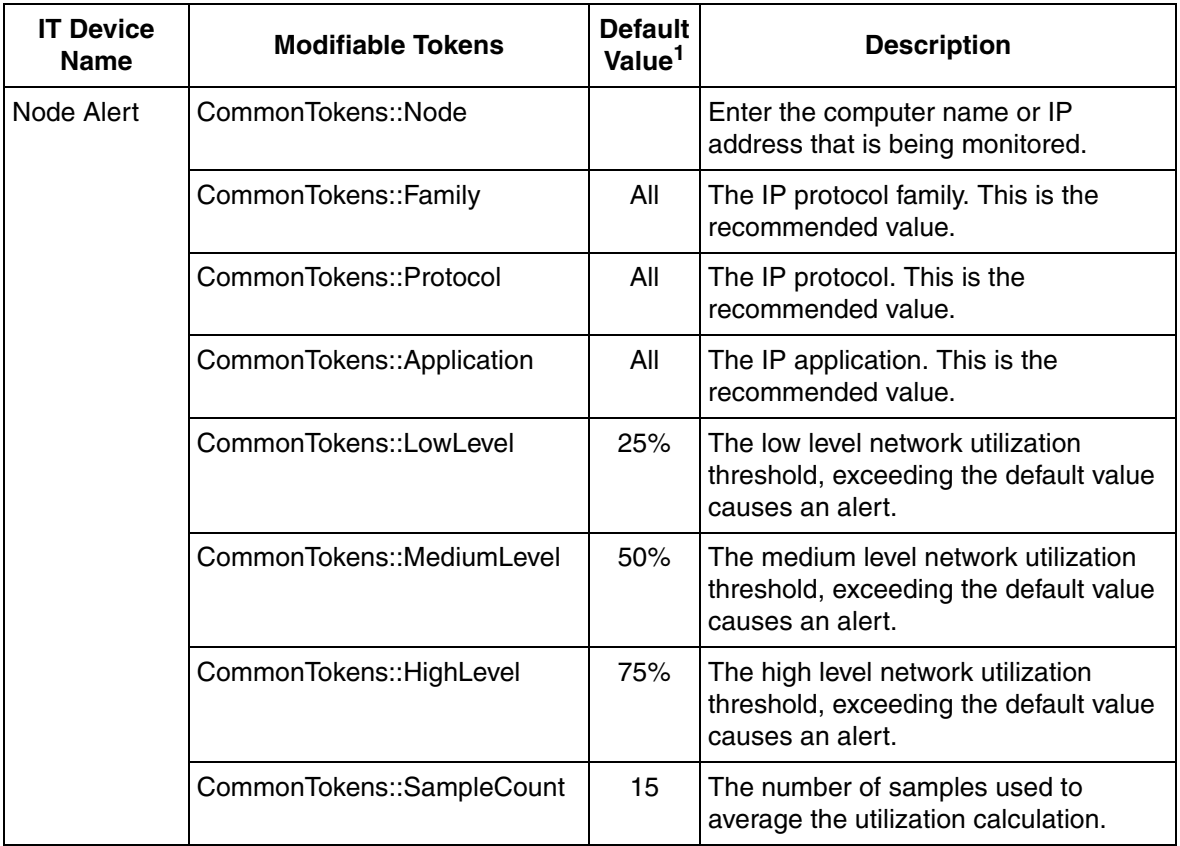

*Table 76. Modifiable IT Device Token Configurations for Single Node Utilization Asset (Continued)*

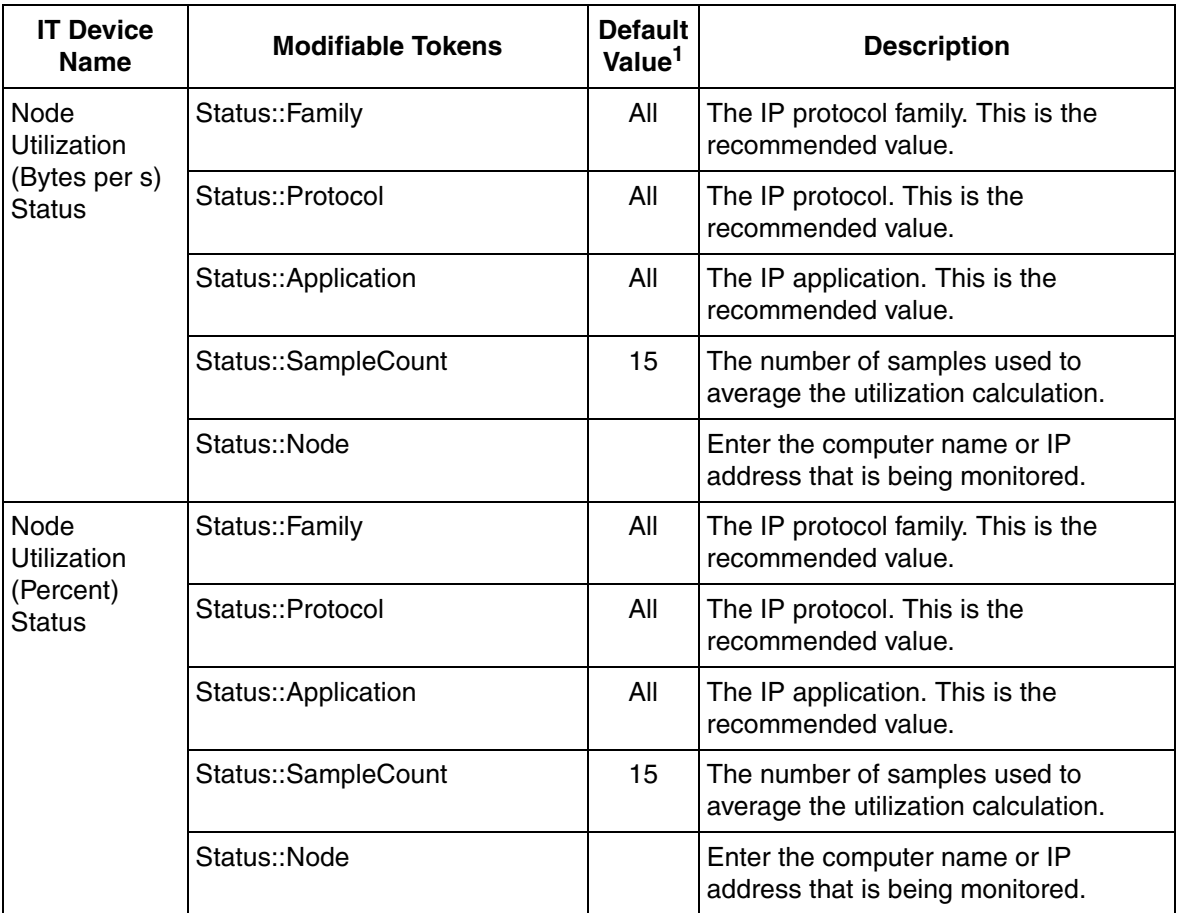

*Table 76. Modifiable IT Device Token Configurations for Single Node Utilization Asset (Continued)*

**NOTE:**

# <span id="page-149-1"></span>**Asset - Cisco 12-Port Switch**

**Description:** This Asset represents the Cisco 2950 (12-Port Switch). It generates alarms when a port problem occurs or when a port is disconnected. This switch indicates typical switch related data such as port speed, traffic counters, and in and out error counters.

[Table 77](#page-149-0) lists IT devices for the Cisco 2950 (12-Port Switch) Asset.

<span id="page-149-0"></span>

| <b>Device Name</b>                    | <b>IT Device</b>                      | <b>Description</b>                                               |  |  |  |
|---------------------------------------|---------------------------------------|------------------------------------------------------------------|--|--|--|
| <b>Alarms</b>                         |                                       |                                                                  |  |  |  |
| Cisco 12-Port Switch<br>Alarm         | Cisco 12-Port Switch<br>Alarm         | Alarms when any port in the switch is faulty or<br>disconnected. |  |  |  |
| <b>Status</b>                         |                                       |                                                                  |  |  |  |
| Cisco 12-Port Switch<br>Alert         | Cisco 12-Port Switch<br>Alert         | Alerts when any port in the switch is faulty or<br>disconnected. |  |  |  |
| Cisco 12-Port Switch<br><b>Status</b> | Cisco 12-Port Switch<br><b>Status</b> | Returns the status of key attributes.                            |  |  |  |

*Table 77. Cisco 12-Port Switch Asset IT Device List*

[Table 78](#page-150-0) lists the IT general properties for the Cisco 2950 (12-Port Switch) Asset.

#### *Table 78. IT General Properties for Cisco 12-Port Switch Asset*

<span id="page-150-0"></span>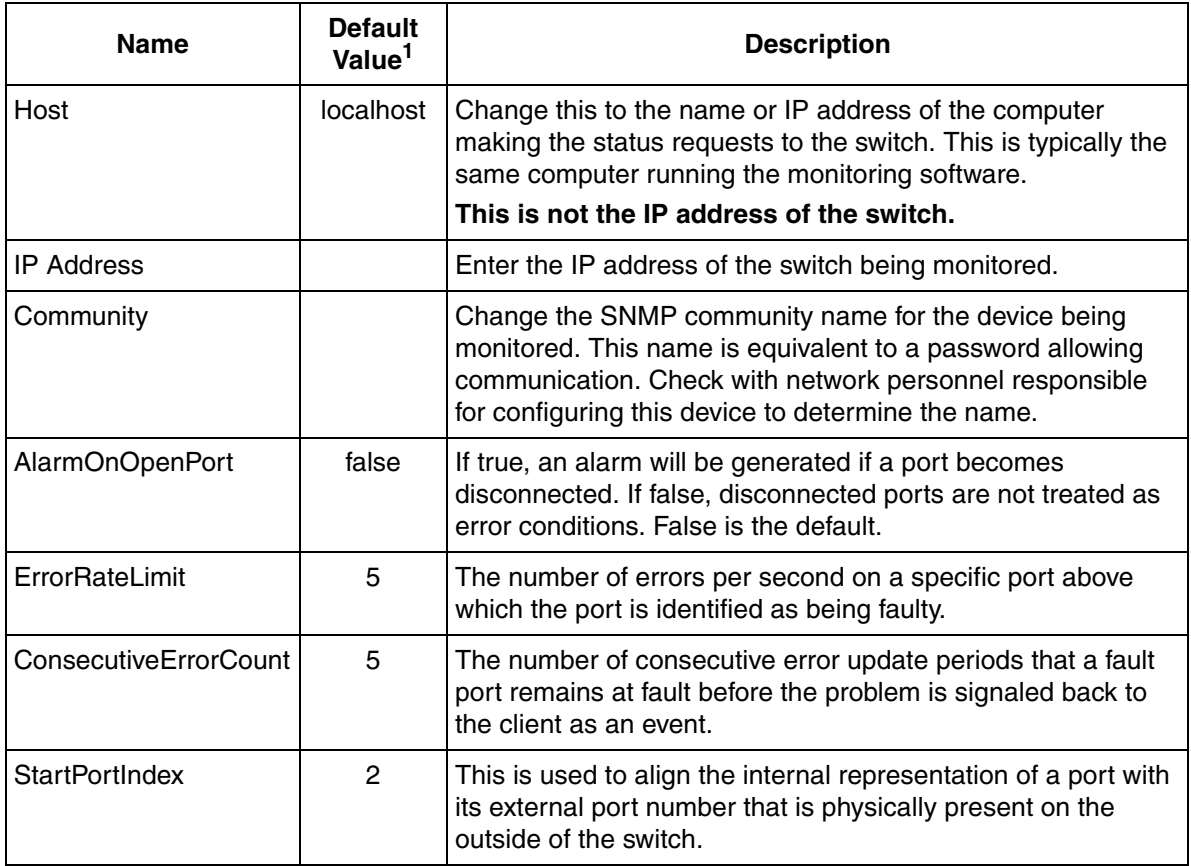

**NOTE:**

### **Light Asset - Cisco 12-Port Switch**

A Light Cisco 2950 (12-Port Switch) Asset is available providing basic alarm detection for the Cisco 2950 (12-Port Switch) Asset. Status information is not returned. The data is subscribed at a slower rate (60 seconds) when using Light Assets. Follow the configuration procedures for the [Asset - Cisco 12-Port Switch on](#page-149-1)  [page 150](#page-149-1) to set up the Light Cisco 2950 (12-Port Switch) Asset.

#### <span id="page-151-1"></span>**Asset - Cisco 24-Port Switch**

**Description:** This Asset represents the Cisco 2950 (24-Port Switch). It generates alarms when a port problem occurs or optionally when a port is disconnected. Indicates typical switch related data such as port speed, traffic counters, and in and out error counters.

[Table 79](#page-151-0) lists IT Devices for the Cisco 2950 (24-Port Switch) Asset.

<span id="page-151-0"></span>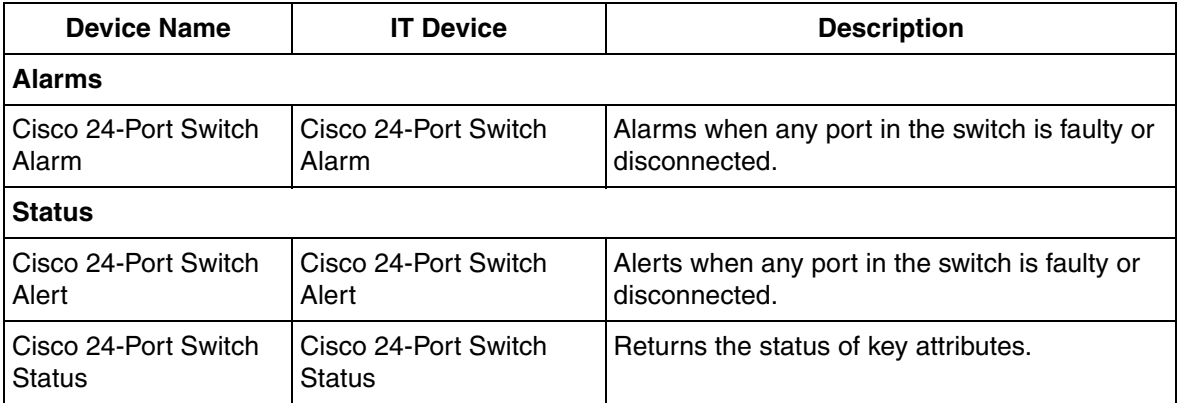

*Table 79. Cisco 24-Port Switch Asset IT Device List*

[Table 80](#page-152-0) lists the IT General Properties for the Cisco 2950 (24-Port Switch) Asset.

#### *Table 80. IT General Properties for Cisco 24-Port Switch Asset*

<span id="page-152-0"></span>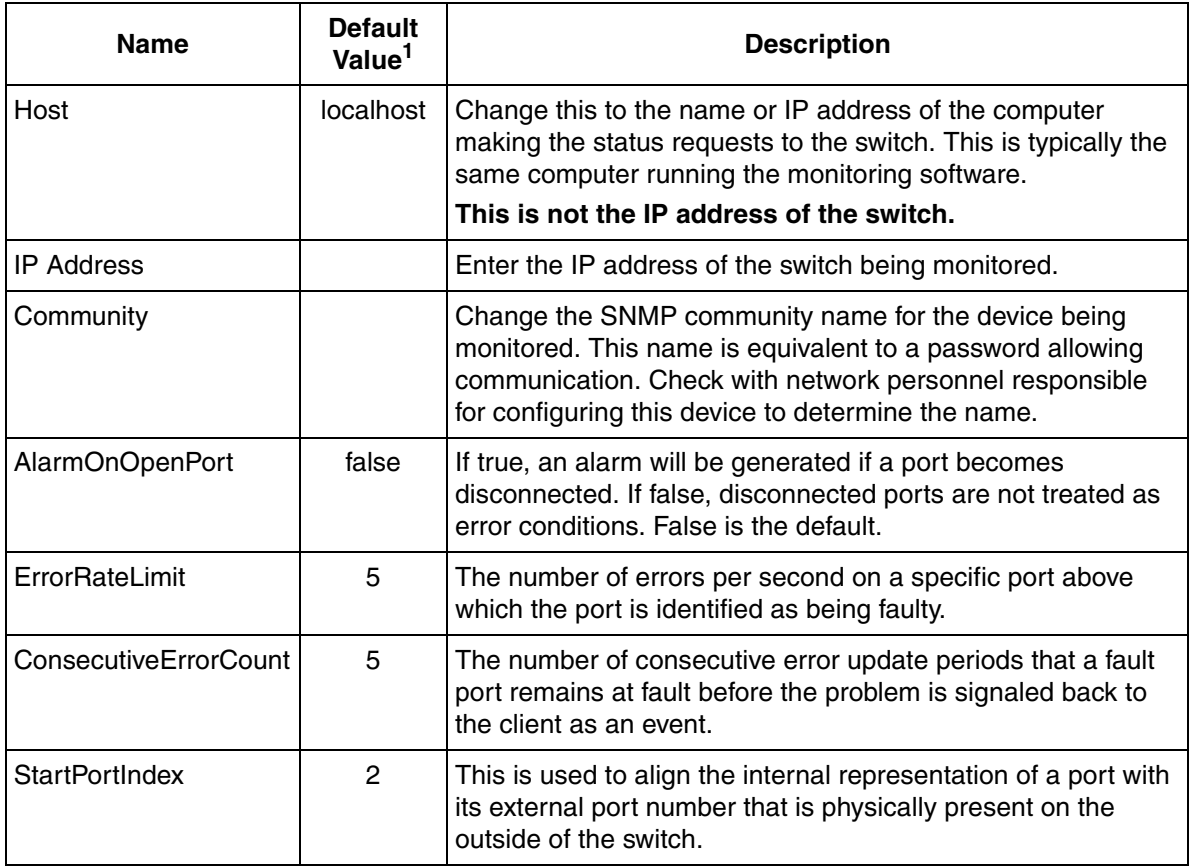

**NOTE:**

### **Light Asset - Cisco 24-Port Switch**

A Light Cisco 2950 (24-Port Switch) Asset is available providing basic alarm detection for the Cisco 2950 (24-Port Switch) Asset. Status information is not returned. The data is subscribed at a slower rate (60 seconds) when using Light Assets. Follow the configuration procedures for the [Asset - Cisco 24-Port Switch on](#page-151-1)  [page 152](#page-151-1) to set up the Light Cisco 2950 (24-Port Switch) Asset.

#### <span id="page-153-1"></span>**Asset - Cisco 48-Port Switch**

**Description:** This Asset represents the Cisco 2950 (48-Port Switch). It generates alarms when a port problem occurs or optionally when a port is disconnected. Indicates typical switch related data such as port speed, traffic counters, and in and out error counters.

[Table 81](#page-153-0) lists IT Devices for the Cisco 2950 (48-Port Switch) Asset.

<span id="page-153-0"></span>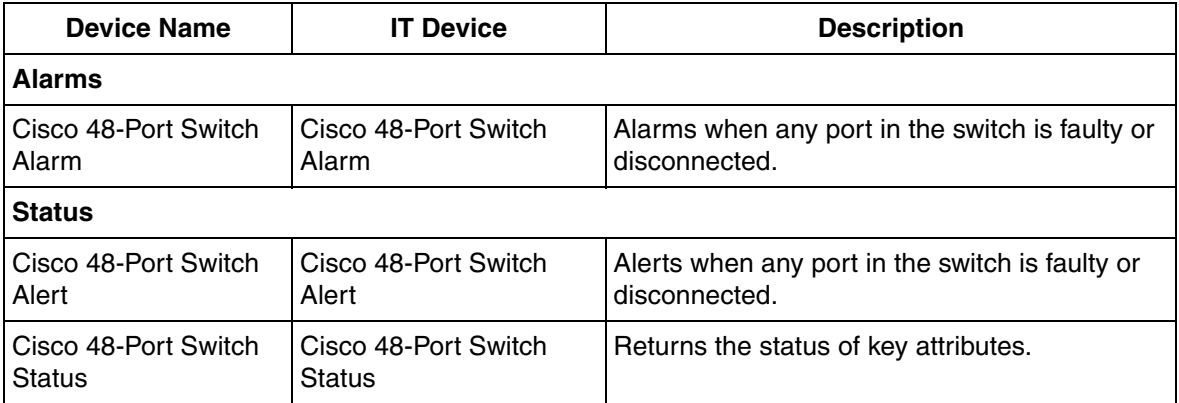

*Table 81. Cisco 48-Port Switch Asset IT Device List*

[Table 82](#page-154-0) lists the IT General Properties for the Cisco 2950 (48-Port Switch) Asset.

#### *Table 82. IT General Properties for Cisco 48-Port Switch Asset*

<span id="page-154-0"></span>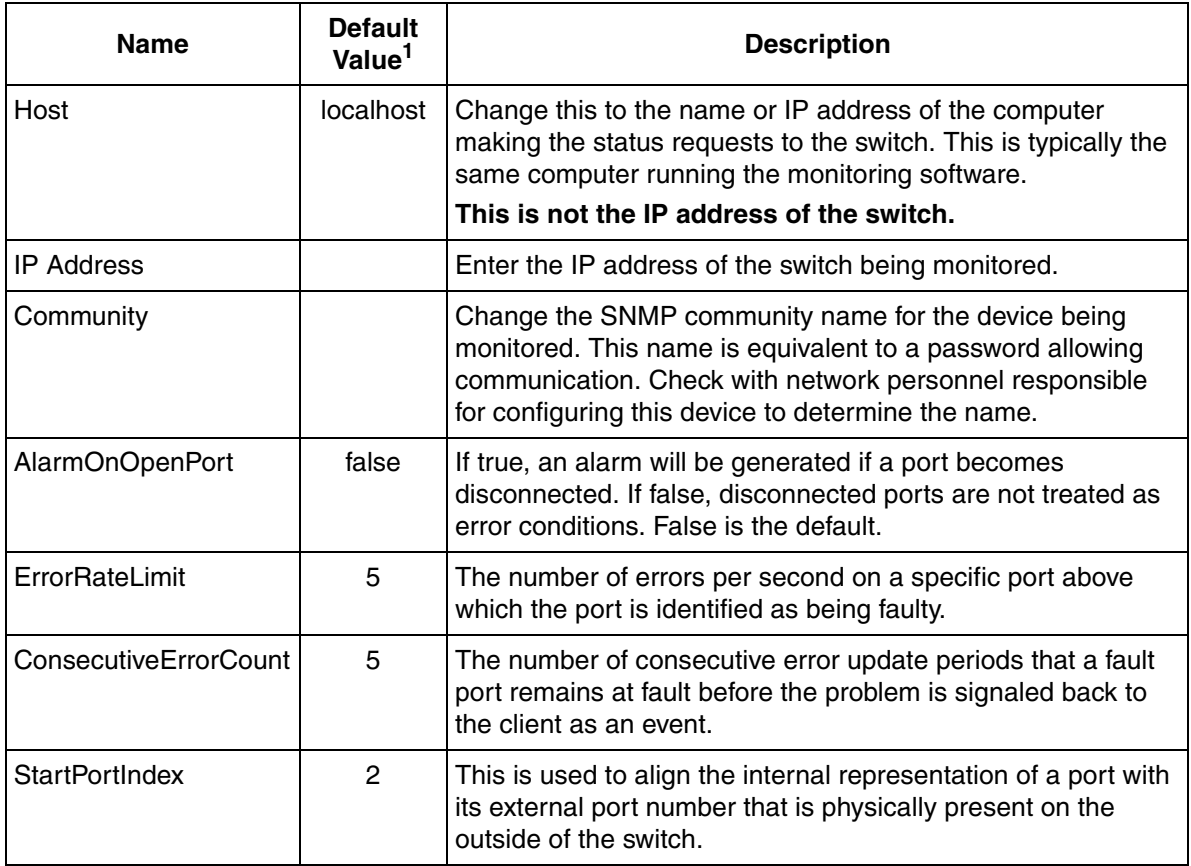

**NOTE:**

### **Light Asset - Cisco 48-Port Switch**

A Light Cisco 2950 (48-Port Switch) Asset is available providing basic alarm detection for the Cisco 2950 (48-Port Switch) Asset. Status information is not returned. The data is subscribed at a slower rate (60 seconds) when using Light Assets. Follow the configuration procedures for the [Asset - Cisco 48-Port Switch on](#page-153-1)  [page 154](#page-153-1) to set up the Light Cisco 2950 (48-Port Switch) Asset.

### **Asset - Hirschmann Mach 3000 Switch**

**Description:** This Asset represents the Hirschmann Mach 3000 switch device. It generates alarms when a port or power problem occur. Indicates typical switch related data such as port speed and traffic counters.

[Table 83](#page-155-0) lists IT Devices for the Hirschmann Mach 3000 Switch Asset.

<span id="page-155-0"></span>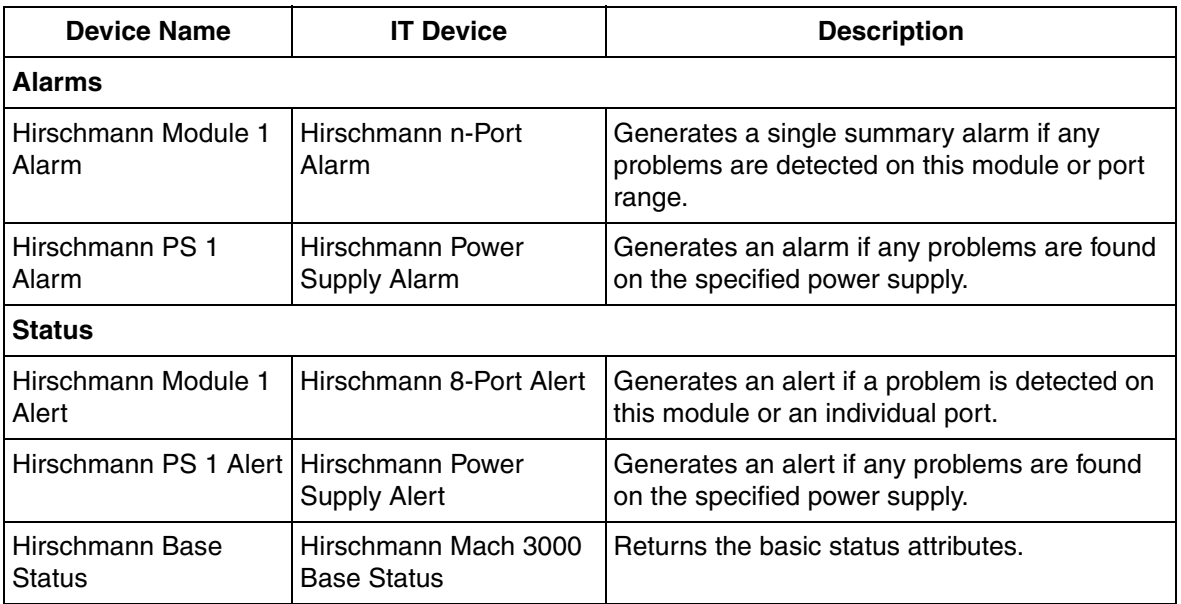

*Table 83. Hirschmann Mach 3000 Switch Asset IT Device List*

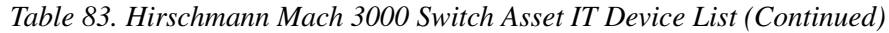

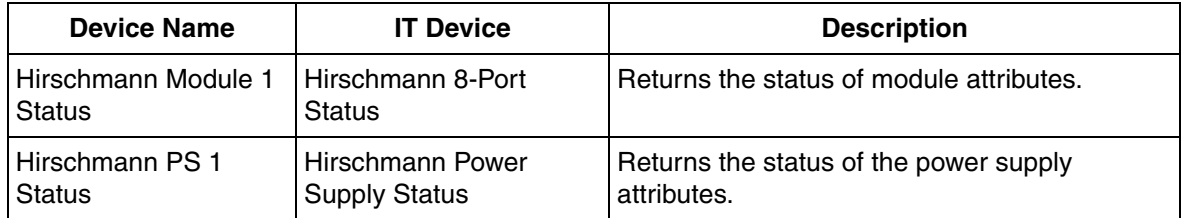

[Table 84](#page-157-0) lists the IT General Properties for the Hirschmann Mach 3000 Switch Asset.

*Table 84. IT General Properties for Hirschmann Mach 3000 Switch Asset*

<span id="page-157-0"></span>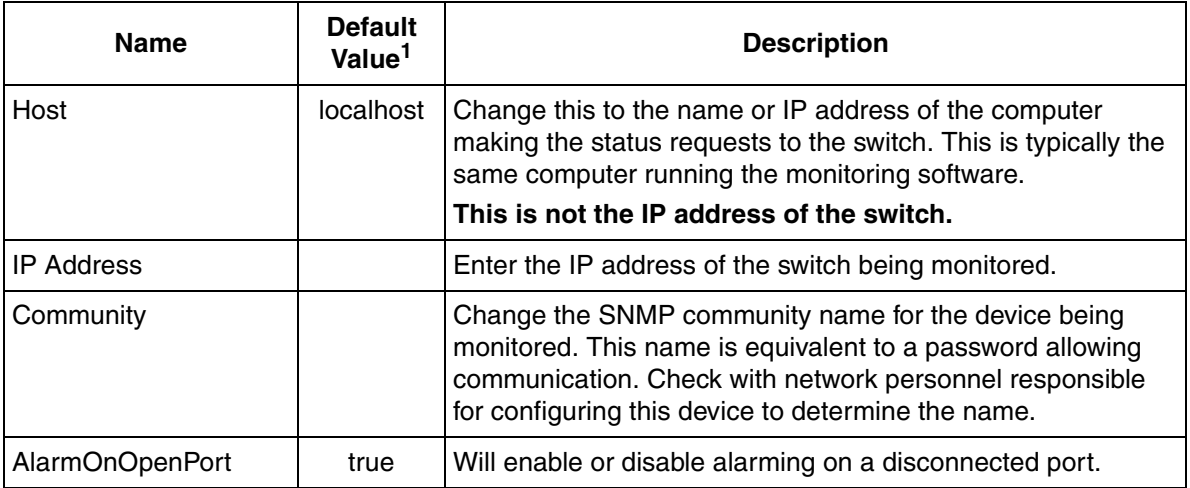

#### **NOTE:**

1. Blank cells in the **Default Value** column indicate that a **value must be entered**.

[Table 85](#page-157-1) lists the Modifiable IT Device Token Configurations for the Hirschmann Mach 3000 Switch Asset.

*Table 85. Modifiable IT Device Token Configurations for a Hirschmann Mach 3000 Switch Asset*

<span id="page-157-1"></span>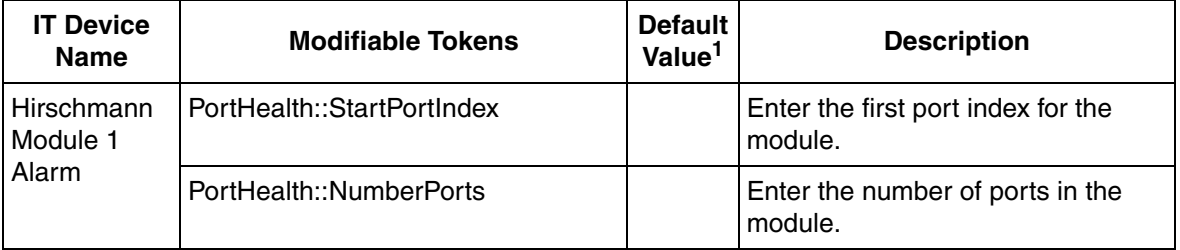

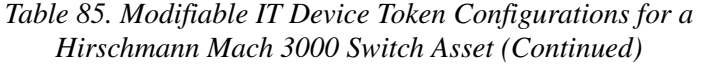

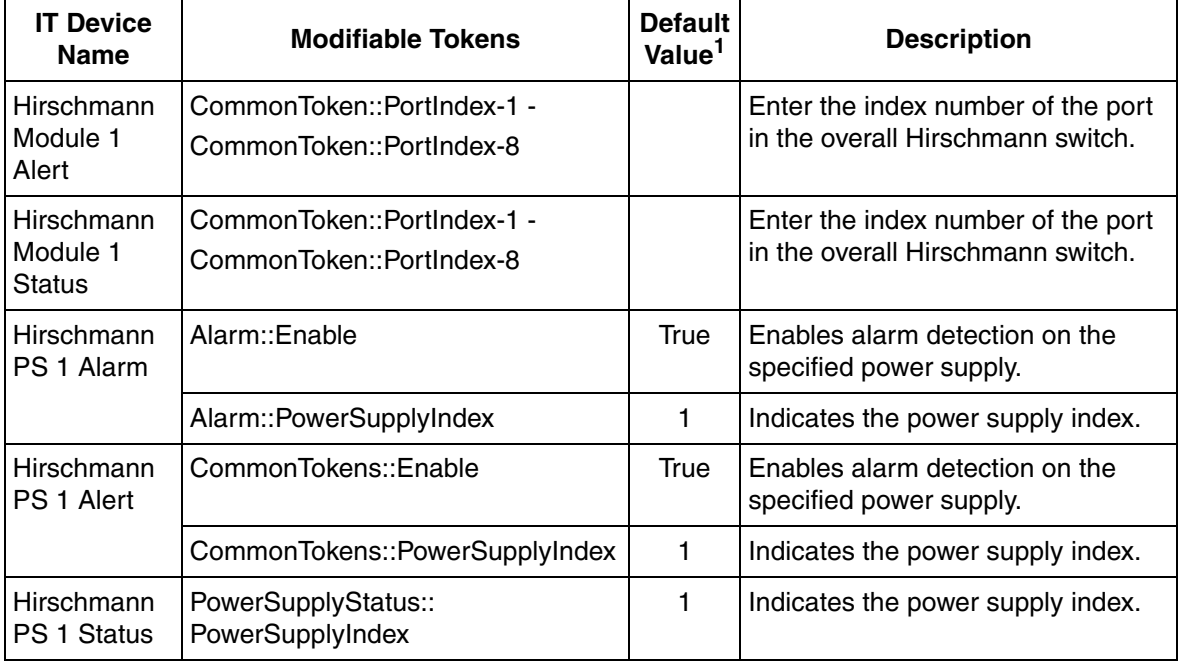

**NOTE:**

# **Light Asset - Hirschmann Mach 3000 Switch**

**Description:** This Light Asset represents a Hirschmann Mach 3000 Switch device. IT generates alarms when a port or power problem occurs. It indicates typical switch related data such as port speed and traffic counters.

[Table 86](#page-159-0) lists IT Devices for the Light Hirschmann Mach 3000 Switch Asset.

<span id="page-159-0"></span>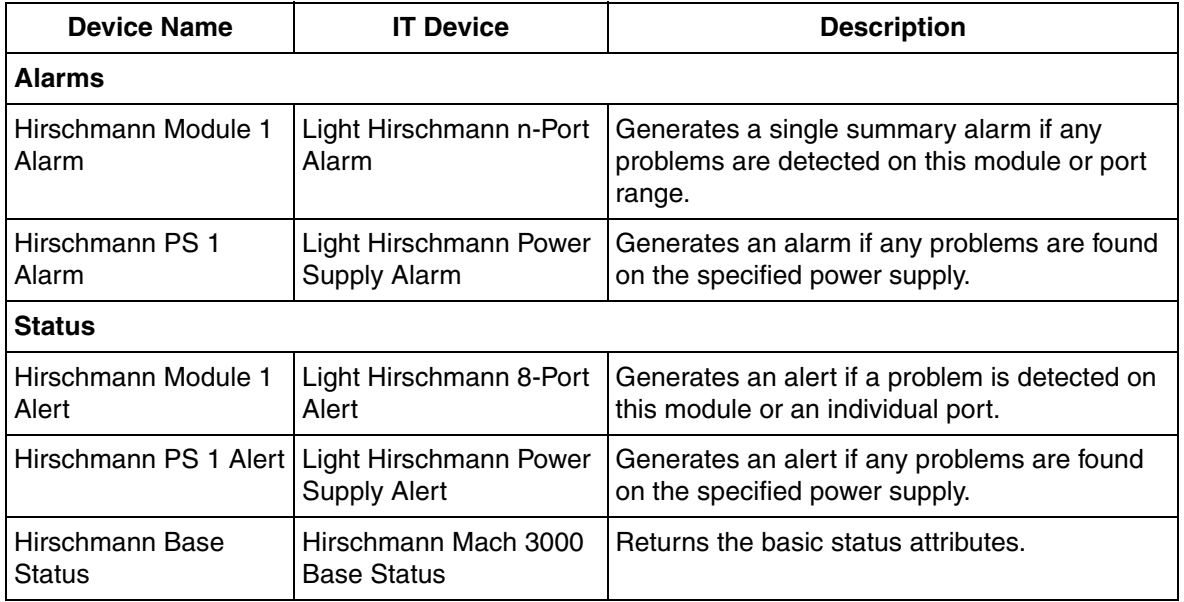

*Table 86. Light Hirschmann Mach 3000 Switch Asset IT Device List*

[Table 87](#page-160-0) lists the IT General Properties for the Light Hirschmann Mach 3000 Switch Asset.

*Table 87. IT General Properties for Light Hirschmann Mach 3000 Switch Asset*

<span id="page-160-0"></span>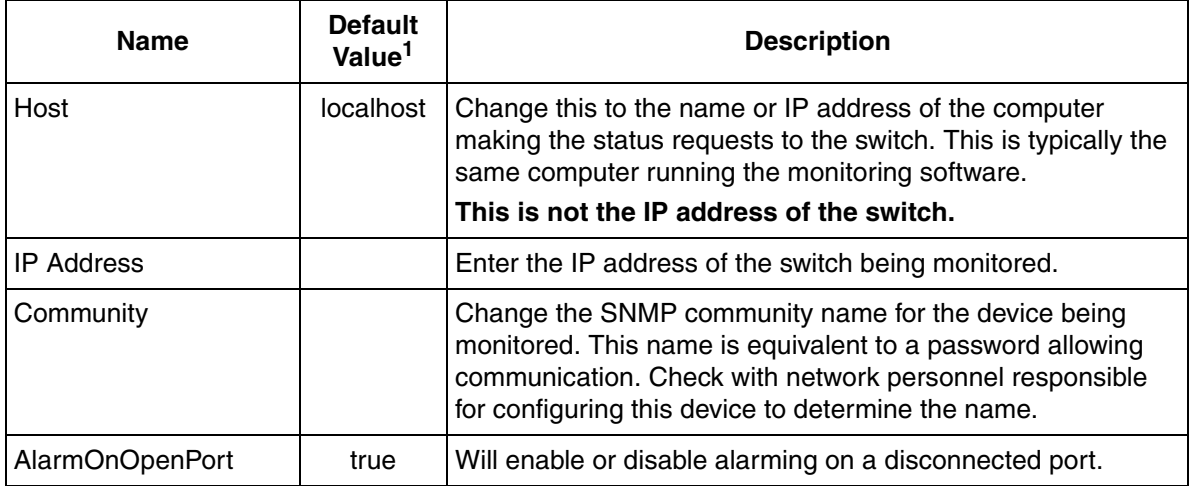

**NOTE:**

[Table 88](#page-161-0) lists the Modifiable IT Device Token Configurations for the Light Hirschmann Mach 3000 Switch Asset.

<span id="page-161-0"></span>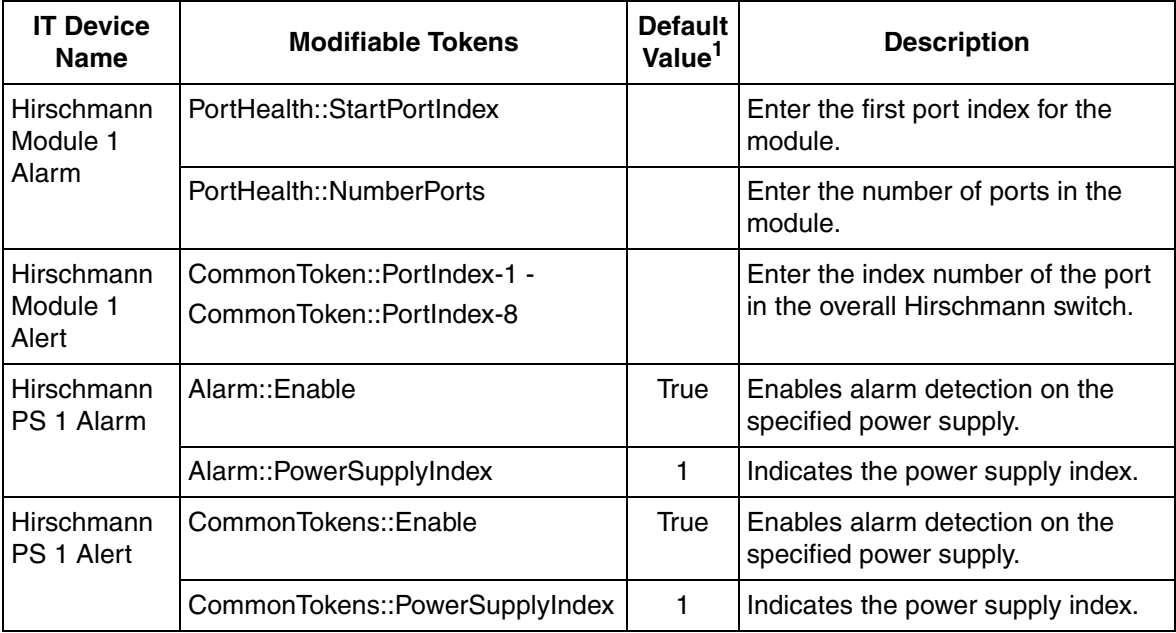

*Table 88. Modifiable IT Device Token Configurations for a Light Hirschmann Mach 3000 Switch Asset*

**NOTE:**

### <span id="page-162-1"></span>**Asset - Hirschmann RS2 Switch**

**Description:** This Asset represents the Hirschmann RS2 switch device. It generates alarms when a port or power problem occur. Indicates typical switch related data such as port speed and traffic counters.

[Table 89](#page-162-0) lists IT Devices for the Hirschmann RS2 Switch Asset.

<span id="page-162-0"></span>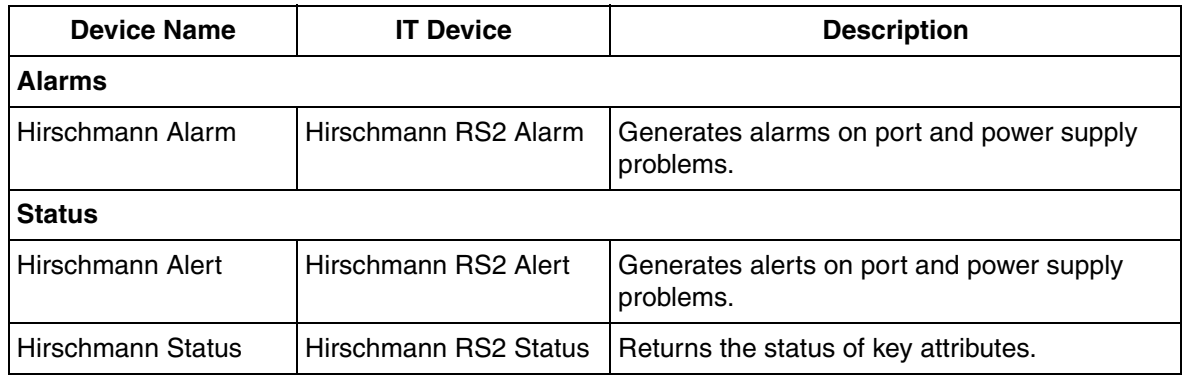

*Table 89. Hirschmann RS2 Switch Asset IT Device List*

[Table 90](#page-163-0) lists the IT General Properties for the Hirschmann RS2 Switch Asset.

#### *Table 90. IT General Properties for Hirschmann RS2 Switch Asset*

<span id="page-163-0"></span>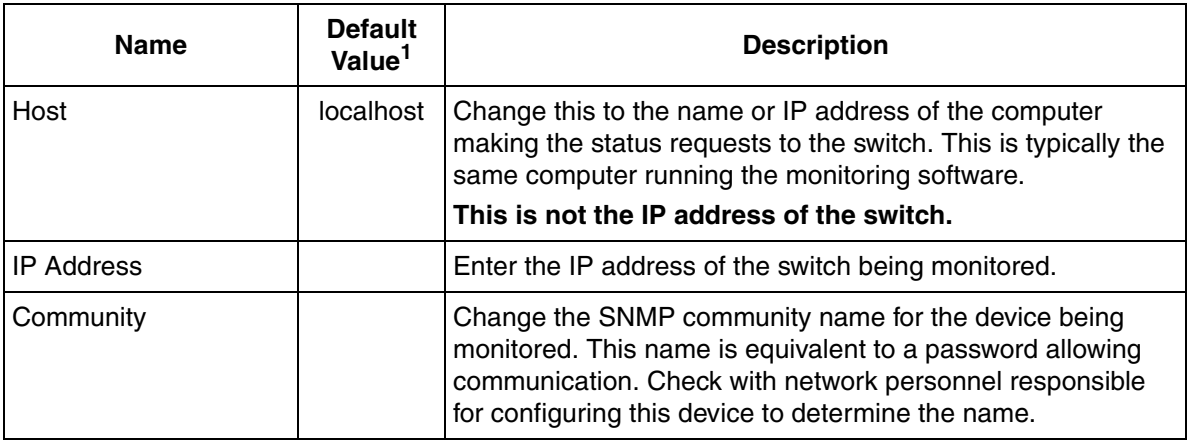

**NOTE:**

[Table 91](#page-164-0) lists the Modifiable IT Device Token Configurations for the Hirschmann RS2 Switch Asset.

<span id="page-164-0"></span>

| <b>IT Device</b><br><b>Name</b> | <b>Modifiable Tokens</b>                                                                                 | <b>Default</b><br>Value <sup>1</sup> | <b>Description</b>                                                                                                    |
|---------------------------------|----------------------------------------------------------------------------------------------------|--------------------------------------|----------------------------------------------------------------------------------------------------|
| Hirschmann<br>Alarm             | PowerSupply-1::Enable<br>PowerSupply-2::Enable                                                           | True                                 | Enables alarm detection on the<br>specified power supply.                                                                                       |
|                                 | Port-1-AlarmOnOpen<br>Port-7-AlarmOnOpen                                                                 | True                                 | Enables alarming on the port when<br>it is not connected. Otherwise,<br>alarms are only generated when<br>problems occur on connected<br>ports. |
|                                 | Port-1::Enable<br>Port-7::Enable                                                                         | True                                 | Enables alarm detection on the<br>specified port.                                                                                               |
| Hirschmann<br>Alert             | CommonTokens::Enable-<br>PowerSupply-1<br>CommonTokens::Enable-<br>PowerSupply-2                         | True                                 | Enables alert detection on the<br>specified power supply.                                                                                       |
|                                 | CommonTokens::Enable-Port-1-<br><b>AlarmOnOpen</b><br>CommonTokens::Enable-Port-7-<br><b>AlarmOnOpen</b> | True                                 | Enables alerting on the port when it<br>is not connected. Otherwise, alerts<br>are only generated when problems<br>occur on connected ports.    |
|                                 | CommonTokens::Enable Port-1<br>CommonTokens::Enable Port-7                                               | True                                 | Enables alert detection on the<br>specified port.                                                                                               |

*Table 91. Modifiable IT Device Token Configurations for a Hirschmann RS2 Switch Asset*

**NOTE:**

# **Light Asset - Hirschmann RS2 Switch**

A Light Hirschmann RS2 Switch Asset is available providing basic alarm detection for the Hirschmann RS2 Switch Asset. Status information is not returned. The data is subscribed at a slower rate (60 seconds) when using Light Assets. Follow the configuration procedures for the [Asset - Hirschmann RS2 Switch on page 163](#page-162-1) to set up the Light Hirschmann RS2 Switch Asset.

# **IT Device Library**

IT Devices are used to compose the IT Assets. They can also be added into existing IT Asset objects when required. There are three distinct IT Devices:

• **Alarm Devices**: Devices that generate alarms when failure conditions exist. Properties defined in Alarm Devices return alarm definition strings for use by Asset Optimization to generate alarms. Alarm Devices are always driven by scripts.

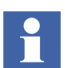

The returned properties are used for the purpose of being processed into alarms by Asset Optimization.

- **Alert Devices**: Devices that generate alerts when failure conditions exist. Properties defined in Alert Devices return Alert Strings or Alert Numeric Values for use by the Auto-Populate IT Faceplate. The faceplate displays the Alert Strings and uses the Alert Numeric Value to determine the color of the string. Alert Devices are always driven by scripts.
- **Status Devices**: Devices that return only status information, no alarms. Properties defined in Status Devices typically return Boolean, numeric, or string values. Status devices may be driven by either WMI data directly, or through scripts.

The Alarm Devices described in this section are:

- [Alarm Device Generic Interface Alarm on page 169.](#page-168-0)
- [Alarm Device Generic Interface Alarm on page 169.](#page-168-0)
- [Alarm Device Network Utilization Alarm on page 171.](#page-170-0)
- [Alarm Device Node to Node Utilization Alarm on page 173.](#page-172-0)
- [Alarm Device Node Utilization Alarm on page 175](#page-174-0).
- [Alarm Device Performance Counter Alarm \(Alarm\) on page 177.](#page-176-0)
- [Alarm Device Performance Counter Alarm \(Reversed\) \(Reversed Alarm\) on](#page-177-0)  [page 178.](#page-177-0)
- [Alarm Device Computer CPU Alarm on page 179.](#page-178-0)
- [Light Alarm Device Light Computer CPU Alarm on page 181.](#page-180-0)
- [Alarm Device Computer General Alarm \(Auto\) on page 182](#page-181-0).
- [Light Alarm Device Light Computer General Alarm \(Auto\) on page 183](#page-182-0).
- [Alarm Device Computer General Alarm on page 186](#page-185-0).
- [Alarm Device Computer Process Alarm on page 189.](#page-188-0)
- [Alarm Device Computer Process Alarm \(Compact\) on page 193.](#page-192-0)
- [Light Alarm Device Light Computer Process Alarm \(Compact\) on page 48](#page-47-0).
- [Alarm Device Computer Process Alarm \(Auto\) on page 194.](#page-193-0)
- [Alarm Device Computer Process Alarm \(Min\) on page 195](#page-194-0).
- [Alarm Device Disk Drive Alarm on page 196.](#page-195-0)
- [Alarm Device Disk Volume Alarm on page 198](#page-197-0).
- [Light Alarm Device Light Disk Volume Alarm on page 199](#page-198-0).
- [Alarm Device Printer Alarm on page 200.](#page-199-0)
- [Alarm Device Cisco 12-Port Switch Alarm on page 205.](#page-204-0)
- [Light Alarm Device Light Cisco 12-Port Switch Alarm on page 207.](#page-206-0)
- [Alarm Device Cisco 24-Port Switch Alarm on page 209.](#page-208-0)
- [Light Alarm Device Light Cisco 24-Port Switch Alarm on page 211.](#page-210-0)
- [Alarm Device Cisco 48-Port Switch Alarm on page 212.](#page-211-0)
- [Light Alarm Device Light Cisco 48-Port Switch Alarm on page 214.](#page-213-0)
- [Alarm Device Hirschmann 8-Port Alarm on page 215.](#page-214-0)
- [Light Alarm Device Light Hirschmann 8-Port Alarm on page 217.](#page-216-0)
- [Alarm Device Hirschmann n-Port Alarm on page 218.](#page-217-0)
- [Light Alarm Device Light Hirschmann n-Port Alarm on page 219.](#page-218-0)
- [Alarm Device Hirschmann Power Supply Alarm on page 219.](#page-218-1)
- [Light Alarm Device Light Hirschmann Power Supply Alarm on page 221.](#page-220-0)
- [Alarm Device Hirschmann RS2 Alarm on page 222](#page-221-0).
- [Light Alarm Device Light Hirschmann RS2 Alarm on page 226](#page-225-0).
- [Alarm Device Symmetricom XLi Clock Alarm on page 228](#page-227-0).

The Status Devices described in this section are:

- [Status Device Generic Interface Alert on page 170](#page-169-0).
- [Status Device Generic Interface Status on page 170.](#page-169-1)
- [Status Device Network Utilization Alert on page 171](#page-170-1).
- [Status Device Network Utilization \(Bytes per s\) Status on page 172](#page-171-0).
- [Status Device Network Utilization \(Percent\) Status on page 172](#page-171-1).
- [Status Device Node to Node Utilization Alert on page 173](#page-172-1).
- [Status Device Node To Node Utilization \(Bytes per s\) Status on page 174](#page-173-0).
- [Status Device Node To Node Utilization \(Percent\) Status on page 174](#page-173-1).
- [Status Device Node Utilization Alert on page 175](#page-174-1).
- [Status Device Node Utilization \(Bytes per s\) Status on page 176](#page-175-0).
- [Status Device Node Utilization \(Percent\) Status on page 176.](#page-175-1)
- [Status Device Performance Counter Alert \(Performance Alert\) on page 177.](#page-176-1)
- [Status Device Performance Counter \(Reversed\) Alert \(Reversed Performance](#page-177-1)  [Alert\) on page 178](#page-177-1).
- [Status Device Performance Counter Status \(Value\) on page 179](#page-178-1).
- [Status Device Computer CPU Alert on page 180.](#page-179-0)
- [Status Device Computer CPU Status on page 180](#page-179-1).
- [Light Status Device Light Computer CPU Alert on page 181.](#page-180-1)
- [Light Status Device Light Computer General Alert on page 184](#page-183-0).
- [Status Device Computer General Alert on page 187](#page-186-0).
- [Status Device Computer General Status on page 188.](#page-187-0)
- [Status Device Computer Process Alert on page 191](#page-190-0).
- [Status Device Computer Process Status on page 192](#page-191-0).
- [Light Status Device Light Computer Process Alert on page 49.](#page-48-0)
- [Light Status Device Light Computer Process Status on page 50.](#page-49-0)
- [Status Device Disk Drive Alert on page 196.](#page-195-1)
- [Status Device Disk Drive Status on page 197](#page-196-0).
- [Status Device Disk Volume Alert on page 198](#page-197-1).
- [Status Device Disk Volume Status on page 199.](#page-198-1)
- [Light Status Device Light Disk Volume Alert on page 200](#page-199-1).
- [Status Device Printer Alert on page 202.](#page-201-0)
- [Status Device Printer Status on page 204](#page-203-0).
- [Status Device Cisco 12-Port Switch Alert on page 205.](#page-204-1)
- [Status Device Cisco 12-Port Switch Status on page 206](#page-205-0).
- [Light Status Device Light Cisco 12-Port Switch Alert on page 208.](#page-207-0)
- [Status Device Cisco 24-Port Switch Alert on page 209.](#page-208-1)
- [Status Device Cisco 24-Port Switch Status on page 210](#page-209-0).
- [Light Status Device Light Cisco 24-Port Switch Alert on page 211.](#page-210-1)
- [Status Device Cisco 48-Port Switch Alert on page 212.](#page-211-1)
- [Status Device Cisco 48-Port Switch Status on page 213](#page-212-0).
- [Light Status Device Light Cisco 48-Port Switch Alert on page 214.](#page-213-1)
- [Status Device Hirschmann 8-Port Alert on page 215.](#page-214-1)
- [Status Device Hirschmann 8-Port Status on page 216](#page-215-0).
- [Light Status Device Light Hirschmann 8-Port Alert on page 217.](#page-216-1)
- [Status Device Hirschmann Power Supply Alert on page 220](#page-219-0).
- [Status Device Hirschmann Power Supply Status on page 220](#page-219-1).
- [Light Status Device Light Hirschmann Power Supply Alert on page 221](#page-220-1).
- [Status Device Hirschmann Mach 3000 Base Status on page 222](#page-221-1).
- [Status Device Hirschmann RS2 Alert on page 224](#page-223-0).
- [Status Device Hirschmann RS2 Status on page 224.](#page-223-1)
- [Light Status Device Light Hirschmann RS2 Alert on page 229](#page-228-0).
- [Status Device Symmetricom XLi Clock Status on page 229.](#page-228-1)

# <span id="page-168-0"></span>**Alarm Device - Generic Interface Alarm**

**Description:** The alarm status of the device.

[Table 92](#page-168-1) lists the Generic Interface Alarm Conditions/Subconditions.

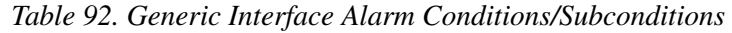

<span id="page-168-1"></span>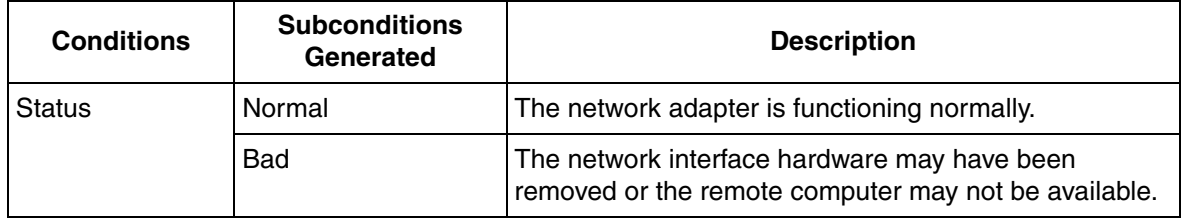

# <span id="page-169-0"></span>**Status Device - Generic Interface Alert**

**Description:** Current value or status of the interface adapter.

[Table 93](#page-169-2) lists the Generic Interface Alert properties.

*Table 93. Generic Interface Alert Properties*

<span id="page-169-2"></span>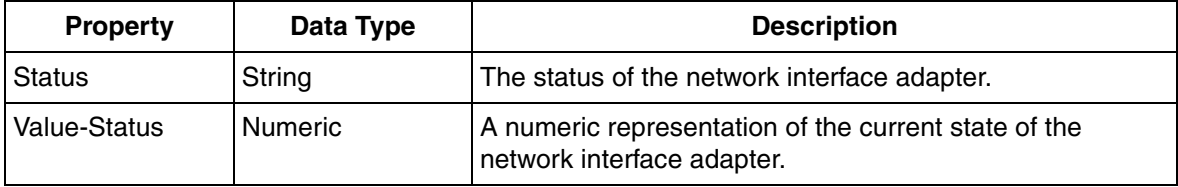

# <span id="page-169-1"></span>**Status Device - Generic Interface Status**

**Description:** Current value or status of the interface adapter.

[Table 94](#page-169-3) lists the Generic Interface Status properties.

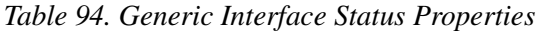

<span id="page-169-3"></span>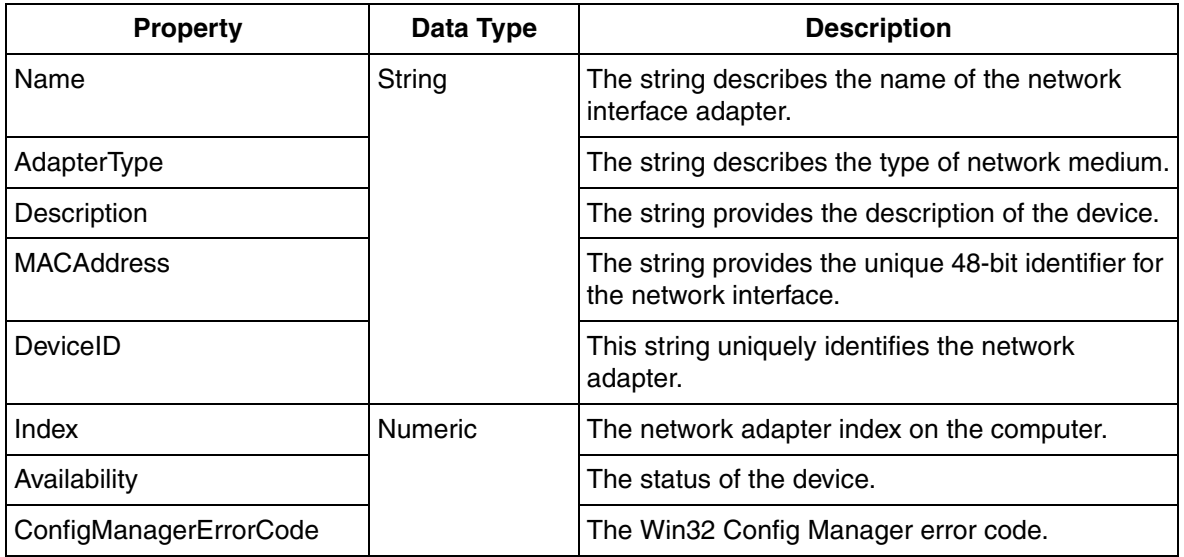

# <span id="page-170-0"></span>**Alarm Device - Network Utilization Alarm**

**Description:** Generates alarms when there is excessive network utilization on the network segment.

[Table 95](#page-170-2) lists the Network Utilization Alarm Conditions/Subconditions.

<span id="page-170-2"></span>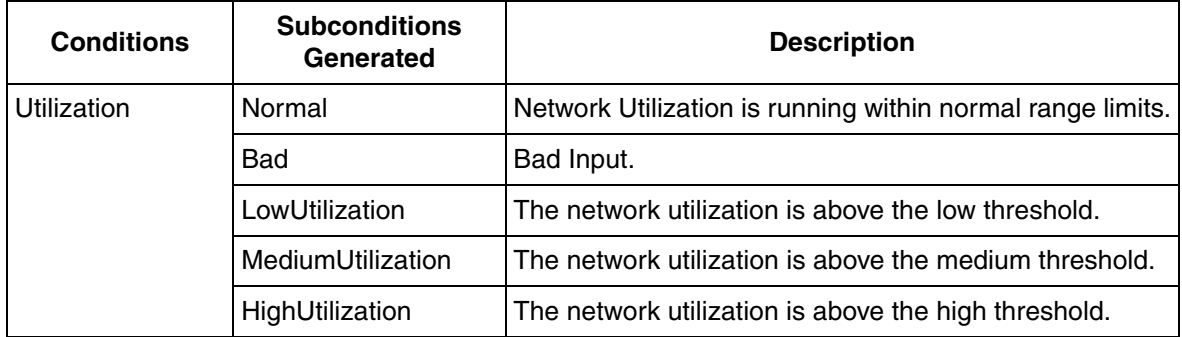

*Table 95. Network Utilization Alarm Conditions/Subconditions*

# <span id="page-170-1"></span>**Status Device - Network Utilization Alert**

**Description:** Current value or status of network utilization

[Table 96](#page-170-3) lists the Network Utilization Alert properties.

*Table 96. Network Utilization Alert Properties*

<span id="page-170-3"></span>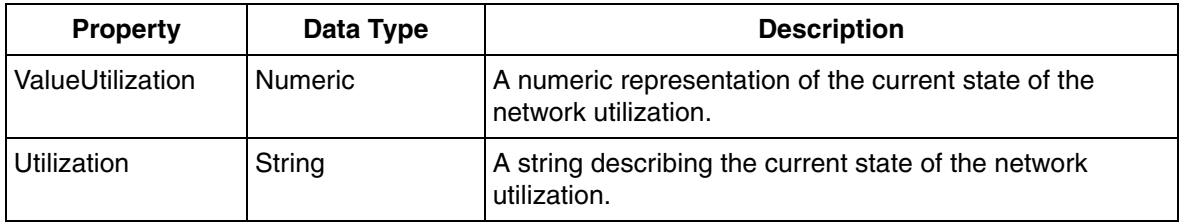

# <span id="page-171-0"></span>**Status Device - Network Utilization (Bytes per s) Status**

**Description:** Current status of network utilization by bytes per second.

[Table 97](#page-171-2) lists the Network Utilization (Bytes per s) Status properties.

*Table 97. Network Utilization (Bytes per s) Status Properties*

<span id="page-171-2"></span>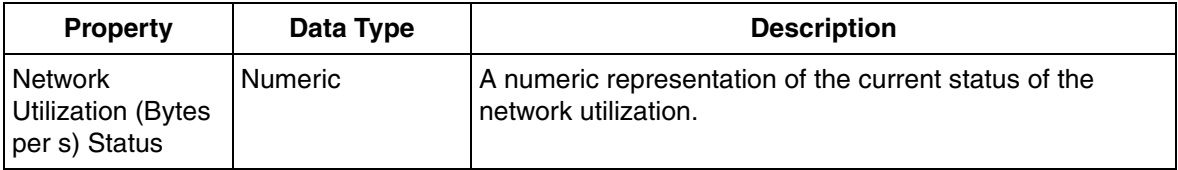

# <span id="page-171-1"></span>**Status Device - Network Utilization (Percent) Status**

**Description:** Returns key status values on the utilization of the percentage of nominal bandwidth used.

[Table 98](#page-171-3) lists the Network Utilization (Percent) Status properties.

*Table 98. Network Utilization (Percent) Status Properties*

<span id="page-171-3"></span>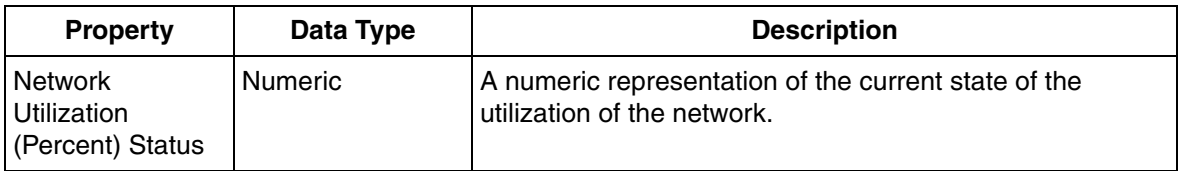

# <span id="page-172-0"></span>**Alarm Device - Node to Node Utilization Alarm**

**Description:** Generates alarms when there is excessive network utilization between nodes.

[Table 99](#page-172-2) lists the Node to Node Utilization Alarm Conditions/Subconditions.

*Table 99. Node to Node Utilization Alarm Conditions/Subconditions*

<span id="page-172-2"></span>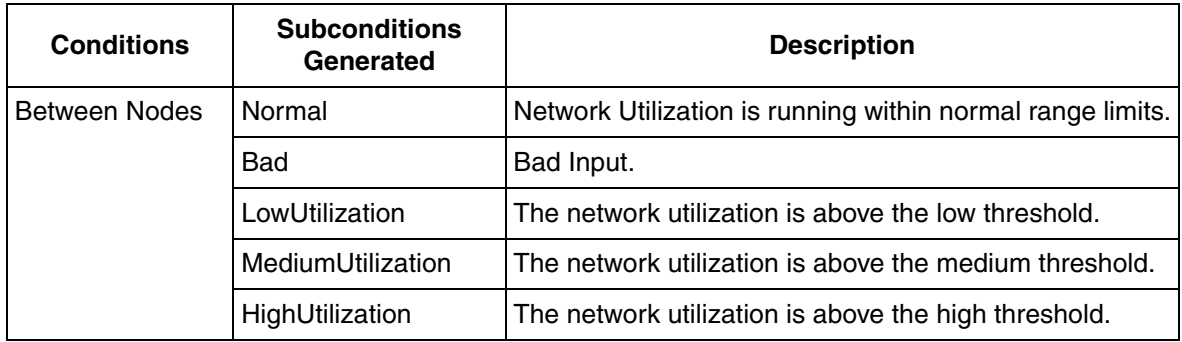

# <span id="page-172-1"></span>**Status Device - Node to Node Utilization Alert**

**Description:** Current value or status of network utilization between nodes.

[Table 100](#page-172-3) lists the Node to Node Utilization Alert properties.

<span id="page-172-3"></span>**Property Data Type Description** Value-Between Nodes Numeric <br>A numeric representation of the current state of the network utilization between nodes. Between Nodes String **A** string describing the current state of the network utilization between nodes.

*Table 100. Node to Node Utilization Alert Properties*

# <span id="page-173-0"></span>**Status Device - Node To Node Utilization (Bytes per s) Status**

**Description:** Returns key status values on the utilization of the network between nodes in bytes per second.

[Table 101](#page-173-2) lists the Node to Node Utilization (Byte per s) Status properties.

*Table 101. Node to Node Utilization (Byte per s) Status Properties*

<span id="page-173-2"></span>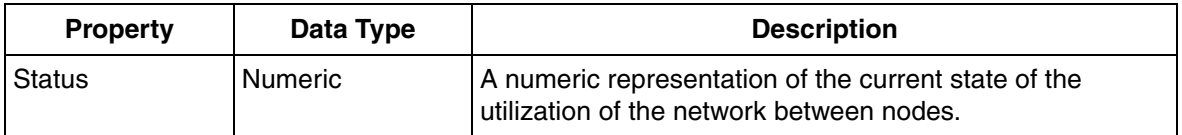

# <span id="page-173-1"></span>**Status Device - Node To Node Utilization (Percent) Status**

**Description:** Returns key status information on the utilization of the network between nodes.

[Table 102](#page-173-3) lists the Node to Node Utilization (Percent) Status properties.

*Table 102. Node to Node Utilization (Percent) Status Properties*

<span id="page-173-3"></span>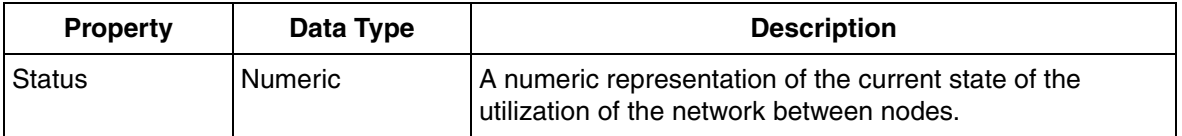

# <span id="page-174-0"></span>**Alarm Device - Node Utilization Alarm**

**Description:** Generates alarms when there is excessive network utilization on a single node.

[Table 103](#page-174-2) lists the Node Utilization Alarm Conditions/Subconditions.

<span id="page-174-2"></span>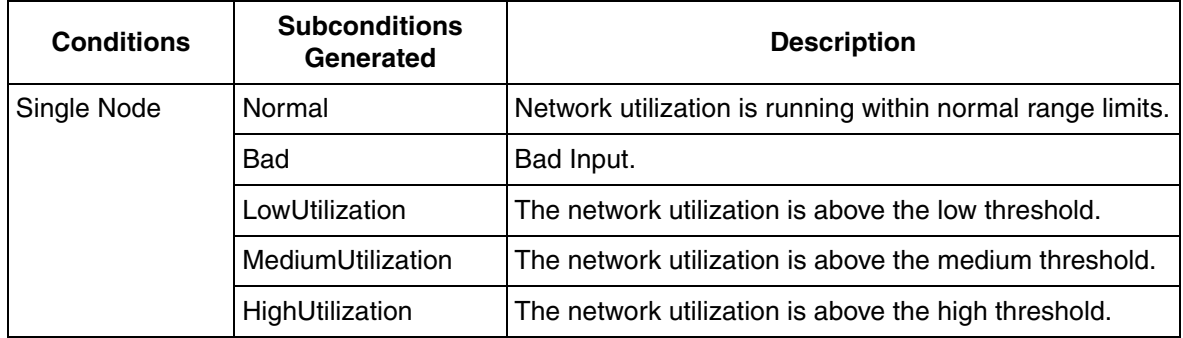

*Table 103. Node Utilization Alarm Conditions/Subconditions*

# <span id="page-174-1"></span>**Status Device - Node Utilization Alert**

**Description:** Current value or status of the network utilization on a single node.

[Table 104](#page-174-3) lists the Node Utilization Alert properties.

<span id="page-174-3"></span>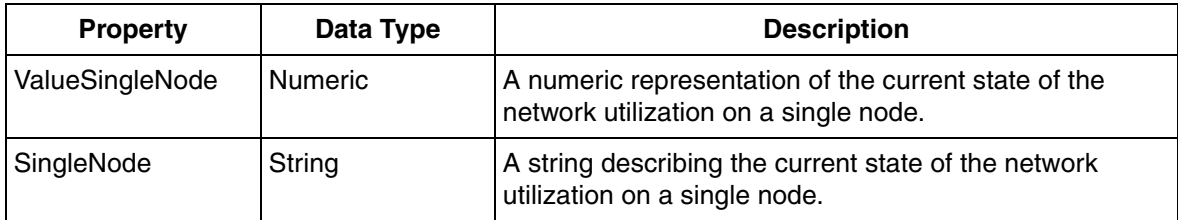

*Table 104. Node Utilization Alert Properties*

# <span id="page-175-0"></span>**Status Device - Node Utilization (Bytes per s) Status**

**Description:** Current status of a single node utilization of bandwidth in bytes per second.

[Table 105](#page-175-2) lists the Node Utilization (Byte per s) Status properties.

*Table 105. Node Utilization (Byte per s) Status Properties*

<span id="page-175-2"></span>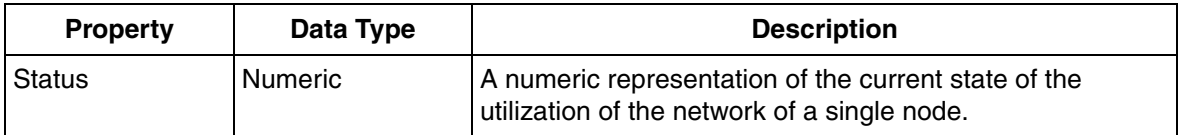

# <span id="page-175-1"></span>**Status Device - Node Utilization (Percent) Status**

**Description:** Current status of a single node utilization in percent of nominal bandwidth.

[Table 106](#page-175-3) lists the Node Utilization (Percent) Status properties.

*Table 106. Node Utilization (Percent) Status Properties*

<span id="page-175-3"></span>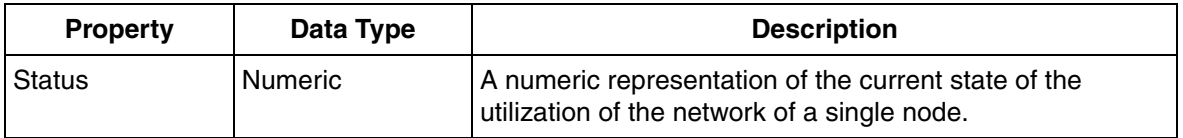

# <span id="page-176-0"></span>**Alarm Device - Performance Counter Alarm (Alarm)**

**Description:** Generates alarms when the Windows Performance Counter has exceeded pre-configured alarm limits.

[Table 107](#page-176-2) lists the Performance Counter Alarm (Alarm) Conditions/Subconditions.

<span id="page-176-2"></span>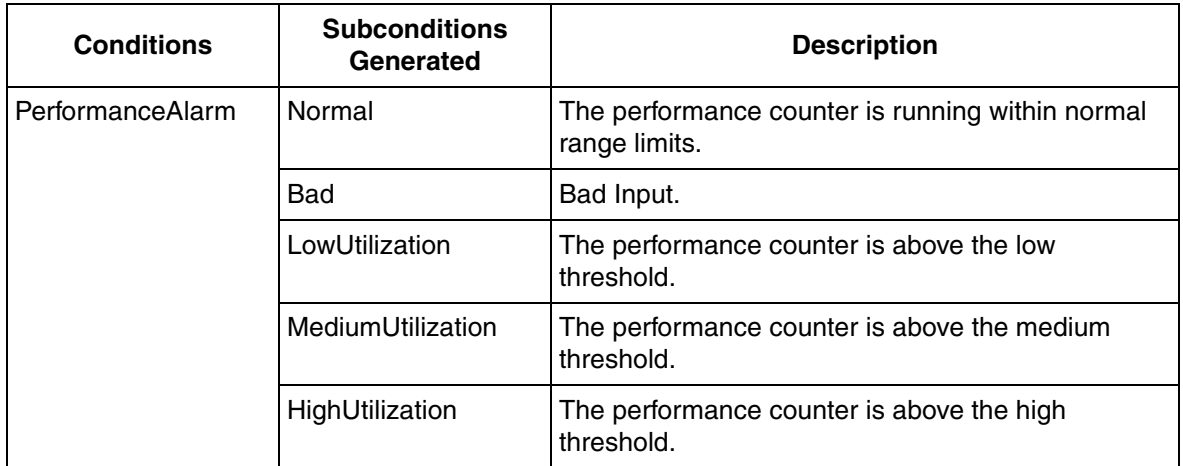

*Table 107. Performance Counter Alarm (Alarm) Conditions/Subconditions*

# <span id="page-176-1"></span>**Status Device - Performance Counter Alert (Performance Alert)**

**Description:** Generates alerts based on Windows Performance Counter limits.

[Table 108](#page-176-3) lists the Performance Counter Alert (Performance Alert) properties.

*Table 108. Performance Counter Alert (Performance Alert) Properties*

<span id="page-176-3"></span>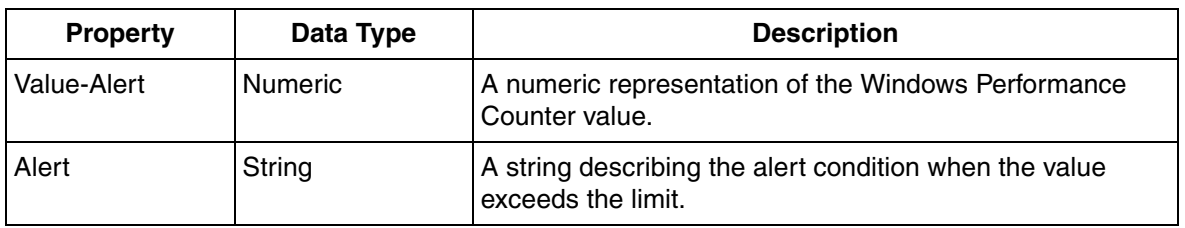

# <span id="page-177-0"></span>**Alarm Device - Performance Counter Alarm (Reversed) (Reversed Alarm)**

**Description:** Generates alarms when the Windows Performance Counter is lower then the pre-configured threshold level.

[Table 109](#page-177-2) lists the Performance Counter Alarm (Reversed) (Reversed Alarm) Conditions/Subconditions.

<span id="page-177-2"></span>*Table 109. Performance Counter Alarm (Reversed) (Reversed Alarm) Conditions/Subconditions*

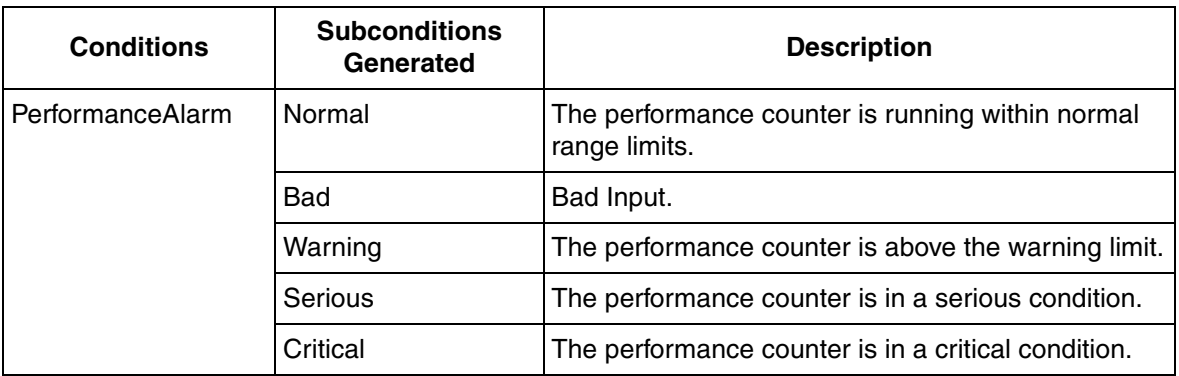

#### <span id="page-177-1"></span>**Status Device - Performance Counter (Reversed) Alert (Reversed Performance Alert)**

**Description:** Generates alerts based on Windows Performance Counter limits.

[Table 110](#page-177-3) lists the Performance Counter (Reversed) Alert (Reversed Performance Alert) properties.

<span id="page-177-3"></span>*Table 110. Performance Counter (Reversed) Alert (Reversed Performance Alert) Properties*

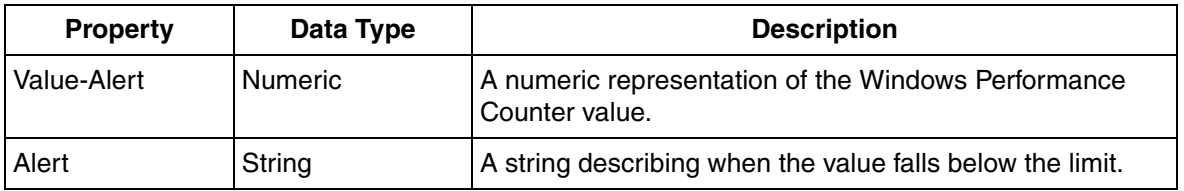

### <span id="page-178-1"></span>**Status Device - Performance Counter Status (Value)**

**Description:** Current Value of the Windows Performance Monitor Counter.

[Table 111](#page-178-2) lists the Performance Counter Status (Value) properties.

*Table 111. Performance Counter Status (Value) Properties*

<span id="page-178-2"></span>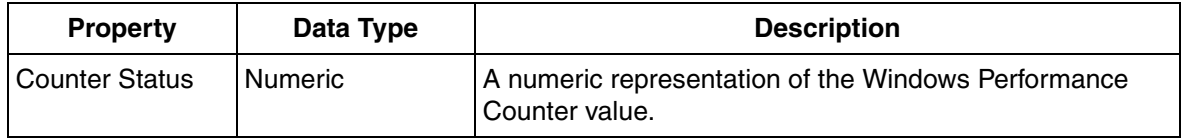

#### <span id="page-178-0"></span>**Alarm Device - Computer CPU Alarm**

**Description:** Generates an alarm when the CPU utilization becomes too high. The usage is averaged over the update period, which is 10 seconds, as a minimum. This means that CPU spikes are automatically leveled.

*[Table 112](#page-178-3)* lists the Computer CPU Alarm Conditions/Subconditions.

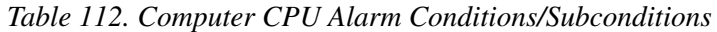

<span id="page-178-3"></span>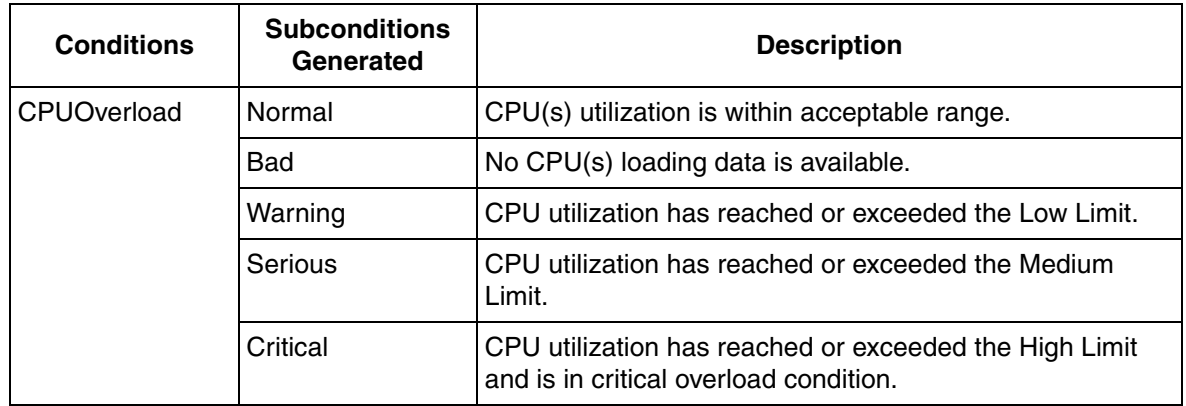

# <span id="page-179-0"></span>**Status Device - Computer CPU Alert**

**Description:** Generates alerts based on CPU utilization.

[Table 113](#page-179-2) lists the Computer CPU Alert properties.

*Table 113. Computer CPU Alert Properties*

<span id="page-179-2"></span>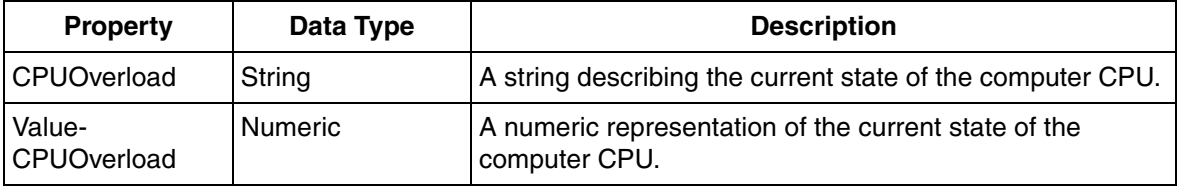

# <span id="page-179-1"></span>**Status Device - Computer CPU Status**

**Description:** Provides the current value of the CPU load.

[Table 114](#page-179-3) lists the Computer CPU Status properties.

*Table 114. Computer CPU Status Properties*

<span id="page-179-3"></span>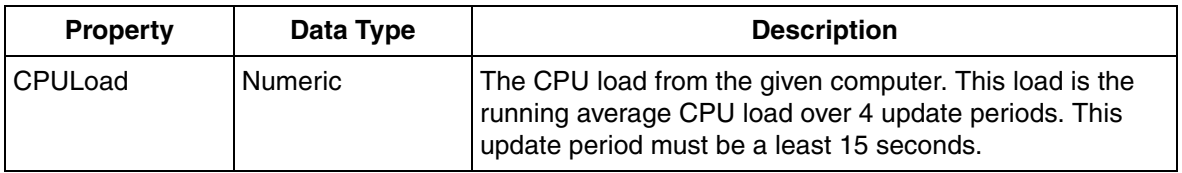
#### **Light Alarm Device - Light Computer CPU Alarm**

**Description:** Generates one or more alarms based on the CPU utilization.

[Table 115](#page-180-0) lists the Light Computer CPU Alarm Conditions/Subconditions.

<span id="page-180-0"></span>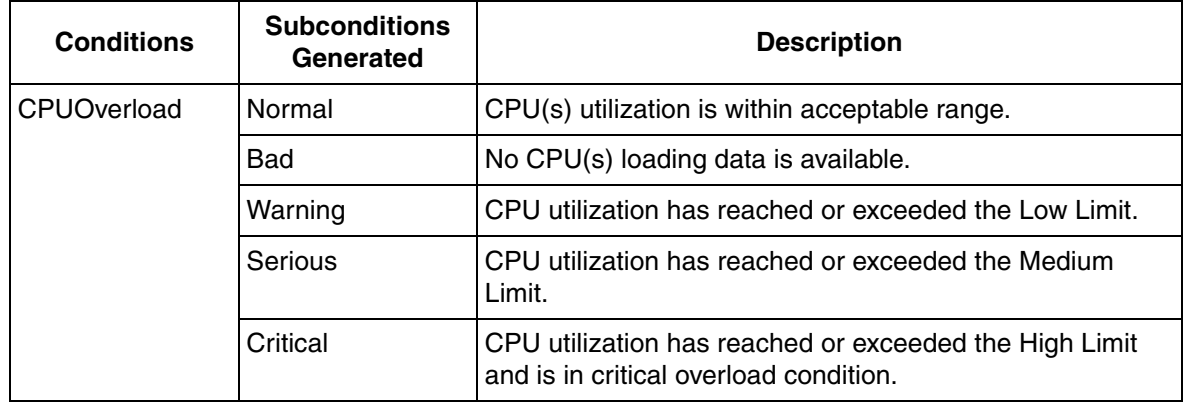

*Table 115. Light Computer CPU Alarm Conditions/Subconditions*

#### **Light Status Device - Light Computer CPU Alert**

**Description:** Generates alerts based on CPU utilization.

[Table 116](#page-180-1) lists the Light Computer CPU Alert properties.

*Table 116. Light Computer CPU Alert Properties*

<span id="page-180-1"></span>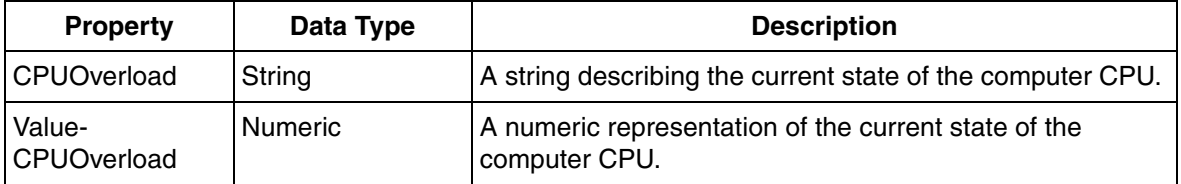

## **Alarm Device - Computer General Alarm (Auto)**

**Description:** Generates one or more alarms based on checking the individual resource usage of a given software process. This device automatically detects trends in resource usage and generates alarms when it anticipates a problem.

[Table 117](#page-181-0) lists the Computer General Alarm (Auto) Conditions/Subconditions.

<span id="page-181-0"></span>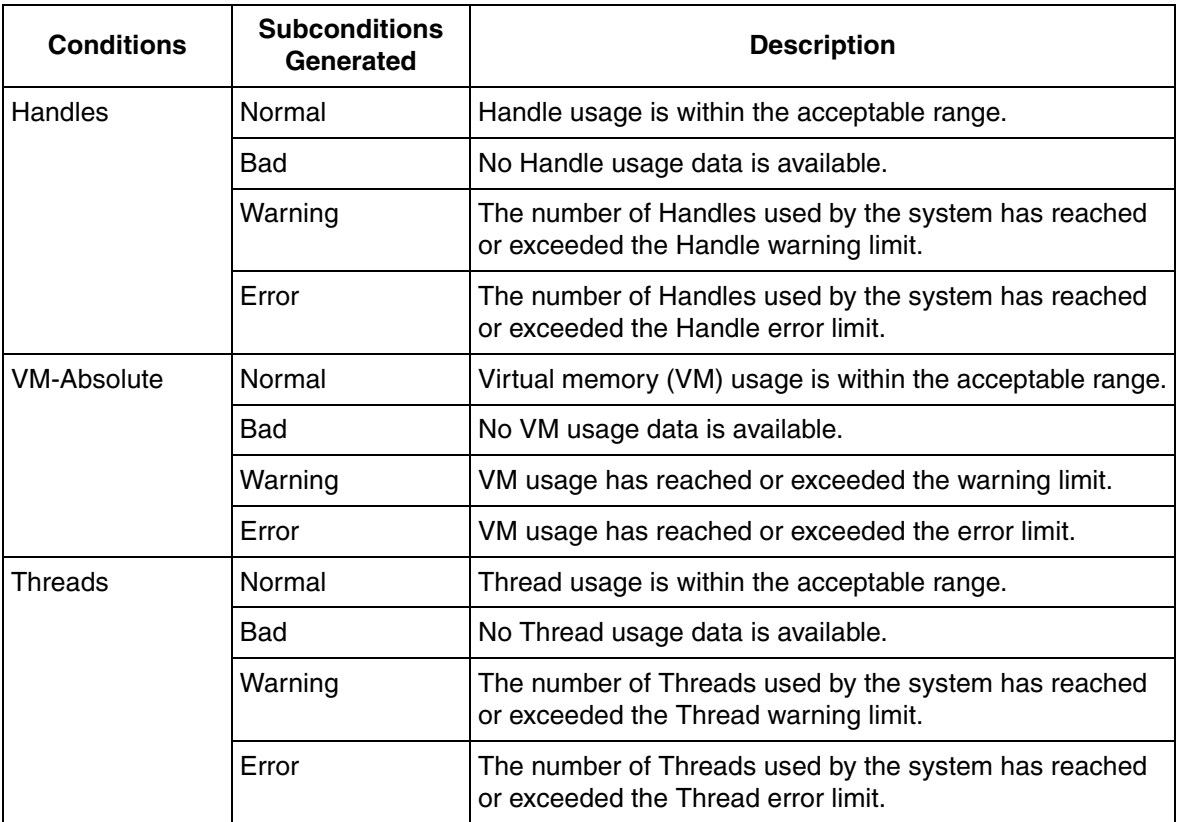

*Table 117. Computer General Alarm (Auto) Conditions/Subconditions*

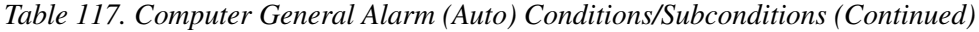

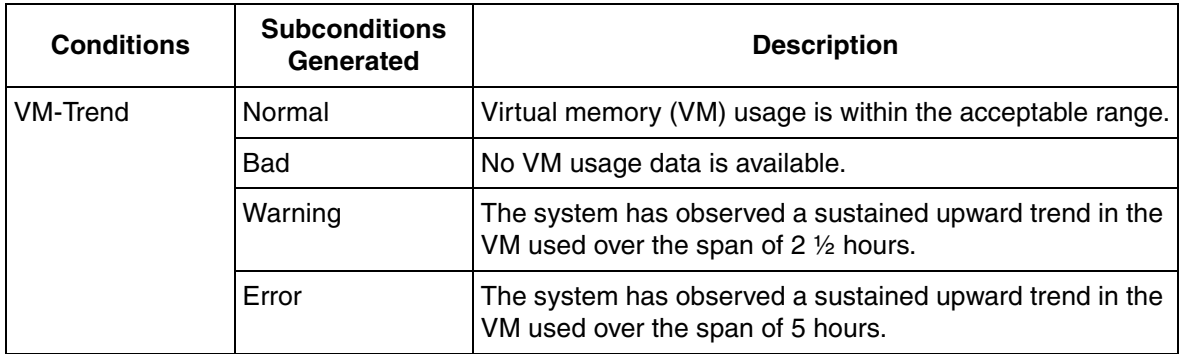

#### **Light Alarm Device - Light Computer General Alarm (Auto)**

[Table 118](#page-182-0) lists the Light Computer General Alarm (Auto) Conditions/Subconditions.

*Table 118. Light Computer General Alarm (Auto) Conditions/Subconditions*

<span id="page-182-0"></span>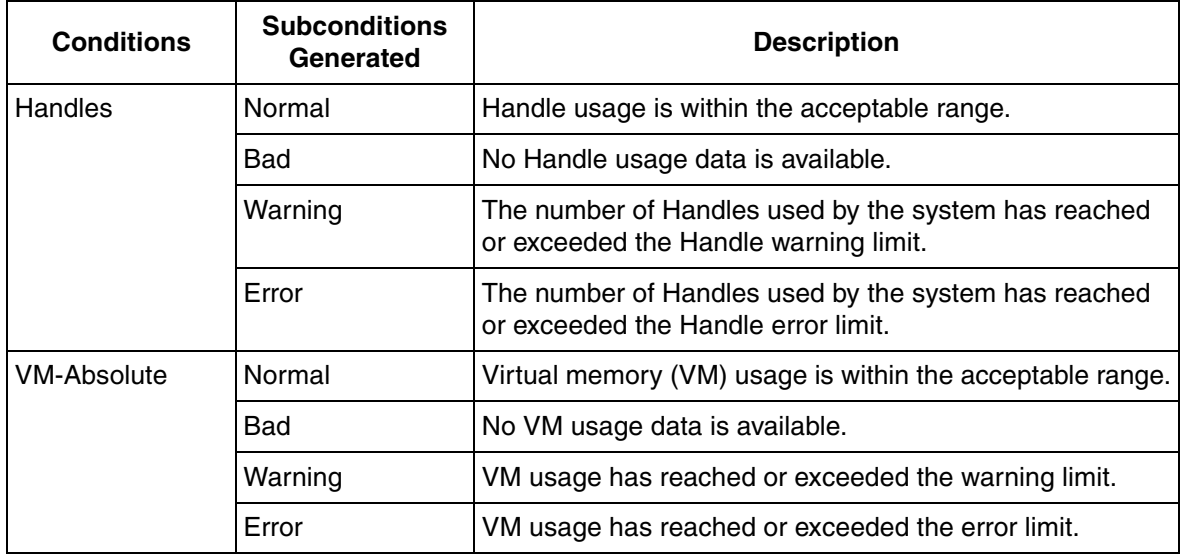

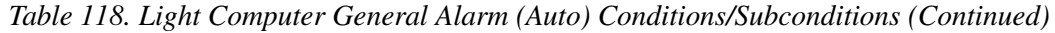

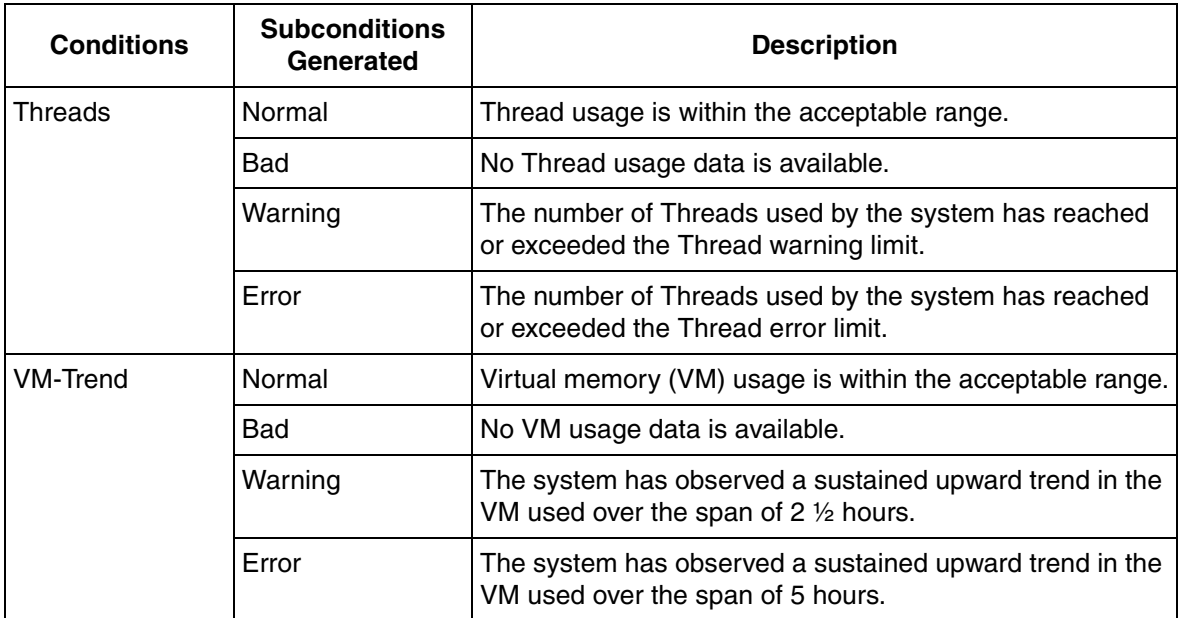

#### **Light Status Device - Light Computer General Alert**

**Description:** Generates one or more alerts based on checking against absolute limits.

[Table 119](#page-183-0) lists the Light Computer General Alert properties.

*Table 119. Light Computer General Alert Properties*

<span id="page-183-0"></span>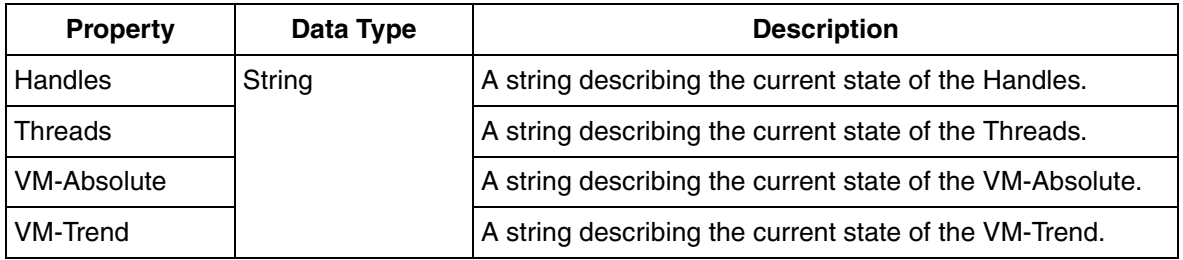

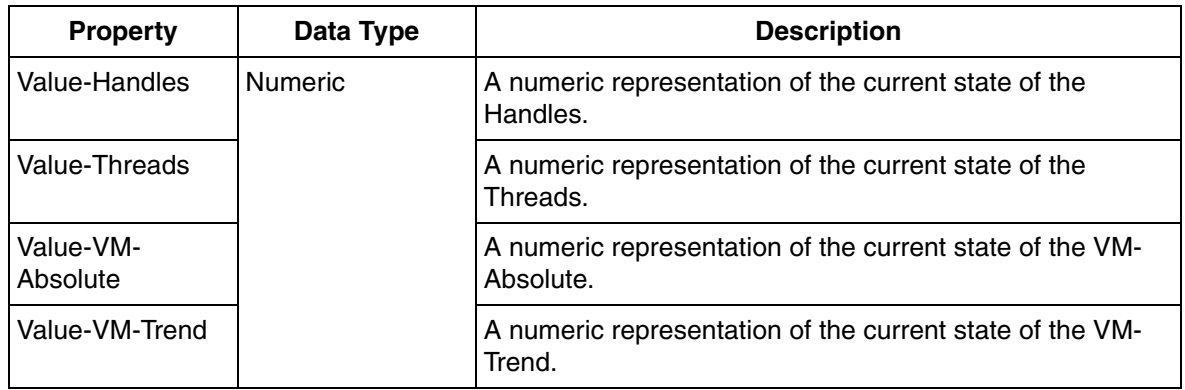

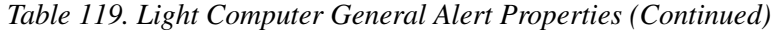

# **Alarm Device - Computer General Alarm**

**Description:** Generates one or more alarms based on checking the individual resource usage of a given software process.

[Table 120](#page-185-0) lists the Computer General Alarm Conditions/Subconditions.

<span id="page-185-0"></span>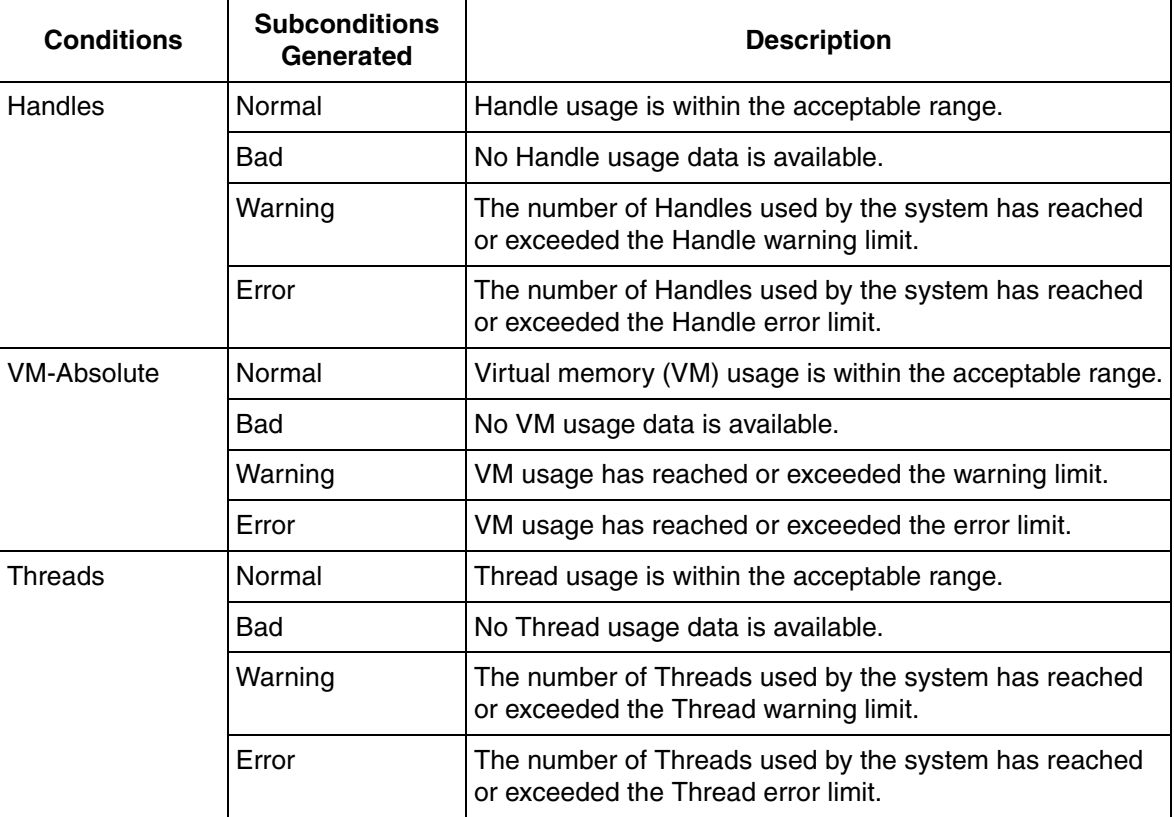

*Table 120. Computer General Alarm Conditions/Subconditions*

# **Status Device - Computer General Alert**

**Description:** Generates one or more alerts based on checking against absolute limits.

[Table 121](#page-186-0) lists the Computer General Alert properties.

<span id="page-186-0"></span>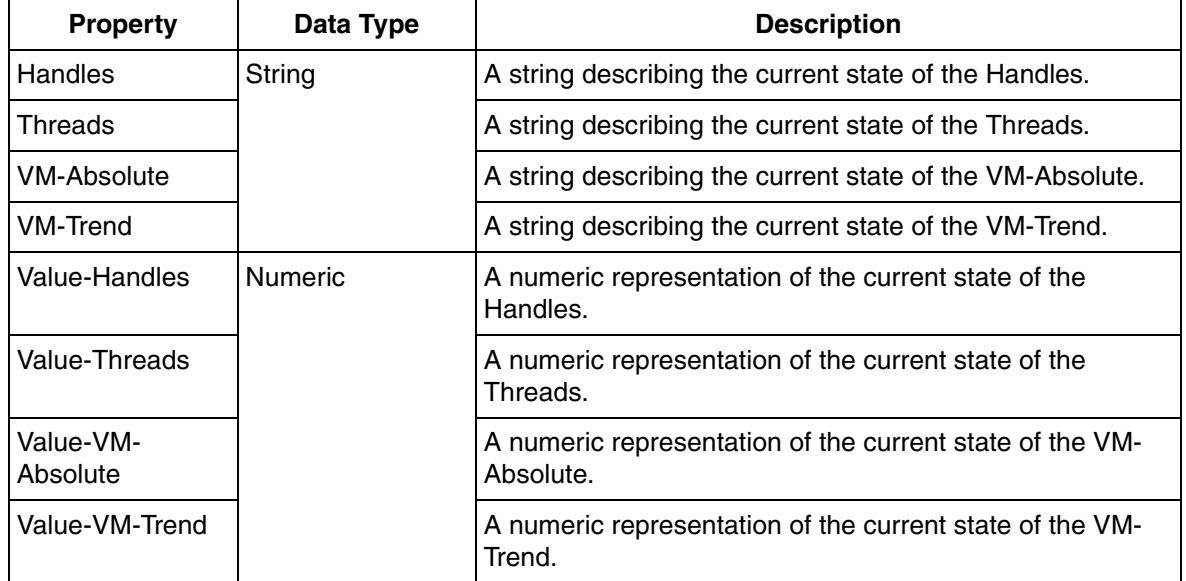

*Table 121. Computer General Alert Properties*

## **Status Device - Computer General Status**

**Description:** Returns several key status values for a given computer.

[Table 122](#page-187-0) lists the Computer General Status properties.

<span id="page-187-0"></span>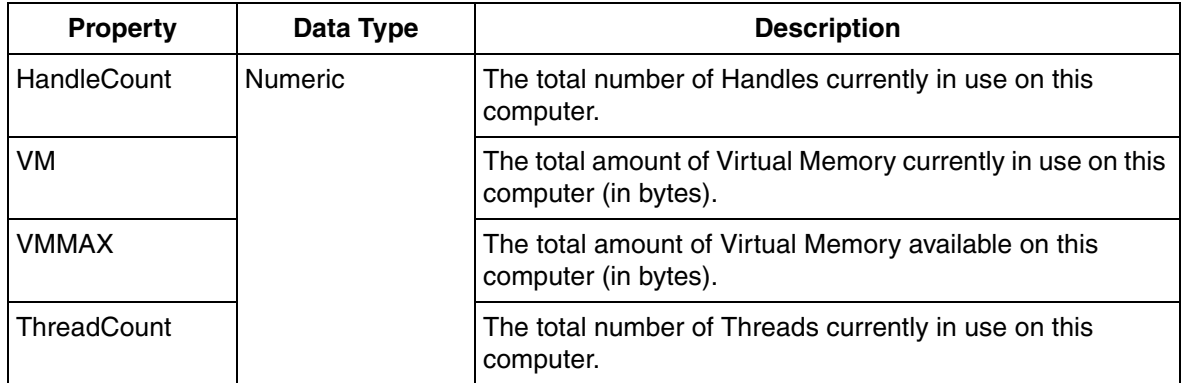

*Table 122. Computer General Status Properties*

#### **Alarm Device - Computer Process Alarm**

**Description:** Generates one or more alarms based on checking the individual resource usage of a given software process. This device automatically detects trends in resource usage and generates alarms when it anticipates a problem.

[Table 123](#page-188-0) lists the Computer Process Alarm Conditions/Subconditions.

<span id="page-188-0"></span>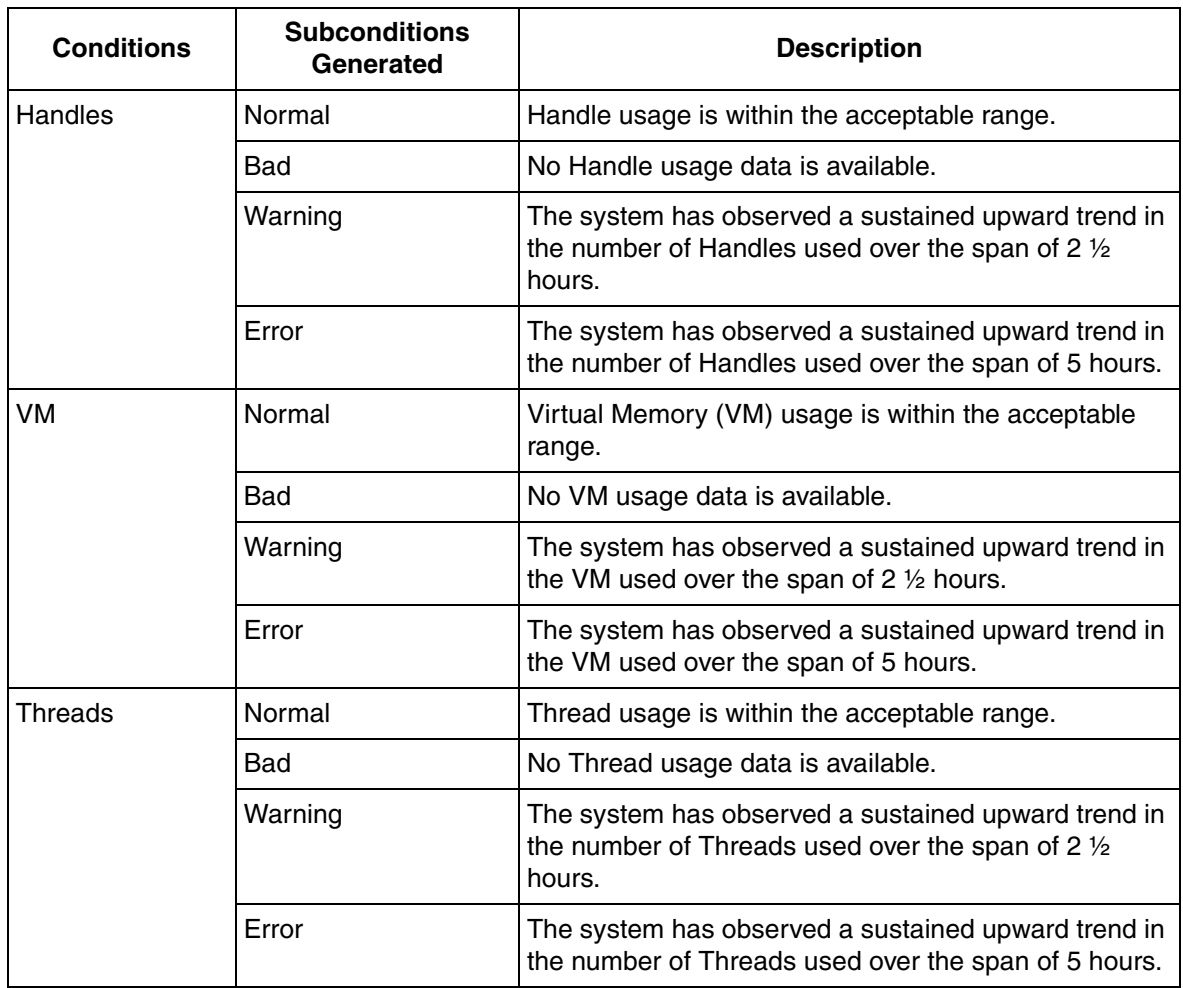

*Table 123. Computer Process Alarm Conditions/Subconditions*

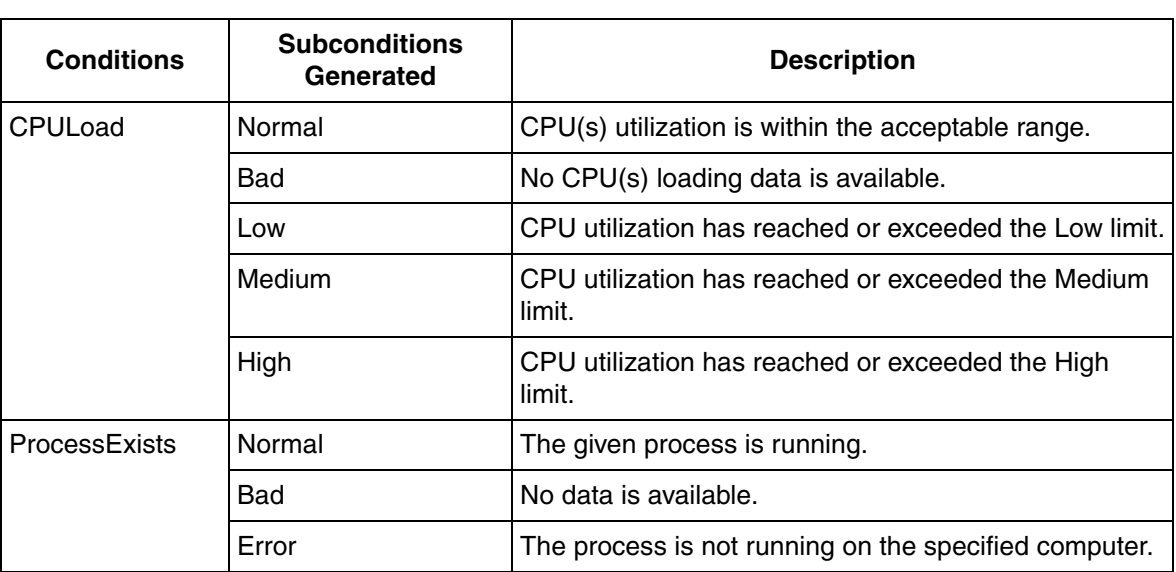

*Table 123. Computer Process Alarm Conditions/Subconditions (Continued)*

#### **Status Device - Computer Process Alert**

**Description:** Returns a set of strings (Normal, Bad, Warning, or Error) indicating the health of several software process attributes.

[Table 124](#page-190-0) lists the Computer Process Alert properties.

<span id="page-190-0"></span>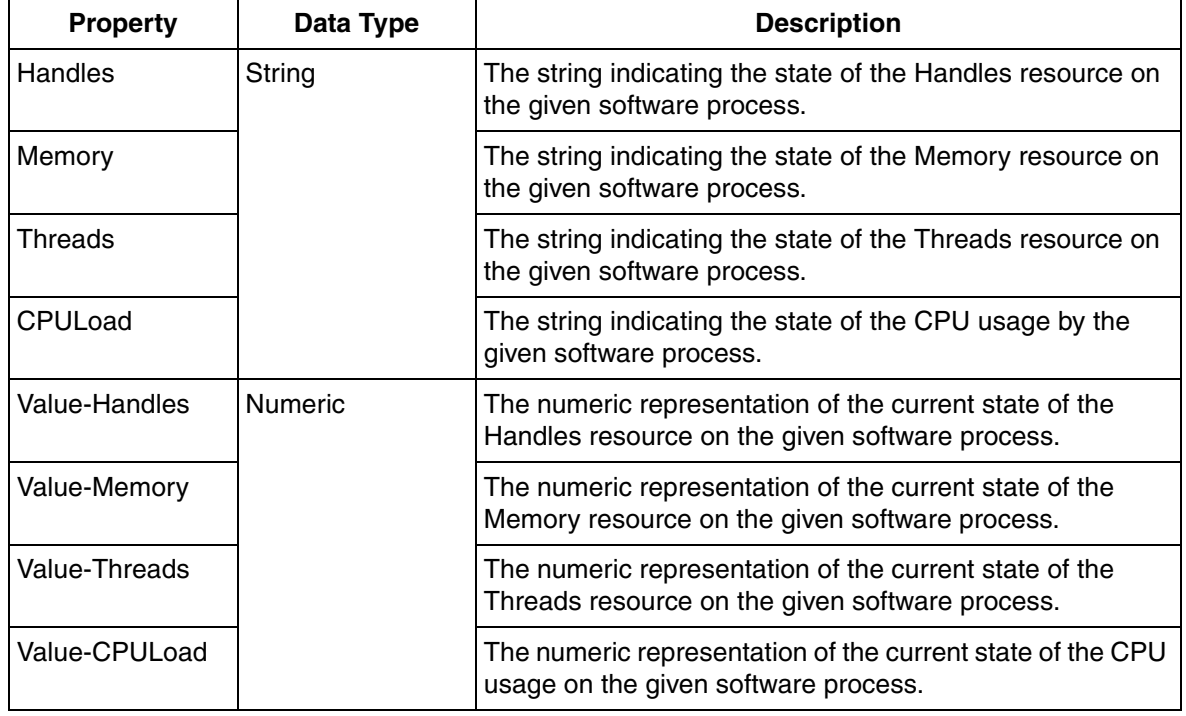

*Table 124. Computer Process Alert Properties*

#### **Status Device - Computer Process Status**

**Description:** Returns several key status values for a given software process.

[Table 125](#page-191-0) lists the Computer Process Status properties.

<span id="page-191-0"></span>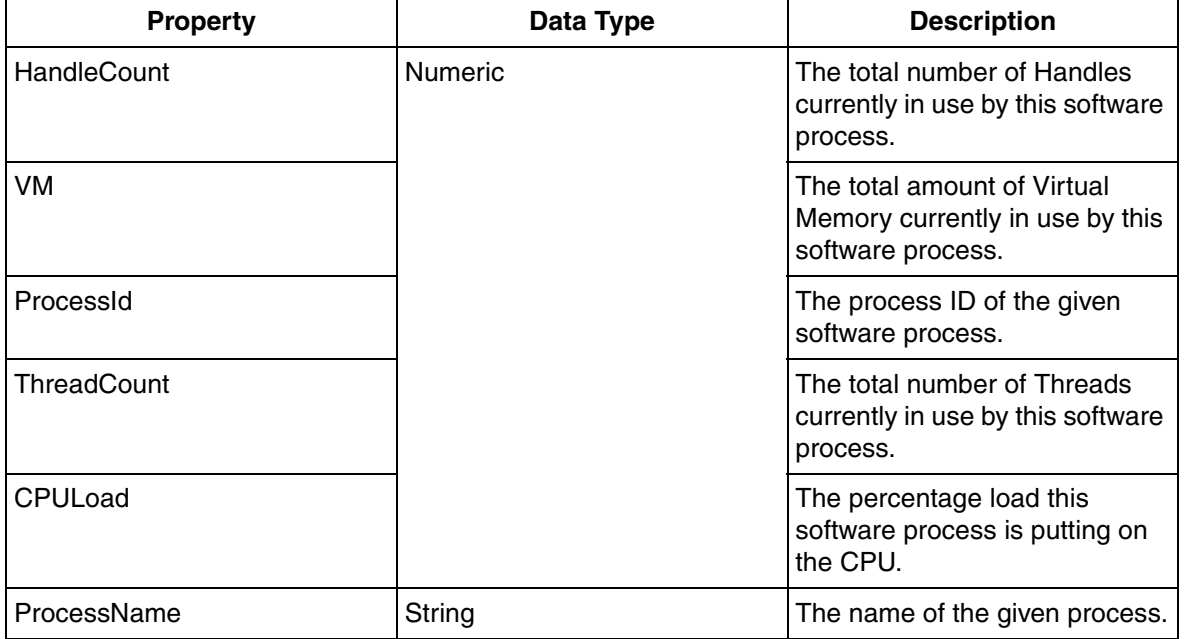

*Table 125. Computer Process Status Properties*

## **Alarm Device - Computer Process Alarm (Compact)**

**Description:** Generates a single alarm based on the combination of several checks done on a given software process. The device automatically detects trends in resource usage and generates alarms when it anticipates a problem.

[Table 126](#page-192-0) lists the Computer Process Alarm (Compact) Conditions/Subconditions.

<span id="page-192-0"></span>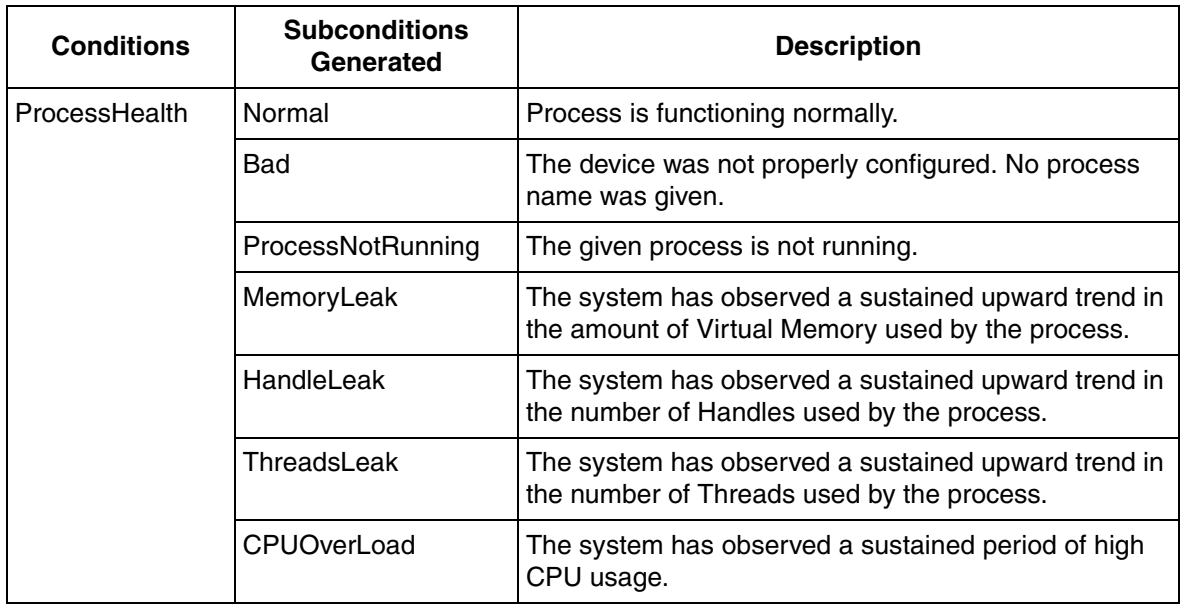

*Table 126. Computer Process Alarm (Compact) Conditions/Subconditions*

## **Alarm Device - Computer Process Alarm (Auto)**

**Description:** Generates one or more alarms based on checking the individual resource usage of a given software process. This device automatically detects trends in resource usage and generates alarms when it anticipates a problem.

[Table 127](#page-193-0) lists the Computer Process Alarm (Auto) Conditions/Subconditions.

<span id="page-193-0"></span>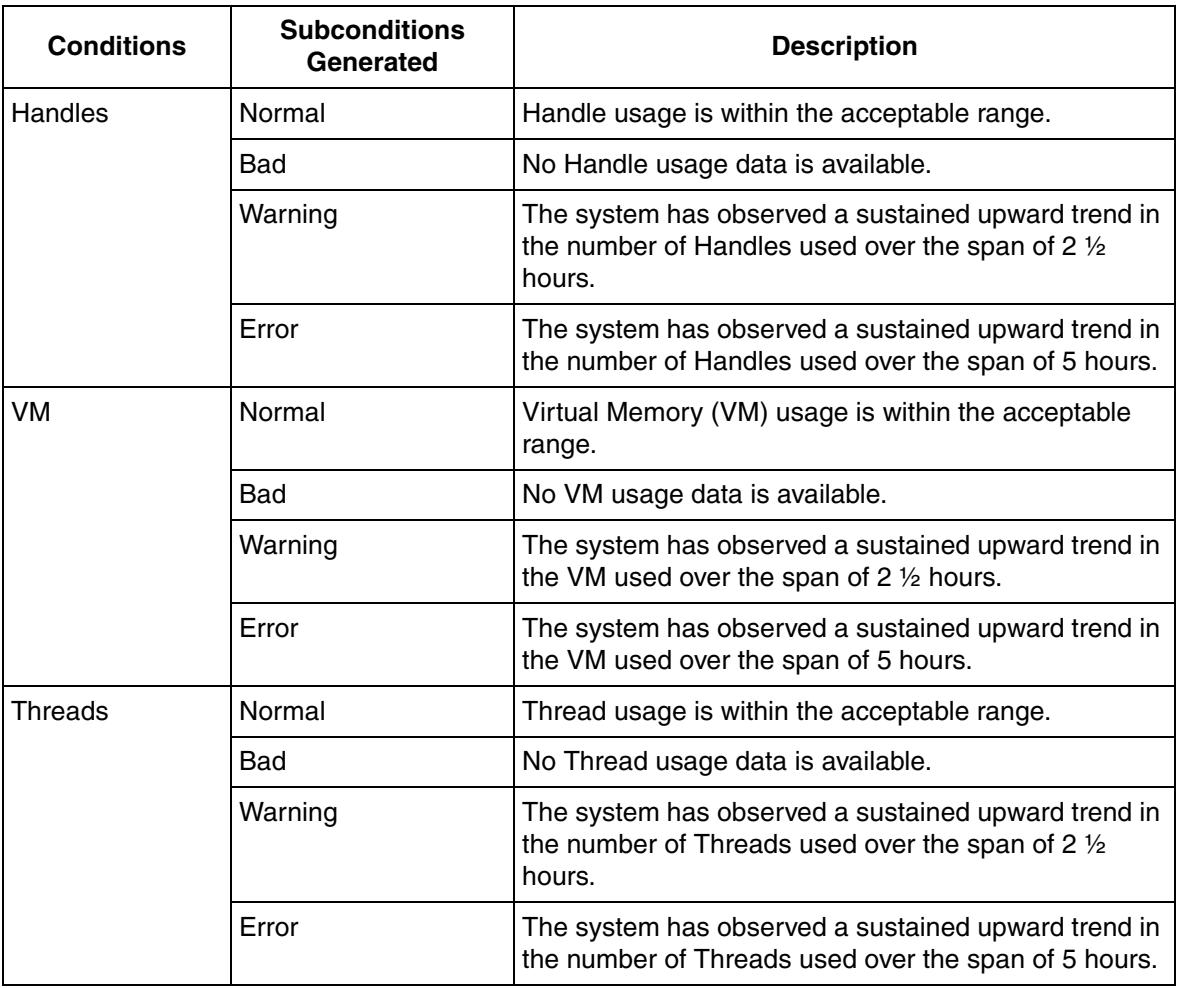

*Table 127. Computer Process Alarm (Auto) Conditions/Subconditions*

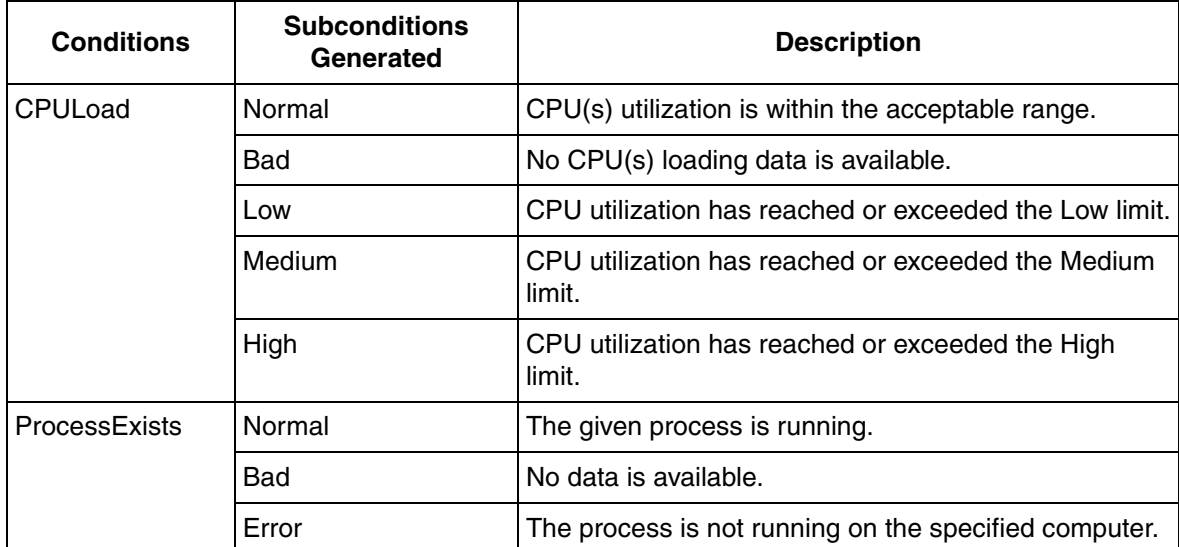

*Table 127. Computer Process Alarm (Auto) Conditions/Subconditions (Continued)*

# **Alarm Device - Computer Process Alarm (Min)**

**Description:** Generates a single alarm based only on whether or not a given process is running.

[Table 128](#page-194-0) lists the Computer Process Alarm (Min) Conditions/Subconditions.

*Table 128. Computer Process Alarm (Min) Conditions/Subconditions*

<span id="page-194-0"></span>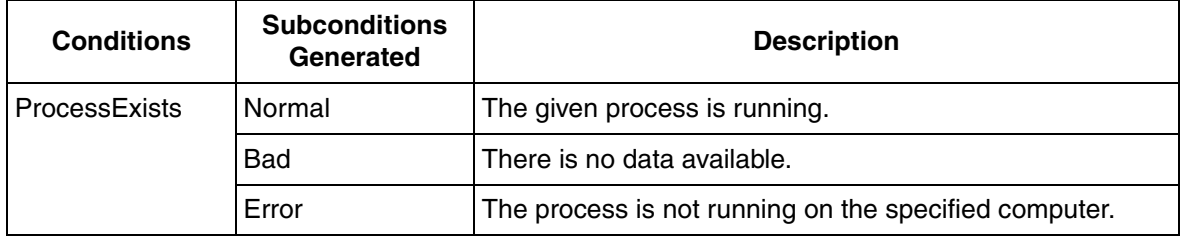

#### **Alarm Device - Disk Drive Alarm**

**Description:** Generates a single alarm based on the health of a given hard drive, as computed by the device driver.

[Table 129](#page-195-0) lists the Disk Drive Alarm Conditions/Subconditions.

<span id="page-195-0"></span>**Conditions Subconditions Generated Description** Status | Normal | The given hard drive is functioning normally. Bad There is no hard drive status available. Error The device driver has detected a problem with the hard drive.

*Table 129. Disk Drive Alarm Conditions/Subconditions*

#### **Status Device - Disk Drive Alert**

**Description:** Generates a single alert based on the health of a given hard drive, as computed by the device driver.

[Table 130](#page-195-1) lists the Disk Drive Alert Conditions/Subconditions.

<span id="page-195-1"></span>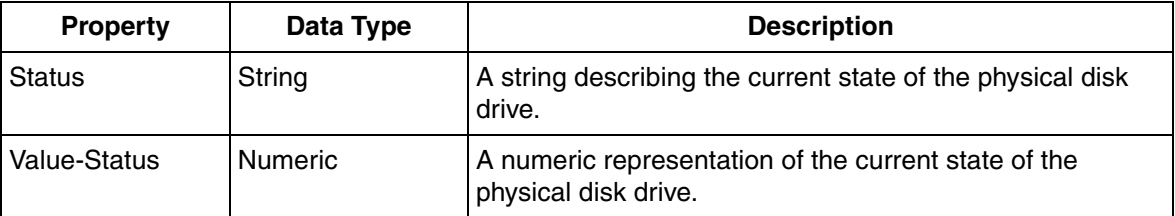

*Table 130. Disk Drive Alert Conditions/Subconditions*

## **Status Device - Disk Drive Status**

**Description:** Returns several key status values for a given disk drive.

[Table 131](#page-196-0) lists the Disk Drive Status Conditions/Subconditions.

<span id="page-196-0"></span>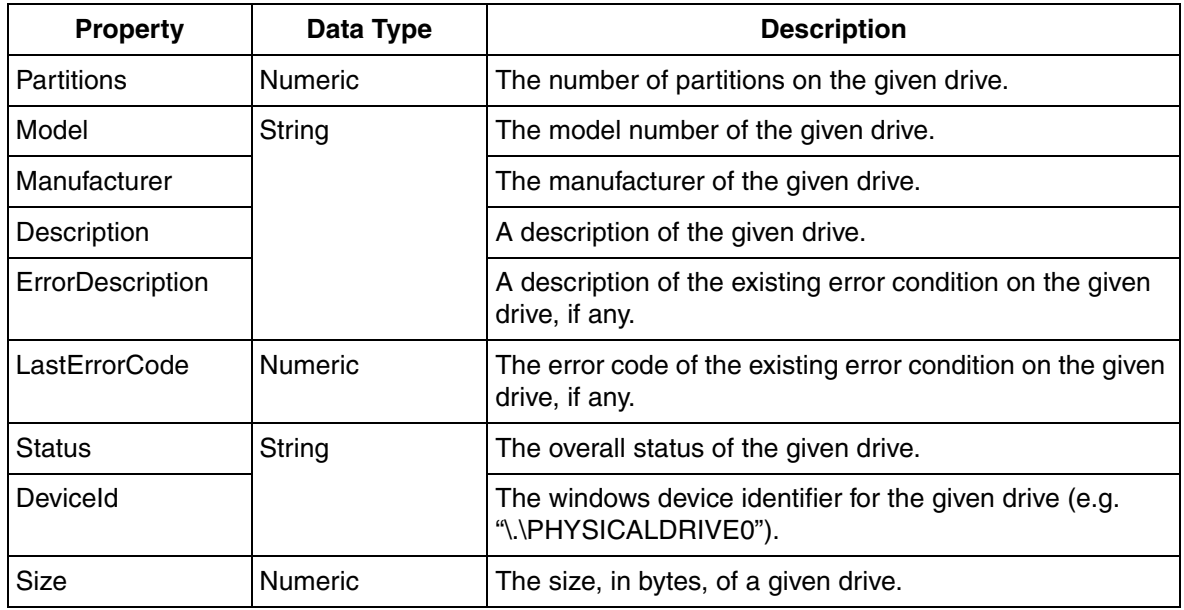

*Table 131. Disk Drive Status Conditions/Subconditions*

### **Alarm Device - Disk Volume Alarm**

**Description:** Generates an alarm when the amount of available hard disk space goes below a certain limit.

[Table 132](#page-197-0) lists the Disk Volume Alarm Conditions/Subconditions.

<span id="page-197-0"></span>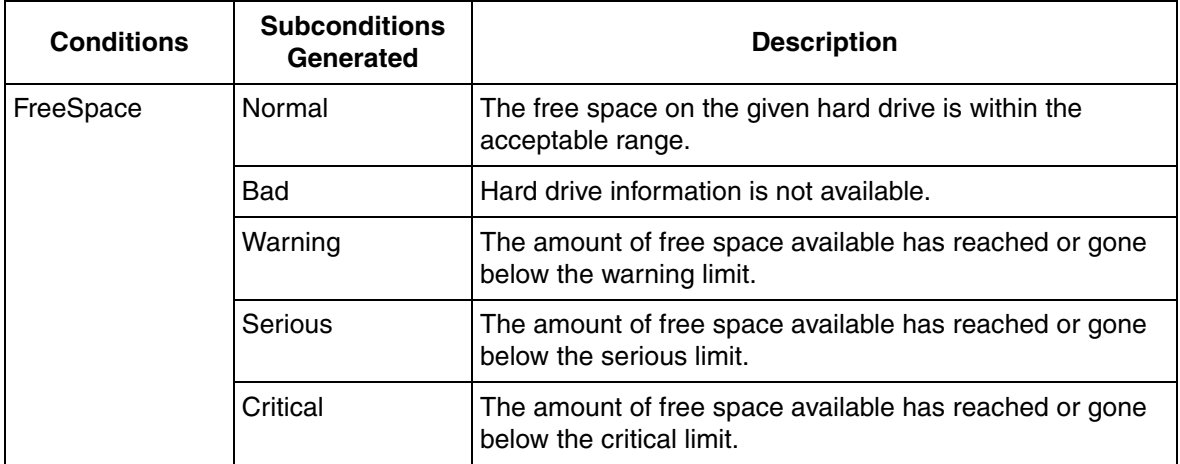

*Table 132. Disk Volume Alarm Conditions/Subconditions*

#### **Status Device - Disk Volume Alert**

**Description:** Generates an alert when the amount of available hard disk space goes below a certain limit.

[Table 133](#page-197-1) lists the Disk Volume Alert properties.

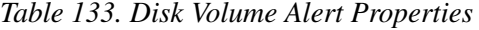

<span id="page-197-1"></span>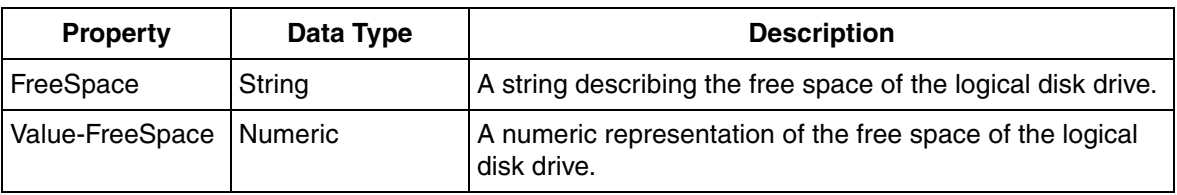

### **Status Device - Disk Volume Status**

**Description:** Returns the percentage free of a given hard drive partition.

[Table 134](#page-198-0) lists the Disk Volume Status properties.

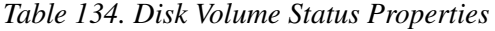

<span id="page-198-0"></span>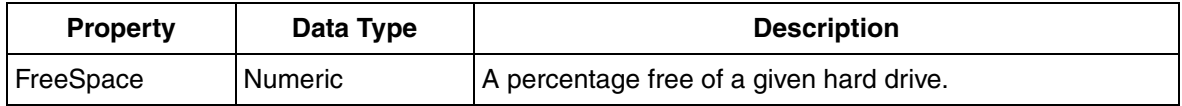

#### **Light Alarm Device - Light Disk Volume Alarm**

**Description:** Generates an alarm when the amount of available hard disk space goes below a certain limit.

[Table 135](#page-198-1) lists the Light Disk Volume Alarm Conditions/Subconditions.

<span id="page-198-1"></span>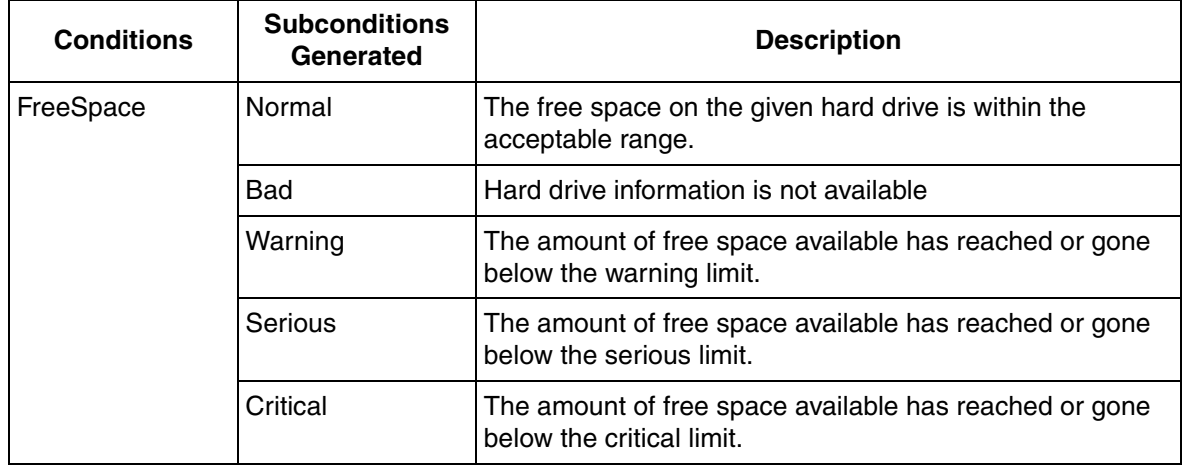

*Table 135. Light Disk Volume Alarm Conditions/Subconditions*

# **Light Status Device - Light Disk Volume Alert**

**Description:** Generates an alert when the amount of available hard disk space goes below a certain limit.

[Table 136](#page-199-0) lists the Light Disk Volume Alert properties.

*Table 136. Light Disk Volume Alert Properties*

<span id="page-199-0"></span>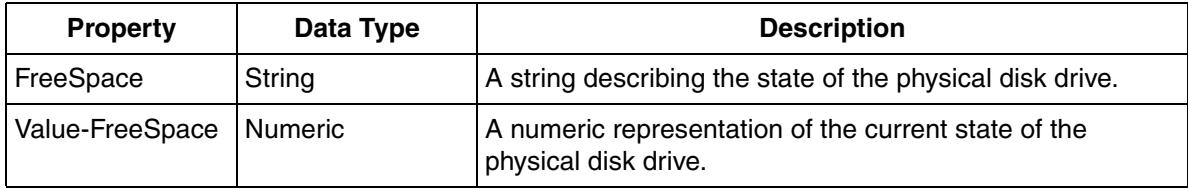

## **Alarm Device - Printer Alarm**

**Description:** Generates several printer alarm possibilities based on the status of a given network printer.

[Table 137](#page-199-1) lists the Printer Alarm Conditions/Subconditions.

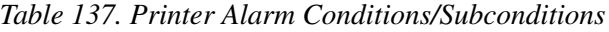

<span id="page-199-1"></span>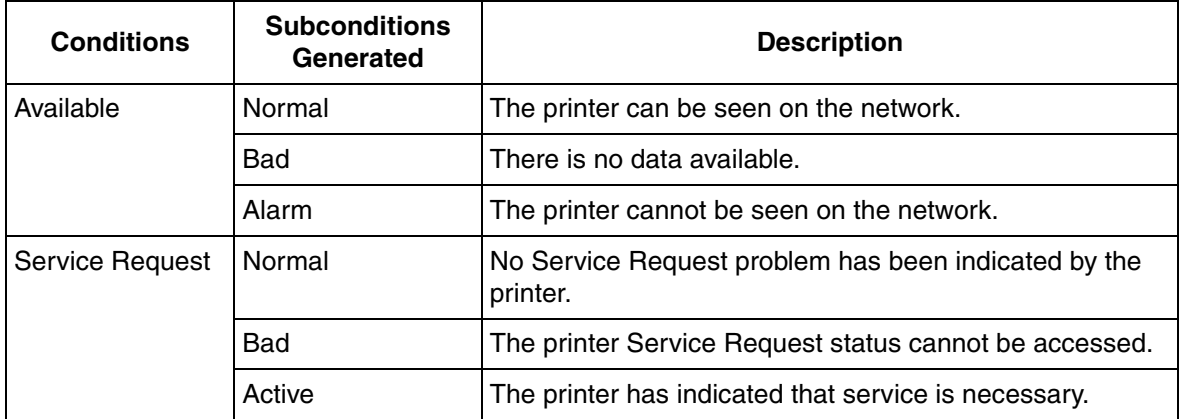

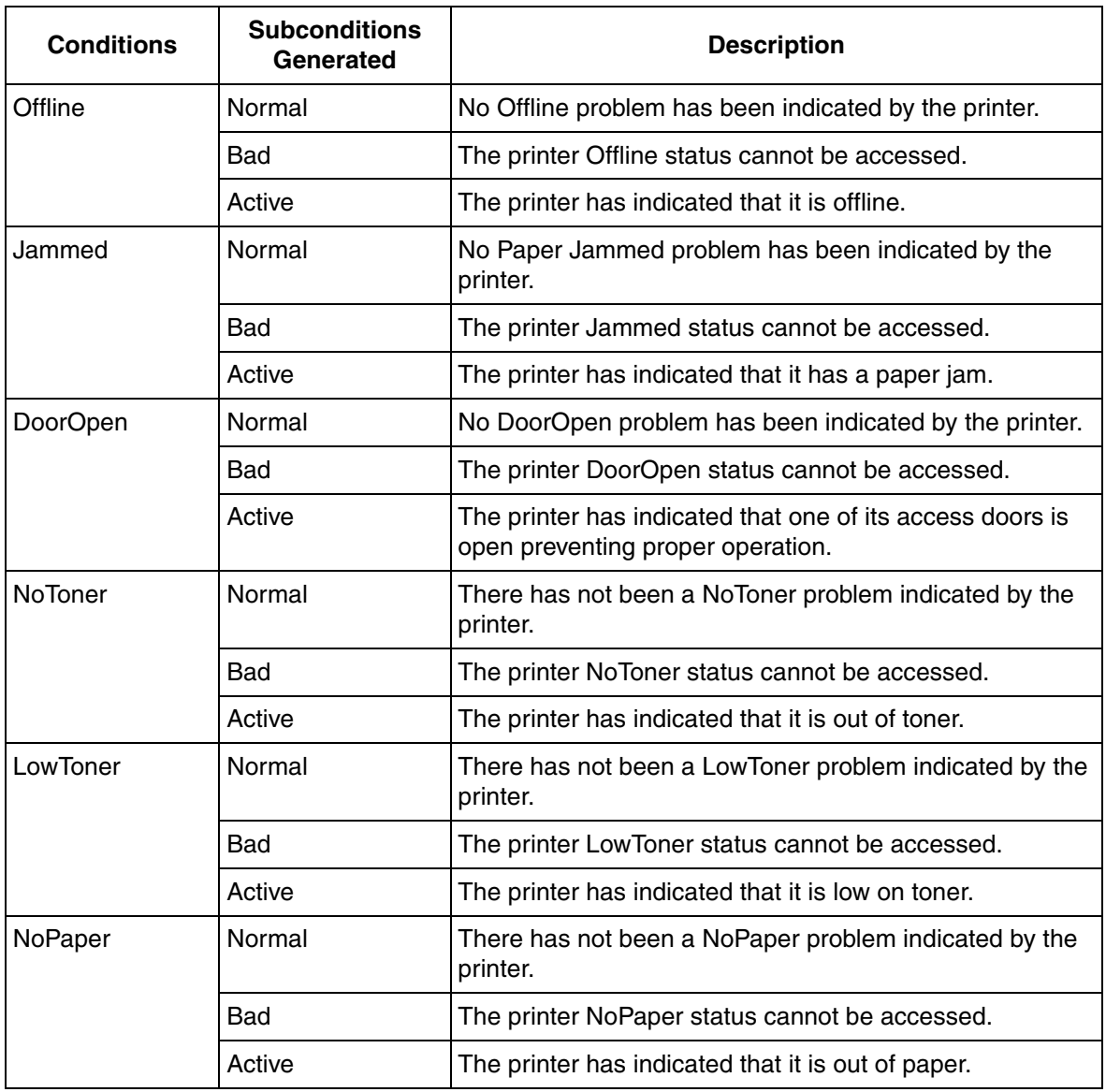

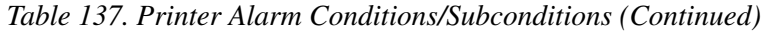

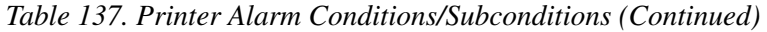

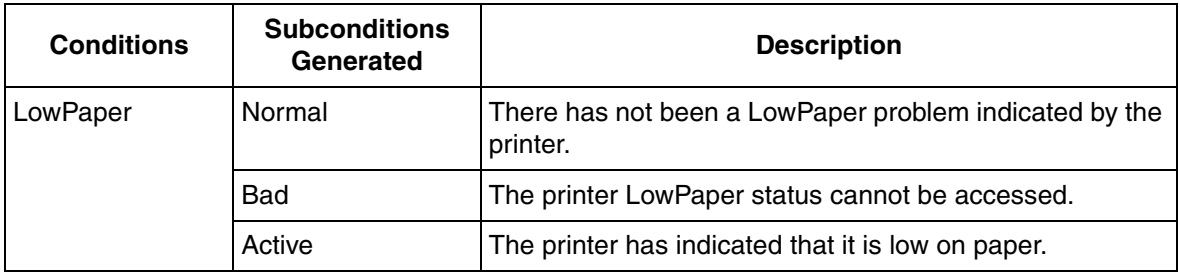

## **Status Device - Printer Alert**

**Description:** Generates several printer alert possibilities based on the status of a given network printer.

[Table 138](#page-201-0) lists the Printer Alert properties.

<span id="page-201-0"></span>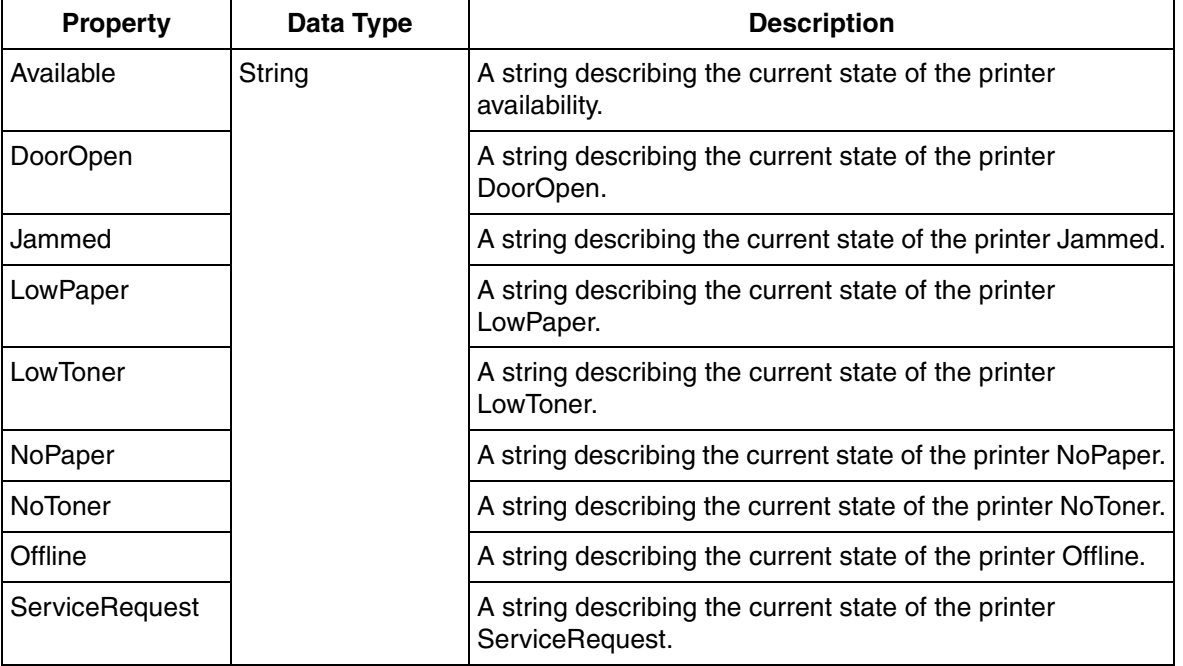

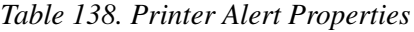

| <b>Property</b>          | Data Type | <b>Description</b>                                                              |
|--------------------------|-----------|---------------------------------------------------------------------------------|
| Value-Available          | Numeric   | A numeric representation of the current state of the printer<br>availability.   |
| Value-DoorOpen           |           | A numeric representation of the current state of the printer<br>DoorOpen.       |
| Value-Jammed             |           | A numeric representation of the current state of the printer<br>Jammed.         |
| Value-LowPaper           |           | A numeric representation of the current state of the printer<br>LowPaper.       |
| Value-LowToner           |           | A numeric representation of the current state of the printer<br>LowToner.       |
| Value-NoPaper            |           | A numeric representation of the current state of the printer<br>NoPaper.        |
| Value-NoToner            |           | A numeric representation of the current state of the printer<br>NoToner.        |
| <b>Value-Offline</b>     |           | A numeric representation of the current state of the printer<br>Offline.        |
| Value-<br>ServiceRequest |           | A numeric representation of the current state of the printer<br>ServiceRequest. |

*Table 138. Printer Alert Properties (Continued)*

### **Status Device - Printer Status**

**Description:** Returns the status of key attributes of a given network printer.

[Table 139](#page-203-0) lists the Printer Status properties.

<span id="page-203-0"></span>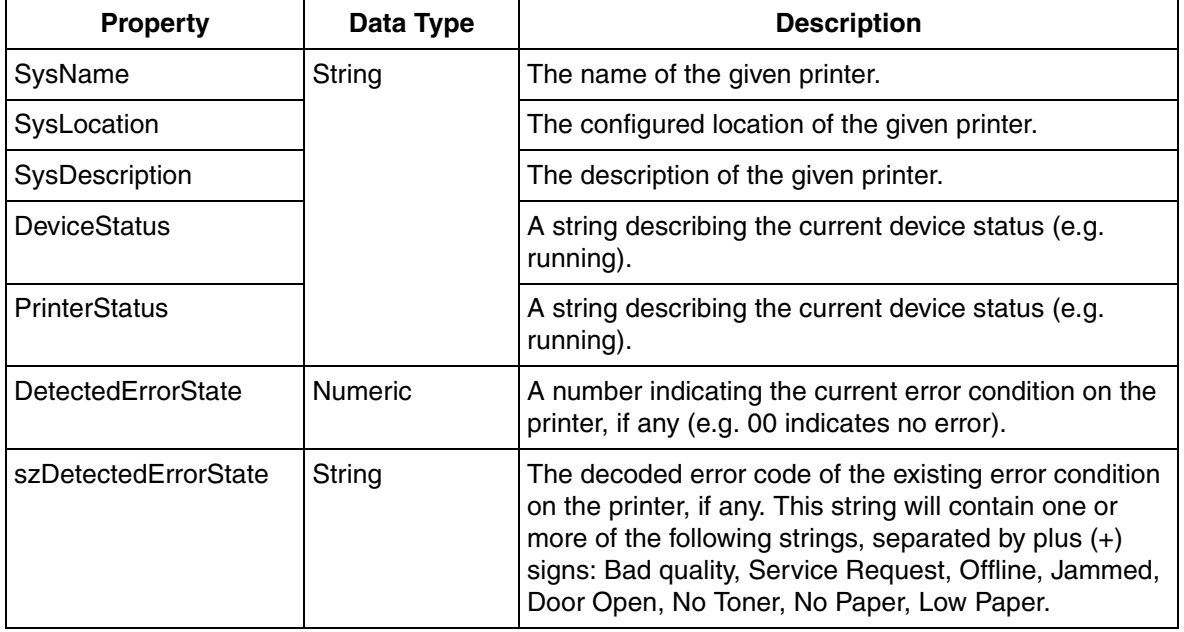

#### *Table 139. Printer Status Properties*

## **Alarm Device - Cisco 12-Port Switch Alarm**

**Description:** Generates alarms for port failures and optionally for disconnected ports.

[Table 140](#page-204-0) lists the Cisco 12-Port switch alarm conditions/subconditions.

<span id="page-204-0"></span>**Conditions Subconditions Generated Description** SwitchHealth Normal The port is functioning normally, or the port is not connected but alarming on this condition is disabled. Bad Bad quality on ports: The status of one or several switch ports cannot be accessed. DeviceDown **Device is down:** All ports are bad quality and status cannot be accessed on any ports. PortError **Exercise** Errors are detected. One or several ports have input or output errors above the specified error limit. PortDisconnected  $\vert$  Port(s) are disconnected: One or more ports are not connected. This only alarms if the switch is configured to alarm on open ports.

*Table 140. Cisco 12-Port Switch Alarm Conditions/Subconditions*

#### **Status Device - Cisco 12-Port Switch Alert**

**Description:** Returns the status of key attributes of a given Cisco 12-Port switch.

[Table 141](#page-204-1) lists the Cisco 12-Port switch alert properties.

<span id="page-204-1"></span>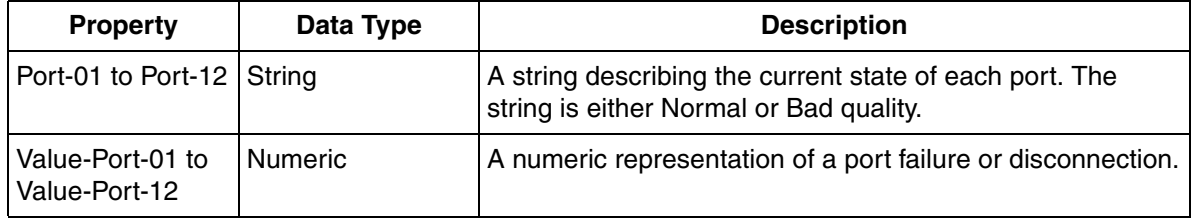

*Table 141. Cisco 12-Port Switch Alert Properties*

# **Status Device - Cisco 12-Port Switch Status**

**Description:** Returns the status of key attributes of a given Cisco 12-port switch.

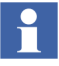

Even though this is a 12-Port switch, it actually has 15 ports exposed. Ports 0, 13, and 14 are not used for communication and are internal. They are exposed for completeness.

[Table 142](#page-205-0) lists the Cisco 12-Port switch status properties.

<span id="page-205-0"></span>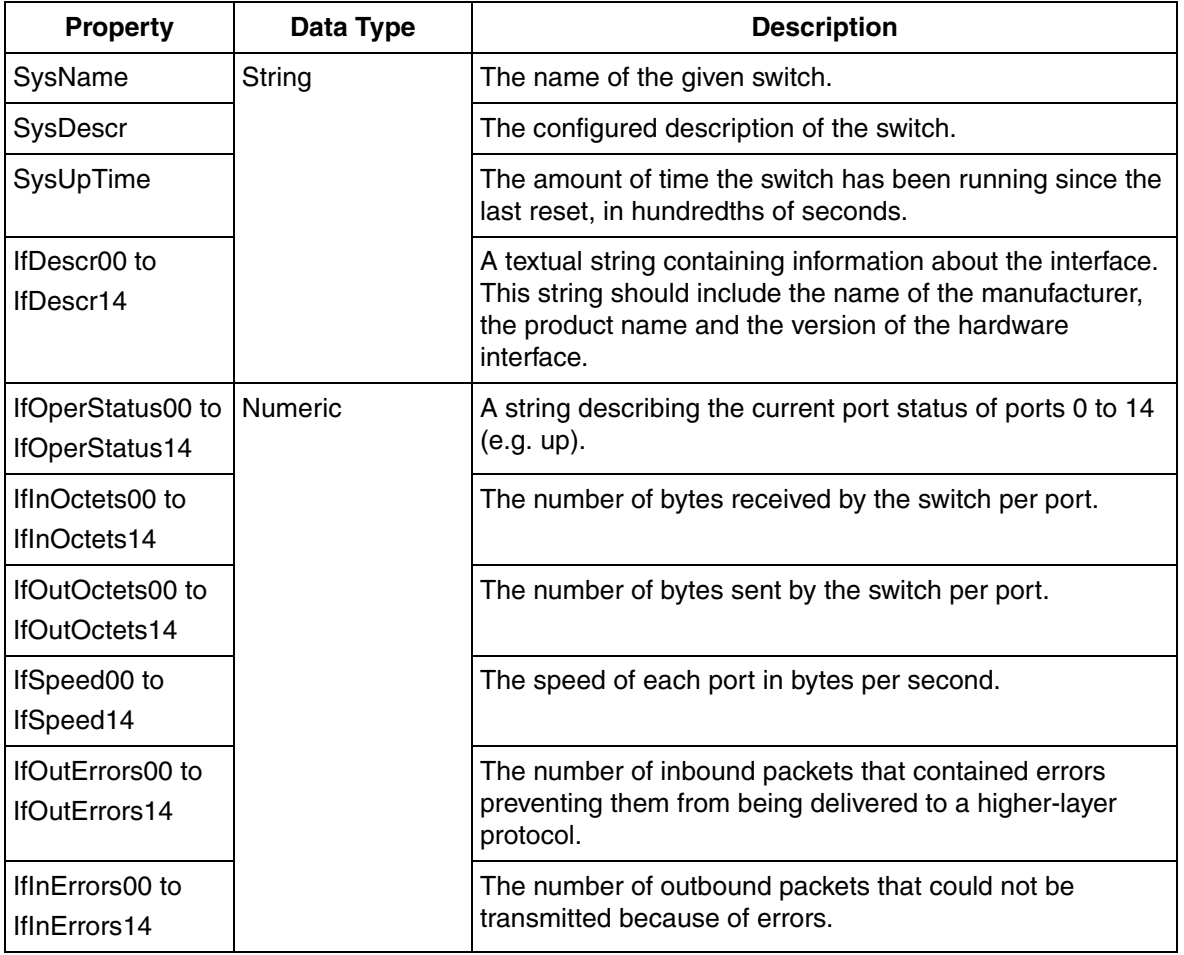

*Table 142. Cisco 12-Port Switch Status Properties*

#### **Light Alarm Device - Light Cisco 12-Port Switch Alarm**

**Description:** Generates alarms for port failures and optionally for disconnected ports.

[Table 143](#page-206-0) lists the Light Cisco 12-Port switch alarm conditions/subconditions.

<span id="page-206-0"></span>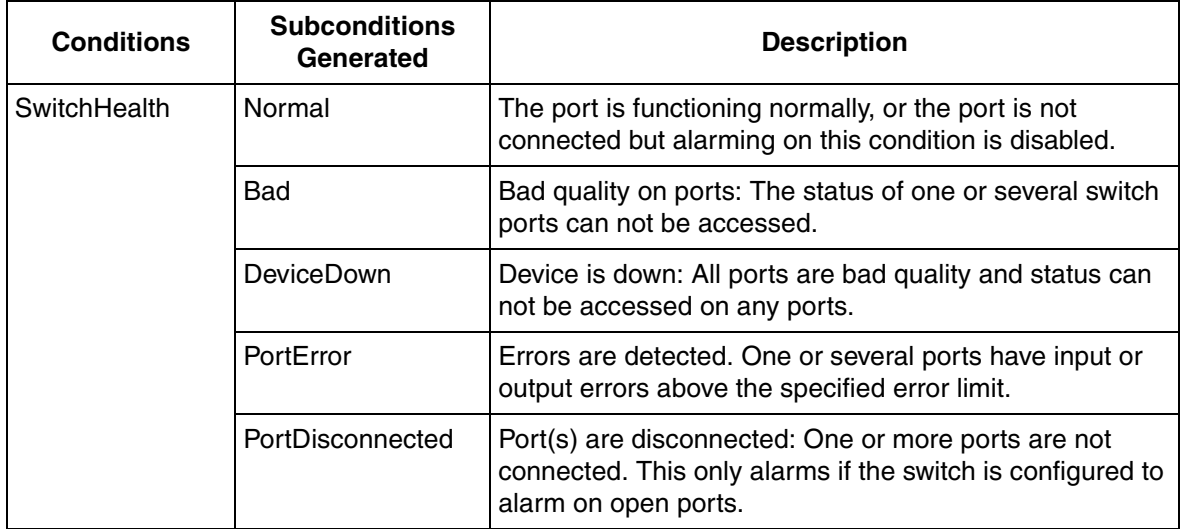

*Table 143. Cisco 12-Port Switch Alarm Conditions/Subconditions*

## **Light Status Device - Light Cisco 12-Port Switch Alert**

**Description:** Returns the status of key attributes of a given Cisco 12-Port switch.

[Table 144](#page-207-0) lists the Light Cisco 12-Port switch alert properties.

<span id="page-207-0"></span>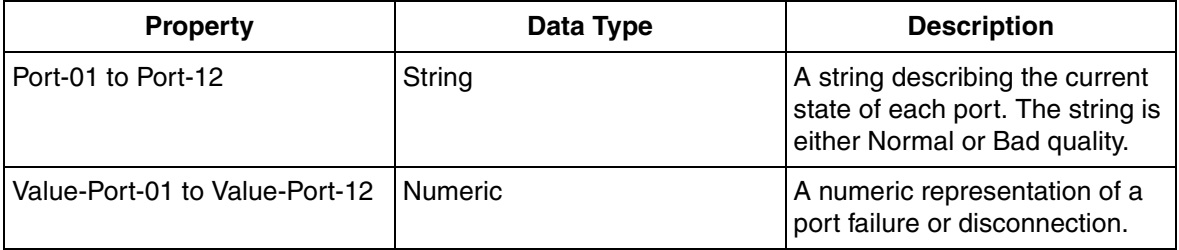

*Table 144. Light Cisco 12-Port Switch Alert Properties*

### **Alarm Device - Cisco 24-Port Switch Alarm**

**Description:** Generates alarms for port failures and optionally for disconnected ports.

[Table 145](#page-208-0) lists the Cisco 24-Port switch conditions/subconditions.

<span id="page-208-0"></span>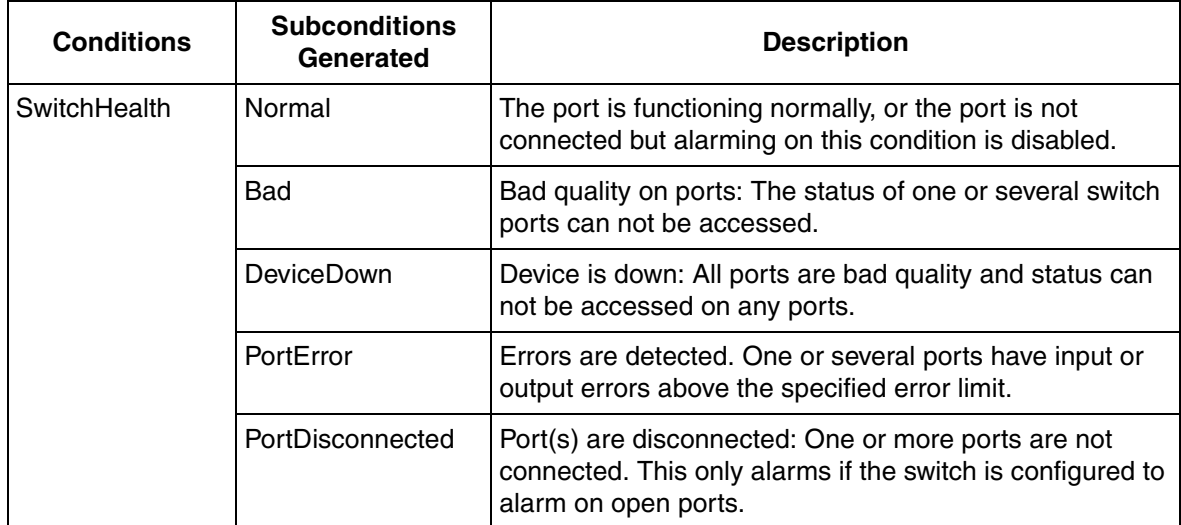

*Table 145. Cisco 24-Port Switch Alarm Conditions/Subconditions*

## **Status Device - Cisco 24-Port Switch Alert**

**Description:** Returns the status of key attributes of a given Cisco 24-Port switch.

[Table 146](#page-208-1) lists the Cisco 24-Port switch alert properties.

<span id="page-208-1"></span>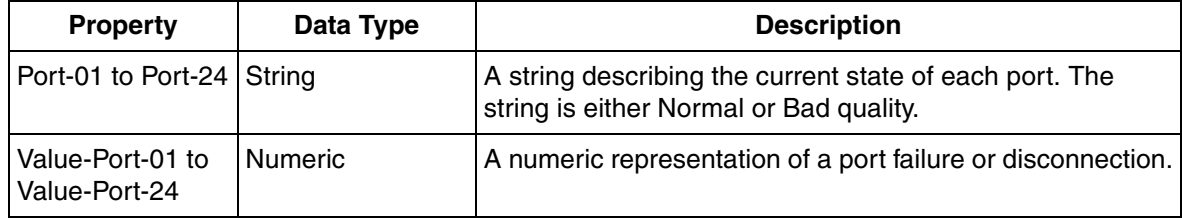

*Table 146. Cisco 24-Port Switch Alert Properties*

## **Status Device - Cisco 24-Port Switch Status**

**Description:** Returns the status of key attributes of a given Cisco 24-Port device switch.

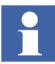

Even though this is a 24-Port Switch, it actually has 27 ports exposed. Ports 0, 25 and 26 are not used for communication and are internal. They are exposed for completeness.

[Table 147](#page-209-0) lists the Cisco 24-Port switch status properties.

<span id="page-209-0"></span>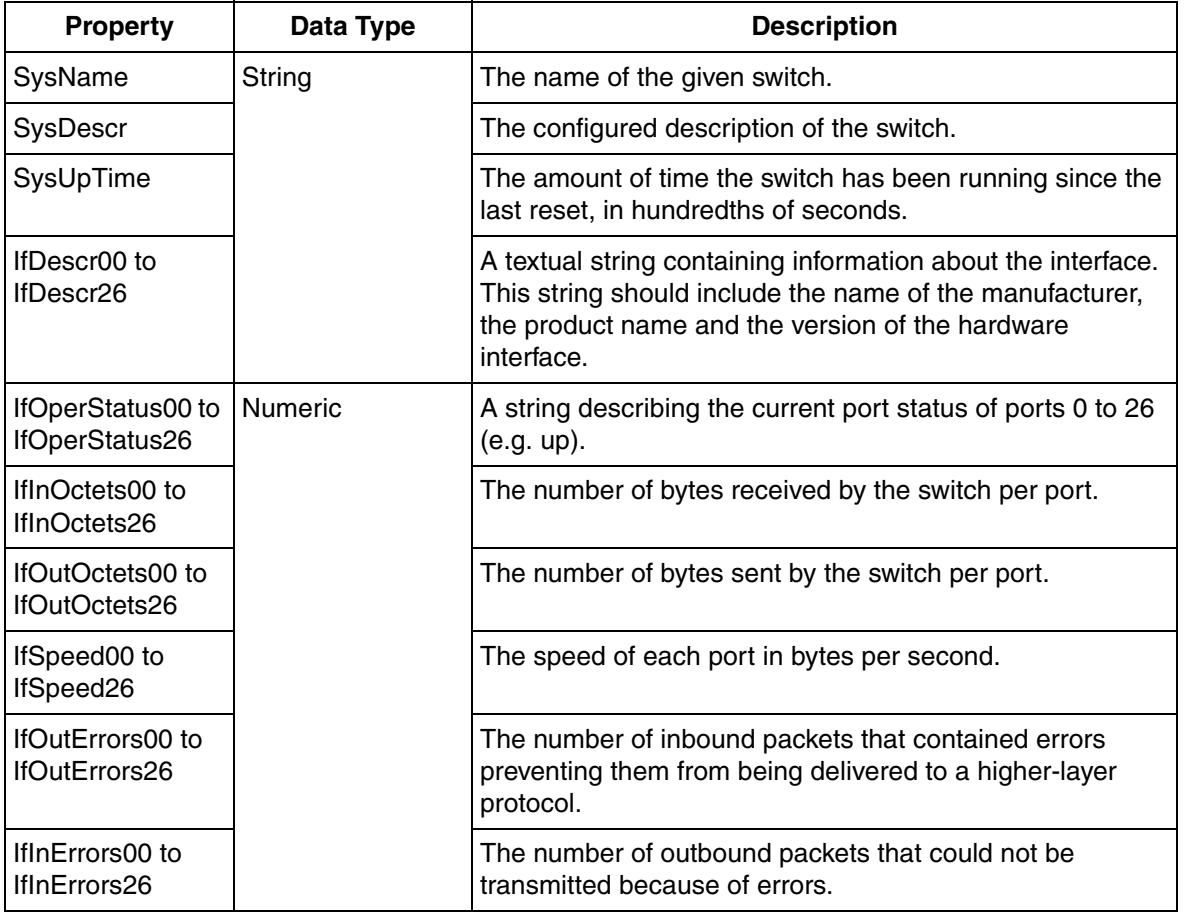

*Table 147. Cisco 24-Port Switch Status Properties*

#### **Light Alarm Device - Light Cisco 24-Port Switch Alarm**

**Description:** Generates alarms for port failures and optionally for disconnected ports.

[Table 148](#page-210-0) lists the Light Cisco 24-Port switch alarm conditions/subconditions.

<span id="page-210-0"></span>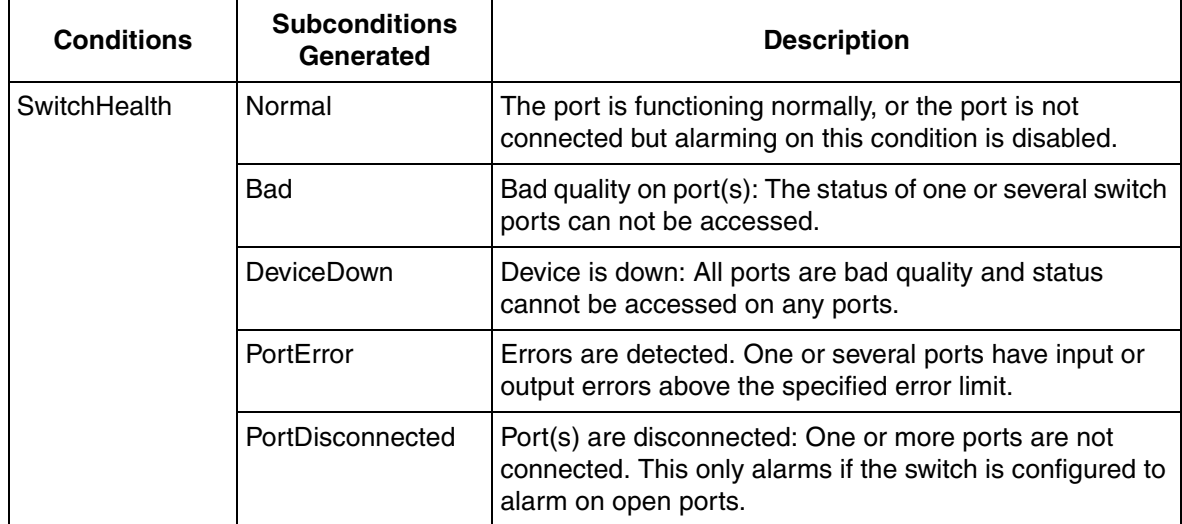

*Table 148. Light Cisco 24-Port switch Alarm Conditions/Subconditions*

#### **Light Status Device - Light Cisco 24-Port Switch Alert**

**Description:** Returns the status of key attributes of a given Cisco 24-Port switch.

[Table 149](#page-210-1) lists the Light Cisco 24-Port switch alert properties.

<span id="page-210-1"></span>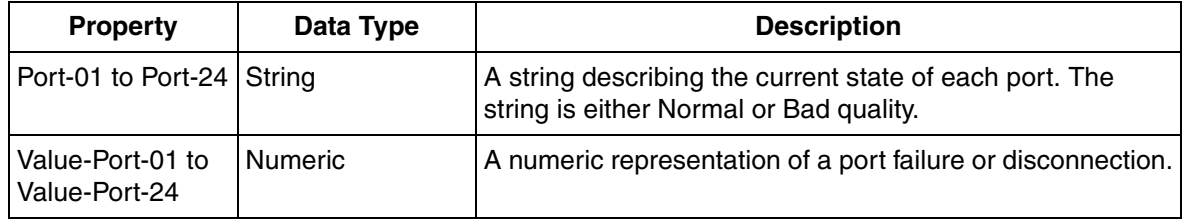

*Table 149. Light Cisco 24-Port Switch Alert Properties*

# **Alarm Device - Cisco 48-Port Switch Alarm**

**Description:** Generates alarms for port failures and optionally for disconnected ports.

[Table 150](#page-211-0) lists the Cisco 48-Port switch alarm conditions/subconditions.

<span id="page-211-0"></span>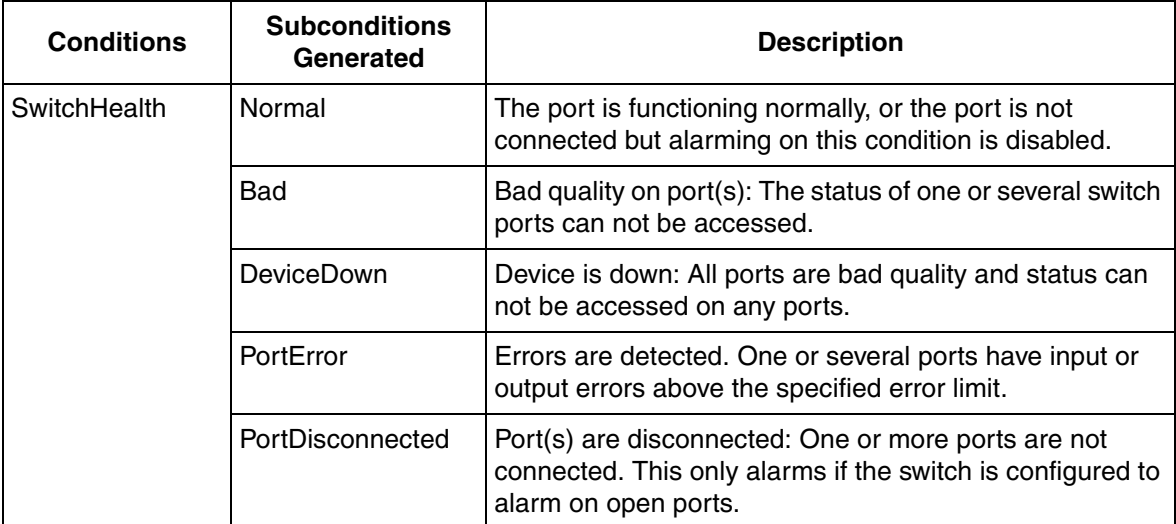

*Table 150. Cisco 48-Port Switch Alarm Conditions/Subconditions*

## **Status Device - Cisco 48-Port Switch Alert**

**Description:** Returns the status of key attributes of a given Cisco 48-Port switch.

[Table 151](#page-211-1) lists the Cisco 48-Port switch alert properties.

<span id="page-211-1"></span>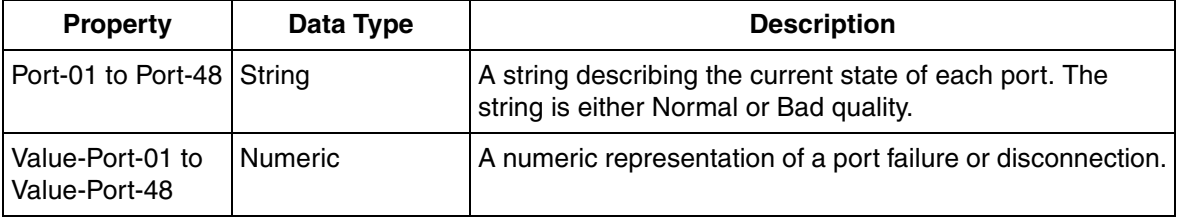

*Table 151. Cisco 48-Port Switch Alert Properties*

#### **Status Device - Cisco 48-Port Switch Status**

**Description:** Returns the status of key attributes of a given Cisco 48-Port switch device.

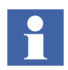

Even though this is a 48-Port Switch, it actually has 53 ports exposed. Ports 0, 51 and 52 are not used for communication and are internal. They are exposed for completeness. Ports 49 and 50 are high-speed (GHz) ports.

[Table 152](#page-212-0) lists the Cisco 48-Port switch status properties.

<span id="page-212-0"></span>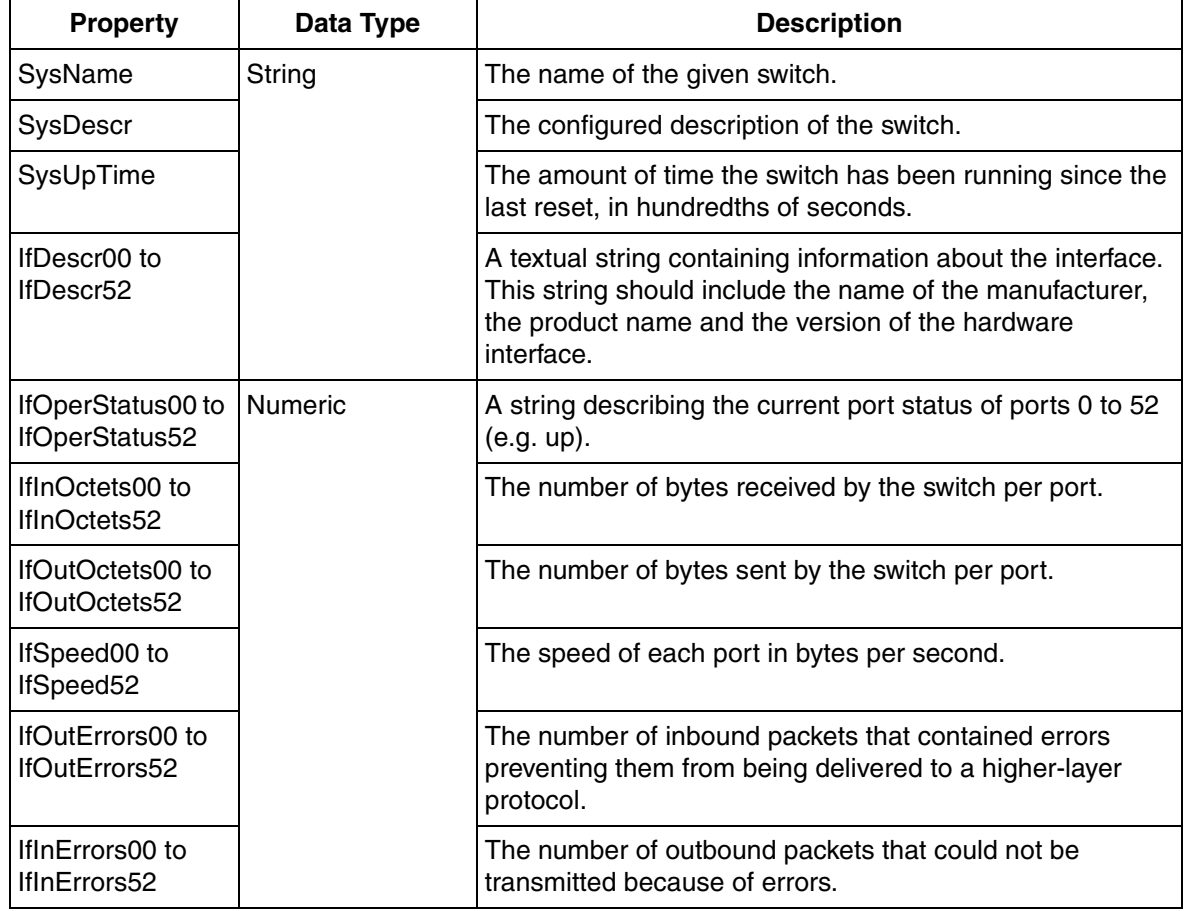

*Table 152. Cisco 48-Port Switch Status Properties*

## **Light Alarm Device - Light Cisco 48-Port Switch Alarm**

**Description:** Generates alarms for port failures and optionally for disconnected ports.

[Table 153](#page-213-0) lists the Light Cisco 48-Port switch alert conditions/subconditions.

<span id="page-213-0"></span>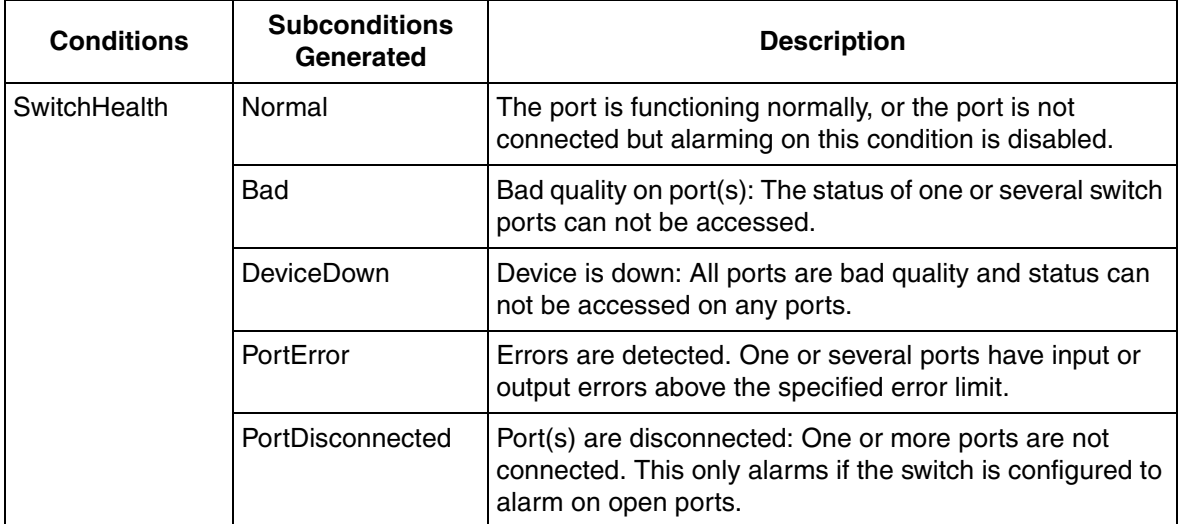

*Table 153. Light Cisco 48-Port Switch Alert Conditions/Subconditions*

## **Light Status Device - Light Cisco 48-Port Switch Alert**

**Description:** Returns the status of key attributes of a given Cisco 48-Port switch.

[Table 154](#page-213-1) lists the Light Cisco 48-Port switch alert properties.

<span id="page-213-1"></span>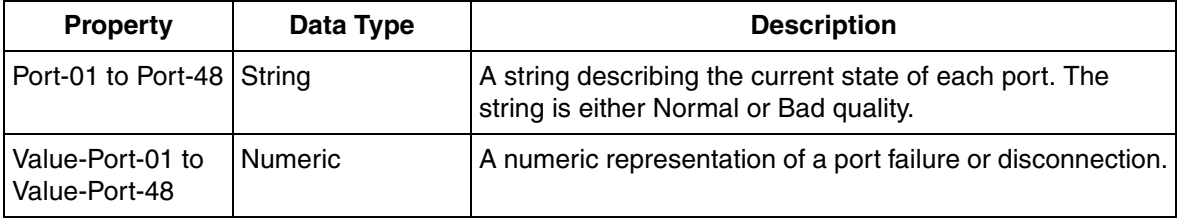

*Table 154. Light Cisco 48-Port Switch Alert Properties*

## **Alarm Device - Hirschmann 8-Port Alarm**

**Description:** Generates alarms on the port modules of the Hirschmann Mach 3000 switches.

[Table 155](#page-214-0) lists the Hirschmann 8-Port Alarm conditions/subconditions.

<span id="page-214-0"></span>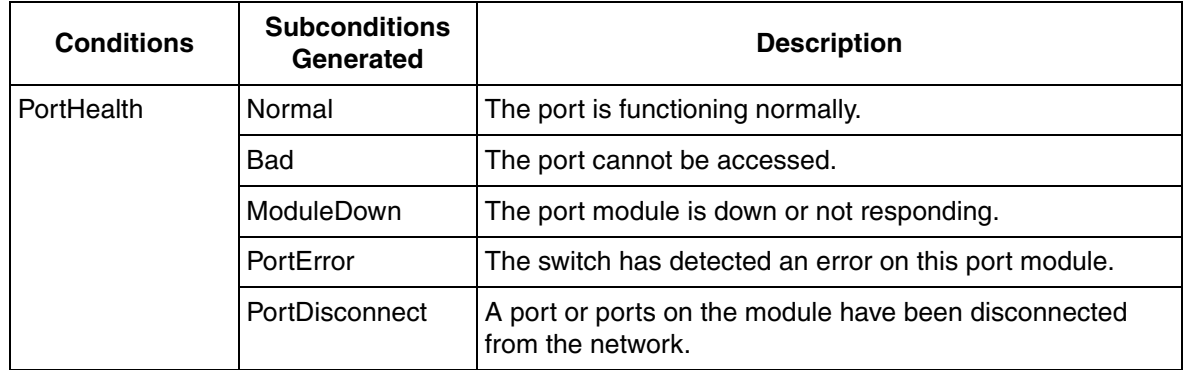

*Table 155. Hirschmann 8-Port Alarm Conditions/Subconditions*

#### **Status Device - Hirschmann 8-Port Alert**

**Description:** Generates alerts on Hirschmann Mach 3000 switches.

[Table 156](#page-214-1) lists the Hirschmann 8-Port Alert properties.

*Table 156. Hirschmann 8-Port Alert Properties*

<span id="page-214-1"></span>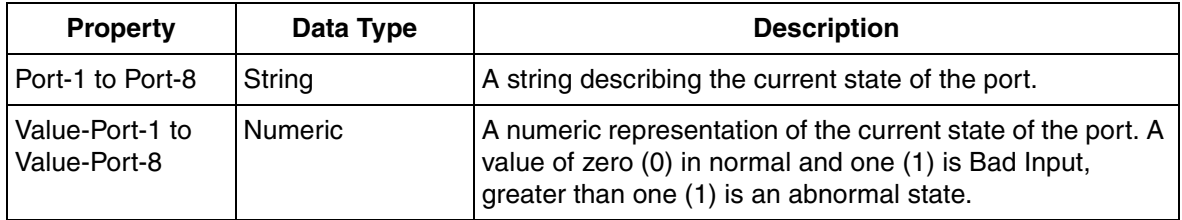

#### **Status Device - Hirschmann 8-Port Status**

**Description:** Returns the status of key attributes of a configurable set of ports on a given Hirschmann Mach 3000 switch.

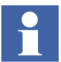

There are four different port status devices corresponding to the 1, 2, 4, and 8 port modules. Depending on the device used, the range of properties vary.

[Table 157](#page-215-0) lists the Hirschmann 8-Port status properties.

<span id="page-215-0"></span>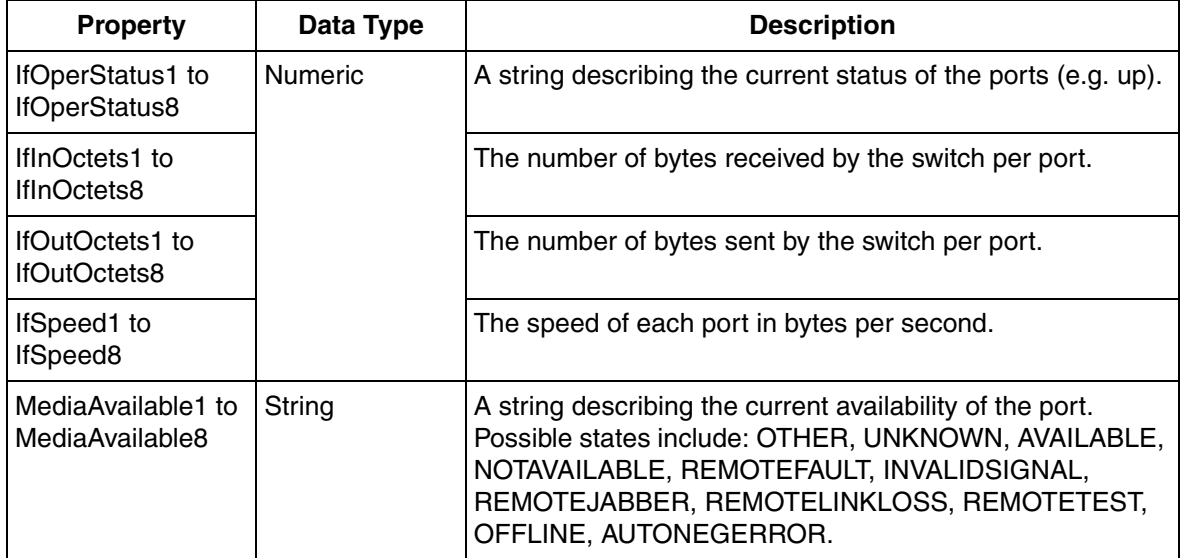

*Table 157. Hirschmann 8-Port Status Properties*
### **Light Alarm Device - Light Hirschmann 8-Port Alarm**

**Description:** Generates alarms on the port modules of the Hirschmann Mach 3000 switches.

[Table 158](#page-216-0) lists the Light Hirschmann 8-Port Alarm conditions/subconditions.

<span id="page-216-0"></span>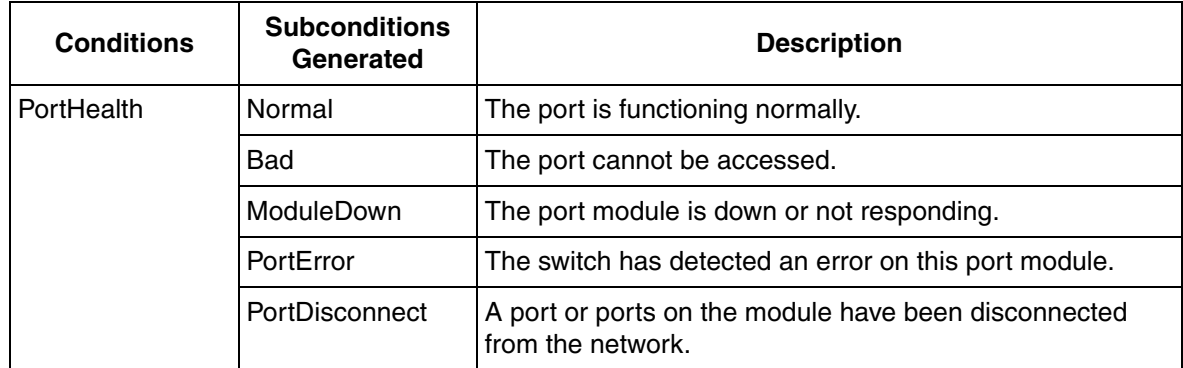

*Table 158. Light Hirschmann 8-Port Alarm Conditions/Subconditions*

### **Light Status Device - Light Hirschmann 8-Port Alert**

**Description:** Generates alerts on Hirschmann Mach 3000 switches.

[Table 159](#page-216-1) lists the Light Hirschmann 8-Port Alert properties.

*Table 159. Light Hirschmann 8-Port Alert Properties*

<span id="page-216-1"></span>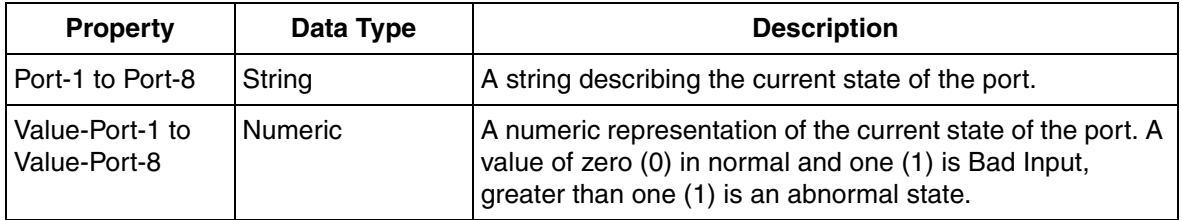

## **Alarm Device - Hirschmann n-Port Alarm**

**Description:** Generates alarms on the port modules of the Hirschmann Mach 3000 switches.

[Table 160](#page-217-0) lists the Hirschmann n-Port Alarm Conditions/Subconditions.

<span id="page-217-0"></span>**Conditions Subconditions Generated Description** PortHealth | Normal | The port is functioning normally. Bad The port cannot be accessed. ModuleDown **The port module is down or not responding.** PortError **The switch has detected an error on this port module.** PortDisconnect  $\begin{bmatrix} A &$  port or ports on the module have been disconnected from the network.

*Table 160. Hirschmann n-Port Alarm Conditions/Subconditions*

#### **Light Alarm Device - Light Hirschmann n-Port Alarm**

**Description:** Generates alarms on the port modules of the Hirschmann Mach 3000 switches.

[Table 161](#page-218-0) lists the Light Hirschmann n-Port Alarm Conditions/Subconditions.

<span id="page-218-0"></span>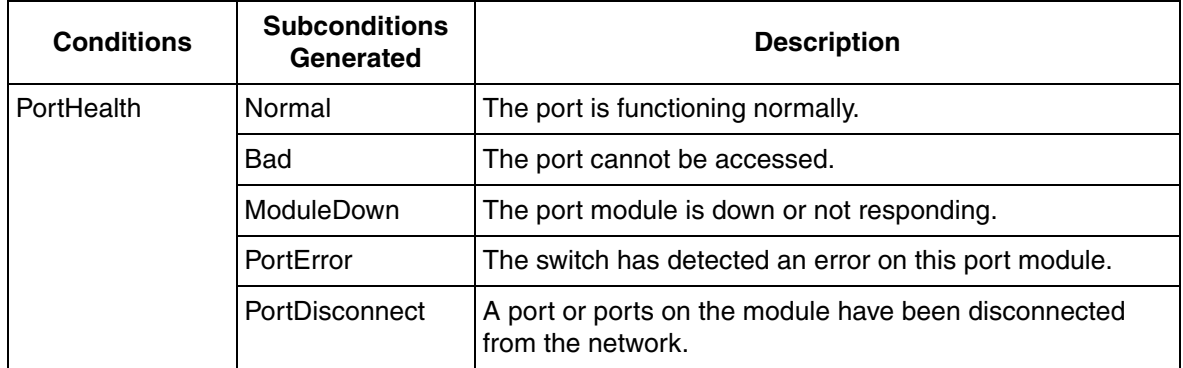

*Table 161. Light Hirschmann n-Port Alarm Conditions/Subconditions*

### **Alarm Device - Hirschmann Power Supply Alarm**

**Description:** Generates alarms on power supply problems on Hirschmann Mach 3000 switches.

[Table 162](#page-218-1) lists the Hirschmann Power Supply Alarm Conditions/Subconditions.

*Table 162. Hirschmann Power Supply Alarm Conditions/Subconditions*

<span id="page-218-1"></span>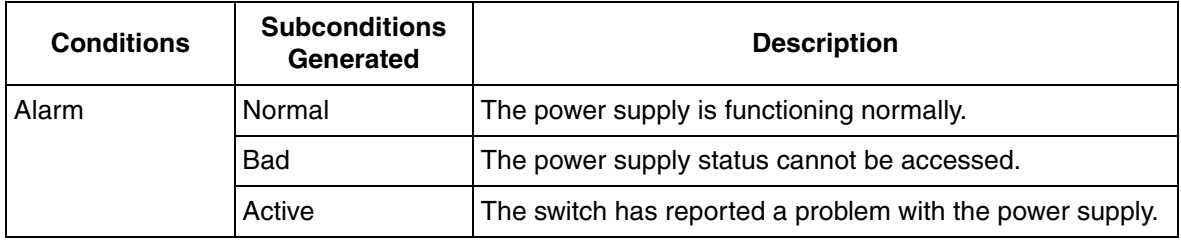

## **Status Device - Hirschmann Power Supply Alert**

**Description:** Generates alerts on power supply problems on Hirschmann Mach 3000 switches.

[Table 163](#page-219-0) lists the Hirschmann Power Supply Alert properties.

<span id="page-219-0"></span>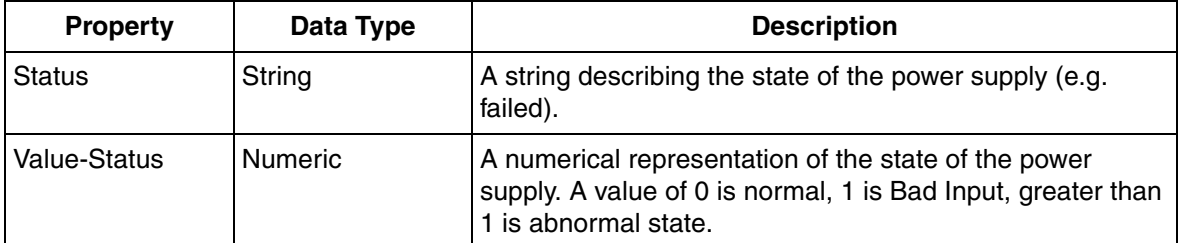

*Table 163. Hirschmann Power Supply Alert Properties*

## **Status Device - Hirschmann Power Supply Status**

**Description:** Returns the status of the Power supplies on given Hirschmann Mach 3000 switches.

[Table 164](#page-219-1) lists the Hirschmann power supply alert properties.

*Table 164. Hirschmann Power Supply Alert Properties*

<span id="page-219-1"></span>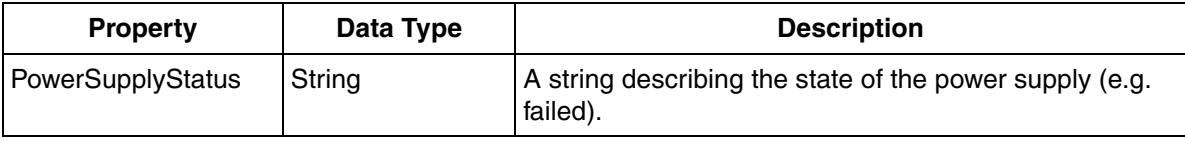

### **Light Alarm Device - Light Hirschmann Power Supply Alarm**

**Description:** Generates alarms on power supply problems on Hirschmann Mach 3000 switches.

[Table 165](#page-220-0) lists the Light Hirschmann power supply alarm conditions/subconditions.

*Table 165. Light Hirschmann Power Supply Alarm Conditions/Subconditions*

<span id="page-220-0"></span>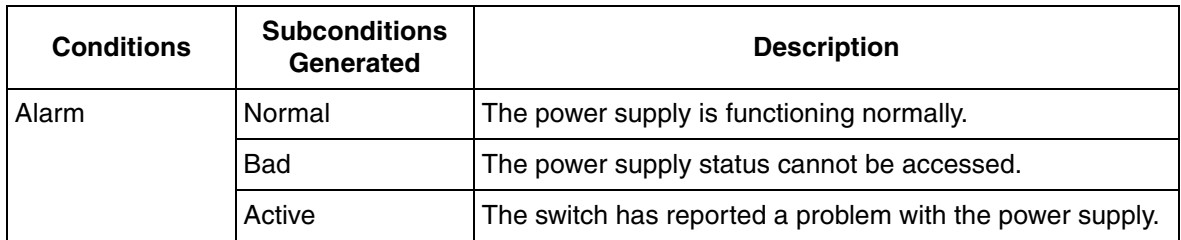

#### **Light Status Device - Light Hirschmann Power Supply Alert**

**Description:** Returns the status of the Power supplies of Hirschmann Mach 3000 switches.

[Table 166](#page-220-1) lists the Light Hirschmann power supply Alert properties.

<span id="page-220-1"></span>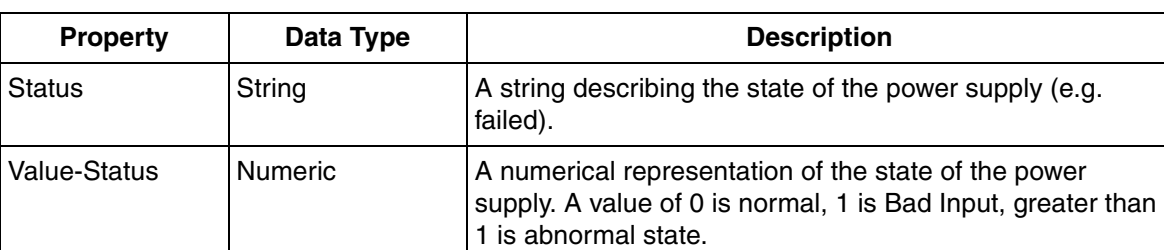

*Table 166. Light Hirschmann Power Supply Alert Properties*

#### **Status Device - Hirschmann Mach 3000 Base Status**

**Description:** Returns the basic status attributes of given Hirschmann Mach 3000 switches.

[Table 167](#page-221-0) lists the Hirschmann Mach 3000 Base Status properties.

*Table 167. Hirschmann Mach 3000 Base Status Properties*

<span id="page-221-0"></span>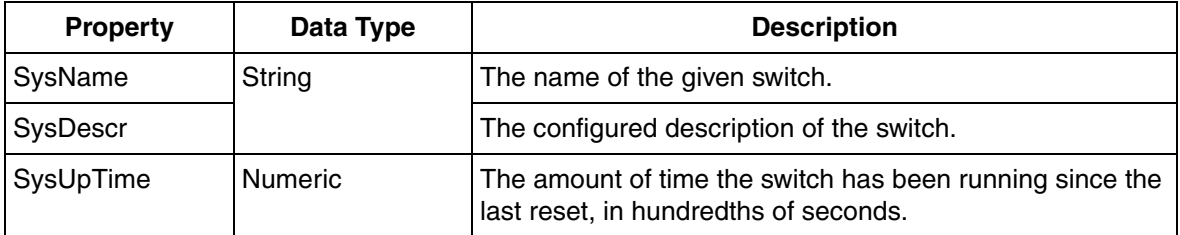

#### **Alarm Device - Hirschmann RS2 Alarm**

**Description:** Generates alarms on port and power supply problems on Hirschmann RS2 switches.

[Table 168](#page-221-1) lists the Hirschmann RS2 Alarm conditions/subconditions.

*Table 168. Hirschmann RS2 Alarm Conditions/Subconditions*

<span id="page-221-1"></span>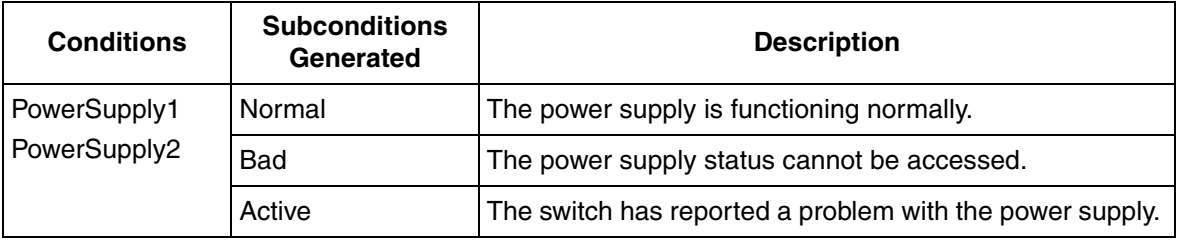

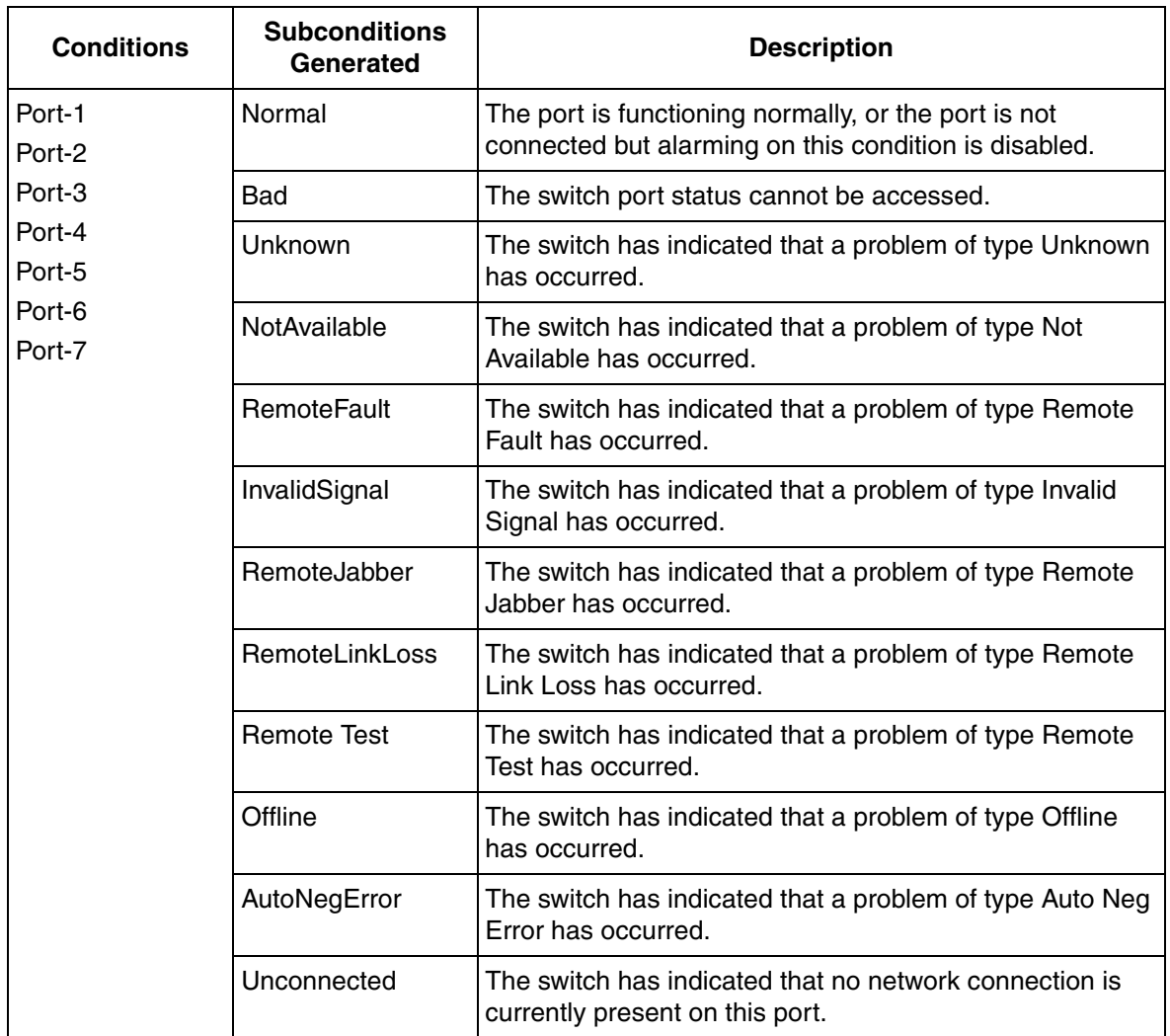

*Table 168. Hirschmann RS2 Alarm Conditions/Subconditions (Continued)*

## **Status Device - Hirschmann RS2 Alert**

**Description:** Generates alerts on port and power supply problems on Hirschmann RS2 switches.

[Table 169](#page-223-0) lists the Hirschmann RS2 Alert properties.

<span id="page-223-0"></span>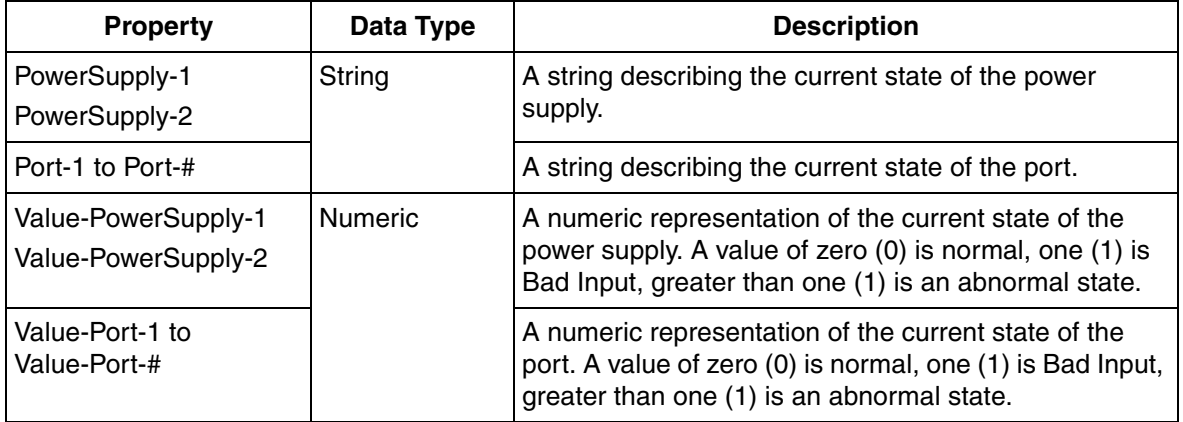

*Table 169. Hirschmann RS2 Alert Properties*

### **Status Device - Hirschmann RS2 Status**

**Description:** Returns the status of key attributes of Hirschmann RS2 switches.

[Table 170](#page-223-1) lists the Hirschmann RS2 status properties.

*Table 170. Hirschmann RS2 Status Properties*

<span id="page-223-1"></span>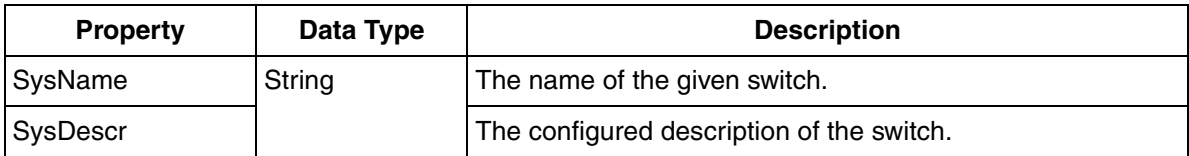

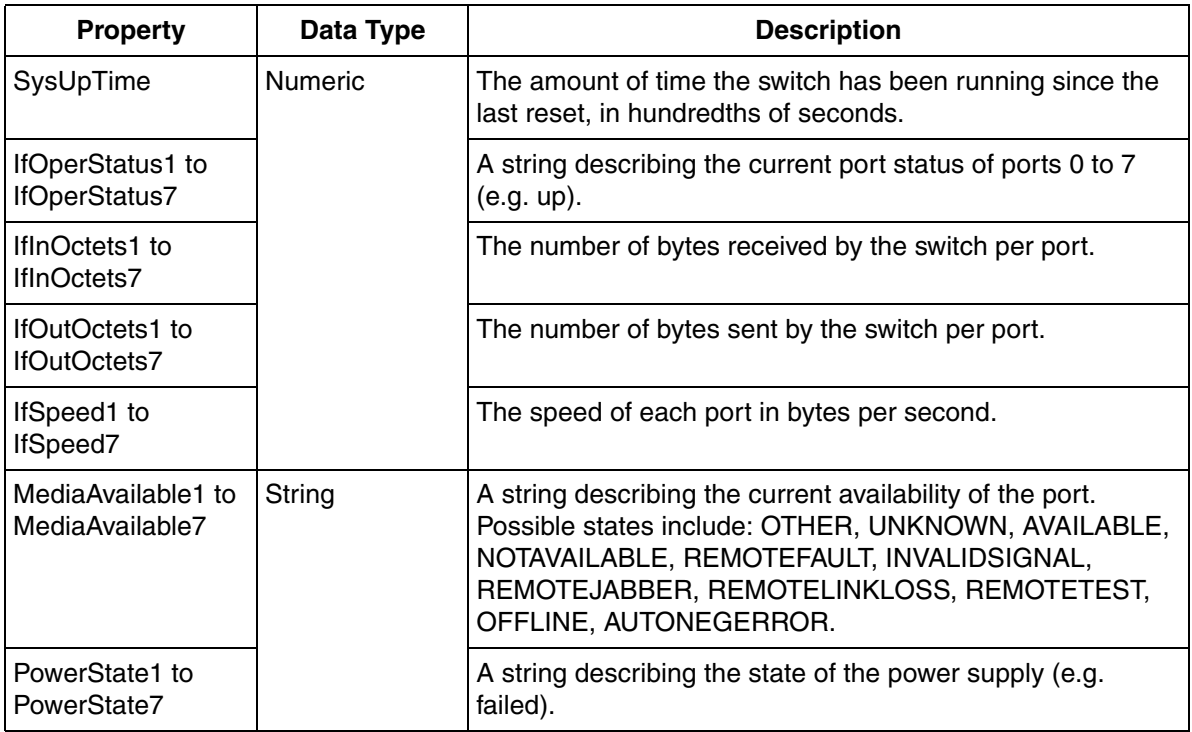

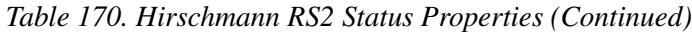

## **Light Alarm Device - Light Hirschmann RS2 Alarm**

**Description:** Generates alarms on port and power supply problems on Hirschmann RS2 switches.

[Table 171](#page-225-0) lists the Light Hirschmann RS2 Alarm conditions/subconditions.

<span id="page-225-0"></span>**Conditions Subconditions Generated Description** PowerSupply1 PowerSupply2 Normal **The power supply is functioning normally.** Bad The power supply status cannot be accessed. Active The switch has reported a problem with the power supply. Port-1 Port-2 Port-3 Port-4 Port-5 Port-6 Port-7 Normal The port is functioning normally, or the port is not connected but alarming on this condition is disabled. Bad **The switch port status cannot be accessed.** Unknown The switch has indicated that a problem of type Unknown has occurred. NotAvailable | The switch has indicated that a problem of type Not Available has occurred. RemoteFault | The switch has indicated that a problem of type Remote Fault has occurred. InvalidSignal | The switch has indicated that a problem of type Invalid Signal has occurred. RemoteJabber | The switch has indicated that a problem of type Remote Jabber has occurred.

*Table 171. Light Hirschmann RS2 Alarm Conditions/Subconditions*

*Table 171. Light Hirschmann RS2 Alarm Conditions/Subconditions (Continued)*

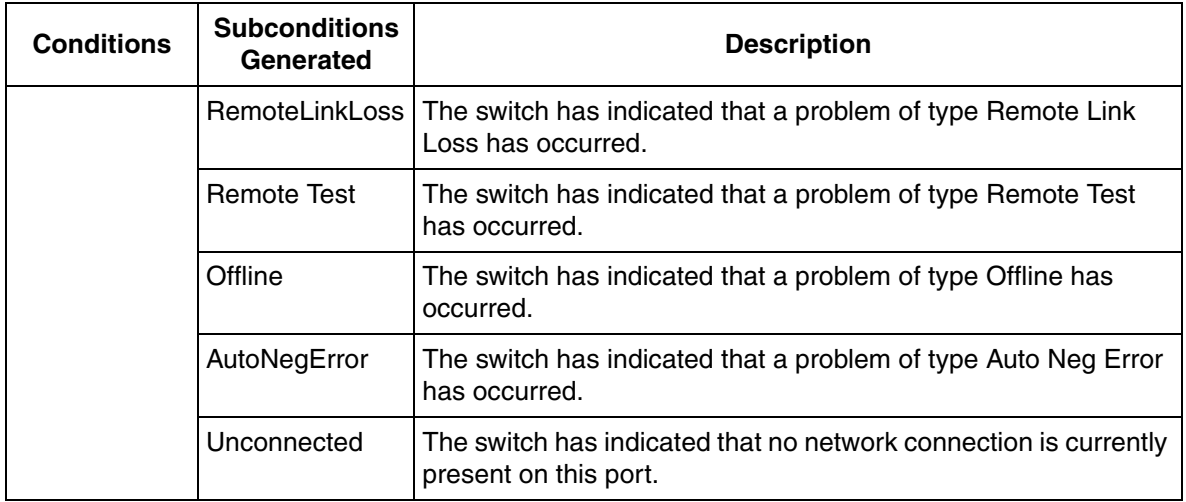

## **Alarm Device – Symmetricom XLi Clock Alarm**

**Description:** Generates alarms if one of the clock fault conditions enters the fault state.

[Table 172](#page-227-0) lists the Symmetricom XLi Clock Alarm conditions/subconditions.

*Table 172. Symmetricom XLi Clock Alarm Conditions/Subconditions*

<span id="page-227-0"></span>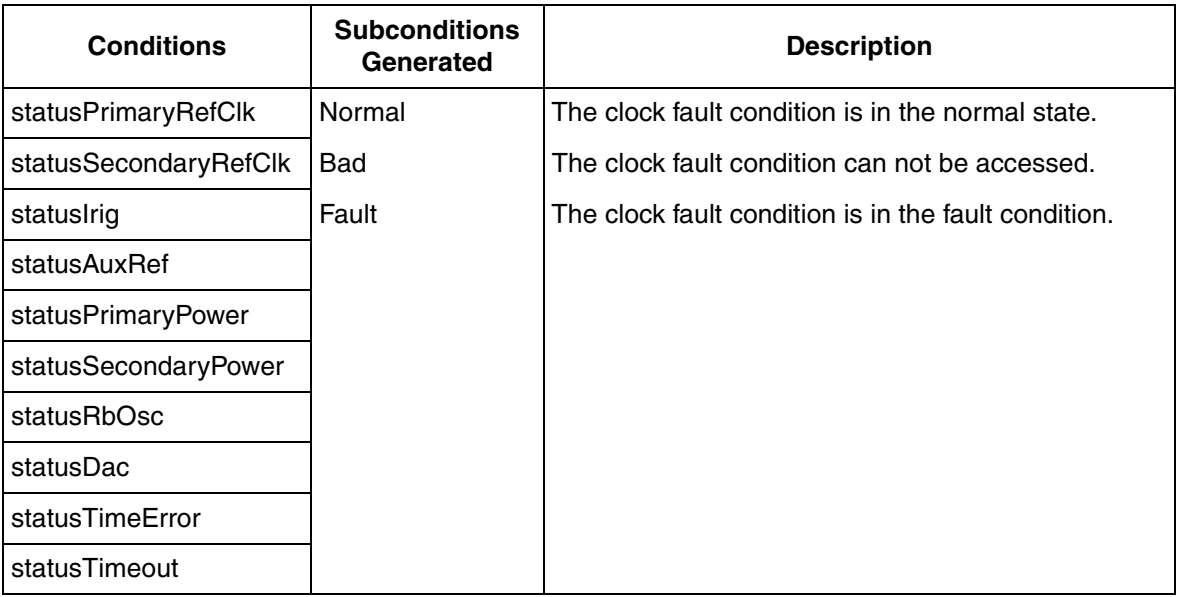

### **Light Status Device - Light Hirschmann RS2 Alert**

**Description:** Generates alerts on port and power supply problems on Hirschmann RS2 switches.

[Table 173](#page-228-0) lists the Light Hirschmann RS2 Alert properties.

<span id="page-228-0"></span>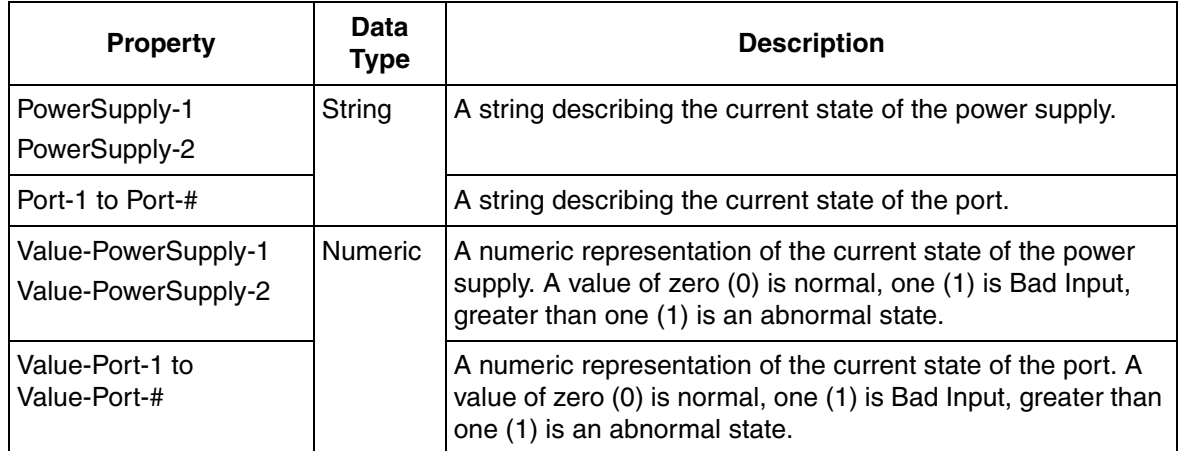

*Table 173. Light Hirschmann RS2 Alert Properties*

### **Status Device – Symmetricom XLi Clock Status**

**Description:** Returns the status of key attributes of Symmetricom XLi Clock.

[Table 174](#page-228-1) lists the Symmetricom XLi Clock Status properties.

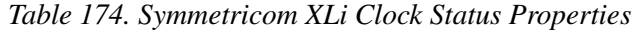

<span id="page-228-1"></span>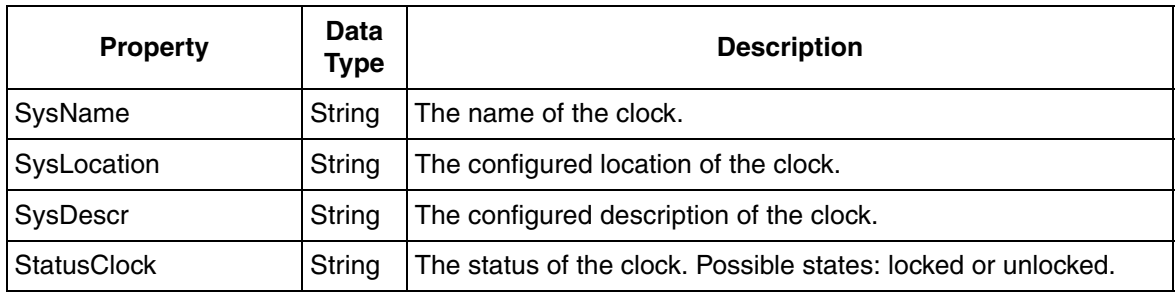

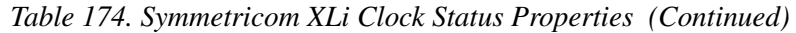

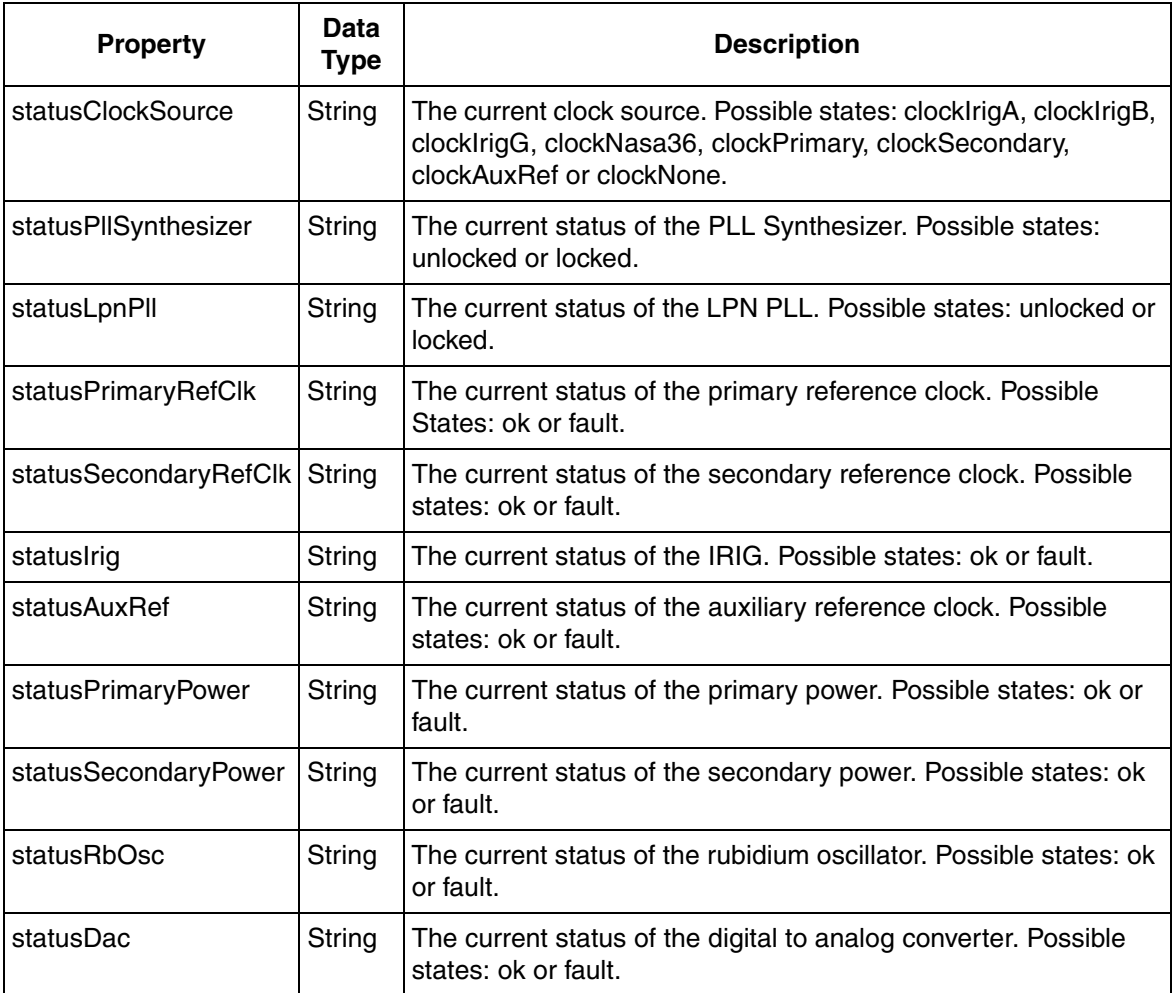

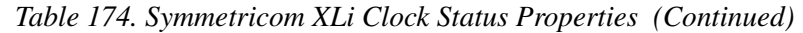

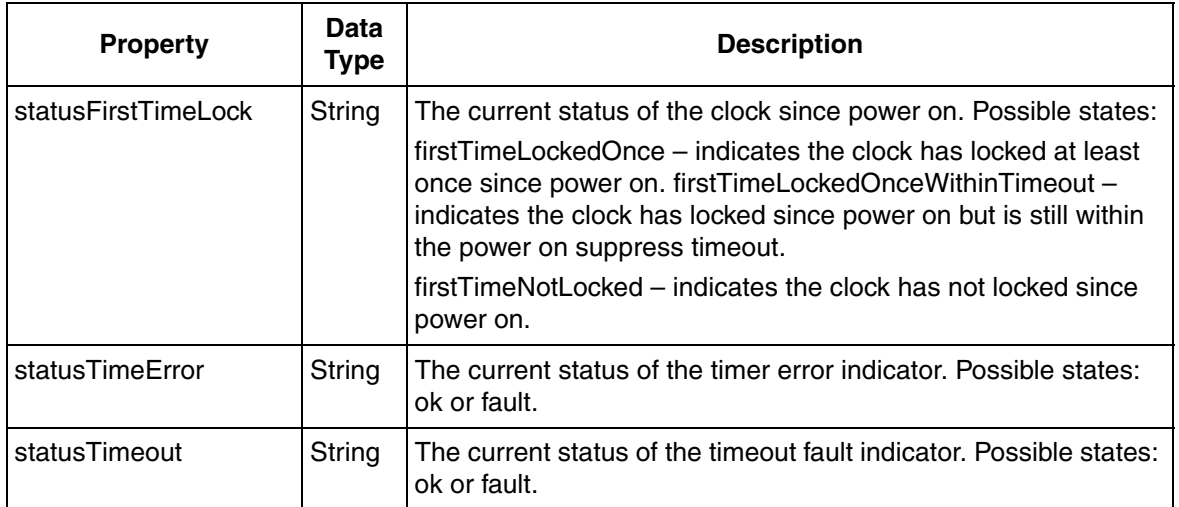

# **INDEX**

### **A**

About this book 11 Activating changes to IT assets 27 Adding IT devices to existing IT assets 26 [Asset optimization aspects, PC, network and](#page-18-0)  software monitoring 19 Assigning 21 Assigning predefined IT assets 21

#### **B**

Basic computer monitoring General 13 [Scope 16](#page-15-0)

#### **C**

[Caution icon 11](#page-10-0)

#### **D**

Document [Conventions 11](#page-10-1) [Related 12](#page-11-0)

#### **I**

[Information icon 11](#page-10-0) IT device configuration 23 IT general property configuration 22 IT general setup aspect 19

#### **O**

[OPC server, PC, network and software](#page-16-0)  monitoring 17

#### **P**

PC, network and software monitoring

[Asset optimization aspects 19](#page-18-0) IT general setup aspect 19 [IT OPC server network, IT OPC server](#page-17-0)  network 18 [OPC server 17](#page-16-0) Predefined IT assets 21 Activating changes to IT assets 27 Adding IT devices to existing IT assets 26 IT device configuration 23 IT general property configuration 22 PC, Network and Software Monitoring Device Object Types 41 PNSM [General 13](#page-12-0) [Scope 13](#page-13-0) Predefined IT assets 21 [Product scope 13](#page-13-0)

#### **S**

[Scope 13](#page-13-0)

#### **T**

[Terminology 12](#page-11-1) [Tip icon 11](#page-10-0)

#### **W**

[Warning icon 11](#page-10-0)

# **Revision History**

## **Introduction**

This section provides information on the revision history of this User Manual.

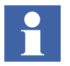

The revision index of this User Manual is not related to the 800xA 5.1 System Revision.

## **Revision History**

The following table lists the revision history of this User Manual.

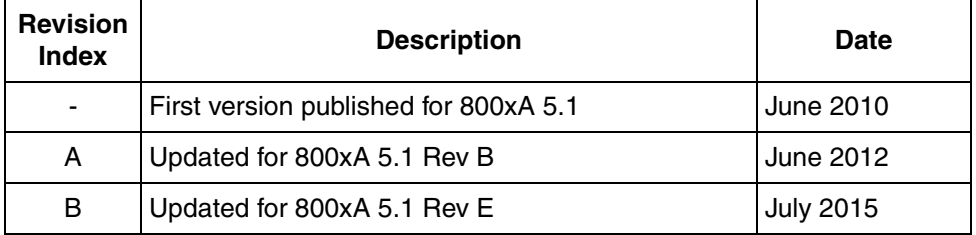

## **Updates in Revision Index A**

The following table shows the updates made in this User Manual for 800xA 5.1 Rev B.

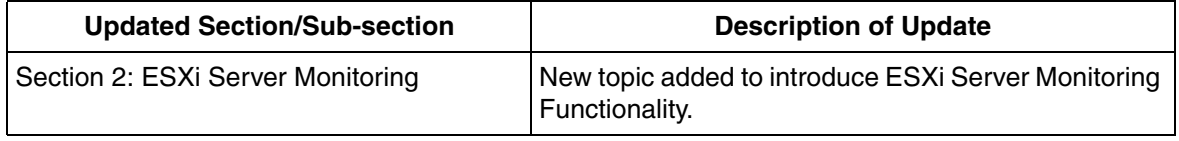

# **Updates in Revision Index B**

The following table shows the updates made in this User Manual for 800xA 5.1 Rev E.

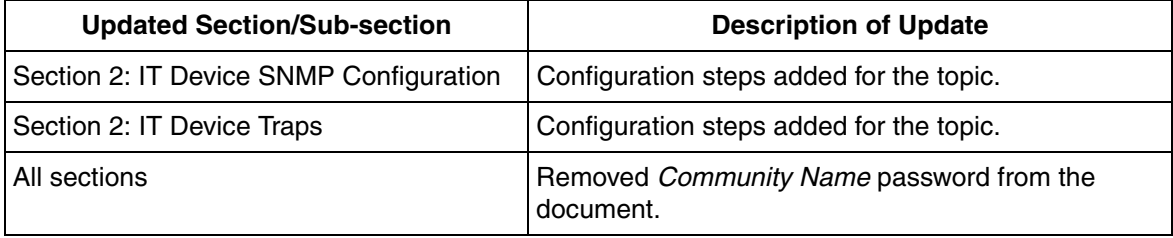

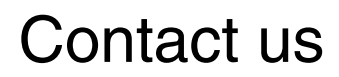

**www.abb.com/800xA www.abb.com/controlsystems** Copyright© 2015 ABB. All rights reserved.

Power and productivity for a better world $^{\text{\tiny{\textsf{TM}}}}$ 

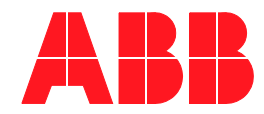